# **COMfortel D-600**

## **Erweiterte Informationen**

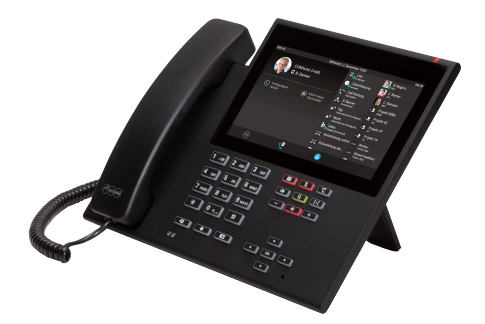

## **Inhaltsverzeichnis**

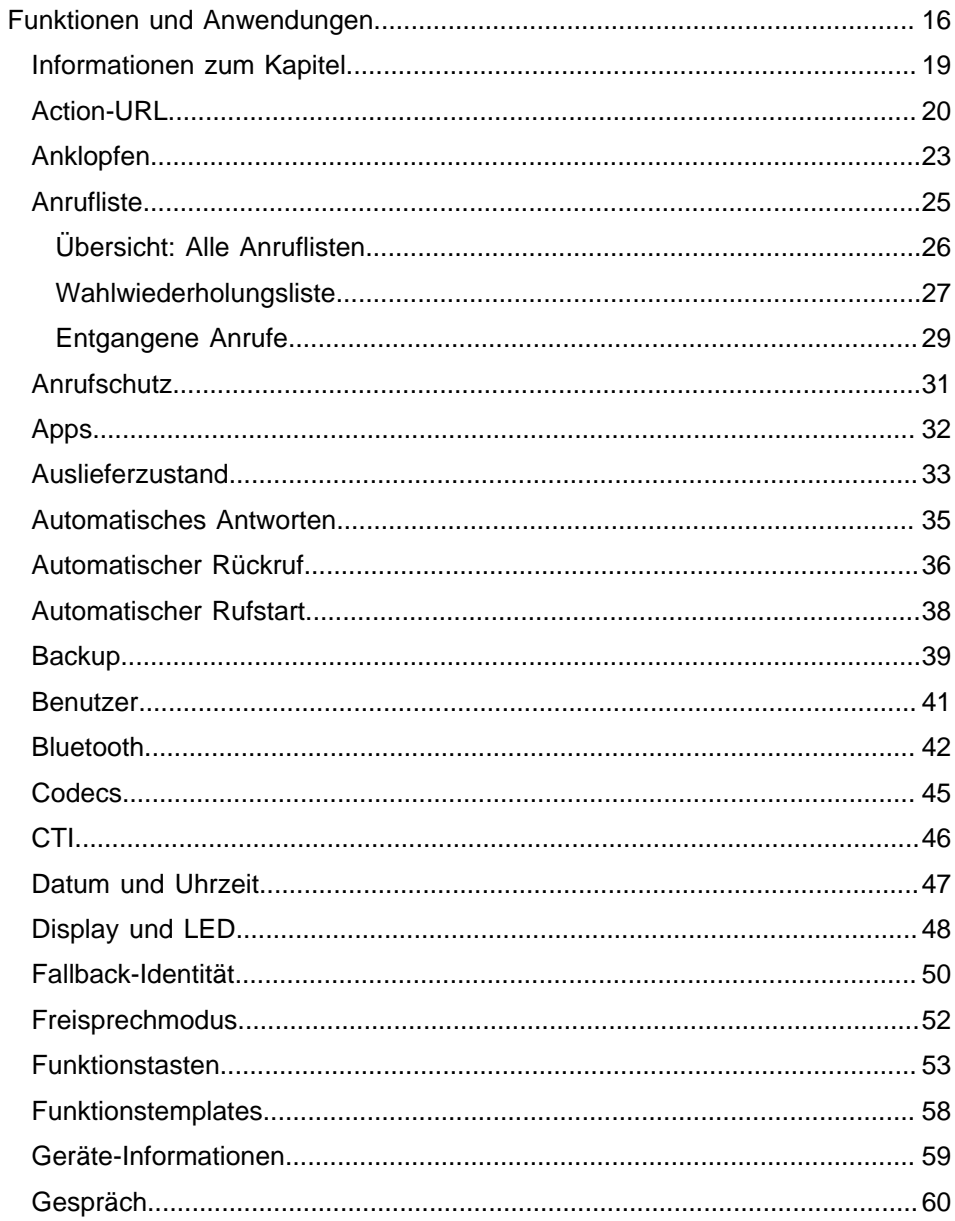

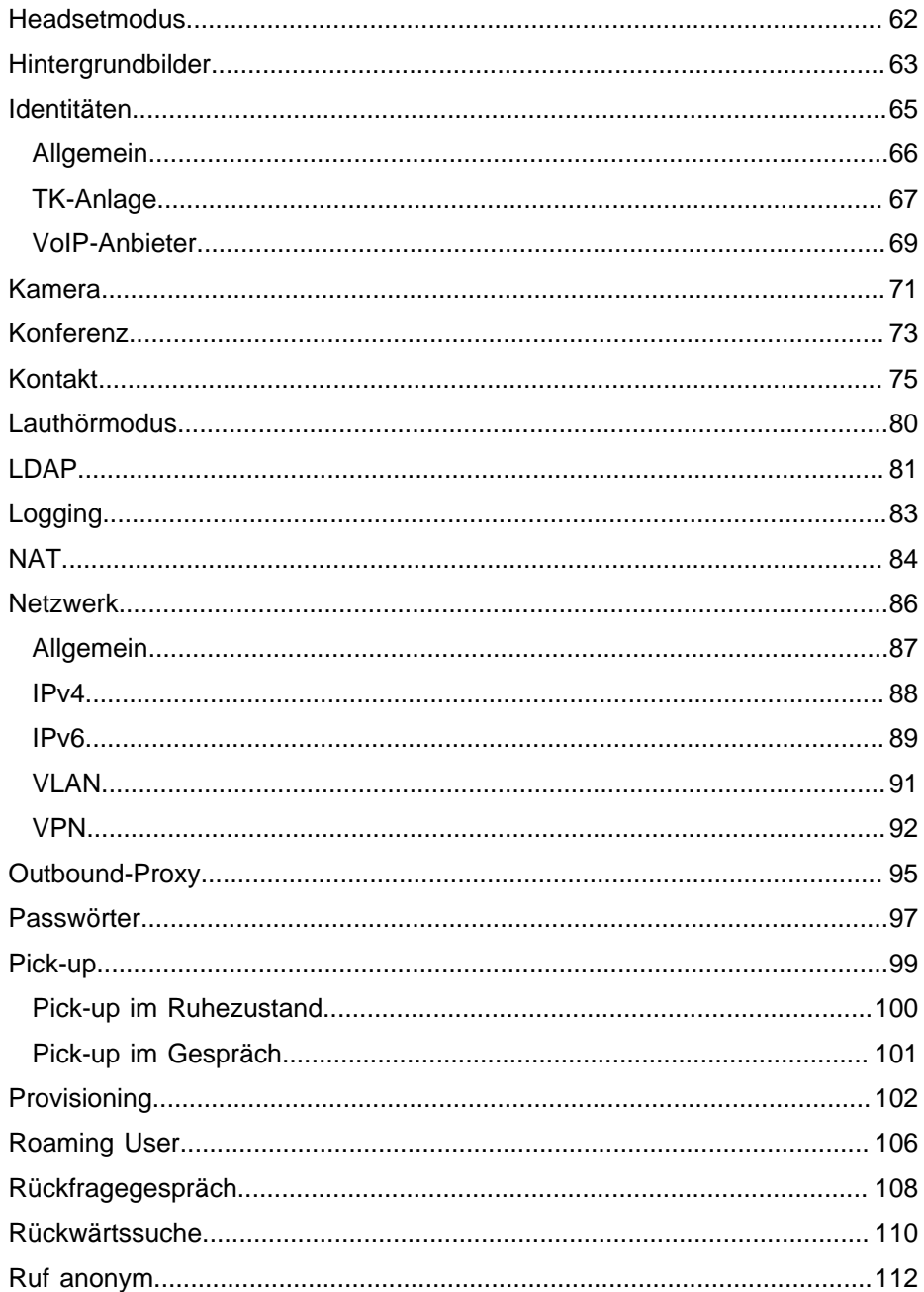

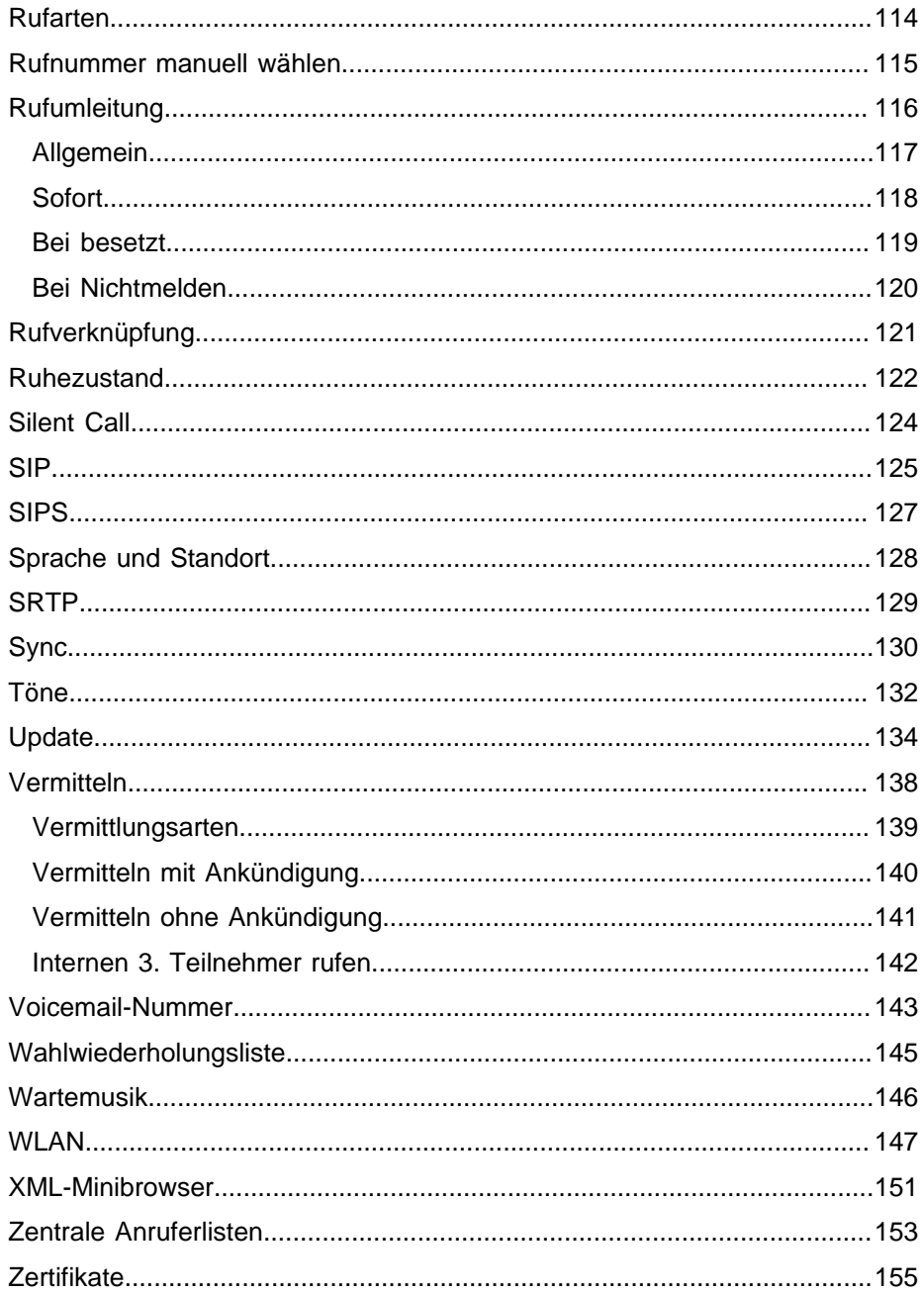

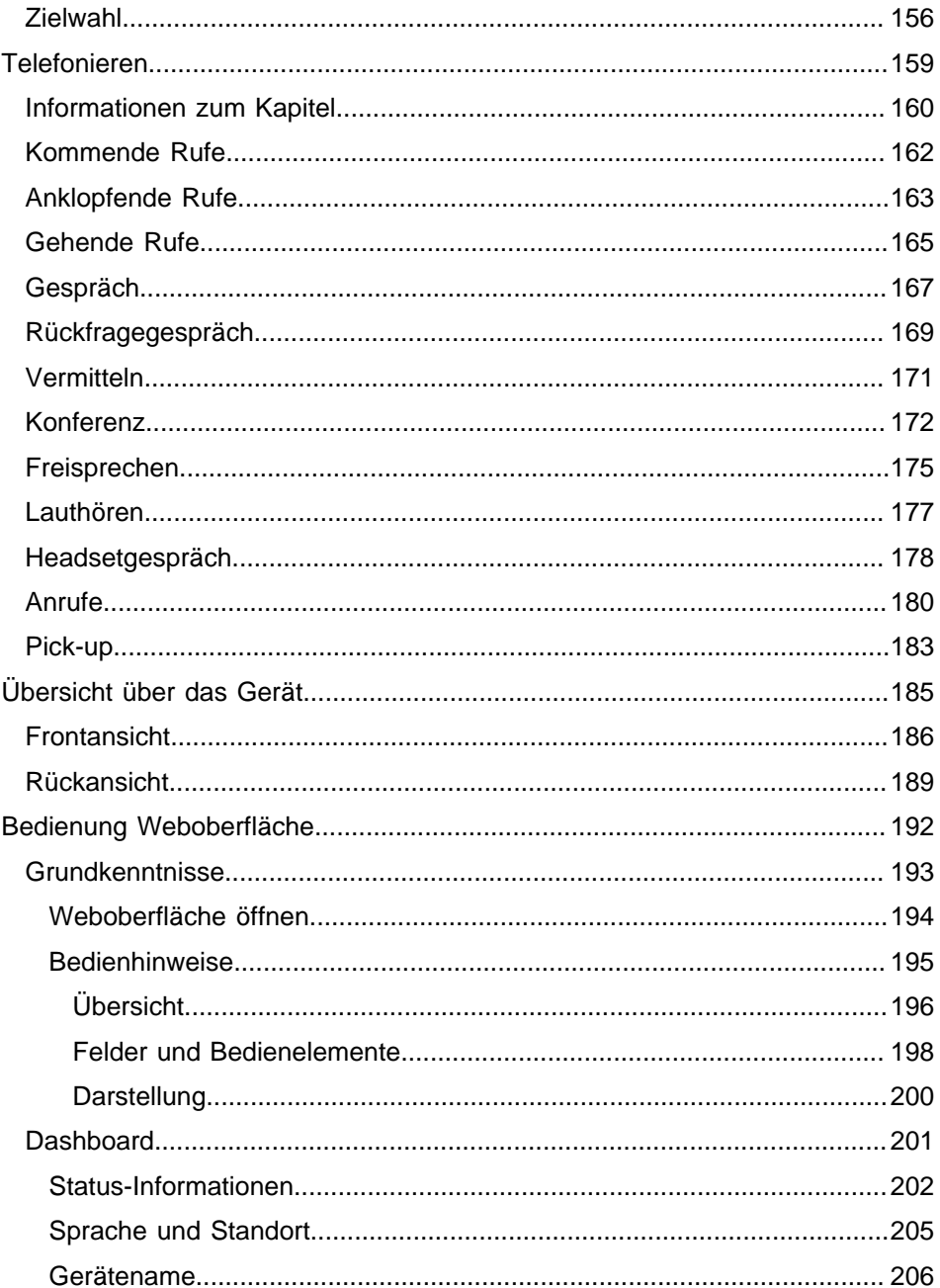

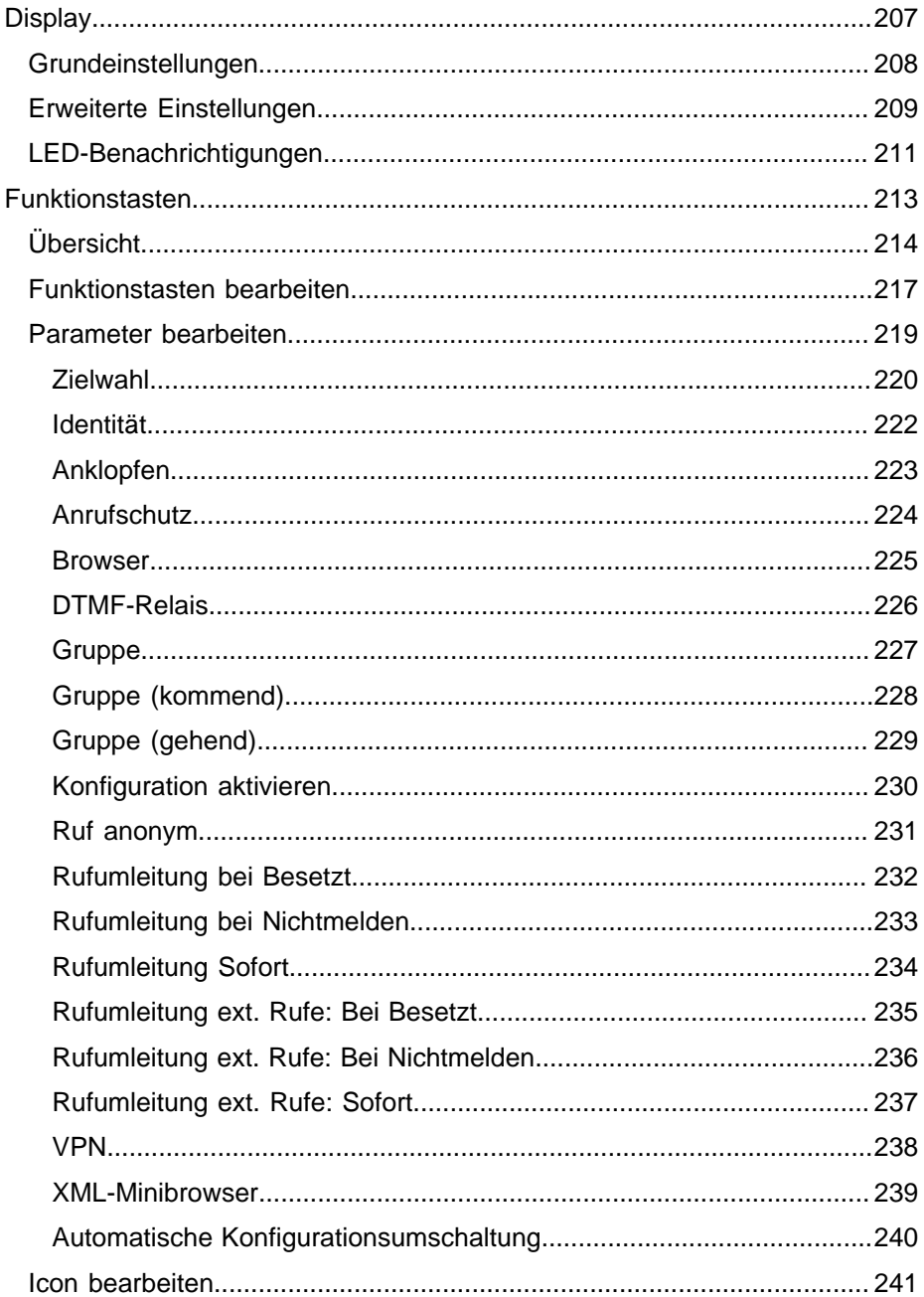

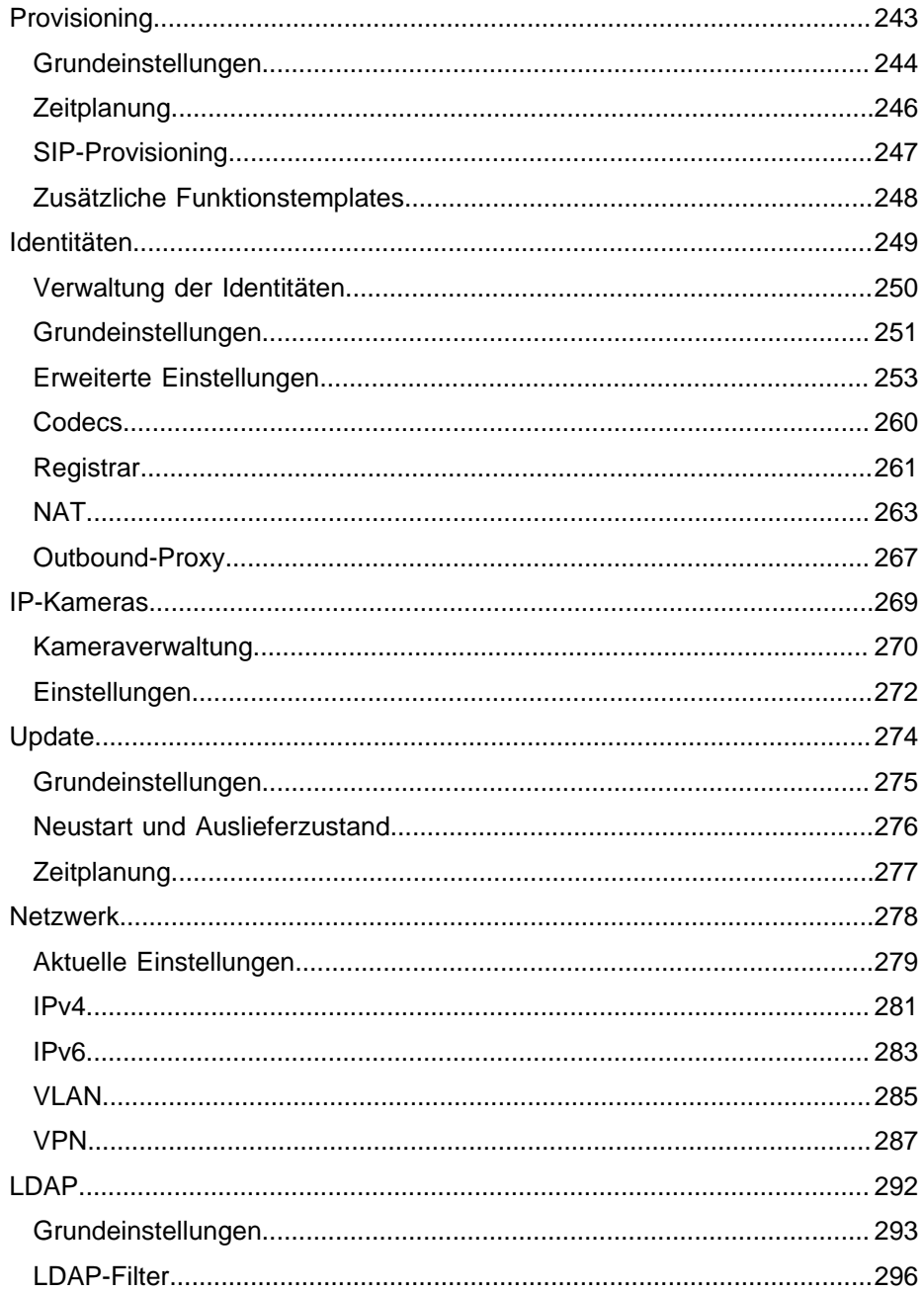

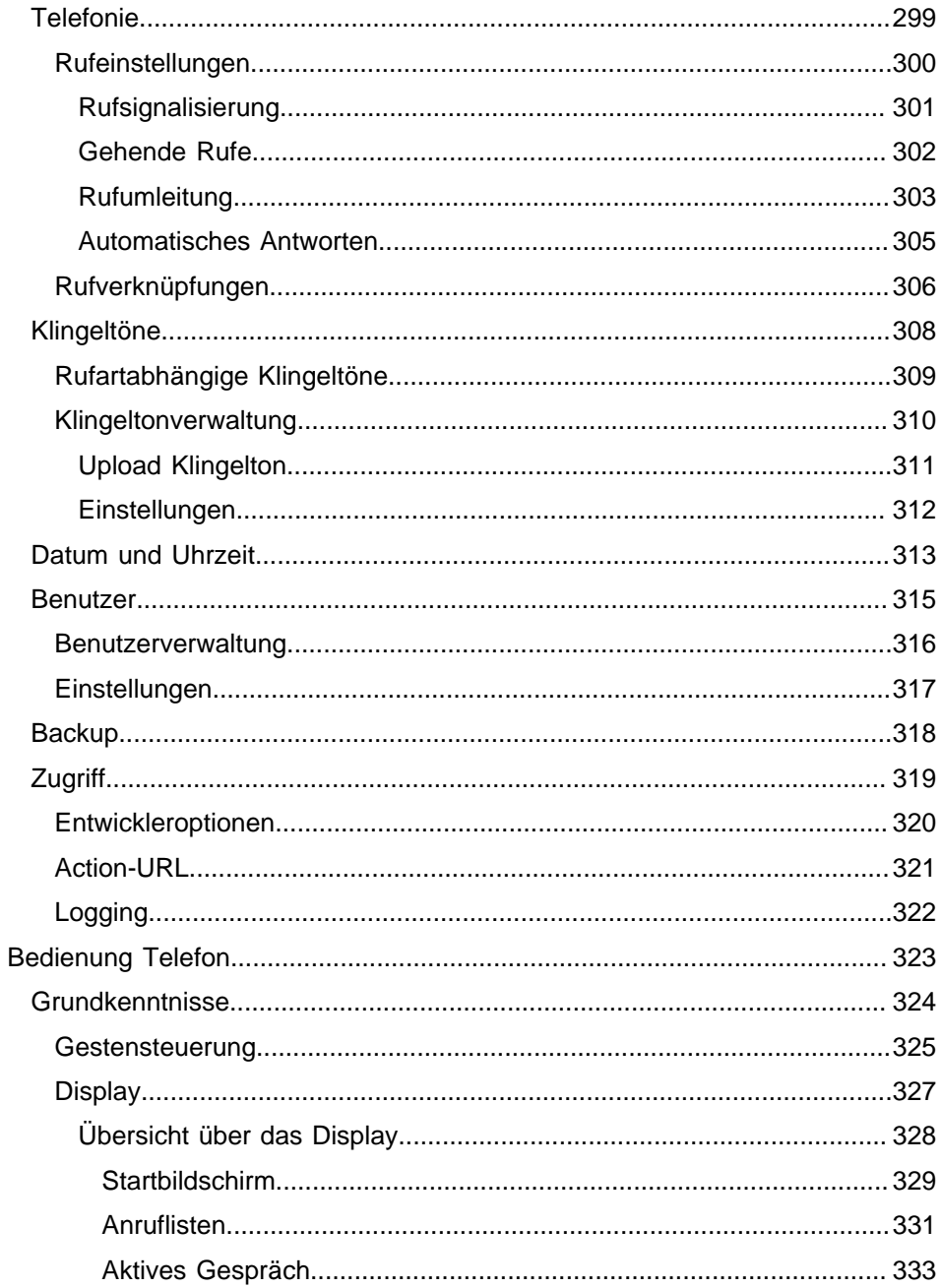

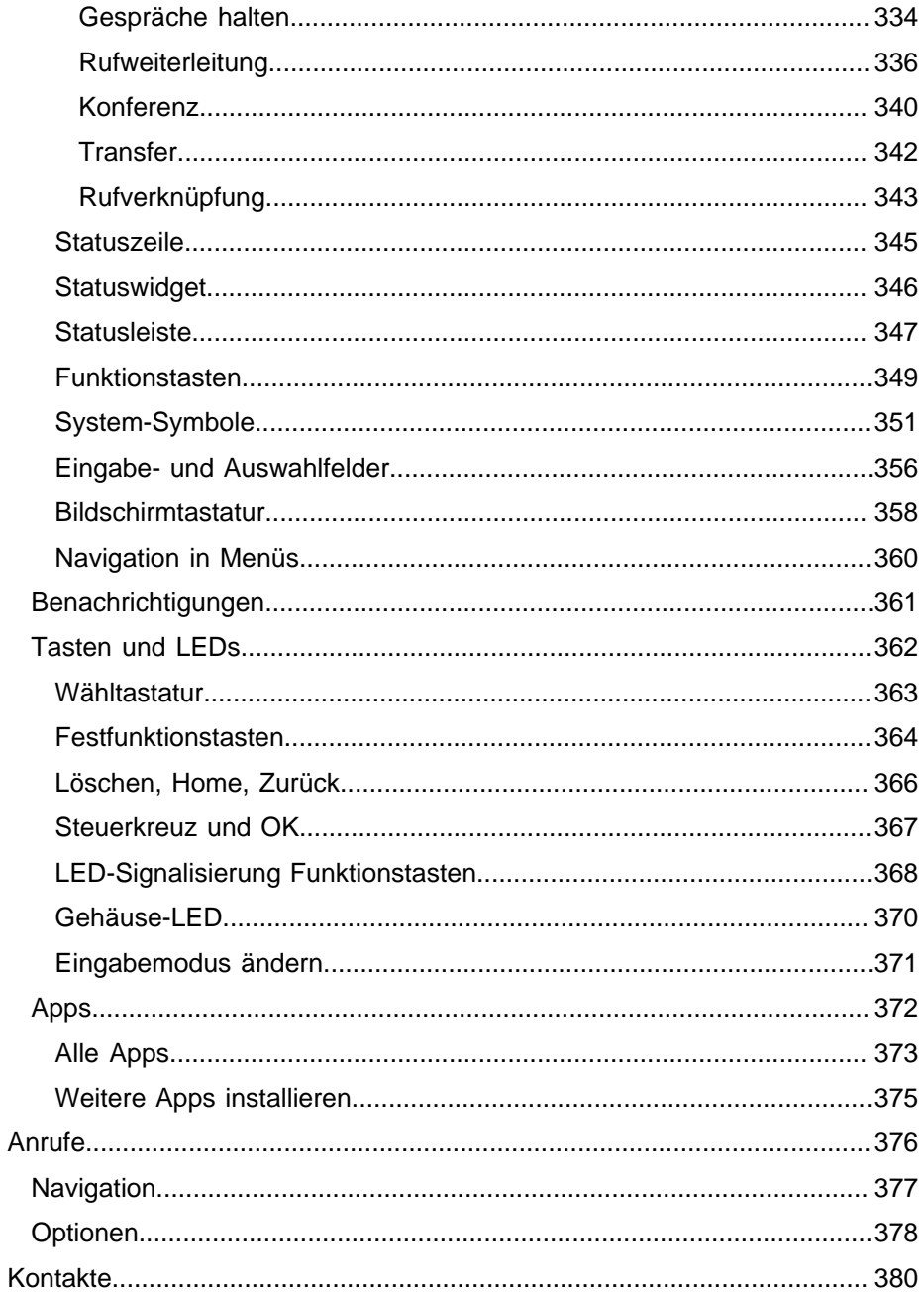

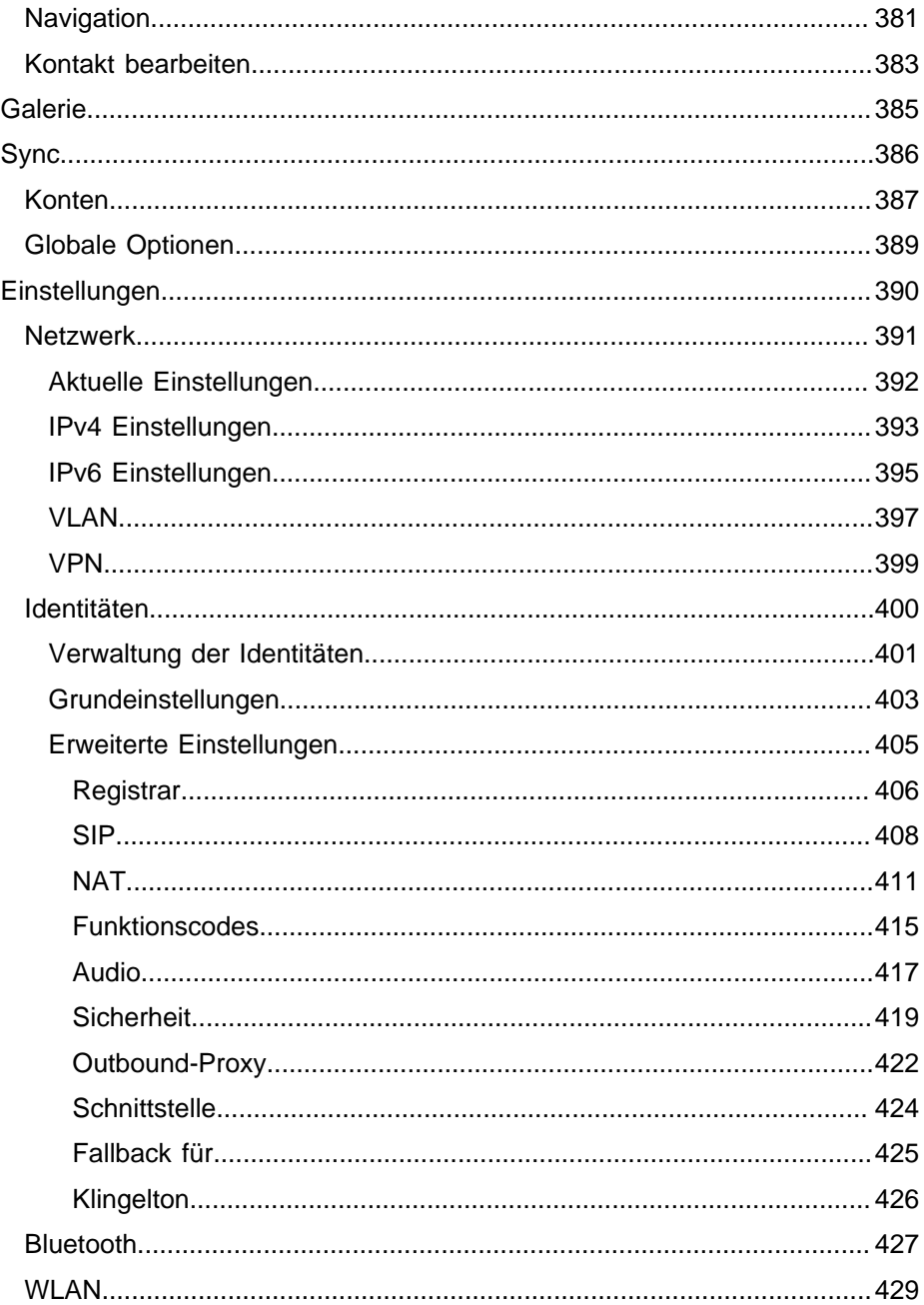

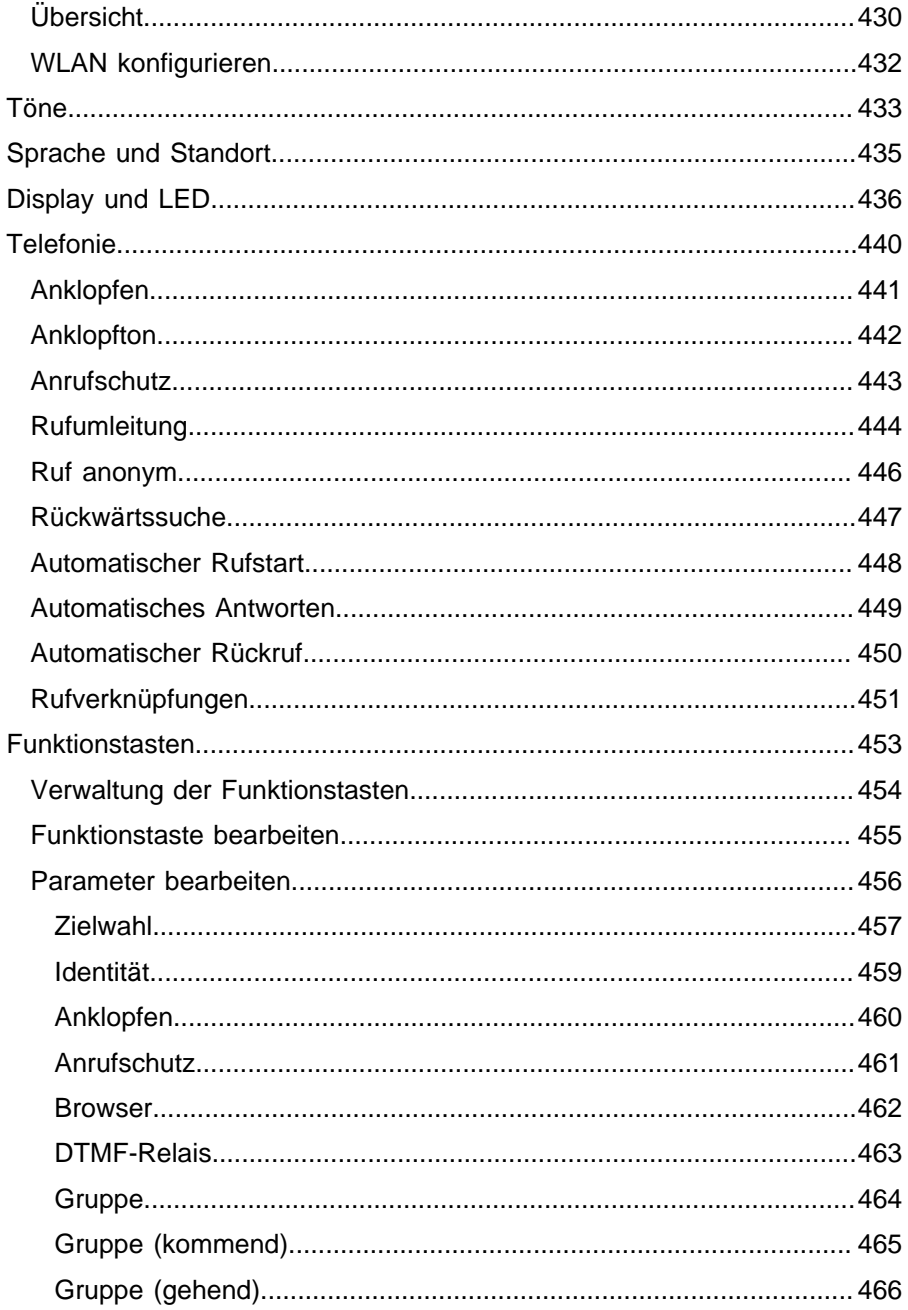

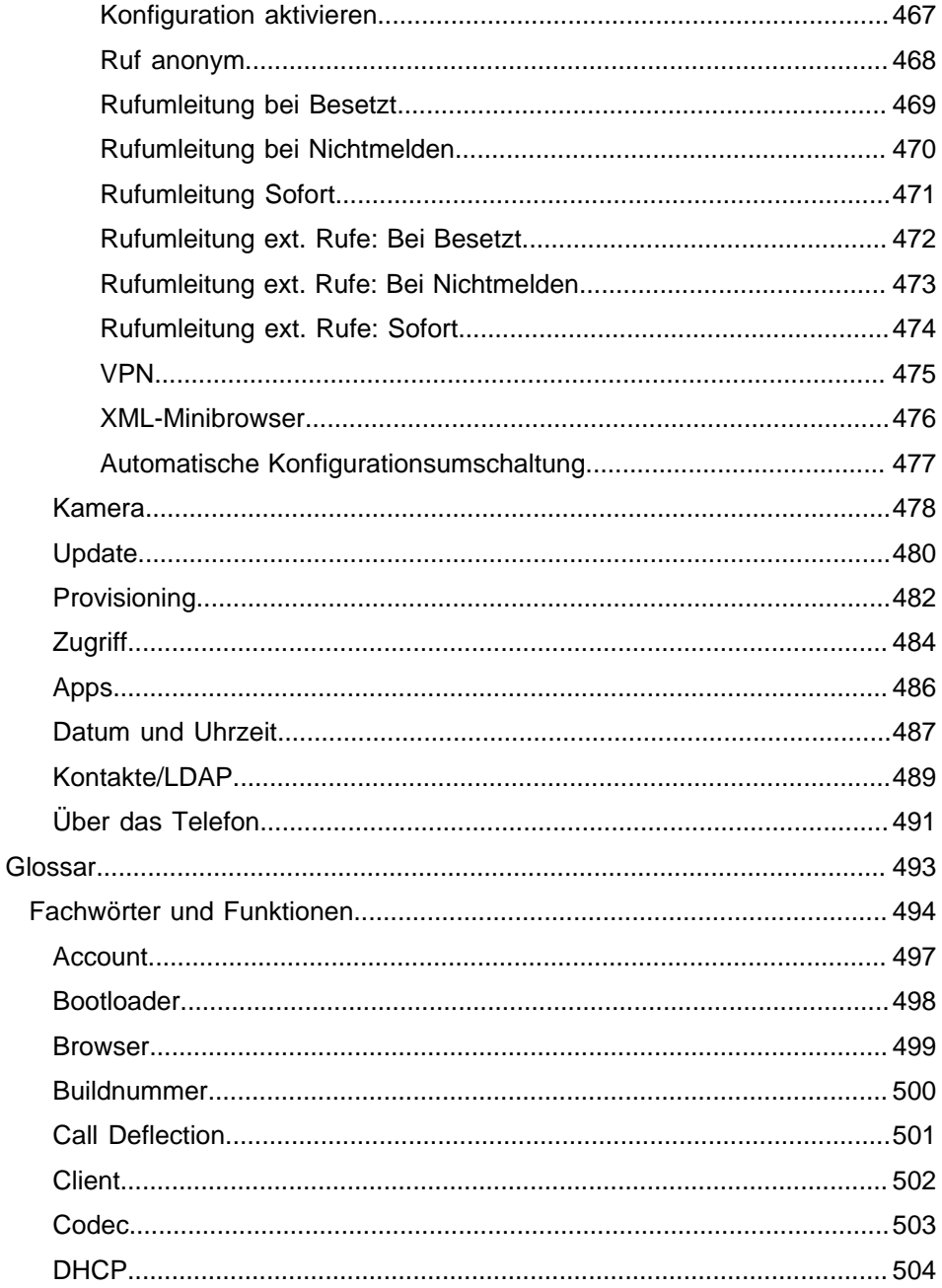

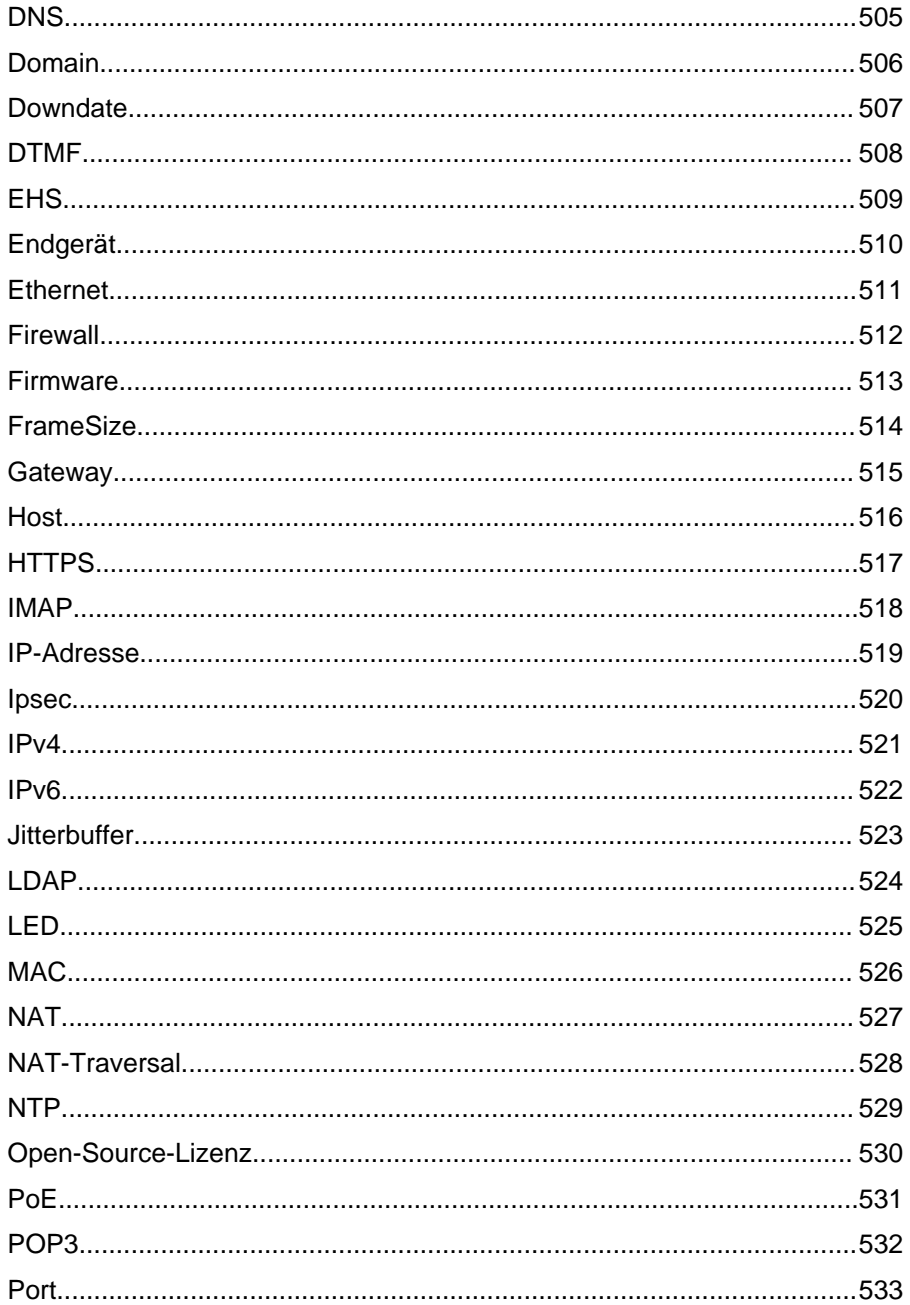

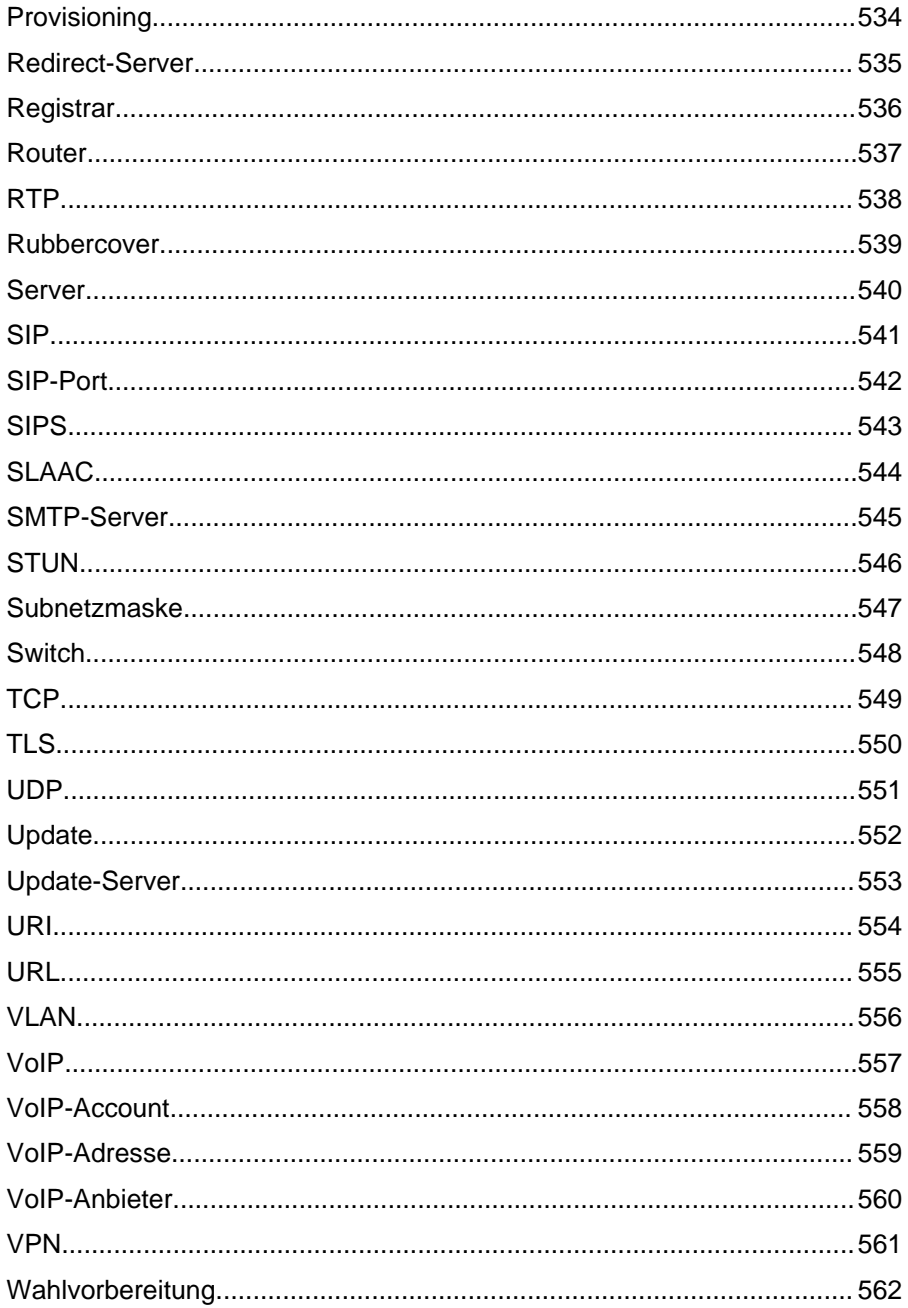

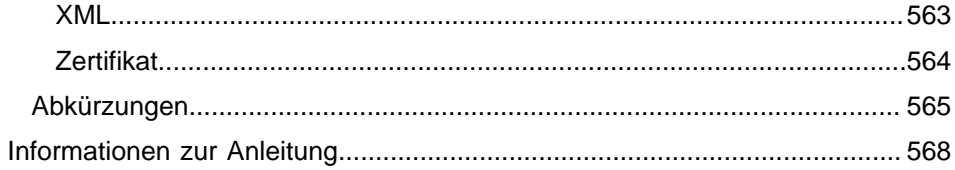

# <span id="page-15-0"></span>**Funktionen und Anwendungen**

[Informationen zum Kapitel](#page-18-0) [Action-URL](#page-19-0) [Anklopfen](#page-22-0) **[Anrufliste](#page-24-0) [Anrufschutz](#page-30-0)** [Apps](#page-31-0) [Auslieferzustand](#page-32-0) [Automatisches Antworten](#page-34-0) [Automatischer Rückruf](#page-35-0) [Automatischer Rufstart](#page-37-0) **[Backup](#page-38-0)** [Benutzer](#page-40-0) [Bluetooth](#page-41-0) **[Codecs](#page-44-0) [CTI](#page-45-0)** [Datum und Uhrzeit](#page-46-0) [Display und LED](#page-47-0) [Fallback-Identität](#page-49-0) **[Freisprechmodus](#page-51-0)** [Funktionstasten](#page-52-0) **[Funktionstemplates](#page-57-0)** [Geräte-Informationen](#page-58-0) [Gespräch](#page-59-0) **[Headsetmodus](#page-61-0)** 

**Funktionen und Anwendungen**

**[Hintergrundbilder](#page-62-0)** [Identitäten](#page-64-0) [Kamera](#page-70-0) [Konferenz](#page-72-0) [Kontakt](#page-74-0) [Lauthörmodus](#page-79-0) **[LDAP](#page-80-0)** [Logging](#page-82-0) **[NAT](#page-83-0) [Netzwerk](#page-85-0)** [Outbound-Proxy](#page-94-0) [Passwörter](#page-96-0) [Pick-up](#page-98-0) [Provisioning](#page-101-0) [Roaming User](#page-105-0) **[Rückfragegespräch](#page-107-0)** [Rückwärtssuche](#page-109-0) [Ruf anonym](#page-111-0) [Rufarten](#page-113-0) [Rufnummer manuell wählen](#page-114-0) **[Rufumleitung](#page-115-0)** [Rufverknüpfung](#page-120-0) [Ruhezustand](#page-121-0) [Silent Call](#page-123-0) [SIP](#page-124-0) [SIPS](#page-126-0) [Sprache und Standort](#page-127-0)

**Funktionen und Anwendungen**

**[SRTP](#page-128-0)** [Sync](#page-129-0) [Töne](#page-131-0) **[Update](#page-133-0)** [Vermitteln](#page-137-0) [Voicemail-Nummer](#page-142-0) [Wahlwiederholungsliste](#page-144-0) **[Wartemusik](#page-145-0) WI AN** [XML-Minibrowser](#page-150-0) [Zentrale Anruferlisten](#page-152-0) **[Zertifikate](#page-154-0) [Zielwahl](#page-155-0)** 

# <span id="page-18-0"></span>**Informationen zum Kapitel**

Dieser Abschnitt beschreibt, wie Sie die Funktionen des Telefons einrichten und bedienen.

# <span id="page-19-0"></span>**Action-URL**

Action-URLs sind http-get-Anfragen, die entweder von Ihrem Telefon an einen PC / eine TK-Anlage / einen Server oder umgekehrt gesendet werden. Im letzten Fall ist das Telefon der http-Server. Action-URLs die **zum Telefon geschickt** werden, lösen Aktionen aus (wie z. B. einen Ruf zu starten). Action-URLs die **vom Telefon verschickt** werden, melden Änderungen in Anzahl und Zustand der Anrufe am Gerät (z. B. einen neu eintreffenden Anruf).

**Z Weiterführende Hilfe im [Auerswald DokuWiki](https://wiki.auerswald.de/)** 

#### **Voraussetzung für die Benutzung**

- Weboberfläche geöffnet und daran angemeldet oder
- Gültiges Token (Generierung über die Weboberfläche des Telefons)

## **Einrichtung**

Weboberfläche:

- **Zugriff**
- Details zu den Einstellungen unter [Zugriff](#page-318-0)

Telefon:

- **Zugriff**
- Details zu den Einstellungen unter [Zugriff](#page-483-0)

Provisioning:

**D** Details zum Provisioning im Allgemeinen und zum Provisionieren dieser Funktion im [Auerswald DokuWiki](https://wiki.auerswald.de/)

## **Ablauf**

1. Geben Sie in der Adresszeile Ihres Browser den gewünschten Befehl ein.

Die folgende Tabelle zeigt die möglichen Aktionen und die entsprechenden http-Befehle.

https://[phoneIP]/api/v1/exec/command?action=\*

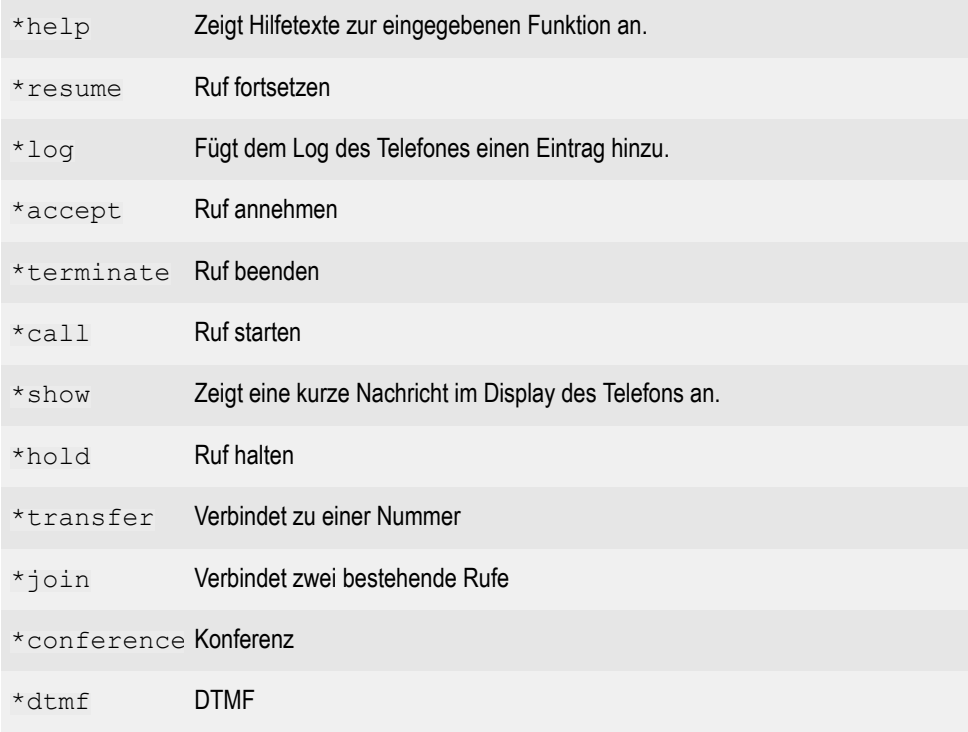

2. Wenn zur Authentifizierung ein Token genutzt wird, muss das Token im Header der Anfrage mitgeschickt werden.

**Action-URL**

3. Bestätigen Sie die Eingabe mit Enter. Die gewünschte Aktion wird ausgeführt.

**Hinweis:** Für eine volle Funktionalität müssen die auszuführenden Befehle teilweise um weitere Parameter ergänzt werden.

**D** Details zum Provisioning im Allgemeinen und zum Provisionieren dieser Funktion im [Auerswald DokuWiki](https://wiki.auerswald.de/)

# <span id="page-22-0"></span>**Anklopfen**

Durch Anklopfen werden kommende Rufe während eines Gespräches signalisiert.

Die Signalisierung erfolgt durch

- einen Ton
- eine Meldung auf dem Display

**Voraussetzungen für die Benutzung**

- Ist am Telefon nur eine Identität eingestellt, muss Anklopfen in der TK-Anlage eingeschaltet oder vom Provider freigeschaltet werden.
- Alternativ können Sie am Telefon mehrere Identitäten einrichten.

**Z** Weiterführende Hilfe unter [Identitäten](#page-64-0)

## **Einrichtung**

Weboberfläche:

• **Telefonie** > **Rufsignalisierung** > **Anklopfen**

**Z** Details zu den Einstellungen unter [Rufsignalisierung](#page-300-0)

Telefon:

• **Einstellungen** > **Telefonie** > **Anklopfen**/ **Anklopfton**

**Z** Details zu den Einstellungen unter [Telefonie](#page-439-0)

Provisioning:

**Z** Details zum Provisioning im Allgemeinen und zum Provisionieren dieser Funktion im [Auerswald DokuWiki](https://wiki.auerswald.de/)

#### **Ablauf**

1. Während eines laufenden Gespräches wird ein Anruf als Anklopfender signalisiert.

Ist der Anklopfton eingeschaltet, hören Sie einen Ton. Andernfalls erhalten Sie nur eine Meldung auf dem Display. Der Anklopfende hört das Freizeichen.

- 2. Sie haben folgende Möglichkeiten:
	- Sie weisen den Anklopfenden ab.

Der Anklopfende hört den Besetztton.

- Sie nehmen den Anklopfenden an.

Sie sind mit dem Anklopfenden verbunden. Der bisherige Gesprächspartner wird gehalten.

- Sie trennen das aktuelle Gespräch durch Auflegen.

Ihr Telefon klingelt. Sie können den Anrufer wie gewohnt annehmen.

- Sie leiten den Anklopfenden weiter.

Der Anklopfende hört weiterhin das Freizeichen bis der Gerufene abhebt. Sie sind mit dem bisherigen Gesprächspartner verbunden. **Anrufliste**

# <span id="page-24-0"></span>**Anrufliste**

[Übersicht: Alle Anruflisten](#page-25-0) [Wahlwiederholungsliste](#page-26-0) [Entgangene Anrufe](#page-28-0)

# <span id="page-25-0"></span>**Übersicht: Alle Anruflisten**

In der Anrufliste werden die geführten Gespräche (kommend, gehend, entgangen) mit Rufnummer des Gesprächspartners sowie Datum und Uhrzeit des Gespräches gespeichert.

Es können maximal 100 Rufnummern gespeichert werden. Gehen mehr als 100 Anrufe von verschiedenen Rufnummern ein, wird der älteste Eintrag überschrieben.

**Hinweis:** Zeitlich aufeinander folgende Rufe (kommend, gehend, entgangen) mit gleicher Rufnummer werden gruppiert und als einzelner Ruf angezeigt.

**Wahlwiederholungsliste**

## <span id="page-26-0"></span>**Wahlwiederholungsliste**

In der Wahlwiederholungsliste werden die 50 zuletzt gewählten Rufnummern gespeichert. Die Rufnummern werden mit Datum und Uhrzeit der Wahl (bei mehreren Wahldurchgängen Datum/Uhrzeit der letzten Wahl) gespeichert.

#### **Erreichen der Wahlwiederholungsliste**

• Wahlwiederholung

#### **oder**

• **U** > Liste **AUSGEHEND** 

## **Anrufen aus der Wahlwiederholungsliste**

• Hörer abheben

#### **oder**

 $OK \sqrt{6k}$ 

#### **oder**

Headset  $\boxed{9}$ 

#### **oder**

• Lautsprecher  $\Box$ 

## **oder**

• Eintrag antippen

## **Einträge aus der Wahlwiederholungsliste löschen**

Einzelnen Eintrag: Löschen

## **oder**

• Liste öffnen > **Aus Liste löschen**

#### **oder**

• Gesamte Liste: Löschen  $\boxed{\bullet}$  (ca. 2 sec.)

# <span id="page-28-0"></span>**Entgangene Anrufe**

In der Liste **Nur entgangene Anrufe** werden die 50 zuletzt verpassten Rufnummern gespeichert. Die Rufnummern werden mit Datum und Uhrzeit der Wahl (bei mehreren Wahldurchgängen Datum/Uhrzeit der letzten Wahl) gespeichert.

#### **Erreichen der Liste entgangener Anrufe**

• Nachrichten  $\nabla$ 

#### **oder**

• **LE > Liste FNTGANGEN** 

#### **Anrufen aus der Liste entgangener Anrufe**

• Hörer abheben

#### **oder**

 $OK \sqrt{6k}$ 

#### **oder**

Headset  $\boxed{9}$ 

#### **oder**

• Lautsprecher **•** 

## **oder**

• Eintrag antippen

## **Einträge aus der Liste entgangener Anrufe löschen**

• Einzelnen Eintrag: Löschen-Taste

## **oder**

•

Liste öffnen > **Aus Liste löschen**

## **oder**

Gesamte Liste: Löschen (ca. 2 sec.)

**Hinweis:** Gesehene entgangene Anrufe werden über die Nachrichtentaste nicht angezeigt, wenn die Anzeige im Menü **Display und LED** > **Gesehene entgangene Anrufe** auf Deaktiviert eingestellt wurde.

# <span id="page-30-0"></span>**Anrufschutz**

Ist der Anrufschutz eingeschaltet, werden eingehende Rufe abgewiesen.

Der Anrufer erhält ein Besetztzeichen.

Die Funktion Anrufschutz hat keinen Einfluss auf gehende Rufe und Rückrufe.

#### **Einrichtung**

Weboberfläche:

• **Telefonie** > **Rufsignalisierung** > **Anrufschutz**

**Z** Details zu den Einstellungen unter [Rufsignalisierung](#page-300-0)

Telefon:

• **Einstellungen** > **Telefonie** > **Anrufschutz**

**Z** Details zu den Einstellungen unter [Telefonie](#page-439-0)

Provisioning:

**Z** Details zum Provisioning im Allgemeinen und zum Provisionieren dieser Funktion im [Auerswald DokuWiki](https://wiki.auerswald.de/)

# <span id="page-31-0"></span>**Apps**

Apps sind Anwendungsprogramme, die auf dem Telefon installiert sind. Apps steuern Funktionen oder dienen zur Einstellung des Telefons. Das Telefon verfügt bereits im Auslieferzustand über verschiedene Apps. Über Downloads aus dem Internet können Sie das Telefon mit weiteren Apps um neue Funktionen erweitern.

**Wichtig:** Bei der Installation zusätzlicher Apps kann die Funktion des Telefons bis zur Nichtverwendbarkeit eingeschränkt sein. Bei einer Überprüfung des Telefons durch den Auerswald-Service oder ihren Fachhändler wird das Telefon in den Auslieferzustand versetzt. Installierte Apps und Daten gehen dabei verloren und müssen eigenständig neu installiert werden.

Nicht jede verfügbare App ist mit Ihrem Telefon kompatibel.

## **Einrichtung**

Direkt am Telefon:

• **Einstellungen** > **Apps**

Details zu den Einstellungen unter [Apps](#page-485-0)

Provisioning:

**Z** Details zum Provisioning im Allgemeinen und zum Provisionieren dieser Funktion im [Auerswald DokuWiki](https://wiki.auerswald.de/)

# <span id="page-32-0"></span>**Auslieferzustand**

Über das Zurücksetzen in den Auslieferzustand besteht die Möglichkeit, auf dem Telefon gespeicherte Daten und Einstellungen zu löschen. Dazu gehört z. B. das Löschen von persönlichen Daten (z. B. Kontakte), Funktionstastenbelegungen und Identitäten.

Das Telefon wird heruntergefahren und anschließend neu gestartet. Dies kann einige Zeit dauern.

**Hinweis:** Wenn das Telefon in den Auslieferzustand versetzt wird, werden alle persönlichen Daten gelöscht. Diese Aktion kann nicht rückgängig gemacht werden. Um bestimmte Einstellungen wie z. B. eine eingerichtete Identität zu sichern, kann vorab eine Datensicherung gemacht werden.

**M** Weiterführende Hilfe unter [Backup](#page-38-0)

## **Voraussetzung für die Benutzung**

• Bei Bedarf: Sicherung der persönlichen Daten und Einstellungen

#### **Einrichtung**

Weboberfläche:

• **Update** > **Neustart und Auslieferzustand** > **Auslieferzustand**

Details zu den Einstellungen unter [Update](#page-273-0)

Telefon:

• **Einstellungen** > **Update** > **Auslieferzustand**

Oder

- Folgen Sie den Anweisungen unter **Ablauf direkt am Gerät**
- **Details zu den Einstellungen unter [Update](#page-479-0)**

## **Ablauf direkt am Gerät**

1. Ziehen Sie das Netzwerkkabel, welches das Telefon mit Strom versorgt.

Die Stromversorgung ist unterbrochen.

- 2. Drücken und halten Sie gleichzeitig die beiden folgenden Tasten:
	- $-$  Hold  $-$
	- Steuerkreuz **P**
- 3. Stecken Sie das Netzkabel wieder ein.

Die Stromversorgung wird wieder hergestellt. Die Gehäuse-LED blinkt zuerst schnell und wird dann langsamer.

4. Sobald die Gehäuse-LED langsamer blinkt, lassen Sie die beiden Tasten los.

Der Auslieferzustand wird hergestellt.

Hinweis: Sollten Hold **W** und Steuerkreuz **D** nicht im angegebenen Zeitfenster losgelassen werden, bootet das Telefon regulär. Der Auslieferzustand wird in diesem Fall nicht hergestellt.

# <span id="page-34-0"></span>**Automatisches Antworten**

Die Funktion **Automatisches Antworten** stellt ein, in welcher Situation das Telefon selbständig Rufe annimmt.

Ein gängiger Anwendungsfall ist die Wahl per CTI/TAPI. Call-Center-Agents werden dabei automatisch mit dem vom Ihnen am PC gestarteten Ruf verbunden. Eine zusätzliche Bestätigung am Telefon entfällt.

## **Einrichtung**

Weboberfläche:

• **Telefonie** > **Gehende Rufe** > **Automatisches Antworten**

**Z** Details zu den Einstellungen unter [Automatisches Antworten](#page-304-0)

Telefon:

• **Einstellungen** > **Telefonie** > **Automatisches Antworten**

**Z** Details zu den Einstellungen unter [Telefonie](#page-439-0)

Provisioning:

**Z** Details zum Provisioning im Allgemeinen und zum Provisionieren dieser Funktion im [Auerswald DokuWiki](https://wiki.auerswald.de/)

# <span id="page-35-0"></span>**Automatischer Rückruf**

Mit einem automatischen Rückruf kann ein besetzter Anschluss überwacht werden.

#### **Voraussetzung für die Benutzung**

- Anschluss beider Geräte an derselben TK-Anlage
- TK-Anlage unterstützt SIP-subscribe (BLF)

## **Einrichtung**

Weboberfläche:

• **Telefonie** > **Rufsignalisierung** > **Automatischer Rückruf**

**Z** Details zu den Einstellungen unter [Rufsignalisierung](#page-300-0)

Telefon:

• **Einstellungen** > **Telefonie** > **Automatischer Rückruf**

**Z** Details zu den Einstellungen unter [Telefonie](#page-439-0)

Provisioning:

**D** Details zum Provisioning im Allgemeinen und zum Provisionieren dieser Funktion im [Auerswald DokuWiki](https://wiki.auerswald.de/)

## **Ablauf**

- 1. Sie rufen einen Teilnehmer an, das Besetztzeichen ist zu hören.
- 2. Sie aktivieren den automatischen Rückruf durch Drücken des entsprechenden Softkeys.
- 3. Es erscheint eine Benachrichtigung sobald der angerufene Anschluss nicht mehr besetzt ist.
- 4. Durch Bestätigen der Benachrichtung wird ein Ruf auf den jetzt freien TN ausgelöst.
- 5. Anschließend ist die Rückrufprozedur in der TK-Anlage gelöscht.

### **Automatischer Rufstart**

Nach Beendigung der Eingabe einer Rufnummer startet der Ruf nach der angegebenen Zeit je nach voreingestelltem Sprechweg automatisch im Hörer, Headset oder im Freisprechmodus. Weitere Maßnahmen zum Starten des Rufes wie z. B. Hörer abheben oder OK <sup>ox</sup> drücken sind nicht nötig.

#### **Einrichtung**

Weboberfläche:

• **Telefonie** > **Gehende Rufe** > **Automatischer Rufstart**

Details zu den Einstellungen unter [Gehende Rufe](#page-301-0)

Telefon:

• **Einstellungen** > **Telefonie** > **Automatischer Rufstart**

**Z** Details zu den Einstellungen unter [Telefonie](#page-439-0)

Provisioning:

**Z** Details zum Provisioning im Allgemeinen und zum Provisionieren dieser Funktion im [Auerswald DokuWiki](https://wiki.auerswald.de/)

# <span id="page-38-0"></span>**Backup**

Bei einem Backup wird eine Sicherungsdatei erstellt, die die Konfiguration und andere Daten des Telefons enthält. Die Sicherungsdatei kann bei Bedarf zurück in das Telefon gespeichert werden.

Ein Backup kann z. B. hilfreich sein, wenn das Gerät in den Auslieferzustand versetzt werden soll und keine vollständige Neueinrichtung geplant ist.

**Z** Weiterführende Hilfe unter [Auslieferzustand](#page-32-0)

#### **Voraussetzung für die Benutzung**

• Bei einem Backup handelt es sich um geschützte Daten. Bevor der Download startet, muss die Kenntnis darüber im Dialogfenster bestätigt werden.

**Wichtig:** Beachten Sie die folgenden rechtlichen Hinweise vor der Erstellung des Backups. Das Backup enthält folgende rechtlich besonders geschützte Bestandteile:

- Die Konfiguration des Telefons
- Die Bezeichnung der internen Teilnehmer
- Passwörter des Telefons, Teilnehmer, VoIP-Accounts und VoIP-Teilnehmer
- Die Adressbücher des Telefons
- Verbindungsdatensätze mit Ziel, Quelle und Zeitinformationen einer Telekommunikationsverbindung

Alle Benutzer des Telefons müssen vor der Erstellung des Backups informiert werden, dass eine Übertagung dieser Inhalte stattfindet und von wem die gewonnenen Daten verarbeitet werden. Eine sichere Aufbewahrung der Daten im Rahmen der gesetzlichen Vorschriften ist notwendig. Wenn Sie das Backup Ihrem Fachhändler oder Hersteller zur Fehleranalyse zur Verfügung stellen wollen, müssen Sie sicherstellen, dass die gesetzlichen Vorschriften erfüllt werden.

#### **Einrichtung**

Weboberfläche:

• **Backup**

**Details zu den Einstellungen unter [Backup](#page-317-0)** 

### **Benutzer**

Der Benutzer regelt die verschiedenen Berechtigungsstufen um Einstellungen in der Weboberfläche vornehmen zu können. Standardmäßig ist der Benutzer **admin** eingerichtet. Weitere Benutzer lassen sich hinzufügen per:

• Provisioning

**Weiterführende Hilfe unter [Provisioning](#page-101-0)** 

• Export der Telefonkonfiguration, Bearbeitung der exportierten .xml-Datei an der entsprechenden Stelle und Wiederherstellung des Backups durch Import der entsprechenden Datei.

**Z** Weiterführende Hilfe unter [Backup](#page-38-0)

#### **Einrichtung**

Weboberfläche:

**Benutzer** > Einstellungen anzeigen

**Details zu den Einstellungen unter [Benutzer](#page-314-0)** 

**Achtung:** Passwörter im Auslieferzustand stellen ein Sicherheitsrisiko dar. Ändern Sie umgehend das Passwort.

**Bluetooth**

# **Bluetooth**

Die drahtlose Bluetooth-Technologie ermöglicht die Anbindung eines Bluetooth-Headsets. Die Reichweite im Bluetooth-Netzwerk beträgt max. 10 m.

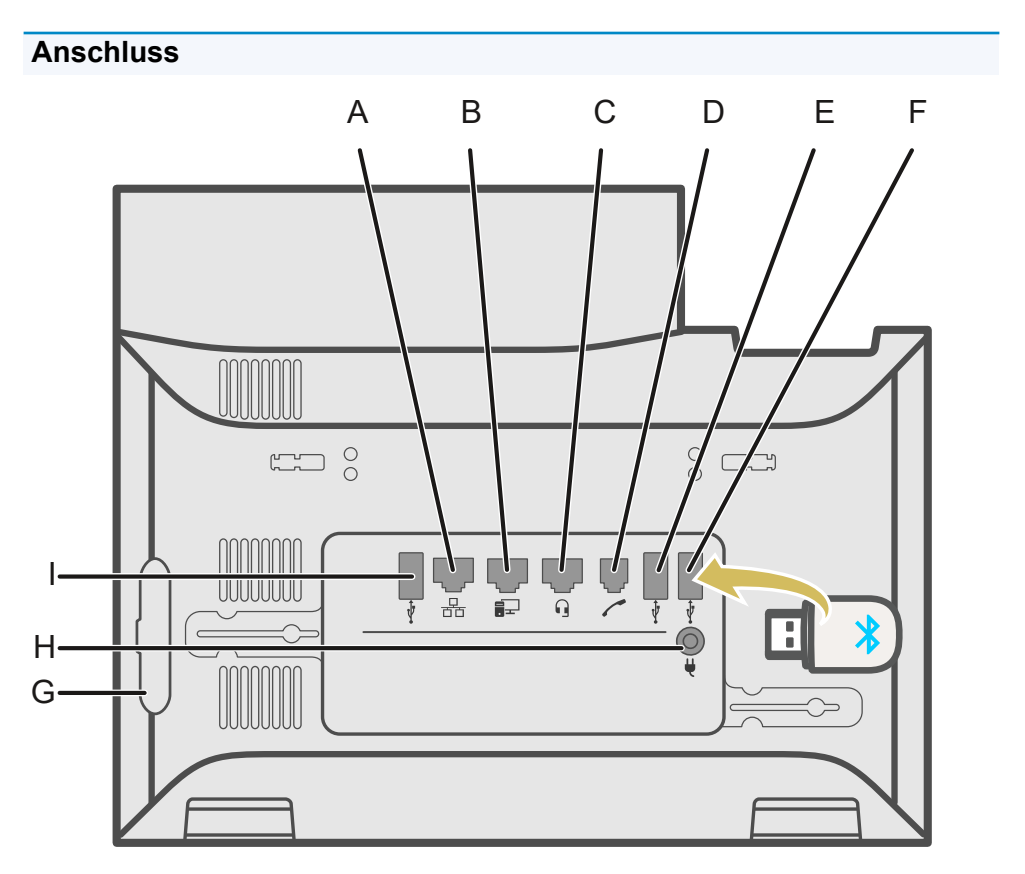

- A. Netzwerkbuchse
- B. Direkter PC-Anschluss über Netzwerkkabel
- C. Headsetbuchse
- D. Hörerbuchse
- E. Anschluss für optionale USB-Geräte.
- F. USB-Anschluss für ein COMfortel D-Wireless (EZC-5200BS).
- G. Rubbercover: Um ein Tastenerweiterungsmodul COMfortel D-XT20 / COMfortel D-XT20i anzuschließen, die Abdeckung entfernen und am Erweiterungsmodul anbringen.
- H. Stromversorgung über D-XT-PS.
- I. USB-Anschluss exklusiv für ein Tastenerweiterungsmodul COMfortel D-XT20 / COMfortel D-XT20i.

#### **Einrichtung**

Telefon:

• **Einstellungen** > **Bluetooth**

Details zu den Einstellungen unter [Bluetooth](#page-426-0)

**Hinweis:** Der Menü-Eintrag erscheint beim erstmaligen Einstecken des COMfortel D-Wireless (EZC-5200BS) in das Gerät und bleibt nach dem Entfernen des COMfortel D-Wireless (EZC-5200BS) erhalten.

**Wichtig**: Folgendes Vorgehen stellt sicher, dass alle Komponenten korrekt reagieren:

- Das Stecken des COMfortel D-Wireless (EZC-5200BS) erfolgt im stromlosen Zustand des Gerätes.

oder

- Nach dem Stecken des COMfortel D-Wireless (EZC-5200BS) im laufenden Betrieb des Gerätes erfolgt ein Reboot.

#### **Ablauf**

- 1. Stecken Sie den Bluetooth-Dongle COMfortel D-Wireless (EZC-5200BS) in den dafür vorgesehenen USB-Anschluss.
- 2. Das Menü wird um folgenden Eintrag erweitert: **Einstellungen** > **Bluetooth**.
- 3. Nach Aktivierung der Funktion Bluetooth erscheint eine Liste sämtlicher erreichbarer Bluetooth-Geräte.
- 4. Wählen Sie das Gerät aus, mit dem eine Verbindung hergestellt werden soll.
- 5. Nach erfolgreichem Verbindungsaufbau wird das gewählte Gerät in die Liste der gekoppelten Geräte aufgenommen.
- 6. Um eine Verbindung zu trennen, wählen Sie das gekoppelte Gerät aus der Liste aus und bestätigen die Nachfrage mit **OK**.

# <span id="page-44-0"></span>**Codecs**

Anhand von Codecs werden Daten oder Signale digital codiert und decodiert. Ziel eines Codecs ist die Verringerung der zu übertragenden Datenmenge. Verschiedene Codecs zeichnen sich durch verschiedene Eigenschaften aus. So findet zwischen VoIP-Anbieter/TK-Anlage und Telefon ein Abgleich hinsichtlich Bandbreite, Sprachqualität oder Kompression statt. Der verwendete Codec wirkt sich direkt auf die VoIP-Gesprächsqualität aus.

#### **Einrichtung**

Weboberfläche:

• **Identitäten** > **Codecs**

**Z** Details zu den Einstellungen unter [Codecs](#page-259-0)

Telefon:

• **Einstellungen** > **Identitäten**> **Erweiterte Einstellungen** > **Audio**

Details zu den Einstellungen unter [Audio](#page-416-0)

Provisioning:

**D** Details zum Provisioning im Allgemeinen und zum Provisionieren dieser Funktion im [Auerswald DokuWiki](https://wiki.auerswald.de/)

# **CTI**

CTI (Computer Telephony Integration) bezeichnet eine Kommunikationslösung, welche die Steuerung des Telefons vom PC aus ermöglicht.

Durch die Kopplung von Telefon und PC sind Zusatzfunktionen möglich, welche die Kommunikation in Unternehmen effizienter macht und für einen besseren Informationsaustausch sorgt.

So lassen sich zum Beispiel Kontakte aus einer Datenbank auswählen und direkt per Mausklick anrufen oder entgangene Anrufe werden direkt auf dem PC angezeigt, ein Rückruf lässt sich per Mausklick auslösen.

Die Realisierung von CTI erfolgt in den Geräten der COMfortel® D-Serie via Action-URL.

**Z** Weiterführende Hilfe unter [Action-URL](#page-19-0)

# **Datum und Uhrzeit**

Datum und Uhrzeit werden in der Statuszeile des Telefons angezeigt.

Datum und Uhrzeit werden benötigt, um kommende, gehende und entgangene Rufe zu protokollieren und Funktionen des Telefons, z. B. automatische Updates, zu steuern.

**Hinweis:** Beim Ändern der Zeitzone werden alle mit einem Zeitstempel versehenen Daten auf dem Telefon an die geänderte Zeitzone angepasst.

#### **Einrichtung**

Weboberfläche:

• **Datum und Uhrzeit** > **Grundeinstellungen**

**Z** Details zu den Einstellungen unter [Datum und Uhrzeit](#page-312-0)

Telefon:

• **Einstellungen** > **Datum und Uhrzeit**

**Z** Details zu den Einstellungen unter [Datum und Uhrzeit](#page-486-0)

Provisioning:

**Details zum Provisioning im Allgemeinen und zum Provisionieren** dieser Funktion im [Auerswald DokuWiki](https://wiki.auerswald.de/)

# **Display und LED**

Einstellungen im Menü Display und LED passen das Gerät an vorhandene Arbeitsplatzbedingungen und individuelle Vorlieben an und haben Auswirkungen auf folgende Bereiche:

- einen möglichen Ruhezustand des Gerätes
- Helligkeit des Telefon-Displays
- Helligkeit sämtlicher angeschlossener Tastenerweiterungsmodule
- das Verhalten der Nachrichten-LED
- Näherungssensor
- Umgebungslicht
- **Tastaturbeleuchtung**

#### **Einrichtung**

Weboberfläche:

• **Display**

**Details zu den Einstellungen unter [Display](#page-206-0)** 

Telefon:

• **Einstellungen** > **Display und LED**

**Hinweis:** Der Schieberegler zur Einstellung der Helligkeit lässt sich auch durch Herausziehen der Statusleiste aus dem oberen Displayrand einblenden.

**Details zu den Einstellungen unter [Display und LED](#page-435-0)** 

#### Provisioning:

**D** Details zum Provisioning im Allgemeinen und zum Provisionieren dieser Funktion im [Auerswald DokuWiki](https://wiki.auerswald.de/)

# **Fallback-Identität**

Eine eingerichtete Fallback-Identität erhält den Betrieb des Systems aufrecht. Bei Ausfall der Hauptidentität wird die Fallback-Identität automatisch an der TK-Anlage/beim Provider registriert.

**Hinweis:** Dieser Vorgang startet automatisch und kann einige Minuten dauern.

Die Fallback-Identität verfügt nur über einen verminderten Funktionsumfang. So lassen sich beispielsweise einige Funktionstasten nicht belegen.

Sobald eine Fallback-Identität aktiv ist, blinkt **Nachrichten** und informiert den Benutzer über den aktuellen Status.

Nach Wiederherstellung der Hauptidentität wird die Fallback-Lösung automatisch deaktiviert und der ursprüngliche Betrieb wieder aufgenommen.

Jede Hauptidentität kann nur eine Fallback-Identität haben und umgekehrt. Eine Verkettung oder Ringbildung ist nicht möglich.

#### **Voraussetzungen für die Benutzung**

• Die Fallback-Identität muss an einer anderen TK-Anlagen oder bei einem anderen Provider eingerichtet sein.

#### **Einrichtung**

Weboberfläche:

• **Identitäten** > **Erweiterte Einstellungen** > **Fallback für**

Details zu den Einstellungen unter [Erweiterte Einstellungen](#page-252-0)

#### Telefon:

• **Einstellungen** > **Identitäten** > **Erweiterte Einstellungen** > **Fallback für**

**Details zu den Einstellungen unter [Fallback für](#page-424-0)** 

Provisioning:

**D** Details zum Provisioning im Allgemeinen und zum Provisionieren dieser Funktion im [Auerswald DokuWiki](https://wiki.auerswald.de/)

#### **Ablauf**

Für eine eingerichtete Identität kann entschieden werden, ob diese als Haupt-oder Fallback-Identität fungieren soll.

- Für eine Hauptidentität ist keine weitere Einstellung nötig.
- Für eine Fallback-Identität ist folgende Einstellung vorzunehmen:
- 1. Aus der Liste **Fallback für** die Identität auswählen, für die im Bedarfsfall eingesprungen werden soll.
- 2. **Speichern**

# **Freisprechmodus**

Beim Freisprechen sind Lautsprecher und Mikrofon im Gerät eingeschaltet. So kann man auch dann telefonieren, wenn man keine Hand frei hat. Weitere Personen im Raum können am Gespräch beteiligt werden.

**Z** Details zu den Einstellungen unter [Freisprechen](#page-174-0)

# **Funktionstasten**

Das Gerät verfügt über frei programmierbare Touch-Funktionstasten. Jede Funktionstaste verfügt über eine mehrfarbige Anzeige, die den Status – abhängig von der Belegung – signalisiert.

Das Gerät kann mit bis zu drei Tastenerweiterungsmodulen COMfortel D-XT20/-XT20i (nicht im Lieferumfang) um programmierbare Funktionstasten erweitert werden. Die Module werden rechts am Telefon angebracht.

**Hinweis:** Verwenden Sie bei Anschluss von mehr als einem Tastenerweiterungsmodul zur Stromversorgung das Netzteil COMfortel D-XT-PS (nicht im Lieferumfang enthalten).

Die programmierbaren Funktionstasten des Tastenerweiterungsmoduls können jeweils dreifach (auf drei Ebenen) belegt werden.

#### **Einrichtung**

Weboberfläche:

• **Funktionstasten**

Details zu den Einstellungen unter [Funktionstasten](#page-212-0)

Telefon:

• **Einstellungen** > **Funktionstasten**

oder

• Im Bereich der Touch-Funktionstasten auf dem Startbildschirm > **Eintrag hinzufügen**

**Z** Details zu den Einstellungen unter [Funktionstasten](#page-452-0)

#### Provisioning:

**Details zum Provisioning im Allgemeinen und zum Provisionieren** dieser Funktion im [Auerswald DokuWiki](https://wiki.auerswald.de/)

#### **Ablauf Funktionstastenbelegung per Telefon**

#### **Neue Funktionstaste am Telefon erstellen:**

• **Eintrag hinzufügen**

#### **Position zwischen 2 Funktionstasten am Telefon belegen:**

- Anhand der Steuerkreuztasten an die gewünschte Position navigieren
- **Einfügen**

Die neue Taste wird oberhalb der ausgewählten Taste hinzugefügt. Die Nummerierung der nachfolgenden Tasten wird angepasst.

#### **Neue Funktionstaste am Tastenerweiterungsmodul COMfortel D-XT20/-XT20i erstellen:**

- Freie Taste drücken (belegte Tasten leuchten orange)
- ggf. Tastenebene per Steuerwippe wechseln

#### **Tastenebene wählen (nur Tastenerweiterungsmodul)**

Wechseln der Tastenebene durch Drücken der **Steuerwippe**.

Die aktuelle Tastenebene ist am horizontalen Scrollbalken am oberen und unteren Rand des Displays abzulesen.

Je nach gewählter Tastenebene ändert sich die Anzeige des Displays und zeigt die Tastennamen der Funktionstasten an.

Sind keine Funktionstasten belegt, verändert sich die Anzeige des Displays nicht.

#### **Ablauf Funktionstastenbelegung in der Weboberfläche**

- 1. Wählen Sie eine Taste aus, die noch nicht mit einer Funktion belegt wurde.
- 2. Wechseln Sie bei Bedarf die Ebene (Reiter **Ebene 1 3**, nur Tastenerweiterungsmodul).
- 3. Wählen Sie die Funktion aus, mit der die Taste belegt werden soll.
- 4. Vergeben Sie ggf. weitere nötige Parameter.
- 5. Speichern Sie die Eingaben.

Die vergebene Tastenbeschriftung erscheint im Display. Die Taste kann mit der belegten Funktion genutzt werden.

#### **Erweiterung des Funktionsumfanges per Provisioning**

Mit den in einer Provisioning-Datei enthaltenen Templates lässt sich der Funktionsumfang des Telefons erweitern. Diese zusätzlichen Funktionen können auf Funktionstasten gelegt werden.

Voraussetzung für die Benutzung

• Provisioning mit Anlagensuche aktiviert

**Z** Weiterführende Hilfe unter [Provisioning](#page-101-0)

- Anlagen-Firmware ab Version 7.4
- Passende Zuordnung Template < > Telefon in der TK-Anlage

Beim nächsten Provisioning-Prozess werden die Konfigurationen aus der Template-Datei ins Telefon geladen. Die zusätzlichen Anlagenfunktionen werden im Menü **Funktion auswählen** (Telefon) bzw. **Funktion**

(Weboberfläche) aufgeführt und können zur Belegung der Funktionstasten genutzt werden.

**Z** Details zum Provisioning im Allgemeinen und zum Provisionieren dieser Funktion im [Auerswald DokuWiki](https://wiki.auerswald.de/)

#### **Eingerichtete Zielwahl mit Bild belegbar**

Eingerichtete Zielwahlen lassen sich z. B. mit einem Bild des entsprechendes Kontaktes belegen und sorgen so für eine komfortable Zuordnung einer Rufnummer zu einem Kontakt.

#### **Voraussetzung für die Einrichtung:**

- URL eines externen Servers auf dem das Bild abgelegt ist oder
- Bild nach Base64-Standard kodiert
- Eingerichtete Zielwahl

**ZWeiterführende Hilfe unter [Zielwahl](#page-155-0)** 

**D** Details zum Provisioning im Allgemeinen und zum Provisionieren dieser Funktion im [Auerswald DokuWiki](https://wiki.auerswald.de/)

#### **Icons der Funktionstasten mit Bildern belegbar**

Eine Funktionstaste lässt sich per Provisioning oder in der Weboberfläche mit einem eigenen Bild belegen und sorgt so für eine individualisierte grafische Benutzeroberfläche.

#### **Voraussetzung für die Einrichtung:**

- Bilddatei in einem der folgenden Formate
	- .jpg

**Funktionstasten**

- .png
- .bmp
- .gif (Animationen werden nicht angezeigt)

# **Funktionstemplates**

Wird ein Gerät der COMfortel® D-Serie an einer Auerswald/FONtevo-Anlage verwendet, werden über diese Funktion Templates und Skripte zugänglich gemacht, die speziell für den Betrieb an Auerswald/FONtevo-Anlagen ausgelegt sind. Ein korrekt eingerichtetes Provisioning ist dafür nicht notwendig.

#### **Einrichtung**

Weboberfläche:

#### • **Provisioning** > **Zusätzliche Funktionstemplates**

Details zu den Einstellungen unter [Zusätzliche Funktionstemplates](#page-247-0)

Telefon:

• **Einstellungen** > **Provisioning**

**Z** Details zu den Einstellungen unter [Provisioning](#page-481-0)

Provisioning:

**Z** Details zum Provisioning im Allgemeinen und zum Provisionieren dieser Funktion im [Auerswald DokuWiki](https://wiki.auerswald.de/)

### **Geräte-Informationen**

Bei Bedarf lassen sich detaillierte Informationen zum Telefon anzeigen sowie ein Gerätename vergeben.

Ein vergebener Gerätename wird verwendet für:

- die Anzeige im Tab des Browsers nach der Angabe des Geräte-Typs
- die Anzeige im Widget des Telefons
- die Geräteverwaltung für Bluetoothverbindungen
- die Kennzeichnung einer Backup-Datei

Beispiel: [Gerätename]\_[Geräte-Typ]\_config\_[Datum]\_[Uhrzeit].xml

#### **Anzeigemöglichkeiten**

Weboberfläche:

• **Dashboard**

**Details zu den Einstellungen unter [Status-Informationen](#page-201-0)** 

Telefon:

• **Einstellungen** > **Über das Telefon**

**Details zu den Einstellungen unter Über das [Telefon](#page-490-0)** 

# **Gespräch**

Mit dem Gerät sind interne (innerhalb einer TK-Anlage) und externe Gespräche möglich.

#### **Informationen zum Gespräch**

Während eines Gespräches erhalten Sie auf dem Display Informationen zum Gespräch und zum Gesprächspartner sowie allgemeine Zeitinformationen (Datum, Uhrzeit).

#### **DTMF-Signale**

Die gewählten Ziffern und Zeichen werden für einige Sekunden im Display angezeigt und die zugehörigen Töne sind hörbar.

Beschreibung der Bedienung unter [Gespräch](#page-166-0)

#### **Gespräch übernehmen**

Ein Gespräch, das an einem anderen internen Telefon angenommen wurde, kann übernommen werden – vorausgesetzt die Gesprächsübernahme wurde in der TK-Anlage am betreffenden Teilnehmer erlaubt.

Beschreibung der Bedienung unter [Pick-up](#page-182-0)

Diese Funktion ist z. B. bei Anrufbeantwortern sinnvoll.

Beschreibung der Bedienung unter [Gespräch](#page-166-0)

#### **Gespräch beenden**

Wenn Ihr Gesprächspartner das Gespräch beendet, geht ihr Telefon in den Ruhezustand über. Bei abgehobenem Hörer wird ein Wählton eingespielt, für den Fall, dass der Hörer versehentlich nicht richtig aufgelegt wurde.

**Hinweis:** Möchten Sie das bestehende Gespräch beenden und anschließend gleich ein neues Gespräch einleiten, drücken Sie den Softkey **Ende** und beginnen mit der Wahl.

Beschreibung der Bedienung unter [Gespräch](#page-166-0)

### **Headsetmodus**

Ein Headset ermöglicht Gespräche, bei denen man im Gegensatz zum Gespräch mit dem Hörer beide Hände frei hat. Unterstützt werden kabelgebundene Headsets und schnurlose Headsets mit DHSG-Schnittstelle.

Ein eingestecktes Headset ist die Voraussetzung für folgende Funktionen:

- Headsetgespräch einleiten
- Gespräch ins Headset umleiten
- Gespräch im Headsetbetrieb beenden
- Mithören am Hörer einleiten
- Mithören am Hörer beenden

Beschreibung der Bedienung unter [Headsetgespräch](#page-177-0)

# **Hintergrundbilder**

Der herkömmliche Hintergrund des Startbildschirmes des Telefons lässt sich verändern und damit z. B. auf Grundlage des firmeneigenen Corporate Designs oder nach eigenen Vorlieben individualisieren.

Es gibt folgende Möglichkeiten, den Startbildschirm zu verändern:

- **Provisioning** 
	- Bereitstellen des Hintergrundbildes als Base64-String
	- Bereitstellen eines Links zu einer Bilddatei auf einem Webserver
- Festlegen eines Bildes in der Android-Galerie als Hintergrund für den Startbildschirm

Sollte ein Bild nicht den vorgegebenen Abmessungen entsprechen, so wird das Bild skaliert und zugeschnitten.

#### **Voraussetzung für die Benutzung**

- Bild-Dateien im Dateiformat .png oder .jpg
- Max. Dateigröße 5 MB

#### **Einrichtung**

Telefon:

• Galerie-App **1** > gewünschtes Bild >  $\frac{1}{2}$  > Bild festlegen als

**Z** Details zu den Einstellungen unter [Galerie](#page-384-0)

Provisioning:

**Details zum Provisioning im Allgemeinen und zum Provisionieren** dieser Funktion im [Auerswald DokuWiki](https://wiki.auerswald.de/)

#### **Flächenaufteilung Display**

Bildgröße:

- 1024 x 570 px
- 175 dpi

Folgende Pixelangaben dienen zur Orientierung bei der Erstellung individualiserter Hintergründe.

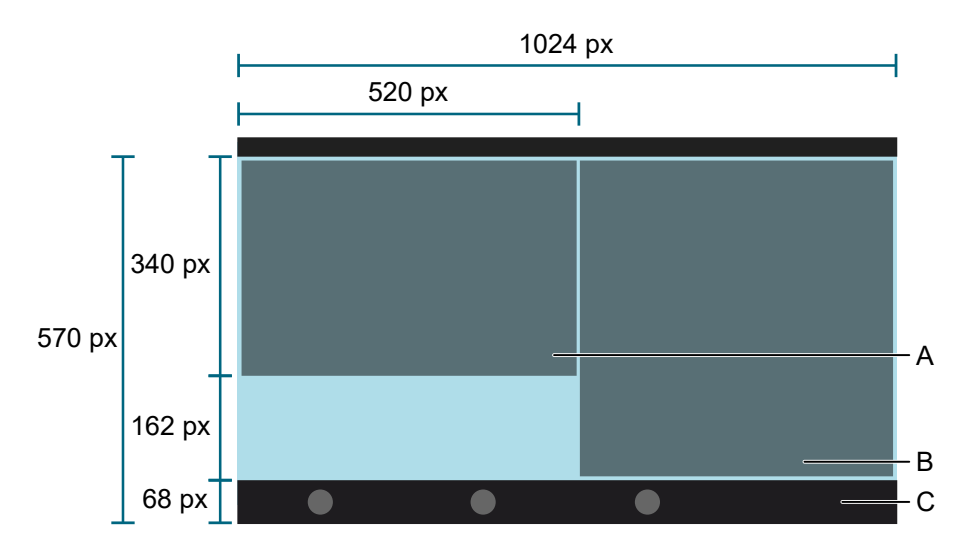

- A. Status-Widget
- B. Funktionen-Widget
- C. Softkeyleiste: Überdeckt das Hintergrundbild über eine Höhe von 68 px

**Identitäten**

## **Identitäten**

[Allgemein](#page-65-0) [TK-Anlage](#page-66-0) [VoIP-Anbieter](#page-68-0)

# <span id="page-65-0"></span>**Allgemein**

Eine Identität beinhaltet sämtliche Konfigurationsdaten um sich bei einer TK-Anlage/beim Provider zu registrieren und telefonieren zu können. Für das Telefon können bis zu 6 Identitäten eingerichtet werden, wovon eine Identität die Standard-Identität ist.

Für die Standard-Identität gilt:

- Es gibt genau eine Standard-Identität.
- Die Standard-Identität wird automatisch für gehende Rufe genutzt.
- Ist lediglich eine Identität eingerichtet, ist diese automatisch die Standard-Identität.
- Es bietet sich an, bei mehr als einer eingerichteten Identität für jede Identität eine Funktionstaste **Identität** anzulegen. So lässt sich im Bedarfsfall (z. B. bei Ausfall der Standard-Identität) eine weitere eingerichtete Identität durch Drücken der dazugehörigen Funktionstaste als Standard-Identität festlegen.

**Hinweis:** Als Ausnahme hierfür gelten Fallback-Identitäten. Fallback-Identitäten erben ihren Status von der Hauptidentität.

**Achtung:** Es erfolgt kein automatischer Wechsel der Standard-Identität. Bei Ausfall einer Standard-Identität leuchtet die LED der dazugehörigen Funktionstaste rot.

# <span id="page-66-0"></span>**TK-Anlage**

#### **Voraussetzungen für die Einrichtung**

- Kenntnis der in der Konfiguration der TK-Anlage eingetragenen internen Rufnummer für das Telefon
- Kenntnis des in der Konfiguration der TK-Anlage eingetragenen **Passworts**
- Kenntnis der von der TK-Anlage vorgegebenen IP-Adresse für das Telefon
- Unterstützung der verschiedenen Codecs durch die TK-Anlage

**Z** Weiterführende Hilfe unter [Codecs](#page-44-0)

#### **Einrichtung**

1. Daten lt. TK-Anlage eintragen und Einstellungen vornehmen:

**SIP-Nutzername** = interne Rufnummer wie in der TK-Anlage vergeben

**SIP-Registrar** = IP-Adresse der TK-Anlage

2. Identität aktivieren

Weboberfläche:

• **Identitäten** > Einstellungen anzeigen

**Z** Details zu den Einstellungen unter [Identitäten](#page-248-0)

Telefon:

• **Einstellungen** > **Identitäten**

**Details zu den Einstellungen unter [Identitäten](#page-399-0)** 

Provisioning:

**Z** Details zum Provisioning im Allgemeinen und zum Provisionieren dieser Funktion im [Auerswald DokuWiki](https://wiki.auerswald.de/)

### <span id="page-68-0"></span>**VoIP-Anbieter**

#### **Voraussetzungen für die Einrichtung einer Identität**

- Kenntnis des vom VoIP-Anbieter vergebenen Benutzernamens
- Kenntnis des vom VoIP-Anbieter vergebenen Passworts
- Kenntnis der ggf. vom VoIP-Anbieter vergebenen Authentifizierungs-ID
- Kenntnis der vom VoIP-Anbieter vergebenen URL
- Unterstützung der verschiedenen Codecs durch den VoIP-Anbieter.

**Z** Weiterführende Hilfe unter [Codecs](#page-44-0)

#### **Einrichtung**

- 1. Daten lt. TK-Anlage eintragen und Einstellungen vornehmen: **SIP-Nutzername** = interne Rufnummer wie in der TK-Anlage vergeben **SIP-Registrar** = IP-Adresse der TK-Anlage
- 2. Identität aktivieren

Weboberfläche:

• **Identitäten** > Einstellungen anzeigen

**Z** Details zu den Einstellungen unter [Identitäten](#page-248-0)

Telefon:

• **Einstellungen** > **Identitäten**

**Z** Details zu den Einstellungen unter [Identitäten](#page-399-0)

#### Provisioning:

**D** Details zum Provisioning im Allgemeinen und zum Provisionieren dieser Funktion im [Auerswald DokuWiki](https://wiki.auerswald.de/)

### **Kamera**

Das Telefon unterstützt IP-Kameras, die einzelne Bilder im Dateiformat \*.jpg direkt über eine statische IP-Adresse/URL bereitstellen.

Für die Bilddaten gelten folgende Spezifikationen:

- Dateigröße max. 5 MB
- Ein Bild darf die maximale Größe von 4 Megapixel nicht überschreiten. Ein Maximum für die X- oder Y-Richtung wird dabei nicht vorgegeben.

In Webseiten eingebettete Kameras, dynamische IP-Adressen/URLs und Streaming-Formate werden nicht unterstützt.

Per Rufverknüpfung lassen sich Verbindungen zwischen Partner und Kamera herstellen, z. B. um einen Türruf mit einer Kamera zu verknüpfen.

**Z** Weiterführende Hilfe unter [Rufverknüpfung](#page-120-0)

#### **Voraussetzung für die Benutzung**

• Kenntnis von URL, Nutzername und Passwort der einzubindenden Kamera

#### **Einrichtung**

Weboberfläche:

• **IP-Kameras**

Details zu den Einstellungen unter **[IP-Kameras](#page-268-0)** 

Telefon:

• **Kameras**

**Details zu den Einstellungen unter [Kamera](#page-477-0)** 

Provisioning:

**Z** Details zum Provisioning im Allgemeinen und zum Provisionieren dieser Funktion im [Auerswald DokuWiki](https://wiki.auerswald.de/)
## **Konferenz**

Während einer Konferenz sprechen Sie mit zwei Teilnehmern gleichzeitig.

Die aufgeführten Möglichkeiten beziehen sich sämtlich auf eine selbst eingeleitete Konferenz.

Beschreibung der Bedienung unter [Konferenz](#page-171-0)

### **Makeln**

Sie können während einer Konferenz abwechselnd mit einem der beiden Teilnehmer sprechen und den jeweils anderen gezielt in den Hintergrund stellen. Die Konferenz muss hierfür nicht beendet werden.

#### **Beide Konferenzpartner verbinden**

Möchten Sie sich aus einer Konferenz zurückziehen und den Konferenzpartnern die Möglichkeit geben, weiterhin miteinander zu sprechen, können Sie die beiden verbinden.

**Hinweis:** Um zwei externe Teilnehmer miteinander zu verbinden, muss in der TK-Anlage die Berechtigung **Vermittlung externer Gespräche nach extern** erteilt sein.

### **Konferenz teilen**

Die Konferenz wird aufgelöst. Ein Teilnehmer wird gehalten, mit dem anderen Teilnehmer besteht eine aktive Verbindung. Ein Wechsel zwischen Halten und aktivem Gespräch ist möglich.

#### **Konferenz halten und ein weiteres Gespräch einleiten**

Die gesamte Konferenz wird gehalten. Die Konferenzpartner hören Wartemusik. Nach Beendigung des Gesprächs kann die Konferenz fortgesetzt werden.

#### **Gespräch mit einem Konferenzpartner beenden**

Sie können das Gespräch mit einem Konferenzteilnehmer gezielt beenden und im Anschluss daran mit dem verbleibenden Teilnehmer weitersprechen. Das gilt ebenso, wenn einer der Konferenzpartner auflegt.

#### **Konferenz vollständig beenden**

Wurde die Konferenz von Ihnen eingeleitet, können Sie die Konferenz vollständig beenden.

## **Kontakt**

Über lassen sich gespeicherte Rufnummern mit Namen aufrufen.

Wird bei einem Anruf eine Rufnummer übermittelt, die im Kontakt eingetragen ist, wird statt der Rufnummer der zugehörige Name im Display angezeigt.

Zu jedem Kontakt können weitere Rufnummern und Informationen gespeichert werden.

Zusätzlich werden die internen Rufnummern (Teilnehmer, Gruppen, Notruf) angezeigt.

Alle Kontakte werden in alphabetischer Reihenfolge in der Kontaktliste angezeigt.

Kontakte, mit denen häufig kommuniziert wird, können zusätzlich über die Favoritenliste angezeigt werden.

Kontakte lassen sich über ein Backup sichern.

**Z** Weiterführende Hilfe unter [Backup](#page-38-0)

### **Übersicht Kontakte**

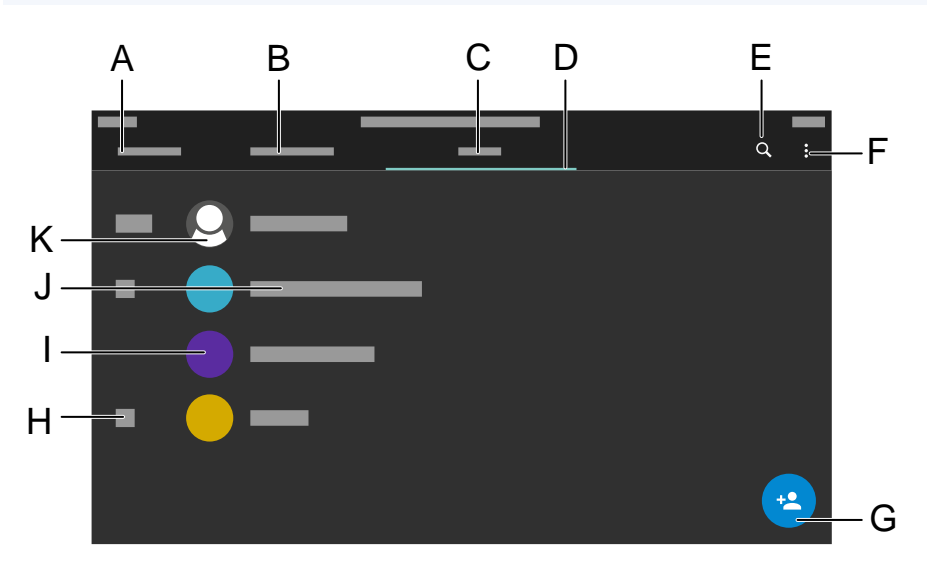

- A. Überschrift der aktuellen Anwendung: **Kontakte**
- B. **Favoriten**: Zeigt die mit Stern markierten Kontakte an.
- C. **Alle**: Zeigt alle gespeicherten Kontakte an.
- D. Zeigt die aktuell aktive Liste an.
- E. Öffnet das Suchfenster.
- F. Zeigt weitere Optionen an.
- G. Öffnet das Menü **Kontakt hinzufügen**.
- H. Alphabetisches Register.
- I. Kontaktprofil bestehend aus farbigem Kreis und Namenskürzel oder ggf. Kontaktbild.
- J. Zeigt den gespeicherten Namen an.
- K. ICH-Kontakt, immer an 1. Position.

**Hinweis:** Bei aktivierter Funktion **LDAP** erscheint unterhalb der Liste der lokal angelegten Kontakte das **Verzeichnis LDAP**. Besonderheiten dieses Dienstes:

- Keine Anzeige eines alphabetischen Registers.
- Die Anzahl der angezeigten Kontakte differiert je nach Einstellung (**LDAP** > **Max. LDAP-Kontakte**).
- LDAP-Kontakte lassen sich nicht löschen, editieren oder als Favorit markieren.
- Auf dem LDAP-Server hinterlegte Kontaktbilder werden abgerufen und im jeweiligen Kontaktprofil angezeigt.

**Hinweis:** Die Kontaktbilder werden für jeden Vorgang aktuell abgerufen. Geringe zeitliche Verzögerungen bei der Anzeige sind möglich.

### **Kontakt bearbeiten**

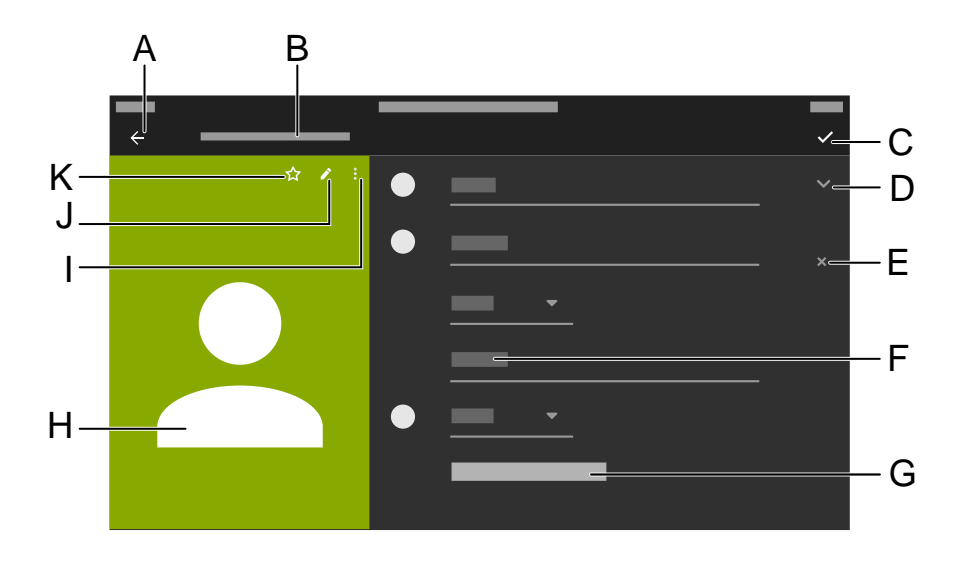

- A. Wechselt in das Menü **Kontakte**.
- B. Überschrift der aktuellen Anwendung **Kontakt hinzufügen**.
- C. Sichert alle Eintragungen für den Kontakt.
- D. Zeigt Optionen für die gemachten Eintragungen an.
- E. Entfernt die gemachten Eintragungen.
- F. Ermöglicht das Ausfüllen des Feldes per Wähltastatur oder Bildschirmtastatur.
- G. **Weitere Felder**
- H. Profil des angelegten Kontaktes.

**Hinweis:** Die Möglichkeiten I, J, K werden nur bei einem bereits bestehendem Kontakt angeboten, nicht bei einem Kontakt der neu erstellt wird.

- I. Blendet die Option **Löschen** ein.
- J. Ermöglicht die Bearbeitung eines bestehenden Kontaktes.
- K. Markiert den Kontakt als Favorit.

**Hinweis:** LDAP-Kontakte unterscheiden sich von lokal angelegten Kontakten:

- Die Hintergrundfarbe des Kontaktprofiles ist einheitlich grau
- Die Optionen **Löschen**, **Bearbeiten** oder als Favorit markieren stehen nicht zur Verfügung.
- Ein LDAP-Kontakt kann per <sup>\*</sup> kopiert und somit der Liste der lokal angelegten Kontakte hinzugefügt werden.

## **Lauthörmodus**

Im Lauthörmodus sind sowohl der Lautsprecher im Hörer als auch der Lautsprecher im Gerät eingeschaltet. Dadurch kann anderen Personen im Raum das Mithören des Gespräches ermöglicht werden. Das Gespräch wird über das Mikrofon im Hörer weitergeführt (kein Freisprechen).

Beschreibung der Bedienung unter [Lauthören](#page-176-0)

# **LDAP**

Dem Telefon können per LDAP (Lightweight Directory Access Protocol) zum Beispiel Telefonbücher einer TK-Anlage zur Verfügung gestellt werden. Hinterlegte Kontaktinformationen werden abgerufen und angezeigt in

- Anruflisten
- Kontaktlisten
- Gesprächen
- Vorschlagslisten in der Wahlvorbereitung

Sämtliche Informationen zu einem Kontakt werden nicht im Gerät gespeichert.

### **Voraussetzung für die Einrichtung**

• LDAP-Server (zum Beispiel eine TK-Anlage) und mindestens ein eingerichtetes LDAP-Konto.

### **Einrichtung**

Weboberfläche:

• **LDAP**

Details zu den Einstellungen unter [LDAP](#page-291-0)

**Hinweis:** Die Einstellungen im Bereich **LDAP** > **LDAP-Filter** sind nur von Experten vorzunehmen. Verwendet wird die LDAP-Filtersyntax. Zum Einsatz kommen RFC 2254 und RFC 4515.

Telefon:

**LDAP**

### • **Einstellungen** > **LDAP**

**Details zu den Einstellungen unter [Kontakte/LDAP](#page-488-0)** 

Provisioning:

# **Logging**

Beim Logging werden sämtliche wichtige Ereignisse, Fehler und Warnungen aufgezeichnet.

Es wird unterschieden zwischen:

- Logging (Fehler und Warnungen) und
- Erweitertem Logging (Debug-Infos).

Die aufgezeichneten Daten lassen sich anzeigen per **Weboberfläche** >

## **Dashboard** > **Statusinformationen** > .

### **Einrichtung**

Weboberfläche:

• **Zugriff** > **Logging**

**Details zu den Einstellungen unter [Logging](#page-321-0)** 

Telefon:

• **Einstellungen** > **Zugriff**

**Details zu den Einstellungen unter [Zugriff](#page-483-0)** 

Provisioning:

**Z** Details zum Provisioning im Allgemeinen und zum Provisionieren dieser Funktion im [Auerswald DokuWiki](https://wiki.auerswald.de/)

# **NAT**

Das NAT-Verfahren (Network address translation) wandelt eine IP-Adresse eines z. B. privaten Netzwerks in eine IP-Adresse des öffentlichen Netzwerks um. Dabei bekommen alle Rechner, die im privaten Netzwerk miteinander kommunizieren, über nur eine IP-Adresse Zugang zum Internet. Die internen IP-Adressen des privaten Netzwerks sind dabei nicht zugänglich für das Internet.

### **Voraussetzungen für die Einrichtung**

- Eingestellter DNS-Server
- Bei Auswahl der Option **Aktiv mit STUN**: für den Anbieter/die TK-Anlage eingestellter STUN-Server
- Bei Auswahl der Option **Aktiv**: für den Anbieter/die TK-Anlage eingeschalteter Registrar

**Wichtig:** Jede Portöffnung auf dem NAT-Router ist ein Sicherheitsrisiko. Führen Sie entsprechende Schutzmaßnahmen durch.

### **Einrichtung**

Weboberfläche:

• **Identitäten** > **Erweiterte Einstellungen** > **NAT**

Details zu den Einstellungen unter [NAT](#page-262-0)

Telefon:

• **Einstellungen** > **Identitäten** > **Erweiterte Einstellungen** > **NAT**

## **Details zu den Einstellungen unter [NAT](#page-410-0)**

Provisioning:

**Z** Details zum Provisioning im Allgemeinen und zum Provisionieren dieser Funktion im [Auerswald DokuWiki](https://wiki.auerswald.de/)

**Netzwerk**

## <span id="page-85-0"></span>**Netzwerk**

[Allgemein](#page-86-0)

[IPv4](#page-87-0)

[IPv6](#page-88-0)

[VLAN](#page-90-0)

[VPN](#page-91-0)

# <span id="page-86-0"></span>**Allgemein**

Bei einem Netzwerk handelt es sich um einen Zusammenschluss von mehreren Rechnern und anderen Kommunikationsgeräten. So wird es mehreren Benutzern ermöglicht, auf gemeinsame Ressourcen zuzugreifen.

Folgende Protokolle lassen sich für das Gerät einrichten:

- IPv4
- IPv6
- VLAN
- VPN

## <span id="page-87-0"></span>**IPv4**

Damit ein Gerät im Netzwerk kommunizieren kann, wird immer mindestens eine IPv4-Adresse und eine Subnetzmaske benötigt.

### **Voraussetzung für die Einrichtung**

• Bestehende Verbindung zum Netzwerk

### **Einrichtung**

Weboberfläche:

• **Netzwerk** > **IPv4**

**Details zu den Einstellungen unter [IPv4](#page-280-0)** 

Telefon:

• **Einstellungen** > **Netzwerk** > **IPv4**

**Z** Details zu den Einstellungen unter [IPv4 Einstellungen](#page-392-0)

Provisioning:

**Z** Details zum Provisioning im Allgemeinen und zum Provisionieren dieser Funktion im [Auerswald DokuWiki](https://wiki.auerswald.de/)

**Hinweis:** Es muss mindestens ein Protokoll aktiviert und eingerichtet sein. IPv4 kann nicht deaktiviert werden, wenn IPv6 deaktiviert ist.

# <span id="page-88-0"></span>**IPv6**

Damit ein Gerät im Netzwerk kommunizieren kann, wird immer mindestens eine IPv4-Adresse und eine Subnetzmaske benötigt.

Dank der längeren IPv6-Adressen bietet IPv6 jedoch eine größere Anzahl möglicher IP-Adressen als IPv4.

Eine IPv6-Adresse ist 32 Zeichen lang und besteht aus 8 Blöcken zu jeweils 4 Zeichen.

Beispiel: 2001:0db8:85a3:08d3:1319:8a2e:0370:7344

### **Voraussetzung für die Einrichtung**

• Bestehende Verbindung zum Netzwerk

### **Einrichtung**

Weboberfläche:

• **Netzwerk** > **IPv6**

Details zu den Einstellungen unter [IPv6](#page-282-0)

Telefon:

• **Einstellungen** > **Netzwerk** > **IPv6**

**Z** Details zu den Einstellungen unter [IPv6 Einstellungen](#page-394-0)

Provisioning:

**Z** Details zum Provisioning im Allgemeinen und zum Provisionieren dieser Funktion im [Auerswald DokuWiki](https://wiki.auerswald.de/)

**Hinweis:** Es muss mindestens ein Protokoll aktiviert und eingerichtet sein. IPv6 kann nicht deaktiviert werden, wenn IPv4 deaktiviert ist.

# <span id="page-90-0"></span>**VI AN**

Ein VLAN (Virtual Local Area Network) ist ein logisches Netzwerk innerhalb eines physikalischen Netzwerks.

### **Voraussetzungen für die Einrichtung**

- Im Netzwerk bereitgestelltes VLAN
- Eingestellter Netzwerkschnittstellentyp VLAN

### **Einrichtung**

Weboberfläche:

• **Netzwerk** > **VLAN**

Details zu den Einstellungen unter [VLAN](#page-284-0)

Telefon:

• **Einstellungen** > **Netzwerk** > **VLAN**

**Details zu den Einstellungen unter [VLAN](#page-396-0)** 

Provisioning:

**Z** Details zum Provisioning im Allgemeinen und zum Provisionieren dieser Funktion im [Auerswald DokuWiki](https://wiki.auerswald.de/)

## <span id="page-91-0"></span>**VPN**

### **Voraussetzung für die Benutzung**

- Die jeweiligen Endpunkte müssen das eingesetzte Tunnelingprotokoll unterstützen.
- Kenntnis der notwendigen Zugangsdaten zur Einrichtung einer VPN-Verbindung

### **Einrichtung**

Weboberfläche:

• **Netzwerk** > **VPN**

Details zu den Einstellungen unter [VPN](#page-286-0)

Telefon:

• **Einstellungen** > **Netzwerk** > **VPN**

**Hinweis:** Am Telefon lässt sich VPN lediglich aktivieren/deaktivieren. Die Einrichtung ist nur in der Weboberfläche oder per Provisioning möglich.

**Details zu den Einstellungen unter [VPN](#page-286-0)** 

Provisioning:

**Hinweis**: Eine Beispielkonfiguration für eine FRITZ!box ist im Auerswald DokuWiki dargestellt. Diese ist nicht anwendbar auf einzurichtende VPN-Verbindungen im Unternehmensumfeld.

**Z** Details zum Provisioning im Allgemeinen und zum Provisionieren dieser Funktion im [Auerswald DokuWiki](https://wiki.auerswald.de/)

### **Ablauf**

- 1. Aktivieren Sie **VPN** durch Ziehen des Slidetoogles nach rechts. Alternativ kann **VPN** im Telefon aktiviert werden.
- 2. Wählen Sie den **VPN Typ** aus.
- 3. Tragen Sie die folgenden Parameter ein:
	- **Name**
	- **Server**
	- **Benutzername**
	- **Passwort**
	- **DNS-Server**
	- **Such-Domains**
	- **IPsec-ID**
	- **Weiterleitungsrouten**
	- **Vorinstallierter IPsec-Schlüssel**
- 4. Laden Sie Dateien für die folgenden Parameter:
	- **IPsec-Nutzer-Zertifikat**
	- **Privater IPsec-Schlüssel**
	- **IPsec-CA-Zertifikat**
	- **IPsec-Server-Zertifikat**
	- **Open-VPN-Konfiguration**

Gehen Sie dabei wie folgt vor: Per **Browse** die entsprechende Datei auswählen > **Speichern**.

Weitere Optionen in den Uploadfeldern sowie dem sich öffnenden Kontextmenü sind

- **Datei anschauen**
- **Download**
- **Schließen**
- $\boxed{\Box}$ l öschen
- **E** Kopieren

**Achtung:** Einstellungen für VPN-Verbindungen vom Typ **IPsec Xauth RSA** und **IPsec Hybrid RSA** sind stark davon abhängig, welcher Server genutzt wird. Die Konfiguration muss vom Netzwerkadministrator vorgegeben werden.

## **Outbound-Proxy**

Der Outbound-Proxy ist ein zwischengeschalteter Server, über den alle VoIP-Anfragen und Verbindungen zum Anbieter laufen (mit Ausnahme der Registrierung).

Einstellungen im Bereich Outbound-Proxy sind erforderlich wenn

- die IP-Adresse nicht aufgelöst werden kann
- ein Outbound-Proxy im eigenen Netz vorhanden ist
- der Provider einen Outbound-Proxy fordert

### **Voraussetzungen für die Einrichtung**

• Vom VoIP-Anbieter/Administrator vorliegende Daten für **Outbound-Proxy Host** und **Outbound-Proxy Port**

### **Einrichtung**

Weboberfläche:

• **Identitäten** > **Erweiterte Einstellungen** > **Outbound Proxy**

**Z** Details zu den Einstellungen unter [Outbound-Proxy](#page-266-0)

Telefon:

• **Einstellungen** > **Identitäten** > **Erweiterte Einstellungen** > **Outbound Proxy**

**Z** Details zu den Einstellungen unter [Outbound-Proxy](#page-421-0)

Provisioning:

Details zum Provisioning im Allgemeinen und zum Provisionieren dieser Funktion im [Auerswald DokuWiki](https://wiki.auerswald.de/)

## **Passwörter**

Passwörter dienen zur Authentifizierung. Die vereinbarte Zeichenfolge wird genutzt, um sich an der Weboberfläche anmelden zu können.

Beachten Sie bei der Vergabe eines neuen Passwortes die folgenden Konventionen. Das Passwort sollte:

- sich von dem bisher verwendeten unterscheiden
- mindestens eine Zahl beinhalten
- mindestens einen Großbuchstaben beinhalten
- mindestens einen Kleinbuchstaben beinhalten
- mindestens ein Sonderzeichen beinhalten
- mindestens 9 Zeichen lang sein
- das Passwort muss sich vom Nutzernamen unterscheiden

**Hinweis:** Generell gilt: Je komplexer das Passwort, umso kürzer darf es sein. Je länger das Passwort, umso simpler dürfen die verwendeten Zeichenfolgen sein. Farbige Balken geben während der Einrichtung ein direktes optisches Feedback zur Passwortstärke.

### **Einrichtung**

Weboberfläche:

- Aus dem Auslieferzustand: Passwort-Dialog nach Eingabe der IP-Adresse des Telefons im Web-Browser
- **Benutzer**

**Z** Details zu den Einstellungen unter [Benutzer](#page-314-0)

Telefon:

## • **Einstellungen** > **Zugriff** > **Passwort Weboberfläche**

Details zu den Einstellungen unter [Zugriff](#page-483-0)

Provisioning:

**D** Details zum Provisioning im Allgemeinen und zum Provisionieren dieser Funktion im [Auerswald DokuWiki](https://wiki.auerswald.de/)

**Pick-up**

## **Pick-up**

[Pick-up im Ruhezustand](#page-99-0) [Pick-up im Gespräch](#page-100-0)

## <span id="page-99-0"></span>**Pick-up im Ruhezustand**

Mit einem Pick-up im Ruhezustand kann ein an einem anderen internen Telefon eingehender Ruf am eigenen Telefon angenommen werden.

Beschreibung der Bedienung unter [Pick-up](#page-182-0)

#### **Voraussetzungen für die Benutzung:**

- In der TK-Anlage erteilte Berechtigung **Pick-up**
- Pick-up wird an der TK-Anlage durchgeführt und mit der Sequenz **##06** ausgelöst

**Hinweis:** Für das Durchführen eines Pick-ups per Zielwahltaste muss zwingend der Pick-up-Code eingetragen sein.

• Funktionstaste mit eingerichteter Zielwahl des internen Telefons welches gerufen wird

## <span id="page-100-0"></span>**Pick-up im Gespräch**

Während eines aktiven Gesprächs kann ein Ruf, der an einem anderen internen Telefon eingeht, am eigenen Telefon angenommen werden.

Beschreibung der Bedienung unter [Pick-up](#page-182-0)

### **Voraussetzungen für die Benutzung:**

- In der TK-Anlage erteilte Berechtigung **Pick-up**
- Pick-up wird an der TK-Anlage durchgeführt und mit der Sequenz **##06** ausgelöst

**Hinweis:** Für das Durchführen eines Pick-ups per Zielwahltaste muss zwingend der Pick-up-Code eingetragen sein.

• Funktionstaste mit eingerichteter Zielwahl des internen Telefons welches gerufen wird

## **Provisioning**

Provisioning ist die automatisierte Konfiguration eines oder mehrerer Telefone über einen Provisioning-Server. Das Telefon stellt dabei eine Verbindung mit einem Provisioning-Server her, um sich von diesem die notwendigen Konfigurationsdaten übermitteln zu lassen. Anschließend wird ein Update durchgeführt.

### **Möglichkeiten des Provisioning**

### • **Provisioning mit DHCP-Daten**

Das Telefon bezieht die URL des Provisioning-Servers von einem DHCP-Server. Neben der URL können auch weitere Daten zur Steuerung des Provisionings übertragen werden.

#### • **Provisioning per Redirect-Server**

Das Telefon bezieht die URL des Provisioning-Servers vom Redirect-**Server** 

#### • **Provisioning mit Anlagensuche**

Die automatische Konfiguration des Telefons findet über die TK-Anlage statt.

**Hinweis:** Aktivieren Sie **Provisioning mit Anlagensuche** wenn Sie z. B. die Belegung der Funktionstasten um Anlagenfunktionen erweitern wollen.

**Details zum Provisioning im Allgemeinen und zum Provisionieren** dieser Funktion im [Auerswald DokuWiki](https://wiki.auerswald.de/)

• **Provisioning anhand Provisioning-Server-URL**

Die URL wird benötigt, wenn das Provisioning nicht per DHCP-Daten oder Redirect-Server durchgeführt wird.

#### • **SIP-Provisioning**

Das Telefon wird über kommende SIP-Nachrichten konfiguriert.

#### **Voraussetzungen für die Einrichtung**

- Verbindung der TK-Anlage bzw. des Telefons mit Breitband-Internetanschluss
- Netzwerkzugang mit gültigen Einstellungen

**Weiterführende Hilfe unter [Netzwerk](#page-85-0)** 

Gültige Uhrzeit

**Z** Weiterführende Hilfe unter [Datum und Uhrzeit](#page-46-0)

#### **Einrichtung**

Weboberfläche:

- **Provisioning** > **Grundeinstellungen**
- **Provisioning** > **Zeitplanung**
- **Provisioning** > **SIP-Provisioning**

**Z** Details zu den Einstellungen unter [Provisioning](#page-242-0)

Telefon:

• **Einstellungen** > **Provisioning**

**Z** Details zu den Einstellungen unter [Provisioning](#page-481-0)

Provisioning:

**Details zum Provisioning im Allgemeinen und zum Provisionieren** dieser Funktion im [Auerswald DokuWiki](https://wiki.auerswald.de/)

### **Ablauf automatisches Provisioning**

- 1. Schalten Sie **Provisioning automatisch** ein.
- 2. Wählen Sie:
	- Provisioning mit DHCP-Daten
	- Redirect-Server
	- Provisioning mit Anlagensuche
	- Provisioning-Server-URL

Kombinationen sind möglich.

3. Stellen Sie die Zeitplanung ein.

**Hinweis:** Die Zeitplanung lässt sich nur in der Weboberfläche einrichten.

Das automatische Provisioning wird – wie von der Zeitplanung vorgegeben sowie bei jedem Bootvorgang – ausgeführt.

### **Ablauf manuelles Provisioning (nur im Telefon)**

- 1. Wählen Sie:
	- Provisioning mit DHCP-Daten
	- Redirect-Server
	- Provisioning mit Anlagensuche
	- Provisioning-Server-URL

Kombinationen sind möglich.

2. Wählen Sie **Provisioning starten**. Das Provisioning wird ausgeführt.

### **Ablauf SIP-Provisioning (nur in der Weboberfläche)**

SIP-Provisioning einschalten.

Weitere Informationen zur Konfiguration über SIP-Nachrichten sowie zum Provisioning-Prozess finden Sie im [Auerswald DokuWiki.](https://wiki.auerswald.de/)

## **Roaming User**

Roaming User ist eine Funktion der TK-Anlage COMtrexx.

Diese Funktion ermöglicht dem Benutzer z. B. in einem Großraumbüro mit neutral bereitgestellten Arbeitsplätzen (also nicht dauerhaft persönlich vergebenen Plätzen, auch als "Free Seating" oder "Hot Desking" bezeichnet) den Zugang zu jedem in der TK-Anlage eingerichteten Telefon. Der Benutzer hat so den gewohnten Zugang mit seinen persönlichen Einstellungen und Berechtigungen.

#### **Anwendungsfall Großraumbüro**

Das Büro verfügt über mehrere frei belegbare Arbeitsplätze mit Telefon. Diese Telefone sind keinem Benutzer bzw. Roaming User zugeordnet. Der Roaming User kann sich nun an einem Telefon einloggen. Für einen Wechsel des Arbeitsplatzes genügt das Einloggen an einem anderen Telefon.

#### **Anwendungsfall Büro / Homeoffice**

Dem Roaming User steht sowohl an seinem Büroarbeitsplatz, als auch in seinem Homeoffice jeweils ein in der TK-Anlage eingerichtetes Telefon zur Verfügung. Wechselt der Roaming User vom Büro ins Homeoffice, loggt sich dieser einfach an dem Telefon im Homeoffice ein.

#### **Voraussetzung für die Benutzung**

An der TK-Anlage für den Benutzer erteilte Berechtigung Roaming User.

#### **Ablauf Login / Logout am Telefon**

1. Die Funktionstaste  $\rightarrow$  Login /  $\leftarrow$  Logout wird von der TK-Anlage provisioniert.

### **Hinweis:**

Ist der Benutzer ausgeloggt, provisioniert die TK-Anlage die

Funktionstaste → Login. Nach dem Einloggen wird die Funktionstaste

 $\rightarrow$  Login mit der Funktionstaste  $\leftarrow$  Logout überprovisioniert.

- 2. Der Benutzer loggt sich per Funktionstaste  $\exists$ l Login an einem Telefon seiner Wahl mit PIN und Benutzerrufnummer ein.
- 3. Für einen Wechsel genügt es, wenn sich der Benutzer an einem anderen Telefon einloggt.

Es gelten folgende Regeln/Einschränkungen:

- Bei dem Wechsel wird der Benutzer automatisch am vorher benutzten Telefon ausgeloggt.
- Es steht für einen Benutzer zeitgleich nur ein Telefon zur Verfügung.
- Wechselt ein Benutzer mit Berechtigung für die Funktion Roaming User das Telefon, findet er dort wie zuvor entweder die Einträge der lokalen Anruferliste oder der zentralen Anruferliste (wenn Funktion hierfür eingeschaltet).

**Z** Weiterführende Hilfe unter [Zentrale Anruferlisten](#page-152-0)

**Details zum Provisioning im Allgemeinen und zum Provisionieren** dieser Funktion im [Auerswald DokuWiki](https://wiki.auerswald.de/)

# **Rückfragegespräch**

Während eines Rückfragegespräches sprechen Sie mit einem Teilnehmer, während der vorherige Gesprächspartner von der TK-Anlage im Hintergrund gehalten wird und die Wartemusik hört.

Das Telefon unterstützt 3 Gesprächskanäle. Beim Halten in der TK-Anlage werden die Kanäle im Telefon inaktiv, somit sind bis zu 2 gehaltene Gespräche und ein aktives Gespräch möglich.

Eingeleitet wird ein Rückfragegespräch durch Rufen eines Rückfrageteilnehmers, durch Verwendung von Pick-up im Gespräch oder durch Annehmen eines durch den Anklopfton angekündigten Rufs.

Beschreibung der Bedienung unter [Pick-up](#page-182-0)

**Z** Weiterführende Hilfe unter [Anklopfen](#page-22-0)

### **Möglichkeiten während eines Rückfragegespräches**

### • **Makeln**

Mit der Funktion Makeln können Sie abwechselnd mit den beiden Gesprächspartnern sprechen.

Beschreibung der Bedienung unter [Rückfragegespräch](#page-168-0)

### • **Eines der beiden Gespräche beenden**

Wenn Sie eine Rückfrage beenden und hinterher noch mit einem der beiden Gesprächspartner weitersprechen möchten, können Sie das Gespräch mit dem anderen Gesprächspartner gezielt beenden. Natürlich kann auch einfach einer Ihrer Gesprächspartner auflegen, sodass Sie mit dem anderen Gesprächspartner allein weitersprechen.
Beschreibung der Bedienung unter [Rückfragegespräch](#page-168-0)

#### • **Beide Gesprächspartner verbinden**

Möchten Sie Ihren Gesprächspartnern die Möglichkeit geben, miteinander zu sprechen, können Sie die beiden verbinden.

Beschreibung der Bedienung unter [Rückfragegespräch](#page-168-0)

## **Rückwärtssuche**

Bei eingehenden und abgehenden Rufen wird im Telefon in lokal und nicht lokal gespeicherten Kontakten der Name zur Rufnummer gesucht.

Bei eingehenden und ausgehenden Rufen mit unbekannten Rufnummern wird im Display »unbekannt« anstelle des Namens angezeigt, wenn der Anrufer keine Rufnummer übermittelt, bzw. die Übermittlung unterdrückt. Ruft er jedoch mit einer Rufnummer an, die in keinem Telefonbuch steht, so wird anstelle des Namens die übermittelte Rufnummer angezeigt. Es sei denn, das zentrale ITK-System übermittelt bereits eine eigene Bezeichnung statt des Namens.

**Hinweis:** Die Deaktivierung der Rückwärtssuche wirkt sich nur auf das Gerätetelefonbuch und LDAP aus. Informationen, die von der Anlage kommen, sind nicht betroffen und werden trotzdem angezeigt.

### **Einrichtung**

Weboberfläche:

• **Telefonie** > **Rückwärtssuche**

**Z** Details zu den Einstellungen unter [Rufsignalisierung](#page-300-0)

Telefon:

• **Einstellungen** > **Telefonie** > **Rückwärtssuche**

Details zu den Einstellungen unter [Rückwärtssuche](#page-446-0)

Provisioning:

Details zum Provisioning im Allgemeinen und zum Provisionieren dieser Funktion im [Auerswald DokuWiki](https://wiki.auerswald.de/)

# **Ruf anonym**

Die Funktion **Ruf anonym** ermöglicht, fallweise die Anzeige der Rufnummer beim angerufenen Gesprächspartner zu verhindern.

**Hinweis:** Anonyme Gespräche sind bei einigen VoIP-Anbietern nicht möglich. Soll diese Funktion genutzt werden, klären Sie bei Ihrem Anbieter, ob das Dienstmerkmal unterstützt wird. Diese Funktion können Sie an einem Festnetzanschluss der TK-Anlage nur nutzen, wenn das Dienstmerkmal CLIR (fallweise Unterdrückung der Anzeige der Rufnummer) beim Netzbetreiber beantragt und freigeschaltet wurde.

#### **Voraussetzung für die Benutzung**

• Beim Netzbetreiber freigeschaltetes Dienstmerkmal CLIR (fallweise Unterdrückung der Anzeige der Rufnummer)

#### **Einrichtung**

Weboberfläche:

• **Telefonie** > **Ruf anonym**

**Z** Details zu den Einstellungen unter [Gehende Rufe](#page-301-0)

Telefon:

• **Einstellungen** > **Telefonie** > **Ruf anonym**

Details zu den Einstellungen unter [Ruf anonym](#page-445-0)

Provisioning:

**Details zum Provisioning im Allgemeinen und zum Provisionieren** dieser Funktion im [Auerswald DokuWiki](https://wiki.auerswald.de/)

**Hinweis:** Achten Sie bei der Einrichtung einer Identität darauf, den CLIR-Typ (Rufnummernunterdrückung) zu wählen, der auch in der TK-Anlage/beim Provider eingetragen ist.

**Details zu den Einstellungen unter [Erweiterte Einstellungen](#page-252-0)** 

**Z** Details zu den Einstellungen unter [Funktionscodes](#page-414-0)

**Rufarten**

## **Rufarten**

Bei Betrieb an einer TK-Anlage:

- Externruf
- Internruf
- Gruppenruf (an eine Gruppe gerichteter Ruf)
- Rückruf extern
- Rückruf intern

**Rufnummer manuell wählen**

## **Rufnummer manuell wählen**

**Wichtig**: Geben Sie externe Rufnummern immer mit einer führenden Amtzugangsziffer ein. Die Amtzugangsziffer der TK-Anlage lautet im Auslieferzustand "**0**", kann aber bei einigen TK-Anlagen verändert werden (siehe Erweiterte Informationen der TK-Anlage).

**Hinweise**: Bei der Wahl über einen Standard-SIP-Account können Sie durch Eingabe einer führenden "#" die automatische Ausgabe der Ortsvorwahl verhindern und somit z. B. die Voicemailbox des VoIP-Providers erreichen. Möchten Sie die Wahlvorbereitung verlassen, ohne die eingegebene Rufnummer zu wählen, drücken Sie Zurück  $\Box$ .

Beschreibung der Bedienung unter [Gehende Rufe](#page-164-0)

# **Rufumleitung**

[Allgemein](#page-116-0) **[Sofort](#page-117-0)** [Bei besetzt](#page-118-0) [Bei Nichtmelden](#page-119-0)

# <span id="page-116-0"></span>**Allgemein**

Mit der Rufumleitung werden an ein einzelnes Telefon gerichtete interne und externe Rufe auf andere interne Telefone oder externe Anschlüsse umgeleitet. So können Gespräche, die an diesem Telefon ankommen, an einem anderen Telefon angenommen werden. Die Rufumleitung sorgt dafür, dass der betreffende Teilnehmer immer unter der eigenen Rufnummer zu erreichen ist, auch wenn das Gespräch nicht am eigenen Telefon angenommen werden kann.

Folgende Einstellungen sind möglich

- Art der Rufumleitung (Sofort, bei Besetzt, nach Zeit)
- Rufumleitungsziel
- Wartezeit vor Rufumleitung

# <span id="page-117-0"></span>**Sofort**

Ist am Telefon eine **Rufumleitung Sofort** eingerichtet, klingelt das Telefon nicht bei einem ankommenden Ruf. Der Ruf wird an das angegebene Rufumleitungsziel weitergeleitet. Das Gespräch kann dort entgegen genommen werden.

#### **Einrichtung**

Weboberfläche:

• **Telefonie** > **Rufumleitung** > **Sofort**

**Z** Details zu den Einstellungen unter [Rufumleitung](#page-302-0)

Telefon:

• **Einstellungen** > **Telefonie** > **Rufumleitung** > **Sofort**

**Z** Details zu den Einstellungen unter [Telefonie](#page-439-0)

Provisioning:

**Z** Details zum Provisioning im Allgemeinen und zum Provisionieren dieser Funktion im [Auerswald DokuWiki](https://wiki.auerswald.de/)

## <span id="page-118-0"></span>**Bei besetzt**

Ist am Telefon eine **Rufumleitung Bei Besetzt** eingerichtet, wird ein weiterer ankommender Ruf während eines laufenden Gespräches nicht signalisiert. Der Ruf wird an das angegebene Rufumleitungsziel weitergeleitet. Auch bei eingerichtetem Anklopfen (mit oder ohne Anklopfton) erfolgt keine Signalisierung des weiteren ankommenden Rufes.

#### **Einrichtung**

Weboberfläche:

• **Telefonie** > **Rufumleitung** > **Bei Besetzt**

Details zu den Einstellungen unter [Rufumleitung](#page-302-0)

Telefon:

• **Einstellungen** > **Telefonie** > **Rufumleitung** > **Bei Besetzt**

**Z** Details zu den Einstellungen unter [Telefonie](#page-439-0)

Provisioning:

**Details zum Provisioning im Allgemeinen und zum Provisionieren** dieser Funktion im [Auerswald DokuWiki](https://wiki.auerswald.de/)

## <span id="page-119-0"></span>**Bei Nichtmelden**

Ist am Telefon eine **Rufumleitung Bei Nichtmelden** eingerichtet, wird ein ankommender Ruf, der innerhalb der eingestellten Signalisierungszeit nicht angenommen wird, an das angegebene Rufumleitungsziel weitergeleitet.

#### **Einrichtung**

Weboberfläche:

• **Telefonie** > **Rufumleitung** > **Bei Nichtmelden**

**Z** Details zu den Einstellungen unter [Rufumleitung](#page-302-0)

Telefon:

• **Einstellungen** > **Telefonie** > **Rufumleitung** > **Bei Nichtmelden**

**Z** Details zu den Einstellungen unter [Telefonie](#page-439-0)

Provisioning:

**Z** Details zum Provisioning im Allgemeinen und zum Provisionieren dieser Funktion im [Auerswald DokuWiki](https://wiki.auerswald.de/)

# **Rufverknüpfung**

Mit Rufverknüpfungen lassen sich Befehle konfigurieren, die sich direkt aus einem Ruf heraus aufrufen lassen. So lässt sich per Rufverknüpfung z. B. eine Tür öffnen oder das Licht einschalten. Die Konfiguration von zwei Softkeys ist möglich.

#### **Einrichtung**

Weboberfläche:

• **Telefonie** > **Rufverknüpfungen**

**Z** Details zu den Einstellungen unter [Rufverknüpfungen](#page-305-0)

Telefon:

• **Einstellungen** > **Telefonie** > **Rufverknüpfungen**

**Z** Details zu den Einstellungen unter [Telefonie](#page-439-0)

Provisioning:

**Z** Details zum Provisioning im Allgemeinen und zum Provisionieren dieser Funktion im [Auerswald DokuWiki](https://wiki.auerswald.de/)

## **Ruhezustand**

Den Ruhezustand erreicht das Telefon, wenn es vor Ablauf der eingestellten Zeit nicht verwendet wird.

Im Ruhezustand zeigt das Display den Ruhebildschirm an.

Der Ruhebildschirm hat folgende Eigenschaften:

- Herabgesetzte Helligkeit
- Anzeige der Uhrzeit
- Anzeige des Datums

Der Ruhezustand lässt sich beenden durch:

- Drücken einer beliebigen Taste
- Abheben des Hörers
- Gestensteuerung bei eingeschaltetem Näherungssensor

Berühren des Displays führt nicht zur Beendigung des Ruhezustandes.

Soll eine Rufnummer direkt aus dem Ruhezustand heraus gewählt werden, wird die erste gedrückte Zifferntaste dazu verwendet, den Ruhezustand zu beenden. Die erste Ziffer muss erneut eingegeben werden.

**Hinweis:** Als Standardwert ist **Keine Automatik** eingestellt.

#### **Einrichtung**

Weboberfläche:

• **Display** > **Grundeinstellungen** > **Ruhezustand**

**Details zu den Einstellungen unter [Display](#page-206-0)** 

Telefon:

### • **Einstellungen** > **Display und LED** > **Ruhezustand**

**D** Details zu den Einstellungen unter **[Display und LED](#page-435-0)** 

Provisioning:

# **Silent Call**

Mit einem Silent Call lassen sich Funktionen per eingerichteter Taste auslösen ohne dass der auslösende Ruf auf dem Display des Telefons sichtbar ist.

#### **Voraussetzung für die Einrichtung**

- Bekannte und gültige URI der Telefon-Anlage
- eingerichtetes Provisioning mit Anlagensuche

**Z** Details zu den Einstellungen unter [Provisioning](#page-242-0)

• angepasste .xml-Datei mit welcher die Anlagenfunktion ausgelöst werden kann

#### **Einrichtung**

Per Provisioning:

**D** Details zum Provisioning im Allgemeinen und zum Provisionieren dieser Funktion im [Auerswald DokuWiki](https://wiki.auerswald.de/)

#### **Ablauf**

- 1. Stellen Sie eine geeignete Provisioning-Datei zur Verfügung.
- 2. Aktivieren Sie **Provisioning mit Anlagensuche**.
- 3. Tragen Sie die entsprechende **Provisioning-Server-URL** ein.
- 4. Richten Sie eine Funktionstaste mit der per Provisioning erweiterten Funktion ein.

# **SIP**

Session Initiation Protocol – Netzprotokoll, das für den Aufbau einer Kommunikationssitzung zwischen zwei oder mehr Teilnehmern sorgt. Über das SIP werden nur die Kommunikationsbedingungen vereinbart. Für die eigentliche Datenübertragung sind andere Protokolle, wie beispielsweise das RTP zuständig.

Für eine reibungslose Kommunikation sind Einstellungen hinsichtlich Session Timer, Session Timeout und Protokolltyp nötig.

Zur Auswahl stehen die Protokolltypen **UDP** und **TCP**.

- **UDP**: (User Datagram Protocol) dient dem Versenden von Datenpaketen über eine verbindungslose, nicht abgesicherte Kommunikation. UDP selbst nimmt keine Überprüfung vor, ob Daten erfolgreich übermittelt wurden. Beim Absenden eines UDP-Pakets kann der Sender nicht sicher davon ausgehen, dass das Paket auch beim Empfänger ankommt. Dieses Protokoll benötigt nur sehr wenige Zusatzinformationen, was in einem störungsfrei funktionierenden Netzwerk, wie z. B. einem LAN zu einem besseren Datendurchsatz führt. UDP wird z. B. verwendet für DNS (Domain Name Server).
- **TCP**: (Transmission Control Protocol) ist ein Transportprotokoll, das Datenpakete bis zu einer bestimmten Größe segmentiert und als einzelne Datenpakete an die Empfangsadresse sicher und in der richtigen Reihenfolge versendet. Dazu muss jedes gesendete Datenpaket so lange wiederholt gesendet werden, bis der Empfang bestätigt wurde. Um diese Aufgabe zu erfüllen, wird neben den eigentlichen Nutzdaten eine größere Anzahl zusätzlicher Informationen übermittelt. Die meisten Internetdienste werden mit TCP realisiert, wie z. B. HTTP (www), SMTP/POP3 (E-Mail) usw.

### **Einrichtung**

Weboberfläche:

• **Identitäten** > **Erweiterte Einstellungen**

**Z** Details zu den Einstellungen unter [Erweiterte Einstellungen](#page-252-0)

Telefon:

• **Einstellungen** > **Identitäten** > **SIP**

Details zu den Einstellungen unter [SIP](#page-407-0)

Provisioning:

**Details zum Provisioning im Allgemeinen und zum Provisionieren** dieser Funktion im [Auerswald DokuWiki](https://wiki.auerswald.de/)

# **SIPS**

SIPS sind per TLS-Protokoll verschlüsselte SIP-Daten. Das Netzprotokoll sorgt für den Aufbau einer Kommunikationssitzung zwischen zwei oder mehr Teilnehmern.

Externe Verbindungen werden über den Anbieter verschlüsselt, um das Mithören zu verhindern. Die Verschlüsselung des Verbindungsauf- und abbaus sowie die Signalisierung erfolgen durch SIPS.

#### **Voraussetzung für die Einrichtung**

• Das Zertifikat des Telefons muss an der TK-Anlage bekannt sein.

#### **Einrichtung**

Weboberfläche:

• **Identitäten** > **Erweiterte Einstellungen** > **SIPS**

Details zu den Einstellungen unter [Erweiterte Einstellungen](#page-252-0)

Telefon:

• **Einstellungen** > **Identitäten** > **Erweiterte Einstellungen** > **Sicherheit** > **SIPS**

Details zu den Einstellungen unter [Sicherheit](#page-418-0)

Provisioning:

**Z** Details zum Provisioning im Allgemeinen und zum Provisionieren dieser Funktion im [Auerswald DokuWiki](https://wiki.auerswald.de/)

# **Sprache und Standort**

Das Telefon kann durch die Einstellung der Sprache für Display und Tastatur an den jeweiligen Sprachraum angepasst werden.

#### **Einrichtung**

Weboberfläche:

• **Start** > **Sprache und Standort**

Details zu den Einstellungen unter [Sprache und Standort](#page-204-0)

Telefon:

• **Einstellungen** > **Sprache und Standort**

Details zu den Einstellungen unter [Sprache und Standort](#page-434-0)

Provisioning:

**Z** Details zum Provisioning im Allgemeinen und zum Provisionieren dieser Funktion im [Auerswald DokuWiki](https://wiki.auerswald.de/)

**Hinweis:** In der Weboberfläche sind Sprache und Standort sowohl für die Weboberfläche als auch für das Telefon einstellbar.

# **SRTP**

Die Verschlüsselung der Gesprächsdaten erfolgt durch SRTP (Secure Real-Time Transport Protocol).

**Wichtig:** Bei Betrieb an der TK-Anlage wird die Verschlüsselung von der TK-Anlage vorgegeben. Die Einstellungen im Telefon müssen dahingehend angepasst werden.

### **Einrichtung**

Weboberfläche:

• **Identitäten** > **Erweiterte Einstellungen** > **SRTP**

Details zu den Einstellungen unter [Erweiterte Einstellungen](#page-252-0)

Telefon:

• **Einstellungen** > **Identitäten** > **Erweiterte Einstellungen** > **Sicherheit** > **SRTP**

**Z** Details zu den Einstellungen unter [Sicherheit](#page-418-0)

Provisioning:

**D** Details zum Provisioning im Allgemeinen und zum Provisionieren dieser Funktion im [Auerswald DokuWiki](https://wiki.auerswald.de/)

# **Sync**

Die Sync-App dient der Konfiguration weiterer Cloud-Dienste. Im Wesentlichen werden Kontakte und Kalendereinträge eines Cloud-Anbieters mit dem Telefon synchronisiert.

#### **Voraussetzung für die Benutzung**

Für eine Kontoeinrichtung benötigte Informationen:

- Name des Providers
- E-Mail-Adresse oder Benutzername
- Passwort

#### **Einrichtung**

Telefon:

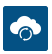

**Details zu den Einstellungen unter [Sync](#page-385-0)** 

#### **Ablauf**

- 1. Bevor mit der Konto-Einrichtung begonnen werden kann, muss die Berechtigung zur Synchronisation von Kalendereinträgen und Kontakten erteilt werden.
- 2. Fügen Sie der Sync-App ein neues Konto hinzu.
	- Folgen Sie dazu den Anweisungen im Display des Gerätes. Zur Einrichtung eines Kontos benötigen Sie E-Mail-Adresse oder Benutzername, Name des Providers und das dazugehörige Passwort.

#### **Sync**

- 3. Passen Sie bei Bedarf das Synchronisationsintervall an.
- 4. Importieren Sie Kontakte und Kalendereinträge.

Nach erfolgreicher Einrichtung werden Kontakte und Kalendereinträge des synchronisierten Kontos im Gerät angezeigt. Die Synchronisation erfolgt in beide Richtungen. Einträge, die am Gerät vorgenommen werden, sind auch auf anderen Endgeräten sichtbar und nutzbar.

# **Töne**

Einstellung der Töne zur Signalisierung von

- eingehenden Anrufen
- Benachrichtigungen
- Alarmen
- Rufartabhängigen Klingeltönen

Dem Gerät können weitere Klingeltöne hinzugefügt werden. Die Anzahl der eigenen Klingeltöne wird über den Speicher limitiert. Unterstützte Dateiformate sind:

- way
- .mp3
- .ogg

Die maximale Dateigröße beträgt 5 MB je Musikdatei. Eigene hinzugefügte Klingeltöne sind kein Bestandteil des Backups.

### **Priorität zur Klingeltonbestimmung**

- 1. Zur Rufnummer existiert lokal ein Kontakt / eine Gruppe mit konfiguriertem Klingelton. Die im Telefon definierte Kontaktmelodie wird primär genutzt.
- 2. Die Alert-Info im SIP-Invite enthält eine gültige URL für einen extern herunterzuladenden Klingelton.
- 3. Die Alert-Info im SIP-Invite enthält eine Pseudo-URL bzw. ein Info-Feld, das zu einer der vorgegebenen Bezeichnungen passt, z. B. für Gruppenrufe, interne Rufe, externe Rufe, Alarmrufe, Türrufe, "stumme" Rufe).
- 4. Die Identität enthält einen spezifischen Klingelton.

**Töne**

- 5. Ein definierter Standardklingelton wird genutzt.
- 6. Der Android-Rückfallklingelton kommt zum Einsatz.

### **Einrichtung**

Weboberfläche:

• **Klingeltöne**

Details zu den Einstellungen unter [Klingeltöne](#page-307-0)

Telefon:

• **Einstellungen** > **Töne**

Details zu den Einstellungen unter [Töne](#page-432-0)

Provisioning:

**D** Details zum Provisioning im Allgemeinen und zum Provisionieren dieser Funktion im [Auerswald DokuWiki](https://wiki.auerswald.de/)

#### **Ablauf**

- 1. Alle zur Verfügung stehenden Töne werden aufgelistet.
- 2. Ein Anspielen des Tones wird erreicht durch
	- Navigation in der Liste anhand der Steuerkreuztasten und
	- kurzes Verweilen auf dem ausgewählten Eintrag
- 3. Nach Bestätigung der Auswahl wird das Menü geschlossen. Der ausgewählte Ton wird standardmäßig für die entsprechende Anwendung genutzt.

# **Update**

Bei einem Update handelt es sich um eine Aktualisierung der Firmware zur Integration neuer Leistungsmerkmale und zur Behebung eventueller Probleme. Das Gerät stellt dabei eine Verbindung mit einem Update-Server her, um von diesem die aktuelle Firmware herunterzuladen (die Einstellungen des Geräts bleiben erhalten). Es gibt die folgenden Möglichkeiten, ein Update durchzuführen:

- Manuelles Update
- Automatisches Update
- **Provisioning**

**Z** Weiterführende Hilfe unter [Provisioning](#page-101-0)

Bei aktivierter Funktion **Auf Updates prüfen** wird zu folgenden Zeitpunkten nach Updates gesucht:

- Updateversuch bei Neustart des Telefons
- Updateversuch nach Provisioning
- Update nach Zeitplanung

### **Voraussetzungen für die Einrichtung**

• Adresse des Update-Servers

### **Manuelles Update**

Bei einem manuellen Update wird der Download des Updates manuell eingeleitet. Nach dem Update erfolgt automatisch ein Neustart des Telefons.

#### **Einrichtung manuelles Update**

1. Update-Server-URL eintragen.

Im Auslieferzustand: https://update.auerswald.de

Weboberfläche:

• **Update**

Details zu den Einstellungen unter [Update](#page-273-0)

Telefon:

• **Einstellungen** > **Update**

Details zu den Einstellungen unter [Update](#page-479-0)

Provisioning:

**Z** Details zum Provisioning im Allgemeinen und zum Provisionieren dieser Funktion im [Auerswald DokuWiki](https://wiki.auerswald.de/)

#### **Ablauf manuelles Update**

1. **Weboberfläche:** Button **Update starten** drücken **Telefon:** Softkey **Installieren** drücken sobald auf dem Display angezeigt wird, dass eine neue Firmware verfügbar ist

#### **Automatisches Update**

Bei einem automatischen Update über den Update-Server kann ein regelmäßiges (z. B. wöchentliches) automatisches Update eingerichtet werden. Wochentag und Uhrzeit sind einstellbar.

### **Einrichtung automatisches Update**

- 1. **Updates automatisch installieren** aktivieren
- 2. **Update-Server-URL** eintragen Im Auslieferzustand: https://update.auerswald.de
- 3. **Weboberfläche:**

**Wochentage** und **Uhrzeit** einstellen

Weboberfläche:

• **Update**

**Details zu den Einstellungen unter [Update](#page-273-0)** 

Telefon:

• **Einstellungen** > **Update**

Details zu den Einstellungen unter [Update](#page-479-0)

Provisioning:

**D** Details zum Provisioning im Allgemeinen und zum Provisionieren dieser Funktion im [Auerswald DokuWiki](https://wiki.auerswald.de/)

### **Ablauf automatisches Update**

Die Durchführung eines automatischen Updates kann bis zu 60 min verzögert erfolgen.

Bei Angabe von Wochentag/Uhrzeit für ein automatisches Update wird in diesem Zeitraum geprüft und ggf. eine neue Firmware heruntergeladen und installiert.

Ist das automatische Update nicht aktiviert, wird am angegebenen Tag und zur angegebenen Zeit nur auf das Vorliegen einer neueren Version geprüft.

Gibt es eine neue Firmware-Version, erscheint auf dem Display ein Hinweis.

## **Vermitteln**

[Vermittlungsarten](#page-138-0) Vermitteln mit [Ankündigung](#page-139-0) Vermitteln ohne [Ankündigung](#page-140-0) Internen 3. [Teilnehmer](#page-141-0) rufen

## <span id="page-138-0"></span>**Vermittlungsarten**

Ein Gesprächspartner kann an einen internen oder externen Teilnehmer vermittelt, also mit ihm verbunden werden.

Während eines bestehenden Gespräches gibt es folgende Möglichkeiten zur Vermittlung

- Vermitteln mit Ankündigung
- Vermitteln ohne Ankündigung (Einmann-Vermitteln)
- Internen 3. Teilnehmer rufen und mit aktivem Gesprächspartner verbinden

# <span id="page-139-0"></span>**Vermitteln mit Ankündigung**

### **Voraussetzung für die Benutzung**

• Eingeleitetes Rückfragegespräch

#### **Ablauf**

Um ein Gespräch zu vermitteln, wird zunächst eine Rückfrage eingeleitet.

Das Gespräch wird angekündigt.

Beide Gesprächspartner werden miteinander verbunden.

Beschreibung der Bedienung unter [Vermitteln](#page-170-0)

# <span id="page-140-0"></span>**Vermitteln ohne Ankündigung**

Auch Einmann-Vermitteln genannt.

#### **Voraussetzungen für die Benutzung**

- Eingeleitetes Rückfragegespräch
- Für das Verbinden von zwei externen Gesprächspartnern: In der TK-Anlage erteilte Berechtigung **Vermittlung externer Gespräche nach extern**
- Internes Vermittlungsziel

#### **Ablauf**

Soll ein externer Gesprächspartner an einen anderen internen Teilnehmer vermittelt werden, muss nicht gewartet werden, bis der zur Rückfrage gerufene Teilnehmer abnimmt. Der Hörer kann bereits während des Rufens aufgelegt werden.

Der interne Teilnehmer wird weiter gerufen.

Nimmt dieser ab, kommt die Verbindung zustande.

Nimmt der gerufene Teilnehmer nicht ab, geht das Gespräch – je nach Einstellung an der TK-Anlage oder beim Provider – nach 2 Minuten wieder an das eigene Telefon zurück (Telefon klingelt).

Beschreibung der Bedienung unter [Vermitteln](#page-170-0)

## <span id="page-141-0"></span>**Internen 3. Teilnehmer rufen**

Internen 3. Teilnehmer rufen und mit aktivem Gesprächspartner verbinden

#### **Voraussetzungen für die Benutzung**

- Eingeleitetes Rückfragegespräch
- Für das Verbinden von zwei externen Gesprächspartnern: In der TK-Anlage erteilte Berechtigung **Vermittlung externer Gespräche nach extern**

#### **Ablauf**

Zu einem bestehenden Gespräch kommt ein weiteres Gespräch hinzu (z. B. durch Annehmen eines Anklopfenden Rufes).

Dieser zweite Teilnehmer soll weitervermittelt werden.

Dazu wird ein drittes Gespräch eingeleitet und der zweite mit dem dritten Teilnehmer verbunden.

Das ursprüngliche bestehende Gespräch bleibt erhalten.

# **Voicemail-Nummer**

Eine Voicemailbox hat die Aufgabe eines Anrufbeantworters. Sie nimmt, je nach Einstellung, eingehende Rufe entgegen und speichert aufgesprochene Nachrichten als Audiodateien (\*.wav).

Nachrichten und Ansagen werden nicht im Telefon, sondern in der TK-Anlage gespeichert.

Die Größe der Voicemailbox und die Berechtigung für die Benutzung werden in der TK-Anlage eingestellt. Eine Voicemailbox kann einem einzelnen Teilnehmer oder einer Gruppe zugeordnet sein. Ein Teilnehmer kann die Berechtigung für mehrere Voicemailboxen erhalten.

Eine eingerichtete Voicemailbox lässt sich durch Angabe der dazugehörigen Voicemail-Nummer mit der ausgewählten Identität verknüpfen.

**Wichtig:** Die Voicemailbox ist nur bei Betrieb an den folgenden TK-Anlagen verfügbar:

- COMpact 4000
- COMpact 5010 VoIP
- COMpact 5020 VoIP
- COMpact 5000/R
- COMpact 5200/R
- COMpact 5500R
- COMmander 6000/R/RX

An einigen TK-Anlagen muss zu diesem Zweck ein optional erhältliches Modul gesteckt werden:

• COMmander 6000/R/RX: COMmander VMF-Modul

- COMpact 5010 VoIP: COMpact 2VoIP-Modul
- COMpact 5020 VoIP: COMpact 2VoIP- oder 6VoIP-Modul

#### **Voraussetzung für die Benutzung**

• eingerichtete und zugeordnete Voicemailbox

#### **Einrichtung**

Weboberfläche:

• **Identitäten** > **Erweiterte Einstellungen** > **Voicemail-Nummer**

Details zu den Einstellungen unter [Erweiterte Einstellungen](#page-252-0)

Telefon:

• **Einstellungen** > **Identitäten** > **Erweiterte Einstellungen** > **Funktionscodes** > **Voicemail Nummer**

**Z** Details zu den Einstellungen unter **[Funktionscodes](#page-414-0)** 

Provisioning:

**D** Details zum Provisioning im Allgemeinen und zum Provisionieren dieser Funktion im [Auerswald DokuWiki](https://wiki.auerswald.de/)
**Wahlwiederholungsliste**

# **Wahlwiederholungsliste**

Beschreibung der Bedienung unter [Wahlwiederholungsliste](#page-26-0)

# **Wartemusik**

Beim Halten eines Rufenden wird Wartemusik abgespielt.

**Hinweis:** Wurde die Funktion **Wartemusik** bereits an der TK-Anlage/ beim Provider aktiviert, sind hier keine weiteren Einstellungen nötig.

#### **Einrichtung**

Weboberfläche:

• **Identitäten** > **Erweiterte Einstellungen** > **Wartemusik**

**Z** Details zu den Einstellungen unter [Erweiterte Einstellungen](#page-252-0)

Telefon:

• **Einstellungen** > **Identitäten** > **Erweiterte Einstellungen** > **Audio** > **Wartemusik**

Details zu den Einstellungen unter [Audio](#page-416-0)

Provisioning:

**Details zum Provisioning im Allgemeinen und zum Provisionieren** dieser Funktion im [Auerswald DokuWiki](https://wiki.auerswald.de/)

# **WLAN**

Durch den Einsatz des Bluetooth-/WLAN-Dongles COMfortel D-Wireless lässt sich das Gerät auch ohne Anschluss an das Ethernet betreiben.

#### **Voraussetzung**

- COMfortel D-Wireless (EZC-5200BS)
- Zugangsdaten zu einem WLAN

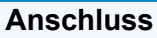

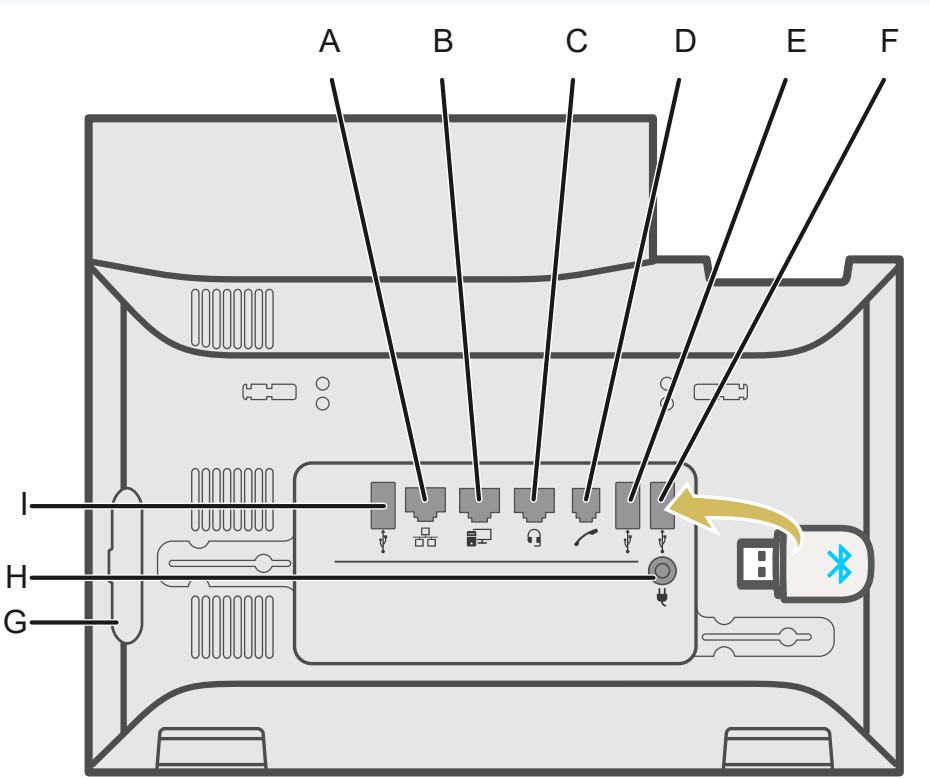

- A. Netzwerkbuchse
- B. Direkter PC-Anschluss über Netzwerkkabel
- C. Headsetbuchse
- D. Hörerbuchse
- E. Anschluss für optionale USB-Geräte.
- F. USB-Anschluss für ein COMfortel D-Wireless (EZC-5200BS).
- G. Rubbercover: Um ein Tastenerweiterungsmodul COMfortel D-XT20 / COMfortel D-XT20i anzuschließen, die Abdeckung entfernen und am Erweiterungsmodul anbringen.
- H. Stromversorgung über D-XT-PS.
- I. USB-Anschluss exklusiv für ein Tastenerweiterungsmodul COMfortel D-XT20 / COMfortel D-XT20i.

#### **Einrichtung**

Telefon:

• **Einstellungen** > **WLAN**

**Hinweis:** Der Menü-Eintrag erscheint beim erstmaligen Einstecken des COMfortel D-Wireless (EZC-5200BS) in das Gerät und bleibt nach dem Entfernen des COMfortel D-Wireless (EZC-5200BS) erhalten.

**Wichtig:** Folgendes Vorgehen stellt sicher, dass alle Komponenten korrekt reagieren:

- Das Stecken des COMfortel D-Wireless (EZC-5200BS) erfolgt im stromlosen Zustand des Gerätes.

oder

Nach dem Stecken des COMfortel D-Wireless (EZC-5200BS) im laufenden Betrieb des Gerätes erfolgt ein Reboot.

**Hinweis**: Bei einem Reboot mit gestecktem Ethernet-Kabel wird die WLAN-Verbindung automatisch getrennt.

**Details zu den Einstellungen unter [WLAN](#page-428-0)** 

Provisioning:

**Z** Details zum Provisioning im Allgemeinen und zum Provisionieren dieser Funktion im [Auerswald DokuWiki](https://wiki.auerswald.de/)

#### **Ablauf**

- 1. Stecken Sie den Dongle COMfortel D-Wireless (EZC-5200BS) in den dafür vorgesehenen USB-Anschluss.
- 2. Das Menü wird um folgenden Eintrag erweitert: **Einstellungen** > **WLAN**
- 3. Nach Aktivierung der Funktion WLAN erscheint eine Liste sämtlicher erreichbarer WLAN-Netzwerke.
- 4. Wählen Sie das Netzwerk aus, mit dem eine Verbindung hergestellt werden soll.
- 5. Geben Sie das zugehörige Passwort ein.
- 6. Das Gerät ist per WLAN verbunden. In der Statusleiste erscheint das Icon für WLAN.

**Hinweis:** Bei einem Wechsel zwischen WLAN und Ethernet ändert sich die IP-Adresse.

7. Um die Verbindung zu trennen, deaktivieren Sie die WLAN-Verbindung.

# **XML-Minibrowser**

Der XML-Minibrowser ist ein Feature der Telefone der COMfortel<sup>®</sup> D-Serie.

Der Browser ermöglicht die Anzeige selbst erstellter in XML beschriebener Menüs und Dialoge. Die XML-Dokumente können per http von einem Standard-Webserver geladen werden – sofern sie vorher dort abgelegt wurden.

Die Funktion kann zur Anzeige eigens dafür entwickelter Menüs und Dialoge verwendet werden.

Anwendungen – wie z. B. auf die eigenen Bedürfnisse hin konzipierte Telefonbücher, Listen verpasster Anrufe, Einstellungen an der TK-Anlage (z. B. Anrufschutz, Rufumleitung etc.) – lassen sich anzeigen und anpassen.

#### **Voraussetzung für die Benutzung**

• Auf einem Webserver abgelegte .xml-Dateien

#### **Einrichtung**

Weboberfläche:

• **Funktionstasten** > **XML-Minibrowser**

**Z** Details zu den Einstellungen unter [XML-Minibrowser](#page-238-0)

Telefon:

• **Einstellungen** > **Funktionstasten** > **XML-Minibrowser**

**Z** Details zu den Einstellungen unter [XML-Minibrowser](#page-238-0)

Provisioning:

**D** Details zum Provisioning im Allgemeinen und zum Provisionieren dieser Funktion im [Auerswald DokuWiki](https://wiki.auerswald.de/)

#### **Ablauf**

• Drücken Sie die Taste auf der die Funktion **XML-Minibrowser** eingerichtet wurde.

Nach erfolgtem Tastendruck gibt das Telefon einen HTTP(s) GET-Befehl an den Server aus, wartet auf die Antwort, dekodiert und zeigt diese Antwort an wie es ein Standard-Webbrowser tun würde.

Weiterführende Hilfe im [Auerswald DokuWiki](https://wiki.auerswald.de/)

# **Zentrale Anruferlisten**

Zentrale Anruferlisten ist eine Funktion der TK-Anlage COMtrexx.

In der zentralen Anruferliste der TK-Anlage werden folgende Daten kommender und gehender Rufe gespeichert:

- Name (Nachname, Vorname), falls in der zentralen Anruferliste bekannt
- Rufnummer
- Identität (Benutzer: lokale Rufnummer, Gruppen: lokaler Gruppenname)
- Datum
- Uhrzeit
- Gesprächsdauer

Die TK-Anlage speichert bis zu 50 Einträge pro Benutzer oder Gruppe.

Die TK-Anlage aktualisiert im Telefon des Benutzers automatisch die in dieser Liste gespeicherten Rufe.

Im Telefon können die Einträge sortiert angezeigt werden (eingehende, entgangene, alle Rufe).

War die Funktion bisher oder vorübergehend für den Benutzer ausgeschaltet, sind die in diesem Zeitraum entstandenen Rufe in der Liste nicht gespeichert. Sie werden bei Wiedereinschalten der Funktion nicht nachträglich am Telefon angezeigt.

Bei ausgeschalteter Funktion wird die lokale Anruferliste des Telefons angezeigt. Bei eingeschalteter Funktion wird die lokale Anruferliste durch die zentrale Liste ersetzt, dabei aber nicht gelöscht.

Ist während eines eingehenden Rufs das Telefon nicht registriert oder läuft ein Update, wird nach Wiederherstellung der Verbindung die Liste im Telefon aktualisiert.

Wechselt ein Benutzer mit Berechtigung für die Funktion Roaming User das Telefon, werden dort entweder die Einträge der lokalen Anruferliste oder der zentralen Anruferliste angezeigt (wenn Funktion hierfür eingeschaltet).

**Z** Weiterführende Hilfe unter [Roaming User](#page-105-0)

#### **Voraussetzung für die Benutzung**

Funktion an der TK-Anlage eingeschaltet.

# **Zertifikate**

Externe Verbindungen werden verschlüsselt, um das Mithören zu verhindern. Die Verschlüsselung des Verbindungsauf- und -abbaus sowie die Signalisierung erfolgen durch SIPS.

#### **Einrichtung**

Weboberfläche:

- **Identitäten** > **Erweiterte Einstellungen** > **SIPS**
- **Identitäten** > **Erweiterte Einstellungen** > **Zertifikat**
- **Identitäten** > **Erweiterte Einstellungen** > **Hostname prüfen**

Details zu den Einstellungen unter [Erweiterte Einstellungen](#page-252-0)

Telefon:

- **Einstellungen** > **Identitäten** > **Sicherheit** > **SIPS**
- **Einstellungen** > **Identitäten** > **Sicherheit** > **Zertifikat**
- **Einstellungen** > **Identitäten** > **Sicherheit** > **Hostname prüfen**

**Z** Details zu den Einstellungen unter [Sicherheit](#page-418-0)

Provisioning:

**Details zum Provisioning im Allgemeinen und zum Provisionieren** dieser Funktion im [Auerswald DokuWiki](https://wiki.auerswald.de/)

# **Zielwahl**

Die Funktion **Zielwahl** ermöglicht das Belegen einer Funktionstaste mit internen und externen Rufnummern, aber auch mit Programmierziffern der TK-Anlage.

#### **Zielwahltasten bieten folgende Verwendungsmöglichkeiten:**

#### **Wahl einer Rufnummer**

Nach dem Drücken einer Zielwahltaste wird die hinterlegte Rufnummer sofort gewählt. Während eines Gespräches wird durch Drücken einer Zielwahltaste eine Rückfrage eingeleitet und die hinterlegte Rufnummer sofort gewählt.

#### **Belegungsübersicht**

Mit internen Teilnehmer- und Gruppenrufnummern belegte Zielwahltasten ermöglichen die Einsicht in den Belegt- oder Aktivitätszustand dieser Teilnehmer und Gruppen über die zugehörigen LEDs.

#### **Pick-up und Gesprächsübernahme**

Mit internen Teilnehmer- und Gruppenrufnummern belegte Zielwahltasten ermöglichen ein Pick-up für diese Teilnehmer und Gruppen. Blinkt die LED der Taste rot, weil die hinterlegte Rufnummer gerufen wird, können Sie durch Drücken der Zielwahltaste und anschließende Bestätigung das Gespräch an Ihr Telefon heranholen. Ist am Teilnehmer (z. B. an einem Anrufbeantworter) die Gesprächsübernahme erlaubt, können Sie das Gespräch auf dieselbe Weise auch dann noch an Ihr Telefon heranholen, wenn es bereits angenommen wurde.

#### **Einrichtung**

Weboberfläche:

• **Funktionstasten** > **Zielwahl**

**Details zu den Einstellungen unter [Zielwahl](#page-219-0)** 

Telefon:

• **Einstellungen** > **Funktionstasten** > **Zielwahl**

**Z** Details zu den Einstellungen unter [Zielwahl](#page-219-0)

Provisioning:

**Details zum Provisioning im Allgemeinen und zum Provisionieren** dieser Funktion im [Auerswald DokuWiki](https://wiki.auerswald.de/)

#### **Eingerichtete Ziehlwahl mit einem Bild belegen**

#### **Voraussetzungen für die Benutzung:**

- URL eines externen Servers auf dem das Bild abgelegt ist oder
- Bild nach Base64-Standard kodiert

Ein geeignetes Tool um Bilder nach Base64-Standard zu konvertieren finden Sie unter [Image2Base64-Converter](https://b64.auerswald.de/)

Um eine eingerichtete Zielwahl mit einem Bild zu belegen, gehen Sie wie folgt vor:

- 1. Erstellen Sie über die Web-Oberfläche ein Backup der aktuellen Konfiguration Ihres Telefons: **Backup** > **Backup erstellen** > **Speichern**.
- 2. Öffnen Sie die Backup-Datei in einem geeigneten Editor.
- 3. Gehen Sie im Code an die Stelle, welche die eingerichtete Zielwahl definiert:

<key keyNumber="" icon="" info="" label="">

**Hinweis**: Für keyNumber, info und label werden die bei der Einrichtung vergebenen Werte angezeigt.

- 4. Fügen Sie in icon="" zwischen den beiden Anführungszeichen Folgendes ein:
	- die URL des externen Servers

oder

- die vom Konverter ausgegebene Zeichenfolge.
- 5. Speichern Sie die Backup-Datei.
- 6. Laden Sie die Backup-Datei über die Web-Oberfläche zurück in Ihr Telefon: **Backup** > **Backup wiederherstellen** > **Browse** > gespeicherte Datei auswählen > **Importieren**.

Das Icon für Zielwahl <sup>®</sup> wird durch das gewählte Bild ersetzt.

**Z Weiterführende Hilfe im [Auerswald DokuWiki](https://wiki.auerswald.de/)** 

# **Telefonieren**

- [Informationen zum Kapitel](#page-159-0)
- [Kommende Rufe](#page-161-0)
- [Anklopfende Rufe](#page-162-0)
- [Gehende Rufe](#page-164-0)
- [Gespräch](#page-166-0)
- **[Rückfragegespräch](#page-168-0)**
- **[Vermitteln](#page-170-0)**
- [Konferenz](#page-171-0)
- [Freisprechen](#page-174-0)
- [Lauthören](#page-176-0)
- [Headsetgespräch](#page-177-0)
- [Anrufe](#page-179-0)
- [Pick-up](#page-182-0)

# <span id="page-159-0"></span>**Informationen zum Kapitel**

Dieser Abschnitt beschreibt die verschiedenen Arten des Telefonierens mit dem Telefon.

**Wichtig:** Die in dieser Anleitung beschriebenen Funktionen wurden bei Betrieb an TK-Anlagen von Auerswald/FONtevo getestet und beschrieben. Die Funktion des Telefons bei Betrieb an TK-Anlagen anderer Hersteller oder anderen VoIP-Anbietern kann bis zur Nichtverwendbarkeit eingeschränkt sein.

**Hinweis:** Für die folgenden Funktionen stehen Alternativen in der Benutzung zur Verfügung, die nicht immer allesamt aufgezählt werden:

#### **Eine Verbindung herstellen/beenden**

Hörer abheben

#### **oder**

Lautsprecher<sup>1</sup>

#### **oder**

Headset Q

#### **oder**

 $OK$   $\sqrt{0K}$ 

#### **oder**

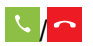

**Informationen zum Kapitel**

#### **Einen Ruf abweisen**

Zurück **E** 

**oder**

 $\sim$ 

### **Einen Anruf halten/aus dem Halten zurückholen**

Hold<sup>["</sup>

#### **oder**

OK <sub>OK</sub>

# <span id="page-161-0"></span>**Kommende Rufe**

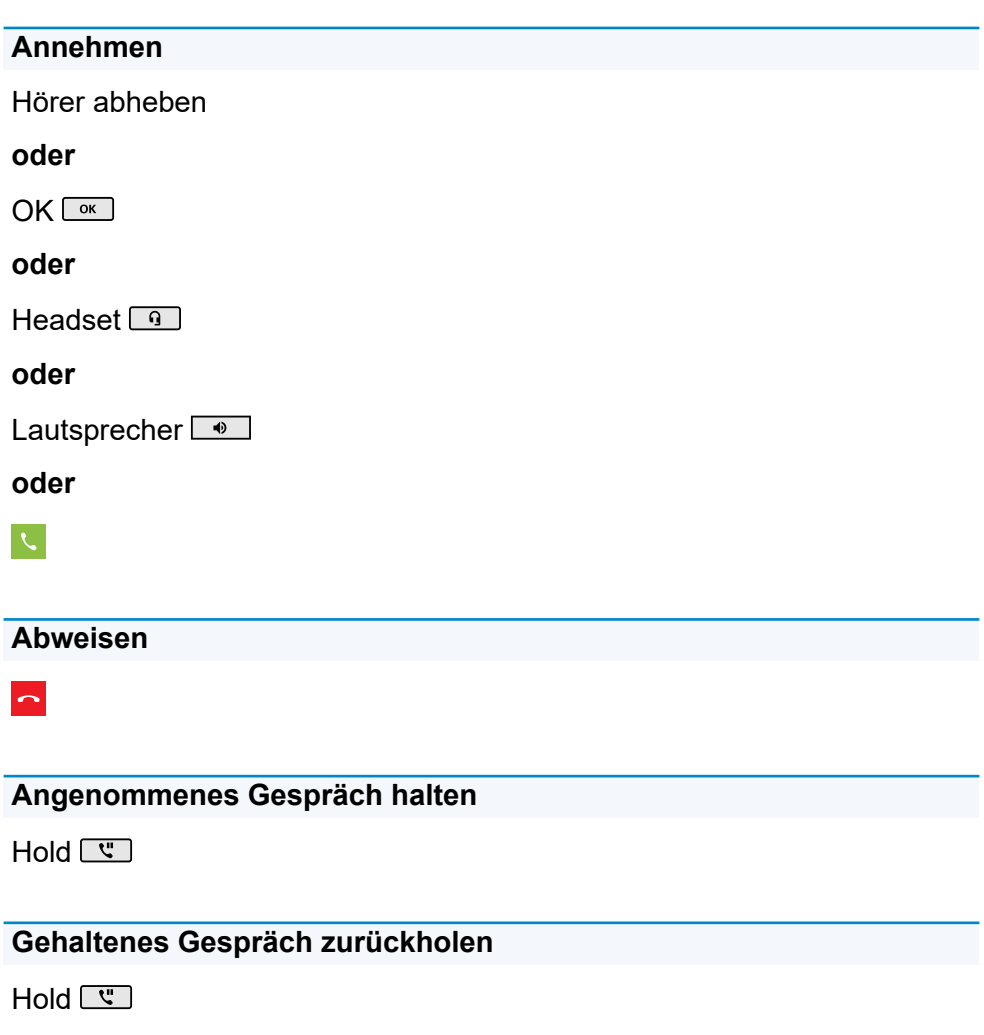

#### **oder**

OK **OK** 

# <span id="page-162-0"></span>**Anklopfende Rufe**

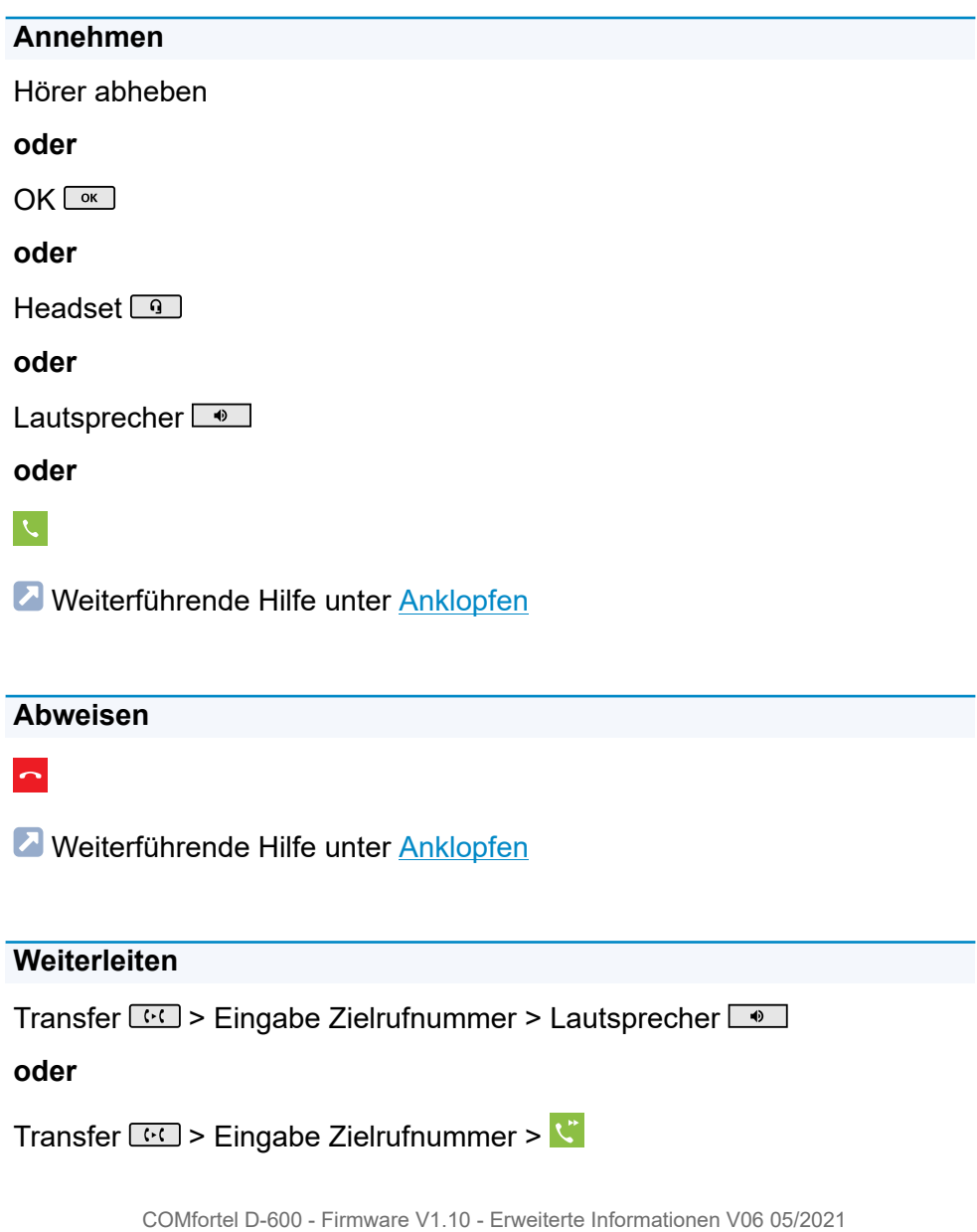

#### **oder**

Transfer  $\boxed{0.1}$  > Auswahl eines gespeicherten Kontaktes >  $\boxed{0}$ 

**Z** Weiterführende Hilfe unter [Anklopfen](#page-22-0)

## <span id="page-164-0"></span>**Gehende Rufe**

#### **Rufnummer manuell wählen**

Hörer abheben > Rufnummer wählen

Weiterführende Hilfe unter [Rufnummer manuell wählen](#page-114-0)

#### **Wahlvorbereitung**

Rufnummer wählen > Hörer abheben

Weiterführende Hilfe unter [Rufnummer manuell wählen](#page-114-0)

#### **Aus der Anrufliste wählen (Alle)**

> **ALLE** > Rufnummer/Kontakt auswählen

Weiterführende Hilfe unter [Übersicht: Alle Anruflisten](#page-25-0)

**Aus der Anrufliste wählen (Entgangen)**

> **ENTGANGEN** > Rufnummer/Kontakt auswählen

#### **oder**

Nachrichten > **Sie haben entgangene Anrufe.** aus der eingeblendeten Statusleiste auswählen > Rufnummer/Kontakt auswählen

Weiterführende Hilfe unter [Entgangene Anrufe](#page-28-0)

**Aus der Wahlwiederholungsliste wählen (Ausgehend)**

> **AUSGEHEND** > Rufnummer/Kontakt auswählen

#### **oder**

Wahlwiederholung  $\bullet$  > Rufnummer/Kontakt auswählen

### **Aus den Kontakten wählen**

82 > Kontakt auswählen > Auswahl bestätigen oder Hörer abheben

**Hinweis:** Ist zu einem Kontakt mehr als eine Nummer hinterlegt, kann vor Abheben des Hörers die zu rufende Nummer ausgewählt werden.

Weiterführende Hilfe unter [Kontakt](#page-74-0)

# <span id="page-166-0"></span>**Gespräch**

#### **Gespräch halten**

Aktives Gespräch > Hold [C]

**Z** Weiterführende Hilfe unter [Gespräch](#page-59-0)

**Gehaltenes Gespräch zurückholen**

Erneutes Drücken von Hold

#### **oder**

 $\mathcal{L}^{\parallel}$  auf dem Display antippen

#### **oder**

 $OK \sqrt{ok}$ 

**Z** Weiterführende Hilfe unter [Gespräch](#page-59-0)

#### **Gespräch übernehmen**

Im Falle eines aktiven Gespräches leuchtet die LED der Taste mit belegter Funktion **Zielwahl** rot. Drücken der Taste mit belegter Funktion **Zielwahl** führt zur Gesprächsübernahme.

#### **Gespräch stummschalten**

Mikrofon  $\sqrt{1}$ 

#### **Stummschalten ausstellen**

Erneutes Drücken von Mikrofon

#### **Gespräch beenden**

Hörer auflegen

#### **oder**

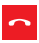

**Z** Weiterführende Hilfe unter [Gespräch](#page-59-0)

### **DTMF-Signale während eines Gespräches senden**

Eingabe von Ziffern und Zeichen

**Z** Weiterführende Hilfe unter [Gespräch](#page-59-0)

# <span id="page-168-0"></span>**Rückfragegespräch**

### **Rückfrage einleiten (während eines Gespräches)**

Hold  $\sqrt{\frac{m}{m}}$  > Zielrufnummer/Kontakt eingeben (Wähltastatur) > OK  $\sqrt{m}$ 

#### **oder**

Hold  $\boxed{C}$  >  $\frac{11}{2}$  > Zielrufnummer/Kontakt eingeben > OK  $\boxed{\alpha}$ 

## **Bei Anschluss eines COMfortel® D-XT20:**

Hold  $\mathbb{C}$  > Zielwahltaste (Tastenerweiterungsmodul)

#### **oder**

Zielwahltaste (Tastenerweiterungsmodul)

Weiterführende Hilfe unter [Rückfragegespräch](#page-107-0)

#### **Rückfrage beenden und zurück zum vorherigen Gespräch**

Hold **Full** 

#### **oder**

 $\mathbf{C}^{\mathrm{II}}$ 

Weiterführende Hilfe unter [Rückfragegespräch](#page-107-0)

#### **Makeln (während eines Rückfragegespräches)**

Gesprächspartner auswählen, zu dem gewechselt werden soll >  $\mathcal{L}^{\text{II}}$ 

**Z** Weiterführende Hilfe unter [Rückfragegespräch](#page-107-0)

### **Eines der beiden Gespräche beenden**

Einer der Gesprächspartner legt den Hörer auf

#### **oder**

Gesprächspartner auswählen, mit dem das Gespräch beendet werden soll

 $\mathbf{S}$   $\mathbf{A}$ 

Weiterführende Hilfe unter [Rückfragegespräch](#page-107-0)

#### **Beide Gesprächspartner verbinden**

Hörer auflegen

#### **oder**

 $2-2$ 

**Z** Weiterführende Hilfe unter [Rückfragegespräch](#page-107-0)

# <span id="page-170-0"></span>**Vermitteln**

### **Vermitteln mit Ankündigung**

#### **Voraussetzungen:**

- Eingeleitetes Rückfragegespräch
- **Z** Weiterführende Hilfe unter [Rückfragegespräch](#page-107-0)

#### **Vorgehensweise**:

 $9.9$ 

Weiterführende Hilfe unter Vermitteln mit [Ankündigung](#page-139-0)

**Vermitteln ohne Ankündigung (Einmann-Vermitteln)**

#### **Vorgehensweise:**

Hold  $\boxed{v}$  > Zielrufnummer/Kontakt eingeben > OK  $\boxed{\alpha}$  >  $2.2$ 

**Z** Weiterführende Hilfe unter Vermitteln ohne [Ankündigung](#page-140-0)

# <span id="page-171-0"></span>**Konferenz**

Die aufgeführten Möglichkeiten beziehen sich sämtlich auf eine selbst eingeleitete Konferenz.

### **Einleiten**

Szenario:

• Bestehende Verbindung zwischen Ihnen und mindestens zwei weiteren Teilnehmern.

 $\mathbf{r}_0$ 

**Z** Weiterführende Hilfe unter [Konferenz](#page-72-0)

#### **Makeln**

Teilnehmer auswählen  $> 2$ 

**Hinweis:** Erneutes Drücken von <sup>2</sup><sup>t</sup> stellt die Konferenz wieder her.

**Z** Weiterführende Hilfe unter [Konferenz](#page-72-0)

#### **Beide Konferenzpartner verbinden**

 $2.2$ 

**Z** Weiterführende Hilfe unter [Konferenz](#page-72-0)

#### **Konferenz teilen**

### $2.3$

Ein Teilnehmer wird gehalten, mit dem anderen Teilnehmer besteht eine aktive Verbindung. Ein Wechsel zwischen Halten und aktivem Gespräch ist möglich.

Drücken Sie dazu Hold  $\boxed{v}$ 

**Weiterführende Hilfe unter [Konferenz](#page-72-0)** 

### **Konferenz halten und ein weiteres Gespräch einleiten**

Konferenz auswählen > Hold  $\boxed{v}$  >  $\frac{11}{2}$  > OK  $\boxed{\alpha}$ 

Die Konferenzpartner werden gehalten und hören Wartemusik.

Nach Beendigung des Gesprächs kann die Konferenz durch erneutes Drücken von Hold **Firm** fortgesetzt werden.

**ZWeiterführende Hilfe unter [Konferenz](#page-72-0)** 

#### **Gespräch mit einem Konferenzpartner beenden**

Teilnehmer auswählen, mit dem die Verbindung beendet werden soll >  $\cap$ 

Es besteht nur noch eine Verbindung mit dem verbleibenden Teilnehmer.

**Z** Weiterführende Hilfe unter [Konferenz](#page-72-0)

### **Konferenz vollständig beenden**

Hörer auflegen

#### **Konferenz**

#### **oder**

### $\sim$

**Z** Weiterführende Hilfe unter [Konferenz](#page-72-0)

# <span id="page-174-0"></span>**Freisprechen**

**Gespräch im Freisprechmodus annehmen**

Ankommender Ruf  $> 1$ 

**oder**

Ankommender Ruf > Lautsprecher  $\boxed{\bullet}$ 

#### **oder**

Ankommender Ruf  $>$  OK  $\sqrt{8}$ 

**Z** Weiterführende Hilfe unter [Freisprechmodus](#page-51-0)

### **Gespräch im Freisprechmodus einleiten**

Kontakt wählen > auf den Hörer tippen

**oder**

Rufnummer wählen > Lautsprecher  $\boxed{\bullet}$ 

#### **oder**

Rufnummer wählen > kurz warten

**Voraussetzung: Automatischer Rufstart** aktiviert.

Weiterführende Hilfe unter [Automatischer Rufstart](#page-37-0)

**Z** Weiterführende Hilfe unter [Freisprechmodus](#page-51-0)

### **Gespräch im Freisprechmodus beenden**

 $\sim$ 

#### **oder**

Lautsprecher<sup>0</sup>

**Z** Weiterführende Hilfe unter [Freisprechmodus](#page-51-0)

# <span id="page-176-0"></span>**Lauthören**

### **Einschalten während eines Gespräches über den Hörer**

Lautsprecher<sup>1</sup>

Weiterführende Hilfe unter [Lauthörmodus](#page-79-0)

**Ausschalten und zurück zum normalen Gespräch**

Lautsprecher<sup>0</sup>

**Z** Weiterführende Hilfe unter [Lauthörmodus](#page-79-0)

**Gespräch im Lauthörmodus beenden**

Hörer auflegen

**oder**

 $\overline{\phantom{a}}$ 

**Z** Weiterführende Hilfe unter [Lauthörmodus](#page-79-0)

# <span id="page-177-0"></span>**Headsetgespräch**

**Selbst einleiten bei ausgeschaltetem Headsetbetrieb (Headset-LED leuchtet nicht)**

Headset  $\boxed{9}$ 

**oder**

**FHS** 

**Z** Weiterführende Hilfe unter [Headsetmodus](#page-61-0)

**Selbst einleiten bei eingeschaltetem Headsetbetrieb (Headset-LED leuchtet Grün)**

Headset  $\boxed{9}$ 

#### **oder**

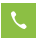

**oder**

 $OK \sqrt{6k}$ 

**oder**

**EHS** 

**Z** Weiterführende Hilfe unter [Headsetmodus](#page-61-0)

#### **Aktives Gespräch ins Headset umleiten**

Headset **Q** 

**oder**

### **FHS**

**Z** Weiterführende Hilfe unter [Headsetmodus](#page-61-0)

### **Aktives Gespräch im Headset beenden**

Headset<sup>o</sup>

**oder**

### $\sim$

#### **oder**

**FHS** 

**Z** Weiterführende Hilfe unter [Headsetmodus](#page-61-0)

#### **Während eines Headsetgespräches Mithören am Hörer einleiten**

Hörer abheben > Headset

**Weiterführende Hilfe unter [Headsetmodus](#page-61-0)** 

#### **Während eines Headsetgespräches Mithören am Hörer beenden**

#### Hörer auflegen

**Z** Weiterführende Hilfe unter [Headsetmodus](#page-61-0)

# <span id="page-179-0"></span>**Anrufe**

### **Anrufliste öffnen**

 $\mathbf{t}$ 

**Z** Weiterführende Hilfe unter [Anrufliste](#page-24-0)

**Liste entgangener Anrufe**

## > **ENTGANGEN**

**oder**

Nachrichten > **Sie haben entgangene Anrufe**

**Z** Weiterführende Hilfe unter [Anrufliste](#page-24-0)

### **Liste ausgehender Anrufe**

# > **AUSGEHEND**

### **oder**

Wahlwiederholung <sup>@</sup>

**Z** Weiterführende Hilfe unter [Anrufliste](#page-24-0)

### **Optionen für Einträge in einer aktiven Liste einblenden**

 $\ddot{\phantom{0}}$ 

**oder**
OK  $\boxed{\circ\circ}$  (ca. 2 sec. lang drücken)

**Weiterführende Hilfe unter [Anrufliste](#page-24-0)** 

**Eintrag aus der Anrufliste vor Anruf bearbeiten**

> > **Nummer vor Anruf bearbeiten**

**Z** Weiterführende Hilfe unter [Anrufliste](#page-24-0)

**Eintrag aus der Anrufliste zu Kontakten hinzufügen**

> > **Zu Kontakten hinzufügen**

**Z** Weiterführende Hilfe unter [Anrufliste](#page-24-0)

**Eintrag aus der Anrufliste löschen**

> > **Aus Liste löschen**

#### **oder**

 $l$  öschen  $\boxed{\bullet}$ 

**Z** Weiterführende Hilfe unter [Anrufliste](#page-24-0)

#### **Gesamte Anrufliste löschen**

Löschen  $\blacksquare$  (ca. 2 sec. lang drücken)

**Z** Weiterführende Hilfe unter [Anrufliste](#page-24-0)

#### **Aus einer geöffneten Anrufliste wählen**

Hörer abheben

#### **oder**

OK **OK** 

#### **oder**

Lautsprecher<sup>0</sup>

#### **oder**

Headset  $\boxed{9}$ 

**Weiterführende Hilfe unter [Anrufliste](#page-24-0)** 

#### **Anrufliste verlassen**

 $Z$ urück $\boxed{\blacksquare}$ 

**Z** Weiterführende Hilfe unter [Anrufliste](#page-24-0)

### **Pick-up**

#### **Pick-up (im Ruhezustand)**

#### **Bei eingerichteter Zielwahl**

Die LED der Taste mit belegter Funktion Zielwahl blinkt rot.

Drücken der blinkenden Funktionstaste führt zur Rufübernahme.

#### **Keine eingerichtete Zielwahl**

Pick-up-Code und Rufnummer des internen Telefons eingeben >

Hörer abheben

**oder**

 $OK \sqrt{ok}$ 

**oder**

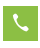

**Z** Weiterführende Hilfe unter [Pick-up im Ruhezustand](#page-99-0)

#### **Pick-up (während eines eigenen Gesprächs)**

#### **Bei eingerichteter Zielwahl**

Home  $\Box$  > die LED der Taste mit belegter Funktion Zielwahl blinkt rot.

Drücken der blinkenden Funktionstaste führt zur Rufübernahme.

#### **Keine eingerichtete Zielwahl**

Home  $\left\lfloor \bullet \right\rfloor$  > Pick-up-Code und Rufnummer des internen Telefons eingeben >

Hörer abheben

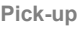

#### **oder**

OK **OK** 

#### **oder**

**Z** Weiterführende Hilfe unter [Pick-up im Gespräch](#page-100-0)

# **Übersicht über das Gerät**

[Frontansicht](#page-185-0) [Rückansicht](#page-188-0)

### <span id="page-185-0"></span>**Frontansicht**

Die Geräte verfügen jeweils über ein Touch-Display und über verschiedene Tasten (teilweise mit LED). Die Bedienung ist sowohl per Tastensteuerung als auch per Touch möglich.

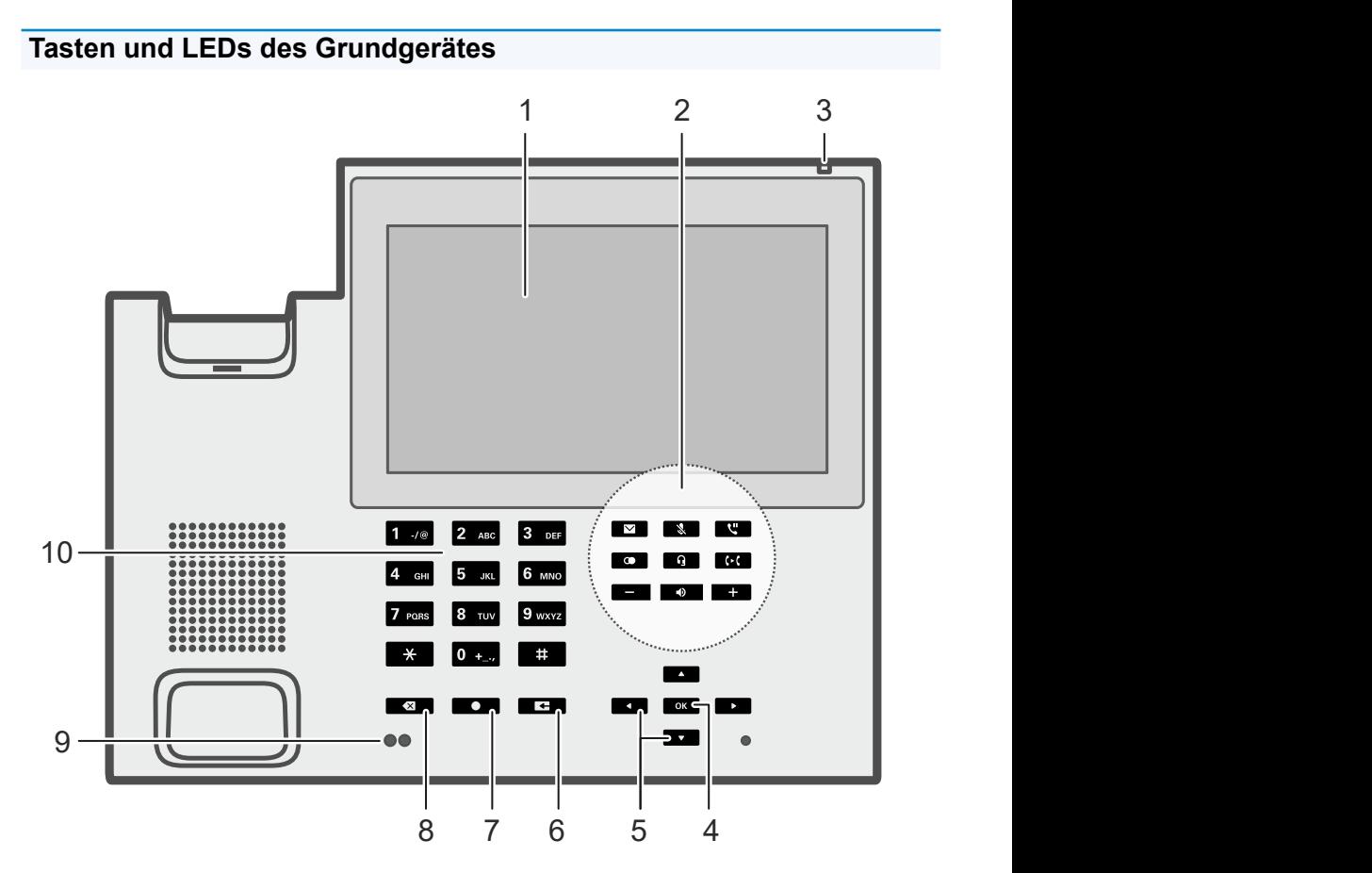

- 1. Touch-Display
- 2. Festfunktionstasten
- 3. Gehäuse-LED

#### **Frontansicht**

- 4. OK
- 5. Steuerkreuz (oben, unten, rechts, links)
- 6. Zurück
- 7. Home
- 8. Löschen
- 9. Helligkeitssensor, Näherungssensor
- 10. Wähltastatur

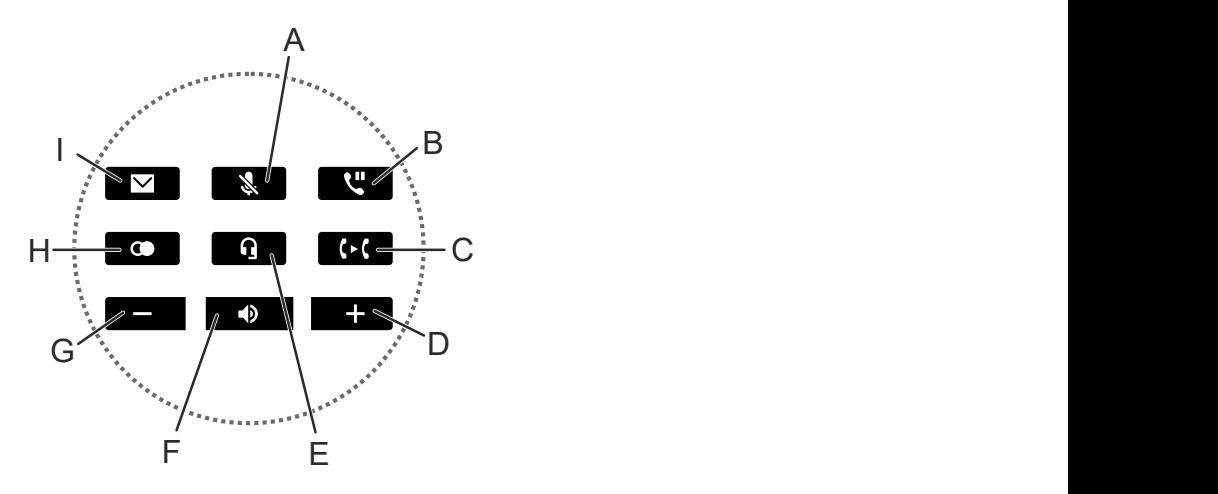

- A. Mikrofon
- B. Hold
- C. Transfer
- D. Plus
- E. Headset
- F. Lautsprecher
- G. Minus
- H. Wahlwiederholung
- I. Nachrichten

#### **Tasten und LEDs des Tastenerweiterungsmodules**

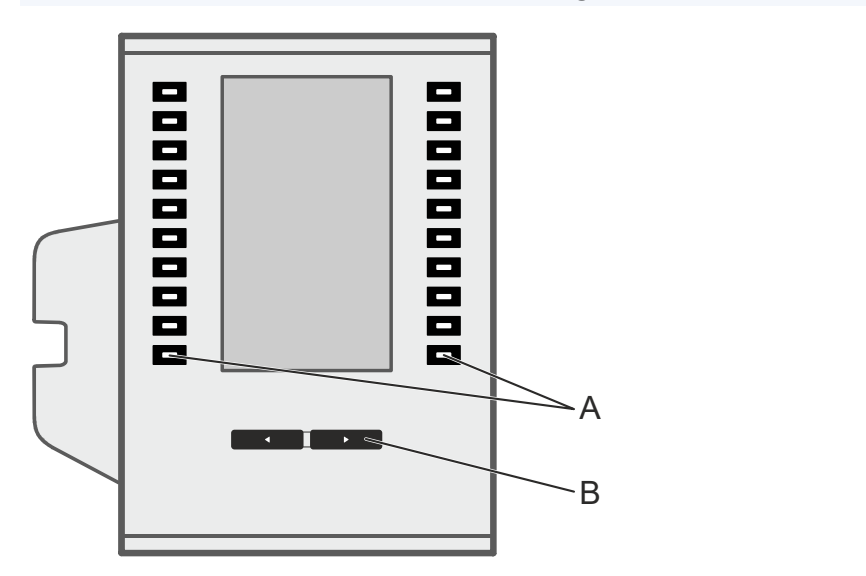

- A. Funktionstasten (je 10x auf jeder Seite)
- B. Steuerwippe

### <span id="page-188-0"></span>**Rückansicht**

Alle Anschlussmöglichkeiten auf der Unterseite der Geräte.

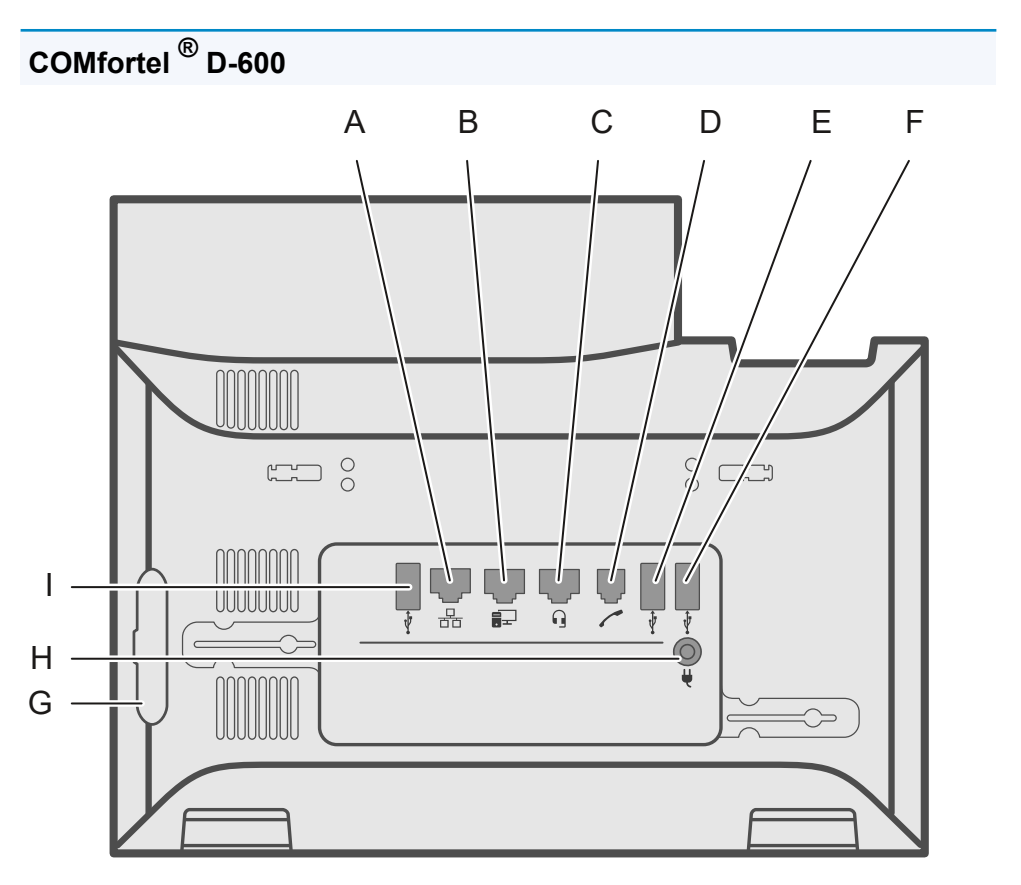

- A. Netzwerkbuchse
- B. Direkter PC-Anschluss über Netzwerkkabel
- C. Headsetbuchse
- D. Hörerbuchse
- E. Anschluss für optionale USB-Geräte
- F. USB-Anschluss für ein COMfortel D-Wireless (EZC-5200BS).
- G. Rubbercover: Um ein Tastenerweiterungsmodul COMfortel D-XT20 anzuschließen die Abdeckung entfernen und am Erweiterungsmodul anbringen.
- H. Stromversorgung über COMfortel D-XT-PS
- I. USB-Anschluss exklusiv für ein Tastenerweiterungsmodul COMfortel D-XT20.

### **COMfortel ® D-XT20**

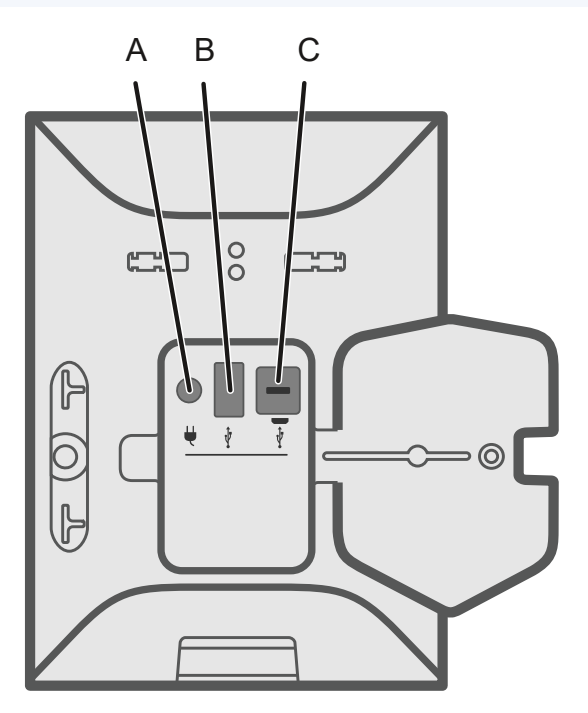

- A. Buchse zum Einstecken des Steckernetzteiles COMfortel D-XT-PS (bei Anschluss von zwei oder mehr Tastenerweiterungsmodulen)
- B. USB-Anschluss (z. B. um ein weiteres Tastenerweiterungsmodul COMfortel D-XT20 anzuschließen)

C. Micro-USB um das Telefon mit dem Tastenerweiterungsmodul zu verbinden

# **Bedienung Weboberfläche**

[Grundkenntnisse](#page-192-0) **[Dashboard](#page-200-0) [Display](#page-206-0)** [Funktionstasten](#page-212-0) [Provisioning](#page-242-0) [Identitäten](#page-248-0) [IP-Kameras](#page-268-0) [Update](#page-273-0) **[Netzwerk](#page-277-0)** [LDAP](#page-291-0) **[Telefonie](#page-298-0)** [Klingeltöne](#page-307-0) [Datum und Uhrzeit](#page-312-0) **[Benutzer](#page-314-0) [Backup](#page-317-0)** 

**[Zugriff](#page-318-0)** 

COMfortel D-600 - Firmware V1.10 - Erweiterte Informationen V06 05/2021 **- 192 -**

### <span id="page-192-0"></span>**Grundkenntnisse**

[Weboberfläche](#page-193-0) öffnen [Bedienhinweise](#page-194-0)

### <span id="page-193-0"></span>**Weboberfläche öffnen**

Die Anmeldung erfolgt mit der Berechtigungsstufe Administrator.

Voraussetzung:

- Empfohlene Browser: Mozilla Firefox, Google Chrome (aktuelle Version)
- Kenntnis der IP-Adresse des Telefons (abfragbar im Telefon unter **Einstellungen** > **Netzwerk**)
- Bestehende Netzwerkverbindung zwischen PC und Telefon

Vorgehensweise:

1. Geben Sie die IP-Adresse des Telefons in die Adresszeile des Browsers ein (z. B. http://192.168.178.4).

Der Anmeldedialog wird geöffnet.

- 2. Geben Sie Ihre Zugangsdaten bei Benutzername und Passwort ein. Wenn Sie die Weboberfläche zum ersten Mal starten, geben Sie folgende Zugangsdaten ein:
	- **Benutzername: admin**
	- **Passwort: admin**

**Achtung:** Passwörter im Auslieferzustand stellen ein Sicherheitsrisiko dar. Ändern Sie umgehend das Passwort unter Benutzer.

3. Klicken Sie auf Login.

Sie sind in der Weboberfläche angemeldet und können Einstellungen vornehmen.

### <span id="page-194-0"></span>**Bedienhinweise**

[Übersicht](#page-195-0) [Felder und Bedienelemente](#page-197-0) **[Darstellung](#page-199-0)** 

#### **Übersicht**

# <span id="page-195-0"></span>**Übersicht**

Die Weboberfläche ist in verschiedene Bereiche unterteilt:

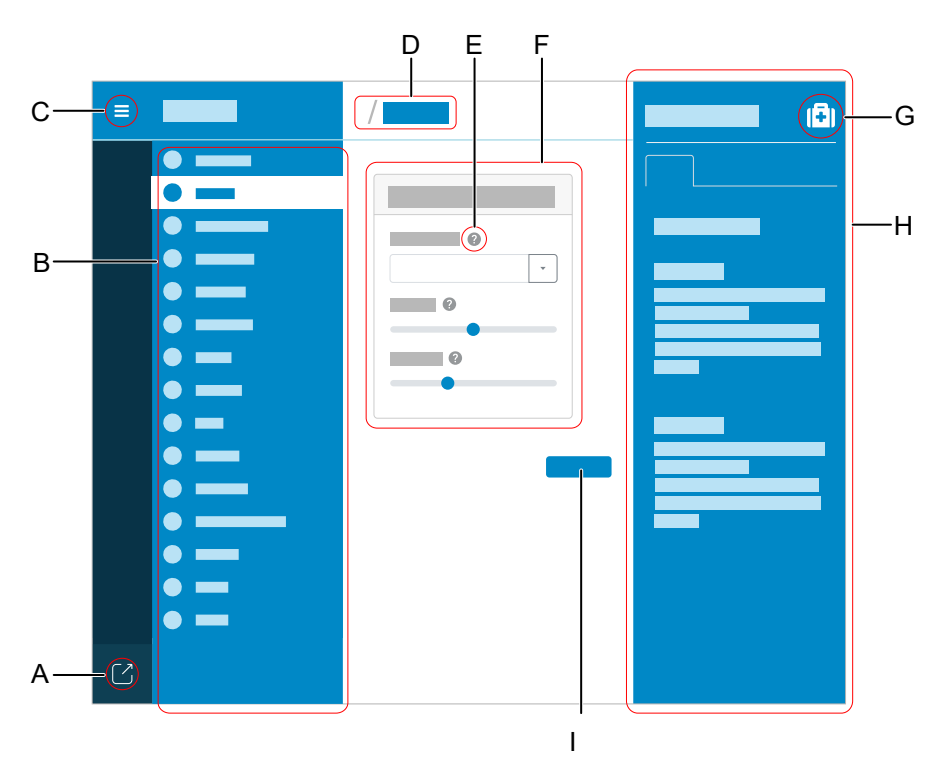

- A. Benutzer abmelden
- B. Vertikale Navigation

Hier das gewünschte Thema per Mausklick auswählen.

- C. Vertikale Navigation ein- oder ausblenden Ist die Menüstruktur links eingeblendet, wird eine vertikale Navigation angezeigt.
- D. Brotkrumen-Navigation Zeigt die Verzweigung innerhalb der Weboberfläche an.

Zurück zur Startseite über das Haus-Symbol.

- E. Direkthilfe
- F. Inhaltsbereich

Anzeige des Themas, welches über die vertikale Navigation ausgewählt wurde.

- G. Hilfesystem ein- oder ausblenden
- H. Hilfesystem
- I. Speichern

### <span id="page-197-0"></span>**Felder und Bedienelemente**

#### **Element Funktion**

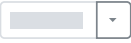

Listenfeld zur Einstellmöglichkeit bestimmter Funktionen. Die gewählte Einstellung wird im Listenfeld angezeigt. Klick auf den Pfeil rechts des Listenfeldes zeigt mögliche Optionen an.

Freies Feld zur Eingabe eines Namens, eines Wertes oder einer Webadresse. Klicken Sie in das Eingabefeld und geben Sie den Text ein. Folgende Zeichen dürfen nicht verwendet werden:

- "" Anführungszeichen
- \$ Dollarzeichen
- % Prozentzeichen
- < Winkelklammer kleiner als
- > Winkelklammer größer als
- \ Backslash
- ^ Caret
- [ ] eckige Klammern
- { } Geschweifte Klammern

Aktives Texteingabefeld.

Bereits ausgefülltes Texteingabefeld.

Für die Bearbeitung gesperrtes Texteingabefeld.

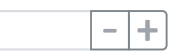

 $\overline{\phantom{a}}$ 

Formularfeld zum schrittweisen Erhöhen/Verringern eines Wertes.

#### **Felder und Bedienelemente**

 $\bullet$ 

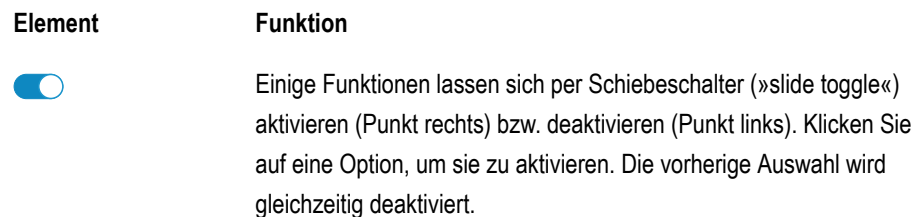

Um stufenlose Einstellungen vornehmen zu können (z. B. Einstellungen des Kontrasts), stehen Regler zur Verfügung. An der Position des Reglers können Sie die Einstellung ablesen. Ziehen Sie den Regler nach links, um den Wert zu verringern. Ziehen Sie den Regler nach rechts, um den Wert zu erhöhen.

## <span id="page-199-0"></span>**Darstellung**

Die Darstellung/Leserlichkeit der Weboberfläche kann durch Einstellungen im Browser beeinträchtigt werden, z. B.:

• Skalieren/Zoomen von Browsern (z. B. STRG halten + scrollen (Mausrad)

**Hinweis:** Sollte die Weboberfläche durch Skalieren/Zoomen des Browsers nicht mehr lesbar sein, können Sie die ursprüngliche Ansicht wiederherstellen (z. B. Mozilla Firefox unter **Ansicht** > **Zoom** > **Normal** oder STRG + 0).

**Dashboard**

### <span id="page-200-0"></span>**Dashboard**

[Status-Informationen](#page-201-0) [Sprache und Standort](#page-204-0) [Gerätename](#page-205-0)

**Status-Informationen**

### <span id="page-201-0"></span>**Status-Informationen**

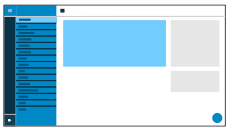

#### **Typ**

Zeigt das verwendete Telefon-Modell an.

#### **Firmware-Version**

Zeigt die aktuell verwendete Firmware-Version Ihres Gerätes an.

**Z** Weiterführende Hilfe unter [Update](#page-133-0)

#### **Version des Update-Systems**

Zeigt die Version des Update-Systems an, das auf Ihrem Gerät verwendet wird.

#### **Bootloader-Version**

Zeigt die Bootloader-Version an, die auf Ihrem Gerät verwendet wird.

#### **Seriennummer**

Zeigt die Seriennummer Ihres Gerätes an.

#### **MAC-Adresse**

Zeigt die physische Adresse Ihres Gerätes im Netzwerk an.

### **Logcat**

Zeichnet sämtliche wichtige Ereignisse, Fehler und Warnungen auf und zeigt sie im Browser an. Eine Aufzeichnung ist abhängig davon, ob der Entwickler ein Logging von Fehlern oder Ereignissen vorgesehen hat oder nicht.

#### *Zwischenablage*

Kopiert die Status-Informationen in die Zwischenablage um sie z. B. für Supportanfragen zur Verfügung stellen zu können.

#### **Online-Hilfe**

Öffnet die Online-Hilfe in Ihrem Browser.

#### **Rechtliches**

Verweist auf die Dokumente **Datenschutz**, **Auerswald-Lizenz** und **Open-Source-Lizenzen**.

#### **Datenschutz**

Öffnet ein mehrsprachiges PDF mit Informationen bzgl. Datenverarbeitung seitens Auerswald und Datenübertragung zu Auerswald.

#### **Auerswald-Lizenz**

Öffnet ein mehrsprachiges PDF mit der Software-Lizenzvereinbarung der Fa. Auerswald.

#### **Open-Source-Lizenzen**

Öffnet ein PDF mit Informationen zu den verwendeten Open-Source-Lizenzen.

**Sprache und Standort**

### <span id="page-204-0"></span>**Sprache und Standort**

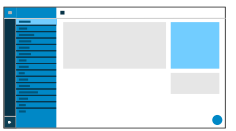

#### **Sprache Weboberfläche**

Ändert die Sprache der Weboberfläche.

**Z** Weiterführende Hilfe unter [Sprache und Standort](#page-127-0)

#### **Sprache Telefon**

Ändert die Sprache im Telefon.

**Z** Weiterführende Hilfe unter [Sprache und Standort](#page-127-0)

#### **Standort**

Stellt den tatsächlichen bzw. gewünschten Standort des Telefons ein.

Je nach gewähltem Standort ändern sich die Tonfrequenzen (Tonhöhen, Impuls-/Pausenzeichen und/oder Freizeichen) sowie Uhrzeit und Uhrzeitformat.

Weiterführende Hilfe unter [Sprache und Standort](#page-127-0)

### <span id="page-205-0"></span>**Gerätename**

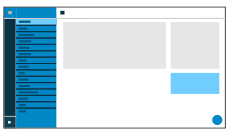

#### **Gerätename**

Legt den Namen für das Gerät fest.

Weiterführende Hilfe unter [Geräte-Informationen](#page-58-0)

**Display**

### <span id="page-206-0"></span>**Display**

**[Grundeinstellungen](#page-207-0)** [Erweiterte Einstellungen](#page-208-0) [LED-Benachrichtigungen](#page-210-0) **Grundeinstellungen**

### <span id="page-207-0"></span>**Grundeinstellungen**

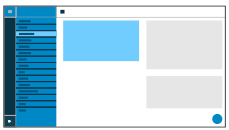

#### **Ruhezustand**

Nach der ausgewählten Zeit wird das Telefon automatisch in den Ruhezustand versetzt.

• **Keine Automatik**

Das Telefon wird nicht automatisch in den Ruhezustand versetzt.

**Z** Weiterführende Hilfe unter [Ruhezustand](#page-121-0)

#### **Helligkeitssensor**

Schaltet die Anpassung der Displaybeleuchtung an die Umgebungshelligkeit ein.

**Z** Weiterführende Hilfe unter [Display und LED](#page-47-0)

#### **Helligkeit**

Stellt die Helligkeit ein.

**Hinweis:** Vorgenommene Änderungen im Bereich Helligkeit wirken sich auf sämtliche angeschlossene Tastenerweiterungsmodule aus.

Weiterführende Hilfe unter [Display und LED](#page-47-0)

**Erweiterte Einstellungen**

### <span id="page-208-0"></span>**Erweiterte Einstellungen**

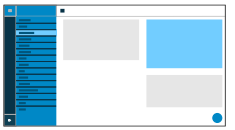

#### **Näherungssensor**

Schaltet den Näherungssensor ein.

**Z** Weiterführende Hilfe unter [Display und LED](#page-47-0)

#### **Mindestabstand zum Näherungssensor**

Stellt die Empfindlichkeit des Näherungssensors ein.

Der Regler stellt die Entfernung ein, ab welcher das Gerät auf Bewegung und Gesten reagiert. Je weiter rechts der Regler ist, umso höher ist die Empfindlichkeit des Sensors.

**Z** Weiterführende Hilfe unter [Display und LED](#page-47-0)

#### **Tastaturbeleuchtung**

Stellt bei gewähltem Modus **manuell** die Helligkeit der beleuchteten Wähltastatur ein.

**Z** Weiterführende Hilfe unter [Display und LED](#page-47-0)

#### **Modus Tastaturbeleuchtung**

#### **Manuell**

Verwendung einer voreingestellten Helligkeit.

#### **Umgebungshelligkeit**

Passt die Tastaturbeleuchtung an die Umgebungshelligkeit an. Je heller die Umgebungshelligkeit um so heller die Tastaturbeleuchtung und umgekehrt. Bei sehr hellem Umgebungslicht geht die Tastaturbeleuchtung aus.

**Z** Weiterführende Hilfe unter [Display und LED](#page-47-0)

## <span id="page-210-0"></span>**LED-Benachrichtigungen**

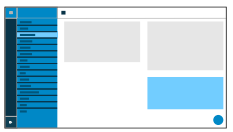

#### **Gesehene entgangene Anrufe**

Stellt das Verhalten der LED der Nachrichtentaste für gesehene verpasste Anrufe ein.

#### • **LED leuchtet**

Die LED der Nachrichtentaste leuchtet, ein Texthinweis im Menü Benachrichtigungen erscheint.

#### • **LED blinkt**

Die LED der Nachrichtentaste blinkt, ein Texthinweis im Menü Benachrichtigungen erscheint.

#### • **LED aus**

Die LED der Nachrichtentaste ist aus, ein Texthinweis im Menü Benachrichtigungen erscheint.

#### • **Deaktiviert**

Die LED der Nachrichtentaste ist aus, ein Texthinweis im Menü Benachrichtigungen erscheint nicht.

#### **Z** Weiterführende Hilfe unter [Display und LED](#page-47-0)

#### **Gehörte Nachrichten**

Stellt das Verhalten der LED der Nachrichtentaste für gehörte Nachrichten ein.

#### • **LED leuchtet**

Die LED der Nachrichtentaste leuchtet, ein Texthinweis im Menü Benachrichtigungen erscheint.

#### • **LED blinkt**

Die LED der Nachrichtentaste blinkt, ein Texthinweis im Menü Benachrichtigungen erscheint.

#### • **LED aus**

Die LED der Nachrichtentaste ist aus, ein Texthinweis im Menü Benachrichtigungen erscheint.

#### • **Deaktiviert**

Die LED der Nachrichtentaste ist aus, ein Texthinweis im Menü Benachrichtigungen erscheint nicht.

**Z** Weiterführende Hilfe unter [Display und LED](#page-47-0)

#### **Nachrichtentasten-LED**

Steuert das Verhalten der Nachrichtentasten-LED. Deaktivierte Option schaltet die Nachrichtentasten-LED permanent aus.

Weiterführende Hilfe unter [Display und LED](#page-47-0)

### <span id="page-212-0"></span>**Funktionstasten**

[Übersicht](#page-213-0) [Funktionstasten bearbeiten](#page-216-0) [Parameter bearbeiten](#page-218-0) [Icon bearbeiten](#page-240-0)

**Übersicht**

# <span id="page-213-0"></span>**Übersicht**

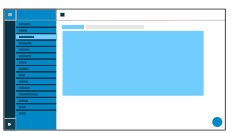

#### **Funktionstasten**

Unter dem Reiter Funktionstasten wird die Oberfläche zur Bearbeitung der Funktionstasten des Telefons angezeigt.

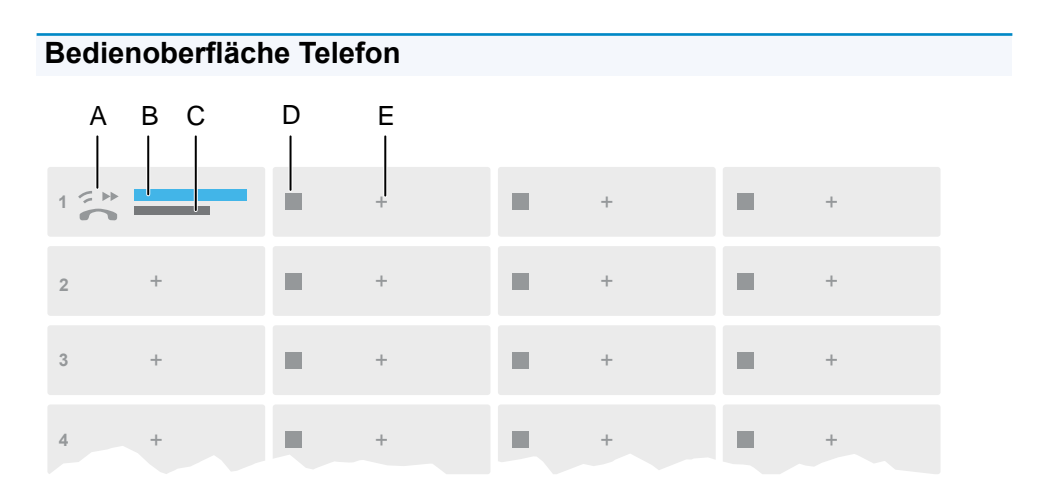

A. Funktionstasten-Icon

**Z** Weiterführende Hilfe unter [System-Symbole](#page-350-0)

- B. Text wie unter **Funktionstaste bearbeiten** > **Tastenbeschriftung** eingegeben
- C. Funktion wie unter **Funktionstaste bearbeiten** > **Funktion** ausgewählt
- D. Lfd. Nummer
- E. Öffnet den Dialog **Funktionstaste bearbeiten**

**Hinweis:** Bei einer bereits belegten Taste leuchtet die LED orange. Die Belegung kann geändert werden. Lesen Sie dazu im Abschnitt .

#### **Tastenerweiterungsmodul (1 – 3)**

Unter dem Reiter Tastenerweiterungsmodul (1 – 3) wird die Oberfläche zur Bearbeitung der Funktionstasten des ausgewählten Moduls angezeigt. Es können bis zu 3 Tastenerweiterungsmodule angeschlossen werden.

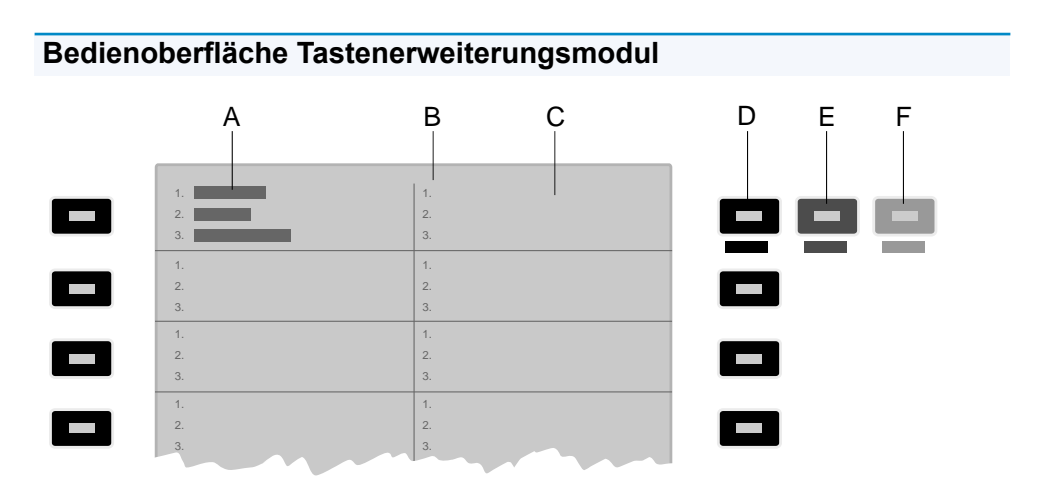

- A. Zeigt an, dass die oberste linke Funktionstaste auf allen 3 Ebenen mit einer Funktion belegt wurde
- B. Listet alle 3 möglichen zu belegenden Ebenen auf
- C. Display
- D. **Ebene 1** (immer sichtbar)

Klicken auf die gewählte Taste öffnet das Fenster Funktionstasten bearbeiten

- E. **Ebene 2** (klappt beim Überfahren mit der Maus aus) Klicken auf die gewählte Taste öffnet das Fenster Funktionstasten bearbeiten
- F. **Ebene 3** (klappt beim Überfahren mit der Maus aus) Klicken auf die gewählte Taste öffnet das Fenster Funktionstasten bearbeiten

**Hinweis:** Bei einer bereits belegten Taste leuchtet die LED orange. Die Belegung kann geändert werden.
**Funktionstasten bearbeiten**

## **Funktionstasten bearbeiten**

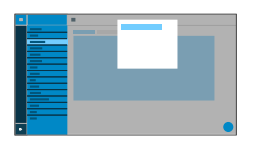

### **Ebene (1 – 3)**

Klick auf einen der Reiter Ebene 1 – 3 wechselt zwischen den 3 verschiedenen Tastenebenen.

## **Funktion**

Wählt die Funktion aus und zeigt die erforderlichen Parameter.

**Hinweis:** Für zusätzliche Funktionstemplates aktivieren Sie die Auerswald-/Fontevo-Templates.

**Z** Weiterführende Hilfe unter [Funktionstemplates](#page-57-0)

**Z** Details zu den Einstellungen unter [Parameter bearbeiten](#page-218-0)

## **Icon bearbeiten**

Öffnet das Menü zu Auswahl und Anpassung der gewünschten Bilddatei als Icon für die Funktionstaste.

Details zu den Einstellungen unter [Icon bearbeiten](#page-240-0)

#### **Tastenbeschriftung**

Erscheint neben der jeweiligen Funktionstaste auf dem Display.

#### **Ebene zurücksetzen**

Löscht die Funktion der Taste auf der aktuellen Ebene.

#### **Alle Ebenen zurücksetzen**

Löscht die Funktionen der Taste auf allen Ebenen.

### **Abbrechen**

Schließt das Menü ohne Änderungen zu übernehmen.

#### **Speichern**

Speichert die eingegebenen Parameter und schließt das Fenster.

## <span id="page-218-0"></span>**Parameter bearbeiten**

[Zielwahl](#page-219-0) [Identität](#page-221-0) [Anklopfen](#page-222-0) **[Anrufschutz](#page-223-0) [Browser](#page-224-0)** [DTMF-Relais](#page-225-0) **[Gruppe](#page-226-0)** [Gruppe \(kommend\)](#page-227-0) [Gruppe \(gehend\)](#page-228-0) [Konfiguration aktivieren](#page-229-0) [Ruf anonym](#page-230-0) [Rufumleitung bei Besetzt](#page-231-0) [Rufumleitung bei Nichtmelden](#page-232-0) [Rufumleitung Sofort](#page-233-0) [Rufumleitung ext. Rufe: Bei Besetzt](#page-234-0) [Rufumleitung ext. Rufe: Bei Nichtmelden](#page-235-0) [Rufumleitung ext. Rufe: Sofort](#page-236-0) [VPN](#page-237-0) [XML-Minibrowser](#page-238-0) [Automatische Konfigurationsumschaltung](#page-239-0)

## <span id="page-219-0"></span>**Zielwahl**

#### **Rufnummer / URI**

Telefon-Nummer oder Adresse, wie z. B. 198@192.168.XX.YY oder 198@firma.com.

**Z** Weiterführende Hilfe unter [Zielwahl](#page-155-0)

#### **Identität**

Identität, für welche diese Funktion eingerichtet wird.

Weiterführende Hilfe unter [Identitäten](#page-64-0)

#### **Subscription**

Aktiviert das Senden von BLF Subscriptions an die TK-Anlage.

**Hinweis:** Das Ausschalten von Subscriptions kann sinnvoll sein, um eine Überlastung der TK-Anlage durch die Menge an gesendeten Informationen zu vermeiden.

### **Pickup**

Aktiviert die Pickup-Funktion.

**Hinweis:** Pickup funktioniert nur bei aktivierter Funktion Subscription.

**Hinweis:** Pickup ist nicht erwünscht, wenn die Taste lediglich zum Schalten von Funktionen per Programmierziffer in der TK-Anlage genutzt wird. Deaktivieren Sie Pickup in diesem Fall.

Weiterführende Hilfe unter [Pick-up](#page-98-0)

# <span id="page-221-0"></span>**Identität**

## **Identität**

Identität, über welche die folgenden Rufe ausgelöst werden.

**Z** Weiterführende Hilfe unter [Identitäten](#page-64-0)

**Anklopfen**

# <span id="page-222-0"></span>**Anklopfen**

Keine Parameter nötig.

**Z** Weiterführende Hilfe unter [Anklopfen](#page-22-0)

## <span id="page-223-0"></span>**Anrufschutz**

### **Identität**

Identität, für welche diese Funktion eingerichtet wird.

Weiterführende Hilfe unter [Identitäten](#page-64-0)

**Z** Weiterführende Hilfe unter [Anrufschutz](#page-30-0)

## <span id="page-224-0"></span>**Browser**

### **Rufnummer / URI**

Webserver-Adresse

Weiterführende Hilfe unter [Apps](#page-31-0)

## <span id="page-225-0"></span>**DTMF-Relais**

## **DTMF-Sequenz**

Erforderliche Ziffern um die gewünschte Funktion auszuführen.

Weiterführende Hilfe unter [Funktionstemplates](#page-57-0)

## <span id="page-226-0"></span>**Gruppe**

### **Identität**

Identität, für welche diese Funktion eingerichtet wird.

**Z** Weiterführende Hilfe unter [Identitäten](#page-64-0)

### **Gruppe**

Gruppenrufnummer

**Gruppe (kommend)**

# <span id="page-227-0"></span>**Gruppe (kommend)**

### **Identität**

Identität, für welche diese Funktion eingerichtet wird.

**Z** Weiterführende Hilfe unter [Identitäten](#page-64-0)

#### **Gruppe**

Gruppenrufnummer

# <span id="page-228-0"></span>**Gruppe (gehend)**

### **Identität**

Identität, für welche diese Funktion eingerichtet wird.

**Z** Weiterführende Hilfe unter [Identitäten](#page-64-0)

#### **Gruppe**

Gruppenrufnummer

**Konfiguration aktivieren**

## <span id="page-229-0"></span>**Konfiguration aktivieren**

### **Identität**

Identität, für welche diese Funktion eingerichtet wird.

**Z** Weiterführende Hilfe unter [Identitäten](#page-64-0)

## **Konfigurations-ID**

Konfigurations-ID wird von der TK-Anlage automatisch vergeben.

**Z** Weiterführende Hilfe unter **[Funktionstemplates](#page-57-0)** 

# <span id="page-230-0"></span>**Ruf anonym**

Keine Parameter nötig.

**Z** Weiterführende Hilfe unter [Ruf anonym](#page-111-0)

**Rufumleitung bei Besetzt**

## <span id="page-231-0"></span>**Rufumleitung bei Besetzt**

## **Identität**

Identität, für welche diese Funktion eingerichtet wird.

**Z** Weiterführende Hilfe unter [Identitäten](#page-64-0)

**Hinweis:** Der Parameter Identität ist nur zu vergeben, wenn Funktionstemplates der TK-Anlage verwendet werden.

**Z** Weiterführende Hilfe unter **[Funktionstemplates](#page-57-0)** 

## **Ziel**

Rufumleitungsziel

**Z** Weiterführende Hilfe unter [Rufumleitung](#page-115-0)

**Rufumleitung bei Nichtmelden**

# <span id="page-232-0"></span>**Rufumleitung bei Nichtmelden**

## **Identität**

Identität, für welche diese Funktion eingerichtet wird.

**Z** Weiterführende Hilfe unter [Identitäten](#page-64-0)

**Hinweis:** Der Parameter Identität ist nur zu vergeben, wenn Funktionstemplates der TK-Anlage verwendet werden.

**Z** Weiterführende Hilfe unter **[Funktionstemplates](#page-57-0)** 

## **Ziel**

Rufumleitungsziel

**Z** Weiterführende Hilfe unter [Rufumleitung](#page-115-0)

**Rufumleitung Sofort**

## <span id="page-233-0"></span>**Rufumleitung Sofort**

## **Identität**

Identität, für welche diese Funktion eingerichtet wird.

**Z** Weiterführende Hilfe unter [Identitäten](#page-64-0)

**Hinweis:** Der Parameter Identität ist nur zu vergeben, wenn Funktionstemplates der TK-Anlage verwendet werden.

**Z** Weiterführende Hilfe unter **[Funktionstemplates](#page-57-0)** 

## **Ziel**

Rufumleitungsziel

**Z** Weiterführende Hilfe unter [Rufumleitung](#page-115-0)

## <span id="page-234-0"></span>**Rufumleitung ext. Rufe: Bei Besetzt**

### **Identität**

Identität, für welche diese Funktion eingerichtet wird.

**Weiterführende Hilfe unter [Identitäten](#page-64-0)** 

#### **Rufumleitung für externe Rufe**

**Mehrgeräteanschluss:** Externe Rufnummer (MSN, siehe Konfiguration der TK-Anlage), für welche die Rufumleitung erfolgen soll.

**TK-Anlagenanschluss:** Kopfnummer + Durchwahl, für welche die Rufumleitung erfolgen soll.

#### **Ziel**

Rufumleitungsziel

## <span id="page-235-0"></span>**Rufumleitung ext. Rufe: Bei Nichtmelden**

#### **Identität**

Identität, für welche diese Funktion eingerichtet wird.

**Weiterführende Hilfe unter [Identitäten](#page-64-0)** 

### **Rufumleitung für externe Rufe**

**Mehrgeräteanschluss:** Externe Rufnummer (MSN, siehe Konfiguration der TK-Anlage), für welche die Rufumleitung erfolgen soll.

**TK-Anlagenanschluss:** Kopfnummer + Durchwahl, für welche die Rufumleitung erfolgen soll.

### **Ziel**

Rufumleitungsziel

**Rufumleitung ext. Rufe: Sofort**

## <span id="page-236-0"></span>**Rufumleitung ext. Rufe: Sofort**

#### **Identität**

Identität, für welche diese Funktion eingerichtet wird.

**Weiterführende Hilfe unter [Identitäten](#page-64-0)** 

#### **Rufumleitung für externe Rufe**

**Mehrgeräteanschluss:** Externe Rufnummer (MSN, siehe Konfiguration der TK-Anlage), für welche die Rufumleitung erfolgen soll.

**TK-Anlagenanschluss:** Kopfnummer + Durchwahl, für welche die Rufumleitung erfolgen soll.

### **Ziel**

Rufumleitungsziel

# <span id="page-237-0"></span>**VPN**

Keine Parameter nötig.

Weiterführende Hilfe unter [Netzwerk](#page-85-0)

# <span id="page-238-0"></span>**XML-Minibrowser**

**Rufnummer / URI**

Webserver-Adresse

Weiterführende Hilfe unter [XML-Minibrowser](#page-150-0)

## <span id="page-239-0"></span>**Automatische Konfigurationsumschaltung**

## **Identität**

Identität, für welche diese Funktion eingerichtet wird.

**Z** Weiterführende Hilfe unter [Identitäten](#page-64-0)

### **ID**

Identifikationsnummer für das Systemrelais mit der Betriebsart Automatische Konfigurationsumschaltung (im Auslieferzustand 900).

**Z** Weiterführende Hilfe unter **[Funktionstemplates](#page-57-0)** 

## <span id="page-240-0"></span>**Icon bearbeiten**

#### **Browse**

Öffnet einen Dialog um eine zuvor gesicherte Bilddatei aus dem entsprechenden Ordner des Speichermediums auszuwählen.

**Z** Weiterführende Hilfe unter [Funktionstasten](#page-52-0)

#### **Schließen**

Schließt das Menü ohne Änderungen zu übernehmen.

**Z** Weiterführende Hilfe unter [Funktionstasten](#page-52-0)

### **Löschen**

Entfernt das selbst definierte Icon. Das Standard-Icon für die gewählte Funktion wird angezeigt.

**Z** Weiterführende Hilfe unter [Funktionstasten](#page-52-0)

#### **Download**

Speichert das Icon in einer Größe von 64 x 64 px lokal als icon.png ab.

**Z** Weiterführende Hilfe unter [Funktionstasten](#page-52-0)

## **Übernehmen**

Übernimmt das Icon für folgende Ansichten

- Menü Funktionstaste bearbeiten Weboberfläche
- Liste Funktionstasten Weboberfläche
- Homescreen Funktionstasten Telefon
- Menü Funktionstaste bearbeiten Telefon

**Z** Weiterführende Hilfe unter [Funktionstasten](#page-52-0)

#### **Anpassen-Werkzeug**

Werkzeug zur Anpassung von Bildgröße und Bildausschnitt des Icons.

**Z** Weiterführende Hilfe unter [Funktionstasten](#page-52-0)

#### **Icon Preview**

Zeigt eine Vorschau des finalen Icons an.

**Z** Weiterführende Hilfe unter [Funktionstasten](#page-52-0)

# **Provisioning**

**[Grundeinstellungen](#page-243-0) [Zeitplanung](#page-245-0)** [SIP-Provisioning](#page-246-0) [Zusätzliche Funktionstemplates](#page-247-0) **Grundeinstellungen**

## <span id="page-243-0"></span>**Grundeinstellungen**

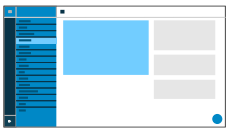

#### **Provisioning automatisch**

Das Provisioning wird automatisch nach eingestellter Zeitplanung und nach jedem Bootvorgang durchgeführt.

**Z** Weiterführende Hilfe unter [Provisioning](#page-101-0)

#### **Provisioning mit DHCP-Daten**

Das Telefon bezieht die URL des Provisioning-Servers von einem DHCP-Server. Neben der URL können auch weitere Daten zur Steuerung des Provisionings übertragen werden.

**Z** Weiterführende Hilfe unter [Provisioning](#page-101-0)

#### **Redirect-Server**

Das Telefon bezieht die URL des Provisioning-Servers vom Redirect-Server.

**Z** Weiterführende Hilfe unter **[Provisioning](#page-101-0)** 

#### **Provisioning mit Anlagensuche**

Das automatische Provisioning des Telefons findet über die TK-Anlage statt.

**Z** Weiterführende Hilfe unter [Provisioning](#page-101-0)

## **Provisioning-Server-URL**

Diese URL wird benötigt, wenn sie nicht über DHCP oder einen Redirect-Server bezogen wird.

**Z** Weiterführende Hilfe unter [Provisioning](#page-101-0)

# <span id="page-245-0"></span>**Zeitplanung**

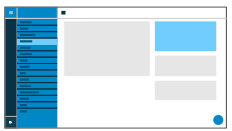

### **Wochentage**

Wochentage, an denen das Provisioning automatisch durchgeführt wird.

**Z** Weiterführende Hilfe unter **[Provisioning](#page-101-0)** 

#### **Uhrzeit**

Uhrzeit, zu der das Provisioning automatisch durchgeführt wird. Das Zeitfenster beträgt 60 min.

A **Hinweis:** Nach einem Reboot wird eine zufällige Uhrzeit im Zeitraum zwischen 00:00 Uhr und 05:00 Uhr für das Provisioning eingetragen. So werden Lastspitzen auf dem Server vermieden.

**Z** Weiterführende Hilfe unter **[Provisioning](#page-101-0)** 

**SIP-Provisioning**

# <span id="page-246-0"></span>**SIP-Provisioning**

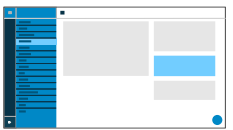

## **SIP-Provisioning**

Startet die Fernkonfiguration per SIP-Nachrichten.

**Z** Weiterführende Hilfe unter **[Provisioning](#page-101-0)** 

# <span id="page-247-0"></span>**Zusätzliche Funktionstemplates**

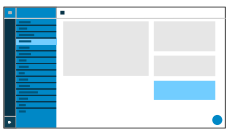

### **Herstellertemplates**

Aktiviert Templates und Skripte, die speziell für den Betrieb an Auerswald/ FONtevo-Anlagen ausgelegt sind.

Weiterführende Hilfe unter [Funktionstemplates](#page-57-0)

## **Identitäten**

[Verwaltung](#page-249-0) der Identitäten **[Grundeinstellungen](#page-250-0)** [Erweiterte Einstellungen](#page-252-0) **[Codecs](#page-259-0) [Registrar](#page-260-0) [NAT](#page-262-0)** [Outbound-Proxy](#page-266-0)

# <span id="page-249-0"></span>**Verwaltung der Identitäten**

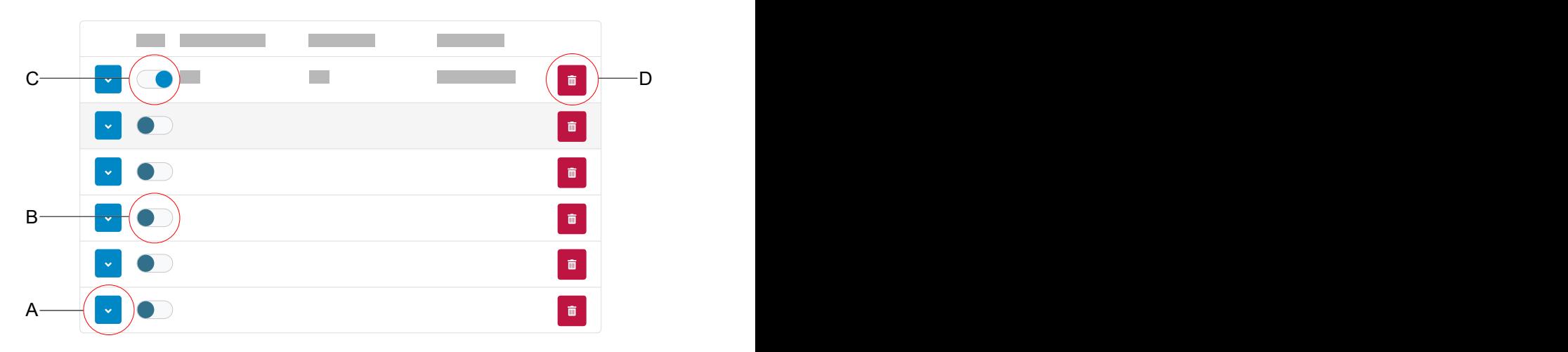

- A. Zeigt die Einstellungen zu einer Identität an
- B. Deaktivierte Identität
- C. Aktivierte Identität
- D. Löscht alle Einstellungen einer Identität

**Grundeinstellungen**

## <span id="page-250-0"></span>**Grundeinstellungen**

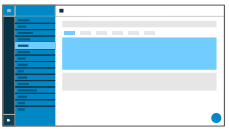

#### **Aktiv**

Schaltet die ausgewählte Identität ein.

**Z** Weiterführende Hilfe unter [Identitäten](#page-64-0)

#### **SIP-Nutzername**

Dient zur Identifikation beim VoIP-Anbieter bzw. in der TK-Anlage. Entspricht dem vom VoIP-Anbieter vergebenen Benutzernamen bzw. der an der TK-Anlage registrierten internen Rufnummer.

**Z** Weiterführende Hilfe unter [Identitäten](#page-64-0)

#### **Passwort**

Dient zur Verifizierung des Benutzernamens. Entspricht dem Passwort wie vom VoIP-Anbieter bei der Einrichtung der Identität vergeben bzw. wie an der TK-Anlage eingetragen.

**Z** Weiterführende Hilfe unter [Identitäten](#page-64-0)

#### **Displayname**

Frei wählbarer Name.

Der Displayname wird sowohl in der Weboberfläche unter Displayname als auch im Telefon unterhalb der Statusleiste angezeigt.

Wird kein Displayname vergeben, wird die Anzeige im Telefon aus folgenden Elementen zusammengesetzt: SIP-Nutzername@SIP-Registrar.

**Z** Weiterführende Hilfe unter [Identitäten](#page-64-0)

#### **Authentifizierungsname**

Eingabe des Authentifizierungsnamens wie vom VoIP-Anbieter geliefert.

Der Authentifizierungsname ist bei der Registrierung über einen VoIP-Anbieter erforderlich. Bei Anschluss des Gerätes an einer Auerswald-TK-Anlage entfällt die Eingabe der Authentifizierungs-ID.

**Z** Weiterführende Hilfe unter [Identitäten](#page-64-0)

#### **SIP-Registrar**

Gibt dem Telefon an, wo es sich registrieren kann. Entspricht der vom VoIP-Anbieter zur Verfügung gestellten URL bzw. der IP-Adresse, unter der die registrierende TK-Anlage erreichbar ist.

**Z** Weiterführende Hilfe unter [Identitäten](#page-64-0)

#### **Klingelton**

Ordnet der Identität einen Klingelton zu.

**Z** Weiterführende Hilfe unter [Töne](#page-131-0)
**Erweiterte Einstellungen**

# **Erweiterte Einstellungen**

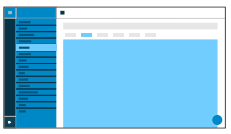

#### **Fallback für**

Für die aktuelle Identität ist kein Fallback vorgesehen.

Legt fest, für welche Hauptidentität die Fallback-Identität gilt.

Eingerichtete Identität: Anzeige **Displayname**

Nicht eingerichtete Identität: Anzeige **Identität** + lfd. Nr.

61 **Hinweise:** Bei einer Hauptidentität ist das Feld ausgegraut und zeigt die eingetragene Fallback-Identität an. Eine Fallback-Identität lässt sich auch für noch nicht eingerichtete Identitäten festlegen.

Weiterführende Hilfe unter [Fallback-Identität](#page-49-0)

### **CLIR-Typ**

(Rufnummernunterdrückung)

Bereich des From-Headers, in dem der VoIP-Anbieter die Rufnummernunterdrückung erwartet, Auswahl wie an der TK-Anlage/beim Provider eingestellt.

### **Kein Displaytext**

Es wird ein leerer Displaytext im From-Header versendet.

#### **Anonymous**

Der versendete Displaytext im From-Header lautet »anonymous«.

#### **User anonymous**

Sowohl der Displaytext als auch der Bereich Benutzername im From-Header lauten »anonymous«.

**Z** Weiterführende Hilfe unter [Ruf anonym](#page-111-0)

#### **Voicemail-Nummer**

Eintragen der Voicemail Nummer wie vom VoIP-Anbieter vergeben/in der TK-Anlage vermerkt.

**Z** Weiterführende Hilfe unter [Voicemail-Nummer](#page-142-0)

#### **Pick-up-Code**

Erforderlich um ein Pick-up durchführen zu können. Zeichenfolge wie an der TK-Anlage/beim Provider hinterlegt, z. B. **##06** bei Auerswald-Anlagen.

**Weiterführende Hilfe unter [Pick-up](#page-98-0)** 

#### **Wartemusik**

Beim Halten einer Verbindung oder eines Gespräches wird Wartemusik abgespielt.

**Weiterführende Hilfe unter [Wartemusik](#page-145-0)** 

#### **Framesize**

Gibt die RTP-Paketgröße an (msec Audio/RTP Paket).

#### **Jitterbuffer-Größe**

Gibt an, wie viele RTP-Pakete zwischengespeichert werden können, um Störungen zu überbrücken oder auszugleichen. (40 … 160 msec)

**Weiterführende Hilfe unter [Identitäten](#page-64-0)** 

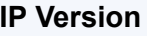

#### **IPv4**

Stellt IPv4 für den Registrar ein.

### **IPv6**

Stellt IPv6 für den Registrar ein.

### **Auto**

Stellt das vom Registrar verwendete Protokoll automatisch ein.

Weiterführende Hilfe unter [Identitäten](#page-64-0)

#### **Schnittstelle**

Das Gerät ist sowohl per Netzwerk, als auch per VPN erreichbar. Geräte aus dem einen Netz können Geräte aus dem anderen Netz nicht erreichen.Der Interface-Typ stellt für die Identität ein, in welchem Netz nach Geräten gesucht werden soll.

#### **Netzwerk**

Stellt das Netzwerk als Schnittstelle ein.

**Weiterführende Hilfe unter [Identitäten](#page-64-0)** 

### **VPN**

Stellt VPN als Schnittstellentyp ein.

**Z** Weiterführende Hilfe unter [VPN](#page-91-0)

#### **SRTP**

Transportprotokoll für verschlüsselte Verbindungen.

## **Vorgeschrieben**

Schaltet die Sprachverschlüsselung zwingend ein. Unterstützt der Gesprächspartner (VoIP-Anbieter, TK-Anlage, externer VoIP-Teilnehmer) kein SRTP, wird die Verbindung nicht aufgebaut.

## **Bevorzugt**

Schaltet die Aushandlung für die Verschlüsselung der Gesprächsdaten durch SRTP ein. Für jedes Gespräch wird beim Gesprächspartner erfragt, ob eine Verschlüsselung möglich ist. Wenn ja, werden die Sprachdaten verschlüsselt übertragen, wenn nein, findet keine Verschlüsselung statt.

### **Deaktiviert**

Schaltet die Sprachverschlüsselung zwingend aus. Erzwingt der Gesprächspartner (VoIP-Anbieter, TK-Anlage, externer VoIP-Teilnehmer) die Verschlüsselung, wird die Verbindung nicht aufgebaut.

Weiterführende Hilfe unter [SRTP](#page-128-0)

### **SIPS**

Aktiviert das Senden von SIP-Nachrichten in verschlüsselter Form über TLS bei Verbindungen mit dieser Identität.

Das Ziel im Header des Invite-Paketes wird verschlüsselt angesprochen.

**Hinweis:** Für eine sichere und erfolgreiche Verbindung muss ggf. ein Zertifikat für den bereitgestellten Host zur Verfügung gestellt werden.

**Meiterführende Hilfe unter [SIPS](#page-126-0)** 

**Z** Weiterführende Hilfe unter [Zertifikate](#page-154-0)

#### **Peer-to-peer TLS**

Erzwingt die Verschlüsselung von SIP-Nachrichten über die gesamte Strecke bis zum Ziel.

**Hinweis:** Steht TLS nicht auf der gesamten Verbindung zur Verfügung, kommt der Anruf nicht zustande.

**Z** Weiterführende Hilfe unter [Identitäten](#page-64-0)

#### **Hostname prüfen**

Prüft, ob das Zertifikat zur Domain/IP gehört.

**Z** Weiterführende Hilfe unter [Zertifikate](#page-154-0)

#### **Zertifikat**

Bei aktivierter Funktion **SIPS** wird geprüft, ob das Zertifikat zur Domain/IP gehört.

**Weiterführende Hilfe unter [Zertifikate](#page-154-0)** 

#### **Session Timer**

Schaltet die Überprüfung nach einer noch bestehenden Gesprächsverbindung ein.

**Hinweis:** Bei eingeschaltetem SIP-Session-Timer kann es zu vermehrten Gesprächsabrissen nach dem im Session Timeout eingestellten Intervall kommen, wenn ein VoIP-Anbieter die Erneuerung der Session nicht sauber implementiert hat. In diesem Fall sollte der Session Timeout variieren oder der Session Timer deaktiviert werden.

Weiterführende Hilfe unter [SIP](#page-124-0)

#### **Session Timeout (in Min.)**

2 … 255 Minuten, Standard: 15 Minuten

Gibt an, nach wie vielen Minuten der SIP Session Timer die Gesprächsverbindung überprüfen soll.

**Z** Weiterführende Hilfe unter [SIP](#page-124-0)

### **Protokolltyp**

#### **UDP**

(User Datagram Protocol) versendet Datenpakete über eine verbindungslose, nicht abgesicherte Kommunikation.

## **TCP**

(Transmission Control Protocol) versendet Datenpakete einzeln, ab einer bestimmten Größe segmentiert und so lange bis der Empfang quittiert wurde.

**Z** Weiterführende Hilfe unter [SIP](#page-124-0)

**Wichtig:** Ist die Verschlüsselung durch SIPS eingeschaltet, wird das Transportprotokoll TCP verwendet. Manuelle Einstellungen werden überschrieben.

#### **Lokaler SIP-Port**

 $0.65535$ 

Legt den ausgehenden Port für SIP Nachrichten fest.

**Hinweis:** Eintragen des Wertes "0" dient zur Erzeugung eines zufälligen Ports.

**Wichtig**: Bei Festlegen von mehr als einer Identität muss der SIP-Port pro Identität unterschiedlich sein. Bei "0" werden automatisch unterschiedliche Ports vergeben.

**Z** Weiterführende Hilfe unter [SIP](#page-124-0)

#### **Zeitspanne Subscriptions (Min.)**

Gibt an, in welchem Zyklus der Status potenzieller Änderungen an der Telefon-Anlage angefordert wird, Standard: 45 Min.

Wählen Sie dabei einen Kompromiss zwischen einer kurzen Zeitspanne (die Last erzeugt) und einer zügigen Aktualisierung.

**Weiterführende Hilfe unter [SIP](#page-124-0)** 

**Codecs**

# **Codecs**

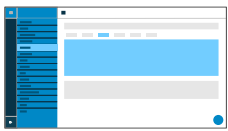

#### **Codecs**

## **Aktiv**

Bestmögliche Qualität: G.711, G.722

Bestmögliche Kompression: G.726, G.729, iLBC

Die Abfolge in der Liste der aktiven Codecs gibt vor, in welcher Reihenfolge sie berücksichtigt werden.

### **Inaktiv**

Inaktive Codecs lassen sich auswählen und per Drag & Drop in die Liste **Aktiv** einordnen und umgekehrt.

**Z** Weiterführende Hilfe unter [Codecs](#page-44-0)

# **Registrar**

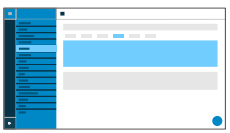

## **Sende SIP REGISTER**

Schaltet den eingerichteten Registrar ein.

**Z** Weiterführende Hilfe unter [Identitäten](#page-64-0)

#### **Realm**

Namensraum, der die Gesamtheit aller Einträge innerhalb eines vom VoIP-Anbieter/TK-Anlagenbetreiber benannten Verzeichnisses umfasst.

Im Idealfall ist der **Realm** identisch mit dem **SIP-Registrar** des VoIP-Anbieters oder der Adresse der TK-Anlage.

**Z** Weiterführende Hilfe unter [Identitäten](#page-64-0)

#### **Port**

Port des Registrars. Der Standardwert ist 5060 (empfohlen).

**Achtung:** Abweichende Einträge können zu Funktionsstörungen führen, sobald der Provider Änderungen vornimmt. Nur der Standardwert ermöglicht eine SRV-Abfrage.

**Achtung:** Jedes Öffnen eines Ports auf dem Router stellt ein Sicherheitsrisiko dar. Ergreifen Sie unbedingt zusätzliche Schutzmaßnahmen.

**Weiterführende Hilfe unter [Identitäten](#page-64-0)** 

### **Zeitspanne Registrierung (Min.)**

1 … 60 Minuten

Die Registrierungszeit gibt an, nach wie vielen Minuten sich das Telefon erneut beim VoIP-Anbieter registriert.

Wählen Sie dabei einen Kompromiss zwischen einer kurzen Zeitspanne (die Traffic beim Provider erzeugt) und einer langen Re-Registrierung.

**Weiterführende Hilfe unter [Identitäten](#page-64-0)** 

# **NAT**

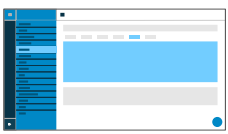

## **SIP NAT-Traversal**

Voraussetzungen:

- Eingestellter DNS-Server
- Bei Auswahl der Option **aktiviert**: für das Telefon eingeschalteter **Registrar**

## **Aktiv**

NAT-Traversal wird durch das Telefon durchgeführt. Die SIP-Anfrage enthält zusätzlich den Teil "rport", in dem die verwendeten IP-Adressen (lokale, öffentliche) transportiert werden.

## **Aktiv mit STUN**

NAT-Traversal wird durch das Telefon durchgeführt. Dafür muss zusätzlich ein STUN-Server eingetragen werden.

**Achtung:** Jedes Öffnen eines Ports auf dem NAT-Router stellt ein Sicherheitsrisiko dar. Ergreifen Sie entsprechende Schutzmaßnahmen.

## **Inaktiv**

NAT-Traversal wird nicht durch das Telefon durchgeführt. Der Router, der das lokale Netzwerk mit dem Internet verbindet, sollte ein gut funktionierender SIP-aware-Router sein, der NAT-Traversal durchführt.

Weiterführende Hilfe unter [NAT](#page-83-0)

## **RTP NAT-Traversal**

Voraussetzung:

• Eingestellter DNS-Server

# **Aktiv mit STUN**

NAT-Traversal wird durch das Telefon durchgeführt. Dafür muss zusätzlich ein STUN-Server eingetragen werden.

**Achtung:** Jedes Öffnen eines Ports auf dem NAT-Router stellt ein Sicherheitsrisiko dar. Ergreifen Sie entsprechende Schutzmaßnahmen.

**Hinweis**: Kommt es zu Problemen mit einseitigen Gesprächsverbindungen, sollte ein STUN-Server verwendet werden (**aktiv mit STUN**).

## **Inaktiv**

NAT-Traversal wird nicht durch das Telefon durchgeführt. Der Router, der das lokale Netzwerk mit dem Internet verbindet, sollte ein gut funktionierender SIP-aware-Router sein, der NAT-Traversal durchführt.

Weiterführende Hilfe unter [NAT](#page-83-0)

# **STUN Server-URL**

Voraussetzung:

• Eingestellter DNS-Server

**Hinweis:** Der STUN-Server wird verwendet, wenn **aktiv mit STUN** ausgewählt ist.

**Z** Weiterführende Hilfe unter [Identitäten](#page-64-0)

#### **STUN Server-Port**

1 65535

**Hinweis:** Bei Problemen mit einseitigen Gesprächsverbindungen, kann eine Portfreigabe der RTP-Ports helfen.

**Wichtig:** Jede Portweiterleitung stellt ein Sicherheitsrisiko dar. Nehmen Sie so wenige Weiterleitungen wie möglich vor.

**M** Weiterführende Hilfe unter [Identitäten](#page-64-0)

#### **Zeitspanne Registrierung (Min.)**

1 … 60 Minuten

Die Registrierungszeit gibt an, nach wie vielen Minuten sich das Telefon erneut beim VoIP-Anbieter registriert.

Wählen Sie dabei einen Kompromiss zwischen einer kurzen Zeitspanne (die Traffic beim Provider erzeugt) und einer langen Re-Registrierung.

#### **NAT-Keep-Alive Intervall (Sek.)**

Nach der eingestellten Zeit werden NAT-Keep-Alive-Pakete zur Aufrechterhaltung des NAT-Mapping in der Firewall versendet.

**Hinweis**: Einige Anbieter sperren Accounts, wenn das NAT-Keep-Alive Intervall zu kurz eingestellt ist. Dies wird in der Regel mit der Fehlermeldung 503 bei der SIP-Registrierung gemeldet. Sollte dieses Problem bei Ihnen auftauchen, empfiehlt es sich den Wert heraufzusetzen (z. B. auf 180).

**Z** Weiterführende Hilfe unter [Identitäten](#page-64-0)

# **Outbound-Proxy**

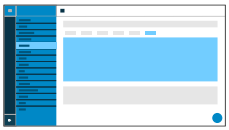

#### **Modus**

#### **Inaktiv**

Deaktivieren Sie die Funktion wenn

- der Registrar ohne Outbound-Proxy erreichbar ist
- kein Outbound-Proxy verfügbar ist

### **Automatisch**

Die TK-Anlage ermittelt automatisch einen Outbound-Proxy.

### **Manuell**

Der Outbound-Proxy wird fest eingestellt. Die Eingabe erfolgt als IP-Adresse oder URL.

**Z** Weiterführende Hilfe unter [Outbound-Proxy](#page-94-0)

#### **URL**

Server-Adresse des Outbound-Proxy.

**Hinweis:** Die **URL** muss ausgefüllt sein wenn Modus **Manuell** gewählt ist.

Weiterführende Hilfe unter [Outbound-Proxy](#page-94-0)

#### **Port**

Port des Outbound-Proxy.

**Hinweis:** Der **Port** muss ausgefüllt sein wenn Modus **Manuell** gewählt ist.

**Z** Weiterführende Hilfe unter [Outbound-Proxy](#page-94-0)

## **Alternative URL**

Alternative Server-Adresse des Outbound-Proxy.

**Z** Weiterführende Hilfe unter [Outbound-Proxy](#page-94-0)

## **Alternativer Port**

Alternativer Port des Outbound-Proxy.

**Z** Weiterführende Hilfe unter [Outbound-Proxy](#page-94-0)

# **IP-Kameras**

[Kameraverwaltung](#page-269-0) **[Einstellungen](#page-271-0)** 

# <span id="page-269-0"></span>**Kameraverwaltung**

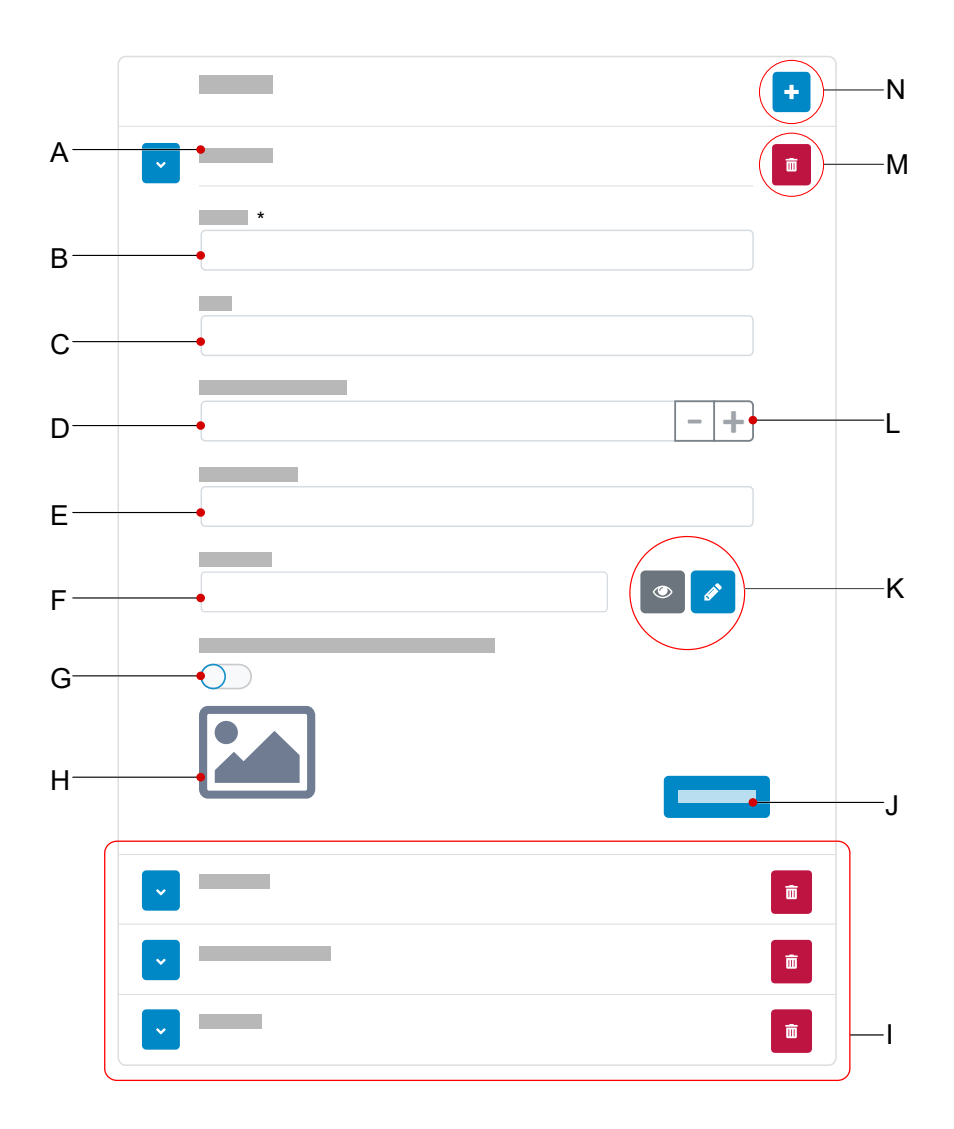

- A. Name zur eindeutigen Zuordnung, wie unter **Name** vergeben
- B. **Name**, Eingabe erforderlich
- C. **URL**
- D. **Bildfrequenz in ms**
- E. **Nutzername**
- F. **Passwort**
- G. Aktiviert die Übermittlung eines Kamerabildes nur bei eingehenden Rufen
- H. Vorschaubild der eingerichteten Kamera (nur bei gültiger URL, alternativ wird ein Platzhalter eingeblendet)
- I. Liste weiterer eingerichteter Kameras
- J. Speichert die gemachten Einstellungen
- K. Anschauen und Editieren des Passwortes
- L. Verändert die Einstellungen zur Bildfrequenz in 10er-Schritten
- M. Löscht die Kamera aus der Liste
- N. Fügt der Liste eine neue Kamera hinzu

# <span id="page-271-0"></span>**Einstellungen**

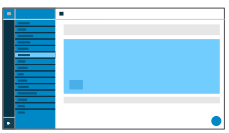

## **Kamera hinzufügen**

Fügt der Liste eine weitere Kamera hinzu. Die Liste ist dynamisch. Es lassen sich Einstellungen für beliebig viele Kameras vornehmen.

Weiterführende Hilfe unter [Kamera](#page-70-0)

#### **Name**

Frei wählbarer Name. Der Name wird zur Identifikation der Kamera innerhalb des Telefons verwendet.

**Z** Weiterführende Hilfe unter [Kamera](#page-70-0)

## **URL**

Adresse, von der die Kamerabilder bezogen werden.

Weiterführende Hilfe unter [Kamera](#page-70-0)

#### **Bildfrequenz in ms**

Auswahl der Bildfrequenz, mind. 100 ms.

**Hinweis:** Der Wert der tatsächlich übertragenenen Bilder ist abhängig von der verwendeten Kamera.

Weiterführende Hilfe unter [Kamera](#page-70-0)

#### **Nutzername**

Eingabe des Nutzernamens, falls erforderlich.

**Z** Weiterführende Hilfe unter [Kamera](#page-70-0)

#### **Passwort**

Eingabe des Passwortes, falls erforderlich.

**Z** Weiterführende Hilfe unter [Kamera](#page-70-0)

#### **Nur bei eingehenden Rufen anzeigen**

Aktiviert die Anzeige des Kamerabildes nur bei eingehenden Rufen.

**Z** Weiterführende Hilfe unter [Kamera](#page-70-0)

**Update**

# **Update**

**[Grundeinstellungen](#page-274-0)** [Neustart und Auslieferzustand](#page-275-0) **[Zeitplanung](#page-276-0)** 

**Grundeinstellungen**

# <span id="page-274-0"></span>**Grundeinstellungen**

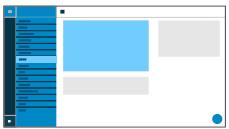

## **Auf Updates prüfen**

Automatische Überprüfung auf aktuelle Updates.

**Z** Weiterführende Hilfe unter [Update](#page-133-0)

#### **Updates automatisch installieren**

Automatische Installation verfügbarer Updates.

**Weiterführende Hilfe unter [Update](#page-133-0)** 

#### **Update-Server-URL**

Im Auslieferzustand: https://update.auerswald.de

**Z** Weiterführende Hilfe unter [Update](#page-133-0)

#### **Update starten**

Startet die Installation einer neuen Firmware-Version.

Weiterführende Hilfe unter [Update](#page-133-0)

# <span id="page-275-0"></span>**Neustart und Auslieferzustand**

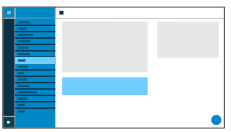

#### **Neustart**

Leitet einen Neustart des Telefons ein.

**Achtung:** Alle Verbindungen, alle Gespräche und Datendienste werden dabei abgebrochen. Nicht gespeicherte Informationen gehen verloren!

Weiterführende Hilfe unter [Update](#page-133-0)

#### **Auslieferzustand**

Setzt das Telefon in den Auslieferzustand zurück. Gespeicherte Daten und Einstellungen werden gelöscht. Das Telefon wird heruntergefahren und anschließend neu gestartet.

**Z** Weiterführende Hilfe unter [Auslieferzustand](#page-32-0)

# <span id="page-276-0"></span>**Zeitplanung**

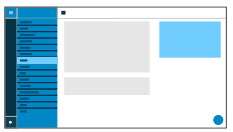

## **Wochentage**

Wochentage, an denen auf verfügbare Updates geprüft und eine Installation durchgeführt wird.

**Z** Weiterführende Hilfe unter [Update](#page-133-0)

## **Uhrzeit**

Uhrzeit, zu der auf verfügbare Updates geprüft und eine Installation durchgeführt wird.

**Z** Weiterführende Hilfe unter [Update](#page-133-0)

**Netzwerk**

# **Netzwerk**

[Aktuelle Einstellungen](#page-278-0) [IPv4](#page-280-0) [IPv6](#page-282-0) [VLAN](#page-284-0)

[VPN](#page-286-0)

**Aktuelle Einstellungen**

# <span id="page-278-0"></span>**Aktuelle Einstellungen**

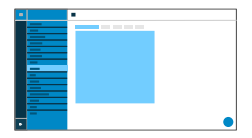

Listet alle Netzwerk-Einstellungen auf, die am Telefon vorgenommen wurden.

#### **DNS**

IP-Adresse des verwendeten DNS-Servers.

Weiterführende Hilfe unter [IPv4](#page-87-0)

### **IP-Adressen**

#### **Protokoll**

Zeigt das verwendete Netzwerk-Protokoll an.

#### **IP-Adresse**

Zeigt die IP-Adresse des Telefons an.

#### **Präfix**

Andere Schreibweise für die Subnetzmaske.

Beispiel: 24 entspricht 255.255.255.0

### **Weiterleitungsrouten**

#### **Protokoll**

Zeigt das verwendete Netzwerk-Protokoll der Weiterleitungsroute an.

#### **Gateway**

Zeigt die IP-Adresse der Weiterleitungsroute an.

Bei Verwendung von nur einem Router ist die IP-Adresse des DNS identisch mit der des Gateways. Gibt es verschiedene Server für diese Aufgaben, unterscheiden sich die IP-Adressen.

# <span id="page-280-0"></span>**IPv4**

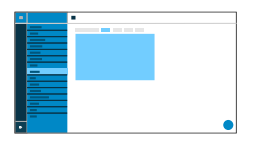

### **IPv4-Modus**

## **DHCP**

Das Telefon bezieht seine IP-Adresse automatisch von einem DHCP-**Server** 

## **Statisch**

Das Telefon verwendet eine fest eingetragene IP-Adresse (Bezug über Systemadministrator).

### **Deaktiviert**

IPv4 kann nur deaktiviert werden, wenn IPv6 aktiv ist.

Weiterführende Hilfe unter [IPv4](#page-87-0)

### **IP-Adresse**

Bei Auswahl **DHCP**: Anzeige der IP-Adresse des Telefons

Bei Auswahl **Statisch**: Eintragen/Editieren der IP-Adresse des Telefons

Im Auslieferzustand: 0.0.0.0.

Weiterführende Hilfe unter [IPv4](#page-87-0)

#### **Subnetzmaske**

Beispiel: 255.255.255.0

Weiterführende Hilfe unter [IPv4](#page-87-0)

#### **Gateway**

Beispiel: 192.168.178.1

Das Gateway vermittelt zwischen den Netzwerken. Es wird vom Anbieter oder vom Systemadministrator der Netzwerke vorgegeben.

Weiterführende Hilfe unter [IPv4](#page-87-0)

#### **DNS 1**

Der DNS-Server wird für einen Internetzugang benötigt und löst eine URL in eine IP-Adresse auf. Der DNS-Server wird vom Anbieter oder vom Systemadministrator des Netzwerks vorgegeben.

**Weiterführende Hilfe unter [IPv4](#page-87-0)** 

#### **DNS 2**

optional

Weiterführende Hilfe unter [IPv4](#page-87-0)

# <span id="page-282-0"></span>**IPv6**

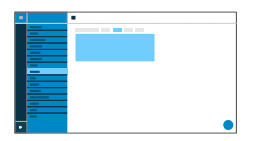

## **IPv6-Modus**

## **DHCP**

Das Telefon bezieht seine IP-Adresse automatisch von einem DHCP-**Server** 

## **Deaktiviert**

IPv6 kann nur deaktiviert werden, wenn IPv4 aktiv ist.

Weiterführende Hilfe unter [IPv6](#page-88-0)

## **Privacy Extensions**

Bei aktivierter Funktion werden IPv6-Adressen gebildet, die keinen Rückschluss auf den Nutzer zulassen. Der Hostanteil der IPv6-Adresse wird anonymisiert.

Weiterführende Hilfe unter [IPv6](#page-88-0)

## **DNS 1**

Der DNS-Server wird für einen Internetzugang benötigt und löst eine URL in eine IP-Adresse auf. Der DNS-Server wird vom Anbieter oder vom Systemadministrator des Netzwerks vorgegeben.

Weiterführende Hilfe unter [IPv6](#page-88-0)

## **DNS 2**

optional

Weiterführende Hilfe unter [IPv6](#page-88-0)

# <span id="page-284-0"></span>**VI AN**

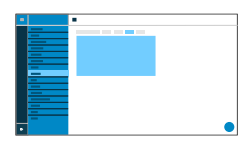

## **Telefon VLAN**

Schaltet VLAN für das Telefon ein.

Weiterführende Hilfe unter [VLAN](#page-90-0)

#### **Telefon VLAN-ID**

Eingabe der VLAN-ID des Telefons: 1 … 4094

Die zugehörigen Datenpakete werden mit dieser ID getagged.

**Weiterführende Hilfe unter [VLAN](#page-90-0)** 

#### **Telefon VLAN-Priorität**

0 (geringste Priorität) … 7 (höchste Priorität)

**Weiterführende Hilfe unter [VLAN](#page-90-0)** 

## **PC-Port VLAN**

Schaltet VLAN für den PC-Port ein.

**Weiterführende Hilfe unter [VLAN](#page-90-0)** 

## **PC-Port VLAN-ID**

Eingabe der VLAN-ID des PC-Ports: 1 … 4094

Die zugehörigen Datenpakete werden mit dieser ID getagged.

**Z** Weiterführende Hilfe unter [VLAN](#page-90-0)

### **PC-Port VLAN-Priorität**

0 (geringste Priorität) … 7 (höchste Priorität)

Weiterführende Hilfe unter [VLAN](#page-90-0)

# <span id="page-286-0"></span>**VPN**

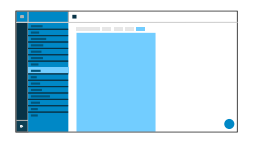

## **VPN**

Schaltet VPN für das Telefon ein

Weiterführende Hilfe unter [VPN](#page-91-0)

## **VPN Typ**

## **IPsec Xauth PSK**

Authentisierung erfolgt anhand eines gemeinsamen und eines persönlichen Geheimnisses.

## **IPsec Xauth RSA**

Authentisierung erfolgt anhand eines Schlüsselpaares, bestehend aus einem privaten und einem öffentlichen Schlüssel.

## **IPsec Hybrid RSA**

Mischform aus **IPsec Xauth PSK** und **IPsec Xauth RSA**

### **Open VPN**

Es werden OpenVPN-Bibliotheken zum Aufbau eines VPN über eine TLS/ SSL-verschlüsselte Verbindung genutzt.

## **L2TP IPsec PSK**

IPsec-Variante, wird über das Layer 2 Tunneling Protocol ausgeführt. Authentisierung erfolgt anhand eines gemeinsamen und eines persönlichen Geheimnisses.

## **L2TP IPsec RSA**

IPsec-Variante, wird über das Layer 2 Tunneling Protocol ausgeführt. Authentisierung erfolgt anhand eines Schlüsselpaares, bestehend aus einem privaten und einem öffentlichen Schlüssel.

Weiterführende Hilfe unter [VPN](#page-91-0)

#### **Name**

Frei wählbarer Name für die VPN-Verbindung.

Weiterführende Hilfe unter [VPN](#page-91-0)

#### **Server**

Serveradresse für die VPN-Verbindung.

Die Serveradresse erhalten Sie von Ihrem Netzwerkadministrator.

Weiterführende Hilfe unter [VPN](#page-91-0)

#### **Benutzername**

Nutzername für die VPN-Verbindung.

Den Nutzernamen erhalten Sie von Ihrem Netzwerkadministrator.

Weiterführende Hilfe unter [VPN](#page-91-0)

#### **Passwort**

Passwort für die VPN-Verbindung.

Das Passwort erhalten Sie von Ihrem Netzwerkadministrator.
Weiterführende Hilfe unter [VPN](#page-91-0)

### **DNS-Server**

Adresse des DNS-Servers für die VPN-Verbindung (z. B. 8.8.8.8).

Die Adresse des DNS-Servers erhalten Sie von Ihrem Netzwerkadministrator.

Weiterführende Hilfe unter [VPN](#page-91-0)

#### **Such-Domains**

Adressen der Such-Domains für die VPN-Verbindung.

Die Adressen der Suchdomäne erhalten Sie von Ihrem Netzwerkadministrator.

Weiterführende Hilfe unter [VPN](#page-91-0)

### **Weiterleitungsrouten**

Einstellungen für das Netzwerk, IP-Adressbereich (z. B. 10.0.0.0/8).

Den IP-Adressbereich der Weiterleitungsrouten erhalten Sie von Ihrem Netzwerkadministrator.

### **IPsec-ID**

**Achtung:** Einstellungen im Bereich IPsec-ID sind stark davon abhängig, welcher Server genutzt wird. Die Konfiguration muss vom Netzwerkadministrator vorgegeben werden.

Weiterführende Hilfe unter [VPN](#page-91-0)

### **Vorinstallierter IPsec-Schlüssel**

Schlüssel zur Authentifizierung.

Weiterführende Hilfe unter [VPN](#page-91-0)

### **IPsec-Nutzer-Zertifikat**

Wird vom Systemadministrator bzw. vom Nutzer selber generiert.

Das IPsec-Nutzerzertifikat muss folgende Kriterien erfüllen:

- X.509-Standard
- .pem-Format
- Weiterführende Hilfe unter [VPN](#page-91-0)

### **Privater IPsec-Schlüssel**

Wird vom Systemadministrator bzw. vom Nutzer selber generiert.

Der private Schlüssel muss folgende Kriterien erfüllen:

- X.509-Standard
- .pem-Format

Weiterführende Hilfe unter [VPN](#page-91-0)

### **IPsec-CA-Zertifikat**

Fungiert als eine Art »Vertrauensanker« für die Verbindung.

Das IPsec-CA-Zertifikat muss folgende Kriterien erfüllen:

- X.509-Standard
- .pem-Format
- Weiterführende Hilfe unter [VPN](#page-91-0)

### **IPsec-Server-Zertifikat**

Serverseitiges Zertifikat.

Das IPsec-CA-Zertifikat muss folgende Kriterien erfüllen:

- X.509-Standard
- .pem-Format

Weiterführende Hilfe unter [VPN](#page-91-0)

### **Open-VPN-Konfiguration**

Inhalt einer Konfigurationsdatei (openvpn.cfg) als Bestandteil des Aufbaus eines Open-VPN.

**LDAP**

# **LDAP**

**[Grundeinstellungen](#page-292-0)** [LDAP-Filter](#page-295-0)

**Grundeinstellungen**

### <span id="page-292-0"></span>**Grundeinstellungen**

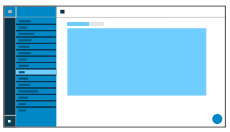

### **LDAP-Protokoll**

Protokoll des LDAP-Servers.

### **LDAP**

Standardmäßig ungesicherter Datenverkehr.

### **LDAP StartTLS**

Verschlüsselter Datenverkehr mittels Transport Layer Security.

### **LDAPS**

LDAP per SSL-Technologie.

### **Aktiv**

Schaltet die Abfrage des Verzeichnisdienstes ein.

Weiterführende Hilfe unter [LDAP](#page-80-0)

### **Server**

Domainname oder IP-Adresse des LDAP-Servers

#### **Port**

Port des LDAP-Servers. Verwenden Sie an TK-Anlagen den voreingestellten Port 389.

Weiterführende Hilfe unter [LDAP](#page-80-0)

### **Benutzername**

Benutzername, der bei der Einrichtung des LDAP-Servers vergeben wurde, dient zur Identifizierung beim LDAP-Server.

**Hinweis:** Den Benutzernamen finden Sie in der Weboberfläche Ihrer TK-Anlage unter **Benutzerdaten** > **Adressbücher** > **Einstellungen** in der Zeile **Vereinfachter Benutzername** neben **Benutzername** (bsp: cn=auerswaldschandelah,dc=auerswald).

Weiterführende Hilfe unter [LDAP](#page-80-0)

### **Passwort**

Passwort, das bei der Einrichtung des LDAP-Servers vergeben wurde, dient zur Identifizierung beim LDAP-Server.

Hinweis: Das Passwort finden Sie in der Weboberfläche Ihrer TK-Anlage unter **Benutzerdaten** > **Adressbücher** > **Einstellungen** in der Zeile **Vereinfachter Benutzername** neben **Passwort**.

### **Suchbereich**

Position im Verzeichnis, von der aus die LDAP-Suche beginnt.

Beispiel: BaseDN dc=auerswald

### <span id="page-295-0"></span>**LDAP-Filter**

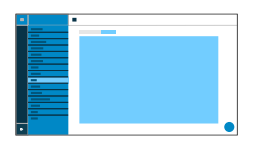

Die im Bereich **LDAP** > **LDAP-Filter** möglichen Einstellungen sind nur von Experten vorzunehmen. Verwendet wird die LDAP-Filtersyntax. Zum Einsatz kommen RFC 2254 und RFC 4515.

Zur Übertragung der Kontaktdaten vom LDAP-Server müssen im Endgerät die anschließend aufgeführten Werte eingetragen werden.

### **Namensfilter**

Festlegung des Namensfilters für die LDAP-Suche.

Weiterführende Hilfe unter [LDAP](#page-80-0)

#### **Nummernfilter**

Filter für die Zuordnung Nummer zu Name für eingehende und gehende Rufe.

Weiterführende Hilfe unter [LDAP](#page-80-0)

### **Nummernfilter Wahlvorbereitung**

Filter für die Anzeige der Vorschlagsliste in der Wahlvorbereitung.

### **Max. LDAP-Kontakte**

Legt die maximale Anzahl der anzuzeigenden LDAP-Kontakte fest.

Weiterführende Hilfe unter [LDAP](#page-80-0)

### **Max. Treffer**

Legt die maximale Anzahl der anzuzeigenden LDAP-Suchergebnisse fest.

Weiterführende Hilfe unter [LDAP](#page-80-0)

### **Namensattribute**

Relevante Namensattribute.

Weiterführende Hilfe unter [LDAP](#page-80-0)

### **Rufnummernattribute**

Relevante Rufnummernattribute.

Weiterführende Hilfe unter [LDAP](#page-80-0)

### **Sortieren nach**

Sortieralgorithmus (nach Vorname, nach Nachname)

**Z** Weiterführende Hilfe unter [LDAP](#page-80-0)

### **Namensformat**

Legt fest, in welcher Form Namen angezeigt werden (Vorname zuerst, Nachname zuerst).

Weiterführende Hilfe unter [LDAP](#page-80-0)

### **Nummernsuche eingehend**

Ist Nummernsuche eingehend aktiviert, wird bei kommenden Rufen der Displayname über LDAP gesucht.

Weiterführende Hilfe unter [LDAP](#page-80-0)

#### **Nummernsuche ausgehend**

Ist Nummernsuche ausgehend aktiviert, wird bei gehenden Rufen der Displayname über LDAP gesucht.

**Telefonie**

# **Telefonie**

**[Rufeinstellungen](#page-299-0)** [Rufverknüpfungen](#page-305-0)

# <span id="page-299-0"></span>**Rufeinstellungen**

**[Rufsignalisierung](#page-300-0)** [Gehende Rufe](#page-301-0) **[Rufumleitung](#page-302-0)** [Automatisches Antworten](#page-304-0)

# <span id="page-300-0"></span>**Rufsignalisierung**

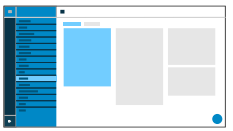

### **Rückwärtssuche**

Zeigt für eingehende und ausgehende Rufe die Namen gespeicherter Kontakte passend zur Rufnummer an.

### **Anklopfen**

Signalisiert kommende Rufe während eines Gesprächs.

### **Anklopfton**

Signalisiert kommende Rufe während eines Gespräches akustisch.

Ist die Option ausgeschaltet, werden kommende Rufe während eines Gespräches lediglich durch einen Wechsel der Anzeige im Display signalisiert.

### **Anrufschutz**

Weist eingehender Rufe am Telefon ab.

### **Automatischer Rückruf**

Der Rückruf wird automatisch von der TK-Anlage eingeleitet.

Weiterführende Hilfe unter [Automatischer Rückruf](#page-35-0)

### <span id="page-301-0"></span>**Gehende Rufe**

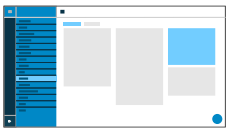

### **Ruf anonym**

Unterdrückt die Übermittlung der eigenen Rufnummer an den Angerufenen.

### **Automatischer Rufstart**

Der Ruf startet nach der angegebenen Zeit automatisch.

### **Sekunden bis zum Rufstart**

Anhand des Schiebereglers lässt sich die Anzahl der Sekunden einstellen, die gewartet werden soll, bis der automatische Ruf startet.

# <span id="page-302-0"></span>**Rufumleitung**

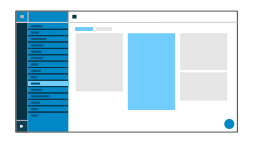

### **Sofort**

Leitet kommende Rufe sofort an die angegebene Zielrufnummer weiter.

**Z** Weiterführende Hilfe unter [Rufumleitung](#page-115-0)

#### **Bei besetzt**

Leitet kommende Rufe an die angegebene Zielrufnummer weiter wenn der Teilnehmer besetzt ist.

**Z** Weiterführende Hilfe unter [Rufumleitung](#page-115-0)

### **Bei Nichtmelden**

Leitet kommende Rufe an die angegebene Zielrufnummer weiter wenn diese nicht nach einer vorher definierten Zeit angenommen wurden.

**Z** Weiterführende Hilfe unter [Rufumleitung](#page-115-0)

### **Rufumleitungsziel**

Ermöglicht die Eingabe der Zielrufnummer.

**Z** Weiterführende Hilfe unter [Rufumleitung](#page-115-0)

### **Wartezeit vor Rufumleitung**

Gibt die Anzahl der Sekunden an, die gewartet werden soll, bevor die Rufumleitung aktiv wird.

**Z** Weiterführende Hilfe unter [Rufumleitung](#page-115-0)

**Automatisches Antworten**

### <span id="page-304-0"></span>**Automatisches Antworten**

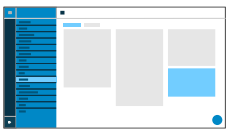

### **Auf SIP-Anfrage**

Eintreffende Rufe stellen per Alert-Info-Header mit info=alertautoanswer eine Anfrage auf sofortige Rufannahme. Bei kommenden Rufen ertönt kein akustisches Signal.

Weiterführende Hilfe unter [Automatisches Antworten](#page-34-0)

### **Annahme nach Zeit**

Gibt die Anzahl der Sekunden an, die gewartet werden soll, bevor eintreffende Rufe automatisch angenommen werden.

Weiterführende Hilfe unter [Automatisches Antworten](#page-34-0)

# <span id="page-305-0"></span>**Rufverknüpfungen**

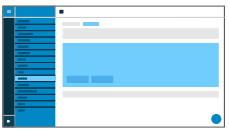

### **Name**

Frei wählbarer Name.

**Z** Weiterführende Hilfe unter [Rufverknüpfung](#page-120-0)

### **Rufpartner**

Auswahl eines Rufpartners, mit dem die Verknüpfung eingerichtet werden soll.

Um zu verhindern, dass es aufgrund von Rufnummernwechseln zu Abbrüchen in der Kamera-Anzeige kommt, können unter anderem Regular Expressions (regex) genutzt werden, um einen größeren Rufnummernraum abzubilden.

**Beispiel:** Die Kamera ist mit Rufpartner 55 verknüpft. Da der Ruf mit gedrückter Klingeltaste 55(4) angezeigt wird, gäbe es kein Kamerabild. Es gibt 2 Möglichkeiten dieses Verhalten zu umgehen:

- 1. Einrichtung einer weiteren Rufverknüpfung mit Rufpartner 554
- 2. Eintragen der folgenden Regular Expression 55[1-4]?@.\*

Durch Eingabe dieser Regular Expression werden folgende Rufnummern als gültig erkannt: 55, 551, 552, 553, 554. Kein Kamerabild angezeigt werden würde bei

- Rufnummern mit mehr als 3 Ziffern

- Rufnummern, die nicht mit 55 beginnen
- Rufnummern außerhalb des Ziffernbereiches 1-4 nach der 55

**Z** Weiterführende Hilfe unter [Rufverknüpfung](#page-120-0)

### **Kamera**

Auswahl der Kamera, deren Bilder angezeigt werden sollen.

Weiterführende Hilfe unter [Kamera](#page-70-0)

### **Softkeys | Taste 1/2**

Auswahl einer eingerichteten Funktionstaste.

**Z** Weiterführende Hilfe unter [Rufverknüpfung](#page-120-0)

**Klingeltöne**

# **Klingeltöne**

[Rufartabhängige Klingeltöne](#page-308-0) [Klingeltonverwaltung](#page-309-0)

**Rufartabhängige Klingeltöne**

# <span id="page-308-0"></span>**Rufartabhängige Klingeltöne**

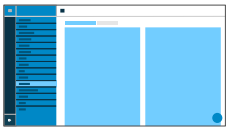

### **# Nummerierung**

Gibt die laufende Nummer innerhalb der Liste an.

Weiterführende Hilfe unter [Töne](#page-131-0)

### **Suchbegriff**

Ordnet den gewählten Klingelton der Alert-Info aus dem SIP-Invite der TK-Anlage/des Providers zu. Standardmäßig sind 6 Bezeichnungen vorgegeben.

Weiterführende Hilfe unter [Töne](#page-131-0)

### **Rufartabhängige Klingeltöne**

Liste möglicher Klingeltöne. Hier erfolgt die Zuordnung Klingelton zu Rufart.

Weiterführende Hilfe unter [Töne](#page-131-0)

**Klingeltonverwaltung**

### <span id="page-309-0"></span>**Klingeltonverwaltung**

[Upload Klingelton](#page-310-0) **[Einstellungen](#page-311-0)** 

**Upload Klingelton**

# <span id="page-310-0"></span>**Upload Klingelton**

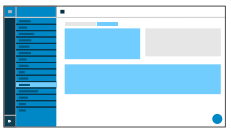

### **Import**

Lädt die ausgewählte Audiodatei ins Gerät.

Die Vorgehensweise ist zweistufig:

- **Browse**: Öffnet einen Dialog um die gewünschte Datei auszuwählen.
- **Importieren**: Lädt die ausgewählte Audiodatei ins Telefon.

**Hinweis:** Max. erlaubte Dateigröße je Datei: 5MB.

**Weiterführende Hilfe unter [Töne](#page-131-0)** 

### **Speicherbelegung**

Zeigt an, wieviel Speicher durch importierte Klingeltöne belegt ist.

Weiterführende Hilfe unter [Töne](#page-131-0)

# <span id="page-311-0"></span>**Einstellungen**

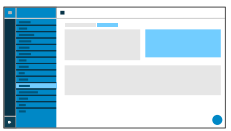

### **Lautlos bei Annäherung**

Schaltet die Funktion Lautlos bei Annäherung ein.

Weiterführende Hilfe unter [Gestensteuerung](#page-324-0)

**Datum und Uhrzeit**

# **Datum und Uhrzeit**

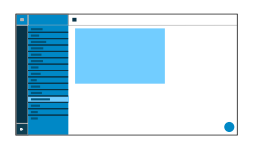

### **NTP**

Die Uhrzeit wird automatisch vom NTP-Server übernommen.

Ist NTP nicht aktiviert, erfolgt keine Synchronisation des Telefons mit dem Zeitserver. Datum und Uhrzeit werden möglicherweise nicht korrekt angezeigt.

**Z** Weiterführende Hilfe unter [Datum und Uhrzeit](#page-46-0)

### **NTP-Server**

Zeitserver welcher den Zeit-Stempel liefert. Die Verwendung der Adresse eines geografisch nahen Zeitservers führt zu höchstmöglicher Genauigkeit.

Beispiel: pool.ntp.org

**Z** Weiterführende Hilfe unter [Datum und Uhrzeit](#page-46-0)

### **Zeitzone**

Mit einem Zeitstempel versehene Daten auf dem Telefon (z. B. Anruflisteneinträge, Kalendereinträge oder E-Mails) werden mit der korrekten Uhrzeit angezeigt.

**Z** Weiterführende Hilfe unter [Datum und Uhrzeit](#page-46-0)

### **Zeitformat**

**12 h:** Zeitanzeige im 12-Stunden-Format. Zusätzlich wird die Zeitangabe vorm./nachm. angezeigt.

**24 h**: Zeitanzeige im 24-Stunden-Format.

Weiterführende Hilfe unter [Datum und Uhrzeit](#page-46-0)

**Benutzer**

### **Benutzer**

**[Benutzerverwaltung](#page-315-0) [Einstellungen](#page-316-0)** 

### <span id="page-315-0"></span>**Benutzerverwaltung**

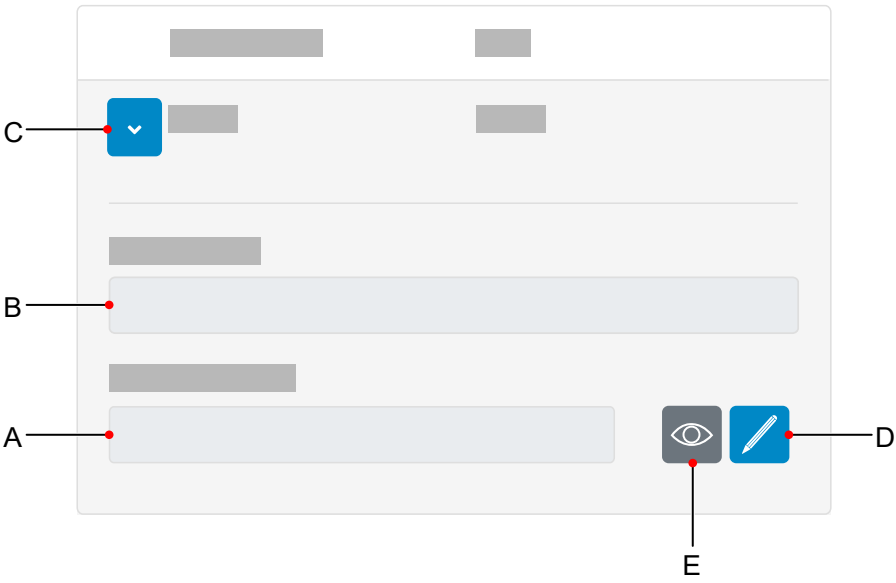

- A. Feld **Passwort**
- B. Feld **Benutzername**
- C. Zeigt die Einstellungen zu einem Benutzer an
- D. Klicken auf das Bearbeiten-Symbol ermöglicht die Vergabe eines neuen Passwortes
- E. Zeigt/verbirgt das aktuell eingestellte Passwort (nur im Bearbeiten-Modus)

**Hinweis:** Derzeit gibt es lediglich einen voreingestellten Benutzer (admin) dessen Benutzername und Passwort änderbar ist.

# <span id="page-316-0"></span>**Einstellungen**

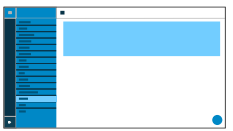

### **Benutzername**

Zeigt den Benutzernamen an.

**Hinweis:** Verwenden Sie keinen Doppelpunkt »**:**« im Benutzernamen.

**Z** Weiterführende Hilfe unter [Benutzer](#page-40-0)

### **Passwort**

Eintragen/ändern des Passwortes.

Beachten Sie bei der Vergabe eines neuen Passwortes die folgenden Konventionen. Das Passwort sollte:

- sich von dem bisher verwendeten unterscheiden
- mindestens eine Zahl beinhalten
- mindestens einen Großbuchstaben beinhalten
- mindestens einen Kleinbuchstaben beinhalten
- mindestens ein Sonderzeichen beinhalten
- mindestens 9 Zeichen lang sein

**Z** Weiterführende Hilfe unter [Passwörter](#page-96-0)

### **Backup**

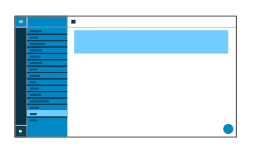

### **Backup erstellen**

Exportiert alle Telefon-Einstellungen als .xml-Datei.

Eine Kopie der Datei wird auf dem PC gespeichert.

**Hinweis:** Je nach Browser-Einstellung wird beim Export ein Speicherort erfragt oder die Datei im Ordner Downloads des PCs abgelegt. Beispiel Mozilla Firefox: **Einstellungen** > **Dateien und Anwendungen** > **Downloads**.

**Z** Weiterführende Hilfe unter [Backup](#page-38-0)

### **Backup wiederherstellen**

Lädt alle Einstellungen aus der gesicherten .xml-Datei ins Telefon.

Die Vorgehensweise ist zweistufig:

- **Browse**: Öffnet einen Dialog um eine zuvor gesicherte Kopie der Telefoneinstellungen aus dem entsprechenden Ordner des Speichermediums auszuwählen.
- **Importieren**: Lädt die Einstellungen aus der gewählten .xml-Datei ins Telefon.

**Z** Weiterführende Hilfe unter [Backup](#page-38-0)

**Zugriff**

# **Zugriff**

[Entwickleroptionen](#page-319-0) [Action-URL](#page-320-0) [Logging](#page-321-0)

**Entwickleroptionen**

### <span id="page-319-0"></span>**Entwickleroptionen**

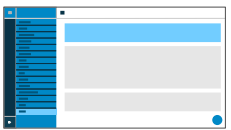

### **Android Debug Bridge (adb)**

Aktiviert den Zugriff vom PC auf das Telefon via Software-Schnittstelle um mittels ADB Befehle auf dem Android-System auszuführen.

**Action-URL**

# <span id="page-320-0"></span>**Action-URL**

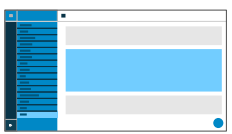

### **Action-URLs erlauben**

Aktiviert die Ausführung von Action-URLs. Das Gerät empfängt HTTP-Requests vom PC und führt diese aus.

**Hinweis:** Es ist nicht möglich, **Action-URLs erlauben** zu aktivieren wenn die Funktion **Web-Administration (https)** inaktiv ist.

**Z** Weiterführende Hilfe unter [Action-URL](#page-19-0)

### **Action-URL-Server**

Wird für zu sendende Events benötigt. Es ist keine Eingabe erforderlich wenn ausschließlich Kommandos gesendet werden.

**Z** Weiterführende Hilfe unter [Action-URL](#page-19-0)

### **Neues Token generieren**

Stellt ein statisches Passwort für die Telefon-Schnittstelle zur Verfügung.

Weiterführende Hilfe unter [Action-URL](#page-19-0)

**Logging**

# <span id="page-321-0"></span>**Logging**

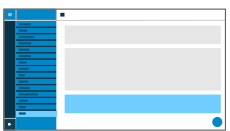

### **Erweitertes Logging**

Schaltet die Aufzeichnung von Debug-Informationen ein.

**Hinweis:** Erweitertes Logging beeinflusst unter Umständen die Performance des Gesamtsystems negativ.

**Z** Weiterführende Hilfe unter [Logging](#page-82-0)

# **Bedienung Telefon**

[Grundkenntnisse](#page-323-0)

[Anrufe](#page-375-0)

[Kontakte](#page-379-0)

[Galerie](#page-384-0)

[Sync](#page-385-0)

**[Einstellungen](#page-389-0)** 

# <span id="page-323-0"></span>**Grundkenntnisse**

**[Gestensteuerung](#page-324-0) [Display](#page-326-0)** [Benachrichtigungen](#page-360-0) [Tasten](#page-361-0) und LEDs [Apps](#page-371-0)
## **Gestensteuerung**

Das Gerät lässt sich per Gestensteuerung bedienen. Für einige Funktionen steht somit eine Alternative zur Bedienung per Tastendruck zur Verfügung.

### **Tippen**

Kurzes Tippen mit der Fingerspitze an die entsprechende Stelle auf dem Display führt je nach Element eine der folgenden Aktionen aus:

- Auswählen
- Öffnen
- Starten
- Markieren
- Ein-/Ausschalten

#### **Ziehen / Schieben**

### **Vertikal (Scrollen)**

Mit der Fingerspitze (ohne loszulassen) von oben nach unten ziehen oder von unten nach oben schieben

- zum schnellen Durchblättern einer Liste
- zum Scrollen von Webseiten

In einigen alphabetisch geordneten Listen (z. B. Kontakte) wird am rechten Displayrand ein vertikaler Scrollbalken angezeigt. Der Scrollbalken kann gezogen oder geschoben werden, um schnell zum gewünschten Buchstaben zu gelangen.

Durch eine Ziehbewegung ausgehend vom oberen Displayrand lassen sich die Benachrichtigungen einblenden. Erneutes Ziehen blendet den Schieberegler für die Anpassung der Helligkeit ein.

### **Diagonal (Zoom)**

Zwei Finger auseinanderziehen/zusammenschieben führt zu einer Vergrößerung/Verkleinerung von

- Webseiten-Inhalten
- Bildern in der Galerie-App

#### **Wischen**

Mit der Fingerspitze von links nach rechts oder von rechts nach links wischen, um

- Einstellungen per Schieberegler (z. B. Helligkeit) anzupassen
- zwischen verschiedenen Anruflisten (alle, entgangen, ausgehend) zu wechseln
- Meldungen aus dem Benachrichtigungsfenster zu entfernen

#### **Annäherung**

Das Gerät verfügt über einen integrierten Näherungssensor. Durch Annäherung an das Gerät lassen sich folgende Funktionen steuern:

- Das Gerät wacht aus dem Ruhezustand auf.
- Das Klingelsignal eines ankommenden Rufes verstummt.
- Der Anklopfton während eines aktiven Gespräches verstummt.

**Z** Weiterführende Hilfe unter [Display und LED](#page-47-0)

# <span id="page-326-0"></span>**Display**

[Übersicht über das Display](#page-327-0) **[Statuszeile](#page-344-0) [Statuswidget](#page-345-0) [Statusleiste](#page-346-0)** [Funktionstasten](#page-348-0) [System-Symbole](#page-350-0) [Eingabe- und Auswahlfelder](#page-355-0) **[Bildschirmtastatur](#page-357-0)** [Navigation in Menüs](#page-359-0)

**Übersicht über das Display**

# <span id="page-327-0"></span>**Übersicht über das Display**

[Startbildschirm](#page-328-0) [Anruflisten](#page-330-0) [Aktives Gespräch](#page-332-0) [Gespräche halten](#page-333-0) **[Rufweiterleitung](#page-335-0)** [Konferenz](#page-339-0) **[Transfer](#page-341-0)** [Rufverknüpfung](#page-342-0)

# <span id="page-328-0"></span>**Startbildschirm**

### **Die folgende Abbildung zeigt das Display des Telefons bei geöffnetem Startbildschirm.**

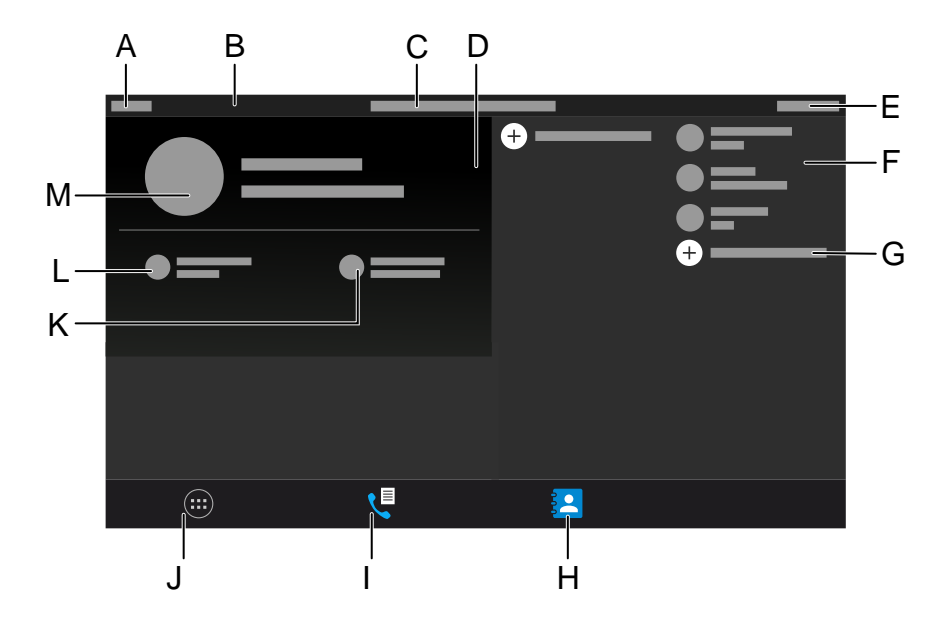

- A. Kalenderwoche
- B. Statuszeile
- C. Datum
- D. Statuswidget
- E. Uhrzeit, Systemsymbole
- F. Touch-Funktionstasten
- G. Weitere Touch-Funktionstasten hinzufügen
- H. Soft-Icon **Kontakte**
- I. Soft-Icon **Rufliste**
- J. Soft-Icon **Menü**
- K. Soft-Icon **Neue Nachrichten**
- L. Soft-Icon **Neue Anrufe**
- M. ICH-Kontakt

# <span id="page-330-0"></span>**Anruflisten**

## **Übersicht Anruflisten**

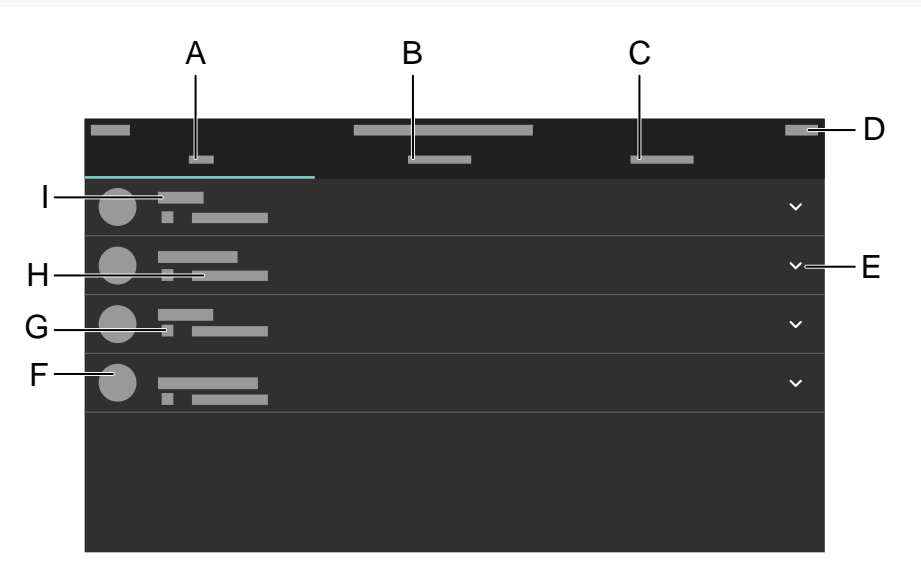

- A. Anrufliste **ALLE**: Listet alle Rufe nach Aktualität sortiert auf.
- B. Anrufliste **ENTGANGEN**: Listet alle entgangenen Rufe chronologisch sortiert auf.
- C. Anrufliste **AUSGEHEND**: Listet alle ausgehenden Rufe chronologisch sortiert auf.
- D. Statusleiste: Anzeige von Datum, Uhrzeit und ggf. weiterer Systemsymbole
- E. Öffnet eine Liste mit den folgenden Optionen:
	- **Anrufdetails**
	- **Nummer vor Anruf bearbeiten**
- **Zu Kontakten hinzufügen**
- **Eintrag löschen**
- F. Profilbild
- G. Rufart-Icon
- H. Anrufzeit und -datum
- I. Rufnummer/Kontakt

**Hinweis:** Antippen eines Eintrages in der Liste führt zur Wahl. Um Einträge aus einer Rufliste zu entfernen, navigieren Sie anhand der Pfeiltasten zum Eintrag und drücken Sie Löschen ... Um den Inhalt der gesamten Liste zu entfernen drücken Sie Löschen  $\blacksquare$  für ca. 2 Sekunden und bestätigen Sie die darauffolgende Nachricht mit **OK**. Verlassen der Anrufliste mit Zurück

**Details zu den Einstellungen unter [Display](#page-326-0)** 

## <span id="page-332-0"></span>**Aktives Gespräch**

### **Aktives Gespräch zwischen 2 TN**

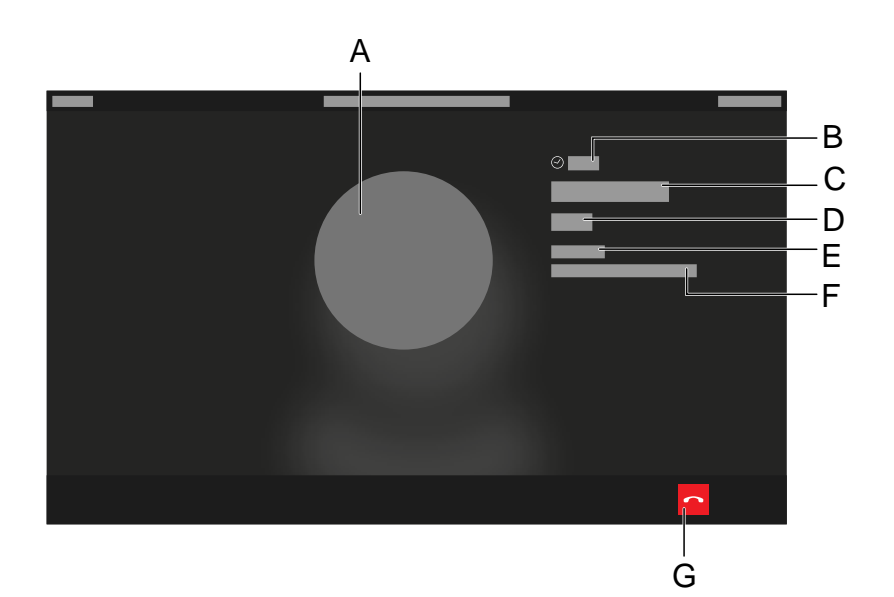

- A. Kontaktprofil
- B. Gesprächsdauer
- C. Identität TN 1
- D. Rufnummer TN 1
- E. **Identität**
- F. Identität 2
- G. Auflegen

# <span id="page-333-0"></span>**Gespräche halten**

### **1 Teilnehmer halten**

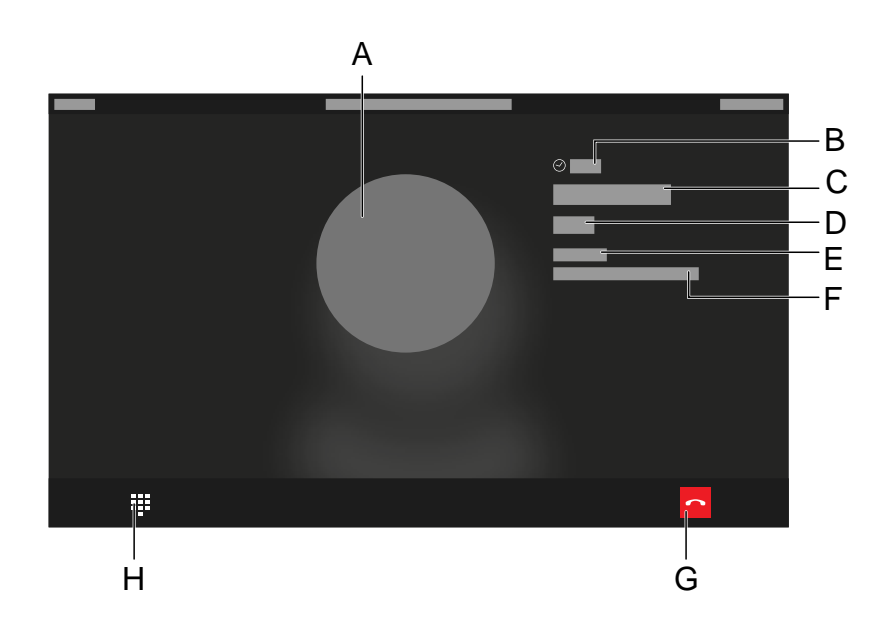

- A. Kontaktprofil
- B. Haltedauer
- C. Identität TN im Halten
- D. Rufnummer TN im Halten
- E. **Identität**
- F. Eigene Identität
- G. Auflegen
- H. Wechselt in die Ansicht aus der ein weiterer TN gerufen werden kann

### **2 Teilnehmer halten, 1 Teilnehmer im Ruf**

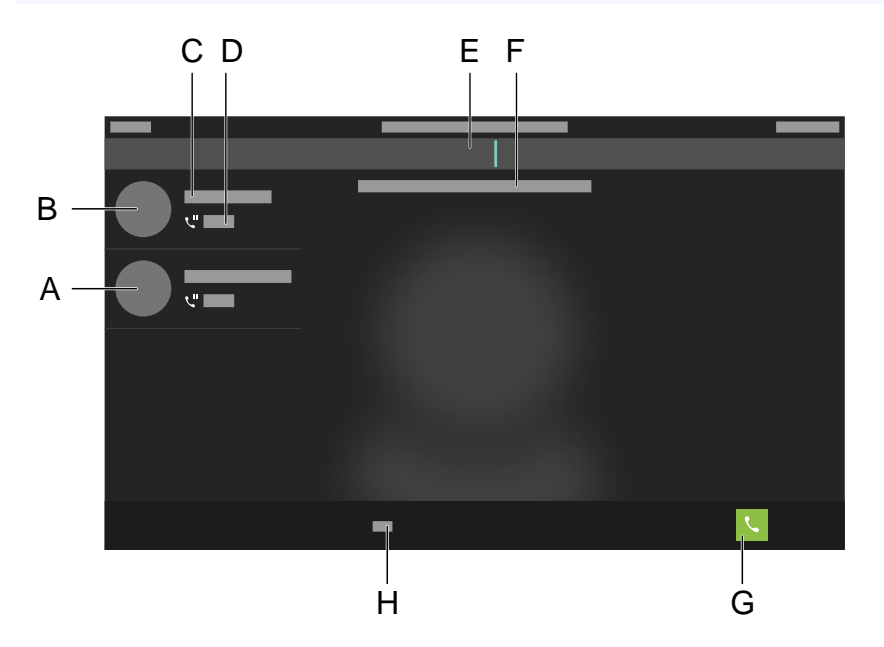

- A. Teilnehmer 1
- B. Teilnehmer 2
- C. Name des Kontaktes
- D. Anrufdauer
- E. Eingabe der Rufnummer um einen weiteren Teilnehmer anzurufen
- F. Hinweistext
- G. Ruf auslösen
- H. Umschalter numerische < > alphanumerische Eingabe

## <span id="page-335-0"></span>**Rufweiterleitung**

### **Eigener Ruf wird weitergeleitet**

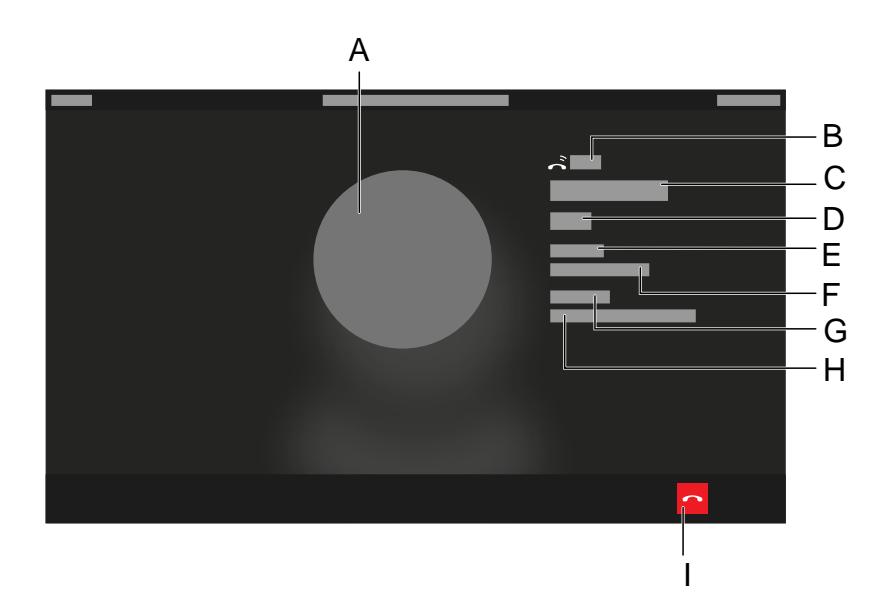

- A. Kontaktprofil
- B. Rufdauer
- C. Name der Identität, an welche der Ruf geleitet wird
- D. Rufnummer der Identität, an welche der Ruf geleitet wird
- E. **Identität**
- F. Eigene Identität
- G. **Weitergeleitet via**
- H. Weiterleitende Identität mit Rufnummernanzeige
- I. Auflegen

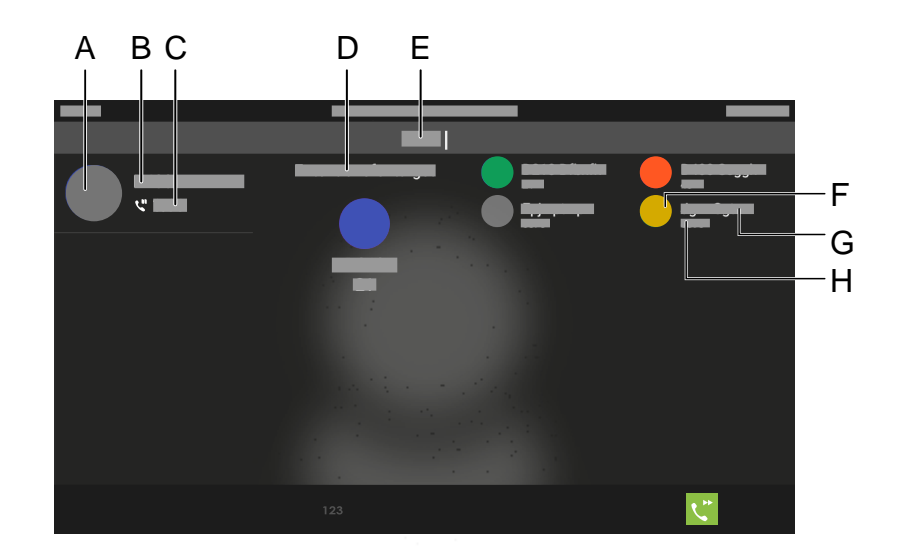

### **Auswahl des Ziels für die Rufweiterleitung**

- A. Kontaktprofil
- B. Identität des weiterzuleitenden Rufes
- C. Dauer des weiterzuleitenden Rufes
- D. Hinweistext
- E. Eingabe des Rufweiterleitungsziels Vorgeschlagene Kontakte, jeweils bestehend aus:
- F. Kontaktprofil
- G. Name der Identität
- H. Rufnummer der Identität

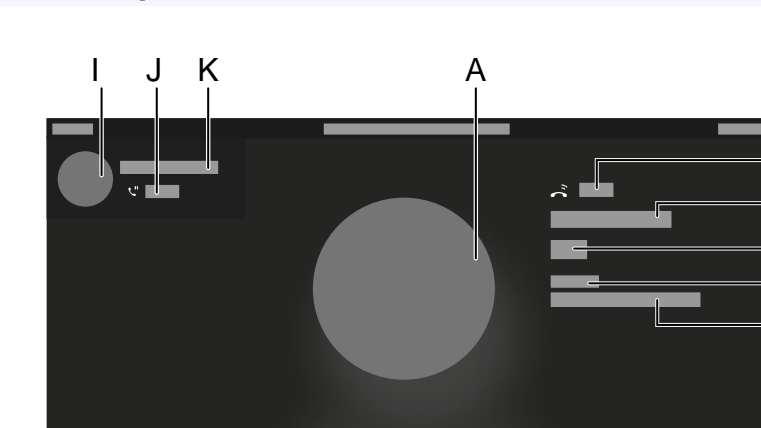

 $2.2$ 

B  $\mathsf{C}$ D E F

### **Weiterleitung eines aktiven Gespräches**

- A. Kontaktprofil
- B. Dauer des Zielrufes
- C. Identität des Zielrufes
- D. Rufnummer des Zielrufes
- E. **Identität**
- F. Eigene Identität
- G. Auflegen
- H. Partner verbinden

Drücken des Softkeys führt zu einer Weiterleitung ohne Ankündigung

H G

- I. Kontaktprofil des weiterzuleitenden Rufes
- J. Dauer des weiterzuleitenden Rufes

### K. Identität des weiterzuleitenden Rufes

## <span id="page-339-0"></span>**Konferenz**

### **Vorstufe Konferenzaufbau**

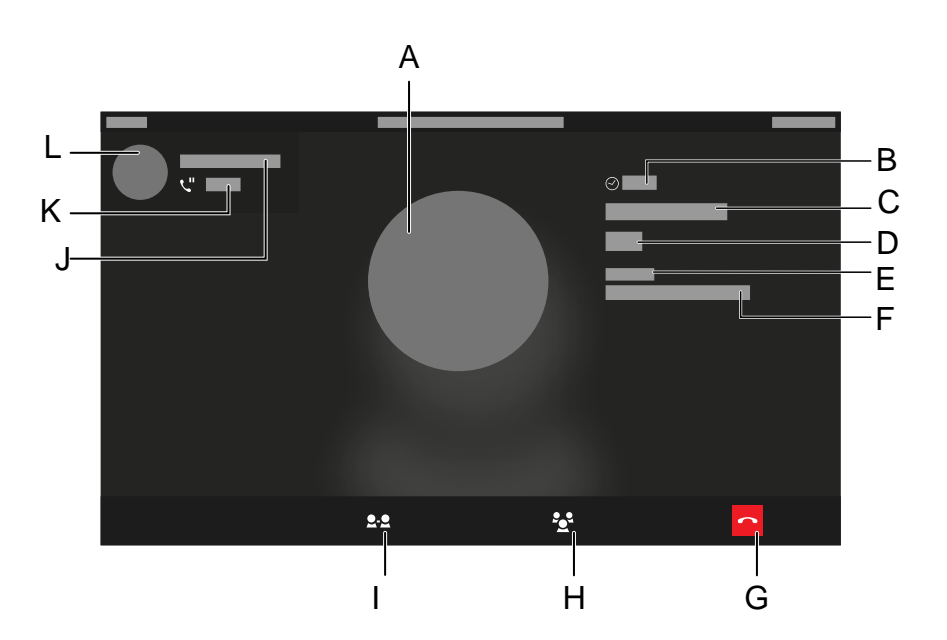

- A. Kontaktprofil
- B. Dauer des aktiven Gespräches
- C. Identität des aktiven Gespräches
- D. Rufnummer des aktiven Gespräches
- E. **Identität**
- F. Eigene Identität
- G. Auflegen
- H. Konferenzaufbau
- I. Partner verbinden
- J. Identität des gehaltenen Rufes
- K. Dauer des gehaltenen Rufes
- L. Kontaktprofil des gehaltenen Rufes

## **Aktive Konferenz**

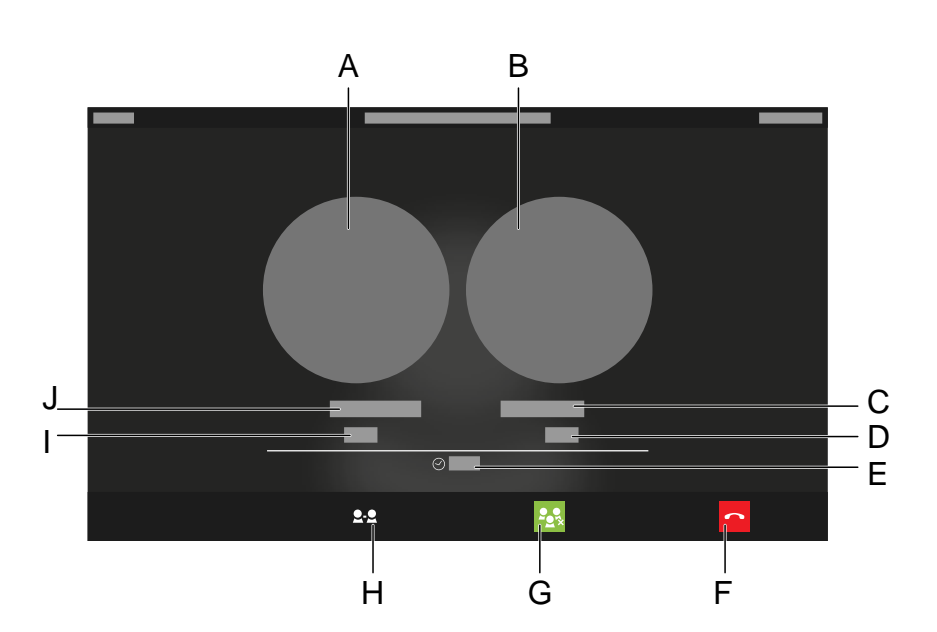

- A. Kontaktprofil Konferenzteilnehmer 1
- B. Kontaktprofil Konferenzteilnehmer 2
- C. Identität Konferenzteilnehmer 2
- D. Rufnummer Konferenzteilnehmer 2
- E. Dauer der Konferenz
- F. Eigene Identität
- G. Konferenz trennen
- H. Partner verbinden
- I. Rufnummer Konferenzteilnehmer 1
- J. Identität Konferenzteilnehmer 2

## <span id="page-341-0"></span>**Transfer**

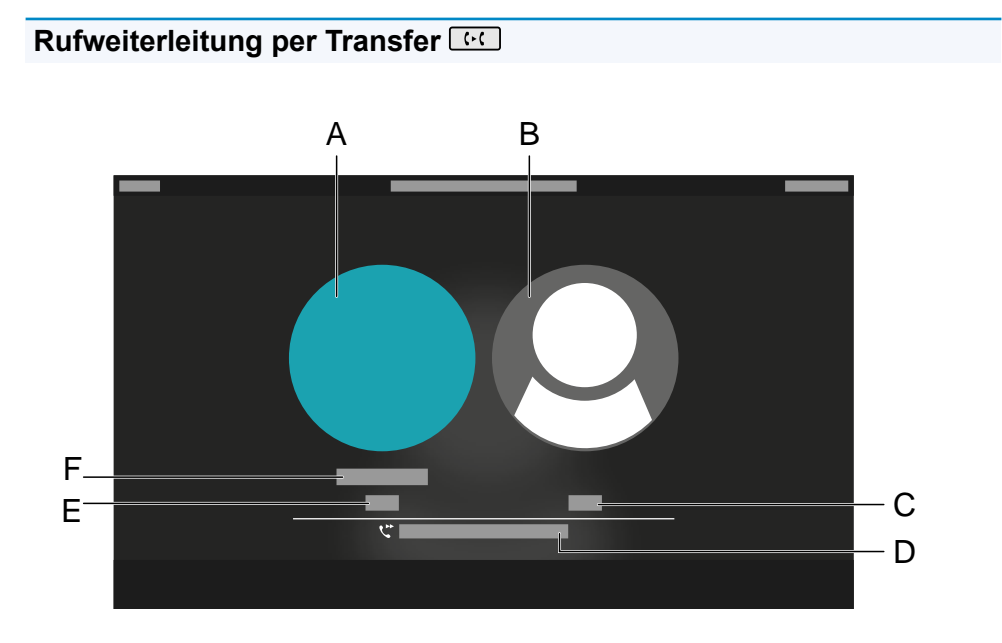

- A. Kontaktprofil aktiver Gesprächspartner
- B. Kontaktprofil Transferziel
- C. Rufnummer Transferziel
- D. Statusanzeige Transfervorgang
- E. Rufnummer aktiver Gesprächspartner
- F. Identität aktiver Gesprächspartner

# <span id="page-342-0"></span>**Rufverknüpfung**

### **Rufverknüpfung mit eingeblendeter Info und weiterem Rufpartner**

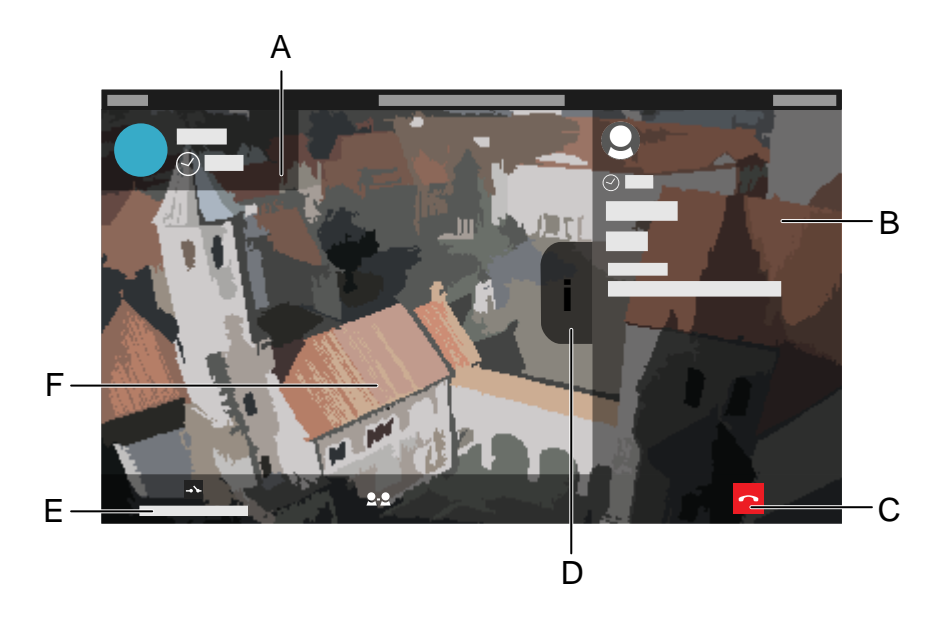

- A. Weitere Rufe (z. B. ein gehaltener Ruf)
- B. Informationen zum aktuellen Rufpartner
- C. Gespräch beenden
- D. Fähnchen, um Informationen zum aktuellen Rufpartner ein- oder auszublenden
- E. Eingerichtete Funktionstaste, die mit dem eingehenden Ruf erscheint und weitere Optionen ermöglicht, hier z. B. das Öffnen einer Tür per Funktionstaste **Relais**
- F. Voraussetzung für die Anzeige eines Kamerabildes:
	- Mit einer gültigen URL eingerichtete IP-Kamera.

- Mit der IP-Kamera verknüpfter Ruf.

## <span id="page-344-0"></span>**Statuszeile**

Die Statuszeile des Telefons zeigt die folgenden Informationen an:

- Kalenderwoche
- Datum
- Uhrzeit

# <span id="page-345-0"></span>**Statuswidget**

Das Statuswidget zeigt folgende Informationen an:

- Avatar oder Profilbild
- Geräte-Typ
- Kontaktname wie unter **Kontakte** > **ICH** vergeben
- Displayname wie unter **Identitäten** vergeben
- Entgangene Anrufe
- Sprachnachrichten

## <span id="page-346-0"></span>**Statusleiste**

Die Statusleiste lässt sich einblenden durch

- Wischen vom oberen zum unteren Displayrand
- Drücken der **I Nachrichten-Taste**

Die Statusleiste lässt sich ausblenden durch

- Wischen vom unteren zum oberen Displayrand
- Drücken der  $\boxed{\blacksquare}$  Zurück-Taste

Die Statusleiste informiert den Benutzer jederzeit über den Zustand des Telefons.

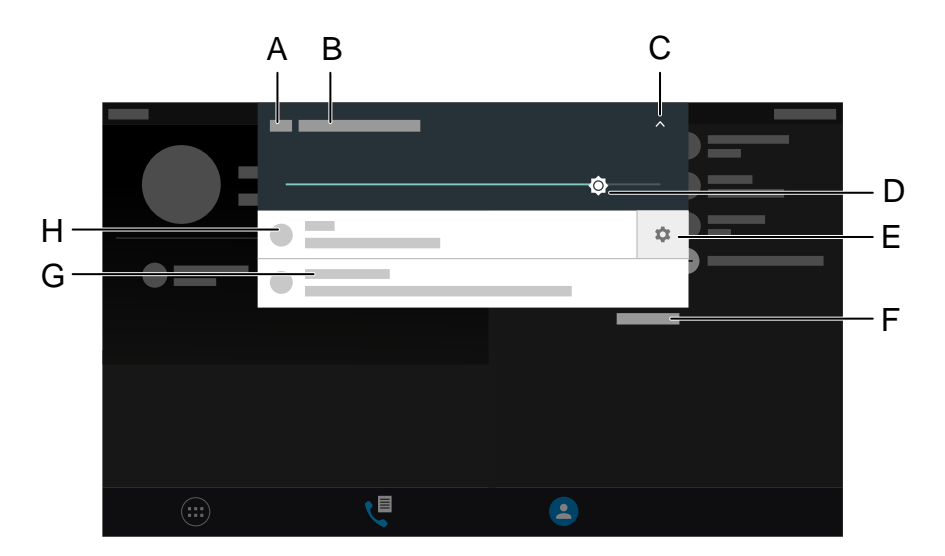

- A. Uhrzeit
- B. Datum
- C. Klappt den Schieberegler zur Einstellung der Display-Helligkeit ein oder aus
- D. Helligkeitsregler
- E. **Einstellungen-Icon** für den Umgang mit Benachrichtigungen
- F. Löscht alle Benachrichtigungen

**Hinweis: Alle Löschen** ist nur bei ausgeblendetem Helligkeitsregler sichtbar.

- G. Benachrichtigungstext
- H. Benachrichtigungsicon

**Hinweis:** Um weitere Einstellungen für die Benachrichtigungen vornehmen zu können, lässt sich ein Kontextmenü öffnen. Gehen Sie zum Öffnen wie folgt vor:

- Langes Drücken der Benachrichtigung
- Wischen der Benachrichtigung nach links oder rechts um das **Einstellungen-Icon** anzuzeigen. Auswahl des **Einstellungen-Icons** öffnet das Menü.

## <span id="page-348-0"></span>**Funktionstasten**

#### **Touch-Funktionstasten**

Im rechten oberen Bereich des Displays werden die eingerichteten Touch-Funktionstasten angezeigt.

Eingerichtete Funktionen lassen sich über diese Tasten starten.

Um in der Liste mit mehreren Einträgen zu navigieren, können die Pfeiltasten nach oben/unten oder die Gestensteuerung zum Scrollen genutzt werden.

**Z** Details zu den Einstellungen unter **[Funktionstasten](#page-452-0)** 

**Z** Details zu den Einstellungen unter [Funktionstasten bearbeiten](#page-216-0)

## **Tastenerweiterungsmodul COMfortel ® D-XT20**

Das Gerät kann mit bis zu drei Tastenerweiterungsmodulen COMfortel  $^\circledR$ D-XT20 (nicht im Lieferumfang) um programmierbare Funktionstasten erweitert werden. Die Module werden rechts am Telefon angebracht.

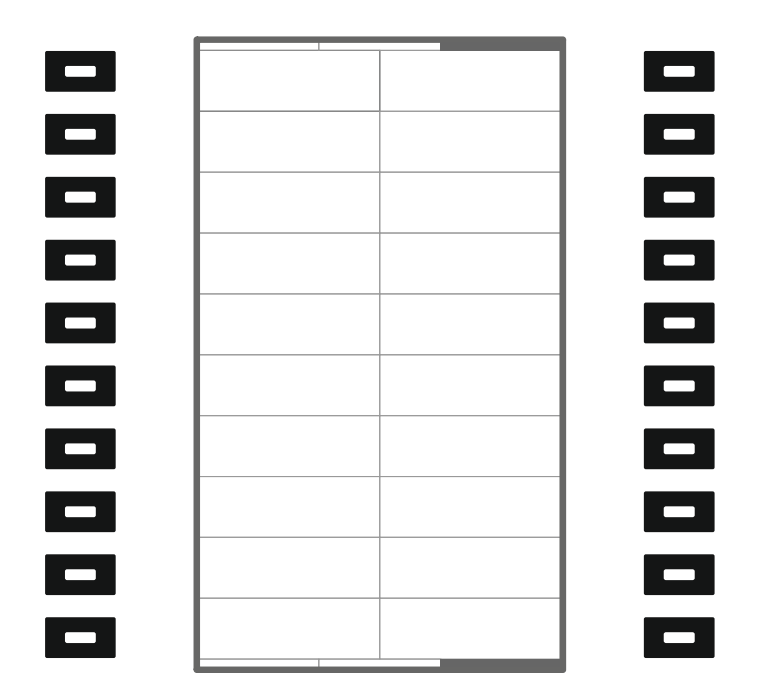

### **Tastenebene auf dem Tastenerweiterungsmodul wählen**

Wechseln Sie die Tastenebene durch Drücken der Steuerwippe.

Die aktuelle Tastenebene ist am horizontalen Scrollbalken am oberen und unteren Rand des Displays dargestellt.

Je nach gewählter Tastenebene ändert sich die Anzeige des Displays.

# <span id="page-350-0"></span>**System-Symbole**

- (...) Menü
- Rufliste
- **Z** Kontakt
- Eine Funktionstaste hinzufügen
- Funktionstaste: **Zielwahl**
- Funktionstaste: **Identität**
- Funktionstaste: **Browser**
- Funktionstaste: **Rufumleitung**
- Funktionstaste: **Anklopfen**
- Funktionstaste: **Ruf anonym**
- Funktionstaste: **Konfiguration aktivieren**
- Funktionstaste: **Anrufschutz**
- Funktionstaste: **Gruppe**
- Funktionstaste: **XML-Minibrowser**
- Funktionstaste: **VPN**
- Funktionstaste: **Relais**
- Rufumleitung sofort
- $\bullet$  Rufumleitung bei Nichtmelden
- $2^?$  Ruf anonym
- Anrufschutz eingeschaltet
- $\vec{\sim}$  Ankommender Ruf
- $\heartsuit$  Anrufdauer eines aktiven Rufes
- Aktiver Ruf
- Gehaltener Ruf
- $\sim$  Automatischer Rückruf
- Headset
- $\frac{1}{2}$  Bluetooth
- $\swarrow$  Angenommener Ruf
- $K$  Entgangener Ruf
- $\lambda$  Ausgehender Ruf
- $\sqrt{2}$  Nicht erfolgreicher, gehender Ruf
- **Erfolgreich weitergeleiteter Ruf**
- $\mathbb{V}$  Umgeleiteter Ruf
- $\sim$  Extern angenommener Ruf
- \*\* Aktive Konferenz
- **EX** Konferenzteilnehmer
- *L* Eigenes Gerät wird gehalten
- $2^*$  Eigenes Gerät wird umgeleitet
- **2.2** Teilnehmer verbinden
- <sup>000</sup> Ziffern löschen
- <sup>123</sup> Schaltet auf numerische Eingabe um
- ABC Schaltet auf alphanumerische Eingabe um
- Ruf weiterleiten
- **Erfolgreiche Weiterleitung eines Rufes**
- Fehlgeschlagene Weiterleitung eines Rufes
- Ruf annehmen
- $\bigcap$  Ruf abweisen/auflegen
- Q Suche
- Weitere Informationen
- $\leftarrow$  Zurück/Suche verlassen
- **B** Kontakt hinzufügen
- **Z** Kontakt
- Status-Icon: **Anruf**
- Status-Icon: **Neue Nachricht**
- Status-Icon: **Entgangener Ruf**
- **こ** Update
- $\Box$  Kein Account
- *A* Warnung
- $\triangleq$  Lautstärke einstellen
- Anrufdetails
- **F** Nummer vor Anruf bearbeiten
- \* Zu Kontakten hinzufügen
- Aus Liste löschen
- $\leq$  Liste öffnen
- $\hat{ }$  Liste schließen
- Identität aktiv
- Identität inaktiv
- Identität nicht eingerichtet

## <span id="page-355-0"></span>**Eingabe- und Auswahlfelder**

#### **Element Funktion**

 $\odot$ ∩

 $\Box$  $\overline{\mathsf{v}}$ 

Ein freies Eingabefeld dient zur Eingabe eines Namens, einer Nummer oder einer Adresse. Tippen Sie in das Eingabefeld und geben Sie den Text oder die Nummer ein. Die Eingabe kann sowohl über die Bildschirmtastatur als auch über die Tasten des Telefons erfolgen

**Hinweise:** Ist das Feld mit einen Text vorbelegt, wird dieser bei der Eingabe überschrieben.

Das Gerät verfügt über ein T9-Wörterbuch. Die Sprache des Wörterbuches passt sich an die im Gerät eingestellte Sprache an. Oft verwendete Wörter lassen sich im Wörterbuch eintragen. Diese Wörter werden bei Eingabe als Textvorschläge angezeigt.

Optionsfelder zur Auswahl der gewünschten Einstellung. Die gewählte Einstellung ist durch einen farbigen Punkt gekennzeichnet. Tippen Sie auf eine Option, um sie zu aktivieren. Die vorherige Auswahl wird gleichzeitig deaktiviert.

Kontrollkästchen zum Ein- und Ausschalten von Einstellungen und Funktionen. Ein leeres Kontrollkästchen bedeutet "inaktiv", ein Haken im Kontrollkästchen bedeutet "aktiv". Zum Umschalten in das Kontrollkästchen tippen.

> Um stufenlose Einstellungen vornehmen zu können (z. B. Einstellungen von Helligkeit, Lautstärke), stehen Regler zur Verfügung. An der Position des Reglers lässt sich die Einstellung ablesen. Je weiter links sich der Regler

#### **Element Funktion**

befindet um so geringer ist der Wert eingestellt, je weiter rechts sich der Regler befindet um so höher ist der Wert eingestellt.

## <span id="page-357-0"></span>**Bildschirmtastatur**

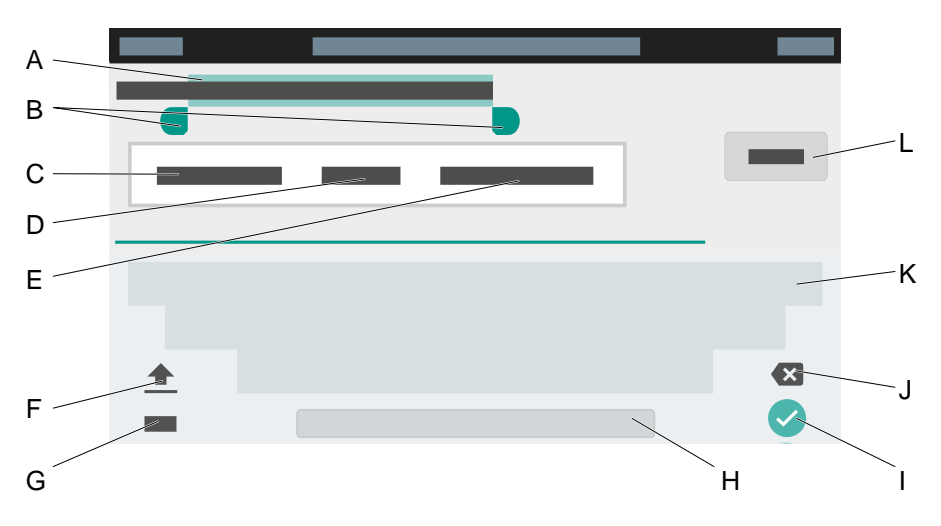

- A. Markierter Text
- B. Einfügemarken

Um die Markierung zu verändern, die Marken nach links oder rechts bewegen.

### C. **AUSSCHNEIDEN**

Kopiert den markierten Text in die Zwischenablage und entfernt ihn aus der aktuellen Ansicht.

### D. **KOPIEREN**

Kopiert den markierten Text in die Zwischenablage

### E. **ALLES AUSWÄHLEN**

Wählt den gesamten Text im Eingabefeld aus

F. Umschalttaste

Schaltet zwischen Groß- und Kleinschreibung um

G. Wechselt zwischen numerischer und alphanumerischer Eingabe

- H. Leertaste
- I. Bestätigt die Eingabe und kehrt zurück ins Hauptmenü
- J. Löscht die Eingabe Zeichen für Zeichen
- K. Tastatur

je nach gewählter Einstellung numerisch oder alphanumerisch

L. **FERTIG**

Bestätigt die Eingabe und kehrt zurück ins Hauptmenü

### **Ein-/Ausblenden der Bildschirmtastatur**

In Feldern, die eine Texteingabe erfordern, lässt sich die Bildschirmtastatur nach Bedarf ein- oder ausblenden.

Drücken Sie dazu  $\left[\begin{array}{cc} \# \\ \end{array}\right]$  für ca. 2 Sekunden.

# <span id="page-359-0"></span>**Navigation in Menüs**

Die aktuelle Position innerhalb der Menüstruktur ist anhand der Brotkrumennavigation unterhalb der Statuszeile erkennbar. Der Linkpfad bietet Orientierung und vereinfacht die Navigation in komplexen Menüs. Antippen eines Menüeintrages wechselt in das jeweils übergeordnete Menü.

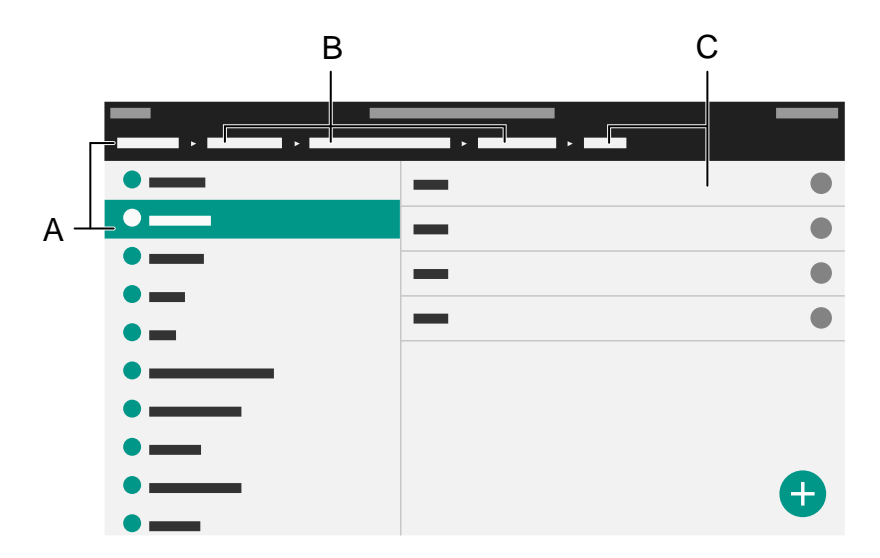

- A. Menüeintrag in der obersten Ebene (Start)
- B. Menüeinträge zwischen oberster und unterster Ebene
- C. Menüeintrag in der untersten Ebene (Ziel)
# **Benachrichtigungen**

**Hinweis:** Die Optionen bzw. Anzeigen im Menüpunkt Benachrichtigungen sind identisch mit denen der Nachrichtentaste  $\boxed{\blacksquare}$ .

Weiterführende Hilfe unter [Festfunktionstasten](#page-363-0)

**Ein entgangener Anruf**

Wechselt in die Liste **Anrufe** > **Entgangen**.

**Eine neue Sprachnachricht**

Die Mailbox wird gerufen und der Dialer wird angezeigt.

Folgen Sie zur weiteren Bearbeitung den Audio-Anweisungen.

## **Tasten und LEDs**

**[Wähltastatur](#page-362-0)** [Festfunktionstasten](#page-363-0) [Löschen, Home, Zurück](#page-365-0) [Steuerkreuz und OK](#page-366-0) [LED-Signalisierung Funktionstasten](#page-367-0) [Gehäuse-LED](#page-369-0) [Eingabemodus ändern](#page-370-0)

# <span id="page-362-0"></span>**Wähltastatur**

Die Wähltastatur erlaubt die Wahl von Ziffern sowie die Eingabe von Ziffern und Buchstaben. Drücken Sie die Zifferntasten ein- oder mehrmals, bis das gewünschte Zeichen erscheint. Die Belegung ist in der Tabelle im Anschluss aufgeführt. Die zur Verfügung stehenden Zeichen variieren je nach eingestellter Sprache für das Gerät.

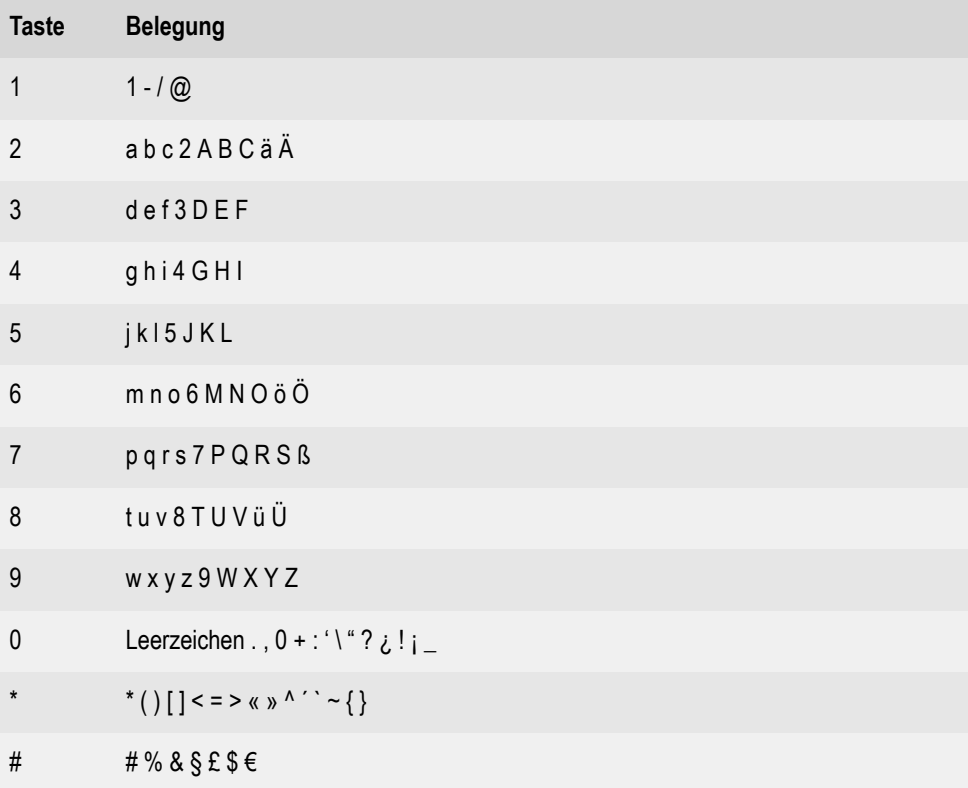

# <span id="page-363-0"></span>**Festfunktionstasten**

### **Nachrichten mit LED**

- Öffnet folgende Listen:
	- Sprachnachrichten
	- Entgangene Anrufe

## **Hinweis:** Das Verhalten der LED der Nachrichtentaste lässt sich einrichten über **Einstellungen** > **Display und LED** > **Gesehene entgangene Anrufe**/**Gehörte Nachrichten**

### **Mikrofon mit LED**

- Schaltet das Mikrofon aus (Stummschalten) und wieder ein.
- Rot leuchtende LED: Mikrofon ist deaktiviert.

## **Hold mit LED**

• Ein aktives Gespräch lässt sich halten und wieder zurück holen.

### **Wahlwiederholung**

• Öffnet die Liste ausgehender Anrufe.

### **Headset mit LED**

- Mit der Headset-Taste lässt sich das Headset aktivieren bzw. deaktivieren.
- Grün leuchtende LED: Headsetbetrieb aktiv
- Grün blinkende LED: Eingehender Anruf.
- Rot leuchtende LED: Aktives Gespräch im Headset.

## **Transfer ohne LED**

• Gespräche lassen sich mit und ohne Vorankündigung vermitteln.

### **Minus**

• Verringert die Lautstärke der Klingel, des Hörers oder Lautsprechers abhängig vom Betriebszustand.

### **Lautsprecher mit LED**

- Grün blinkende LED: Eingehender Anruf.
- Rot blinkende LED: Lauthören ist aktiviert.
- Rot leuchtende LED: Freisprechen ist aktiviert.

### **Plus**

• Erhöht die Lautstärke der Klingel, des Hörers oder Lautsprechers abhängig vom Betriebszustand.

# <span id="page-365-0"></span>**Löschen, Home, Zurück**

### **Löschen**

• Löscht das letzte Zeichen vor der Schreibmarke.

### **Home**

• Zeigt den Startbildschirm an. Die gestarteten Aktionen laufen im Hintergrund weiter.

### **Zurück**

• Kehrt in das zuletzt geöffnete Menü zurück und beendet die derzeitige Aktion.

## <span id="page-366-0"></span>**Steuerkreuz und OK**

Das Steuerkreuz ermöglicht die Navigation auf dem Display.

Über die Pfeiltasten des Steuerkreuzes starten Sie die Bedienung und steuern gewünschte Elemente in Listen und Menüs an. Durch Drücken von OK wird das markierte Element ausgewählt und die Funktion des Elements ausgeführt.

# <span id="page-367-0"></span>**LED-Signalisierung Funktionstasten**

Die LEDs signalisieren den Status abhängig von der Belegung der Taste.

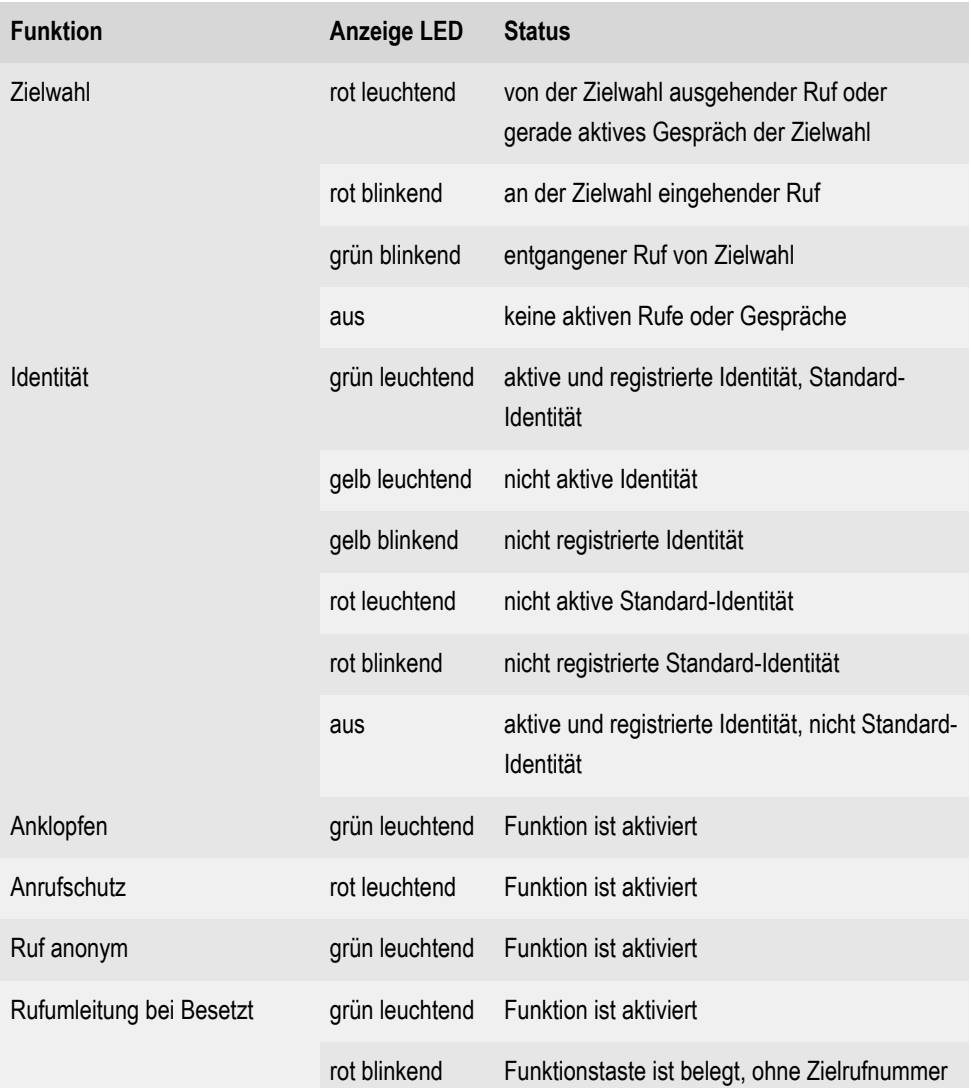

#### **LED-Signalisierung Funktionstasten**

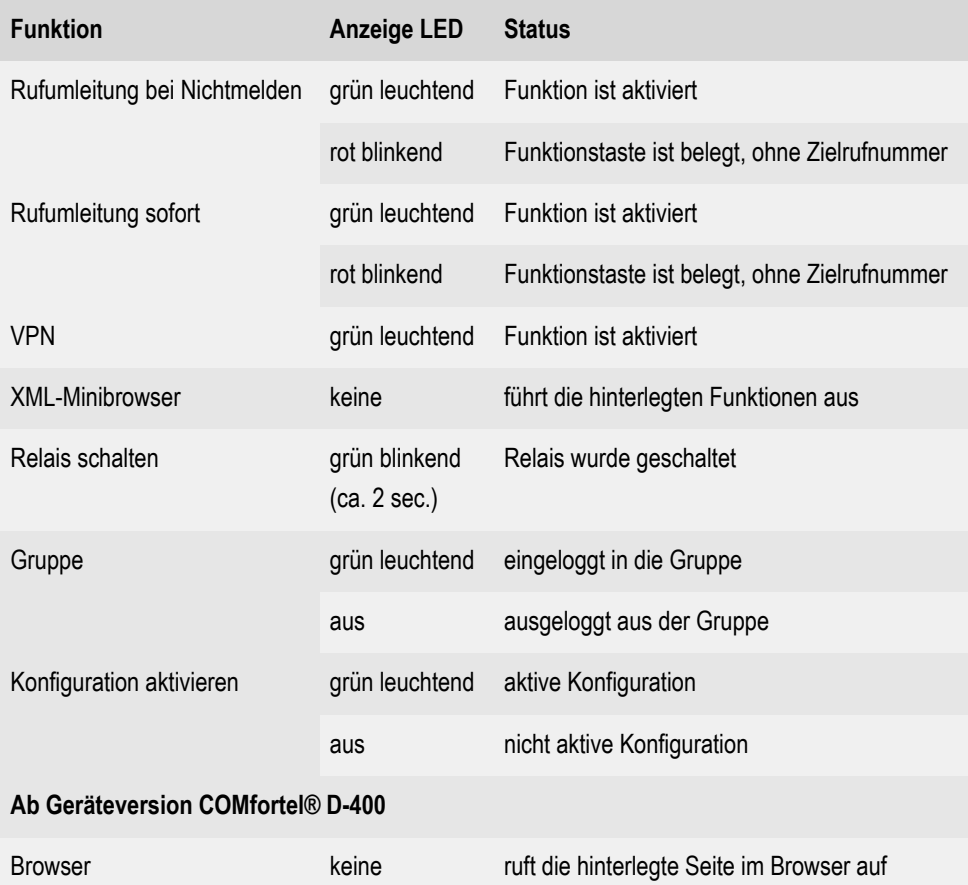

# <span id="page-369-0"></span>**Gehäuse-LED**

Die Gehäuse-LED zeigt folgende Zustände an:

- Rot blinkend (schnell): Ankommender Ruf
- Rot leuchtend: Aktives Gespräch

# <span id="page-370-0"></span>**Eingabemodus ändern**

Bei der Eingabe von Inhalten in Feldern über die Wähltastatur lässt sich der Eingabemodus (abc < > 123) durch langes Drücken (ca. 2 Sekunden)

von  $\begin{array}{|c|c|} \hline \star & \text{tauschen.} \hline \end{array}$ 

**Apps**

# **Apps**

[Alle Apps](#page-372-0) Weitere Apps [installieren](#page-374-0)

# <span id="page-372-0"></span>**Alle Apps**

Tippen Sie auf  $\overset{(\cdots)}{\ldots}$ , um alle auf dem Telefon installierten Apps und Widgets anzuzeigen.

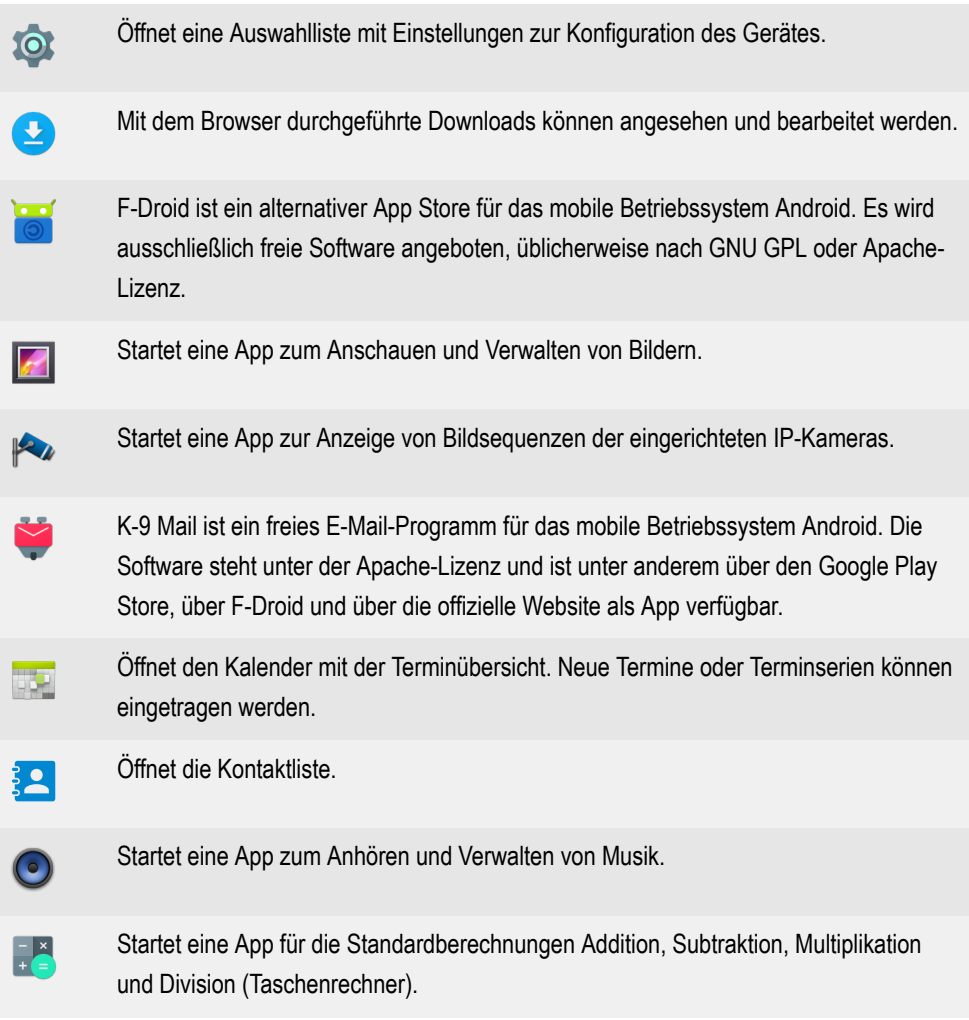

### **Alle Apps**

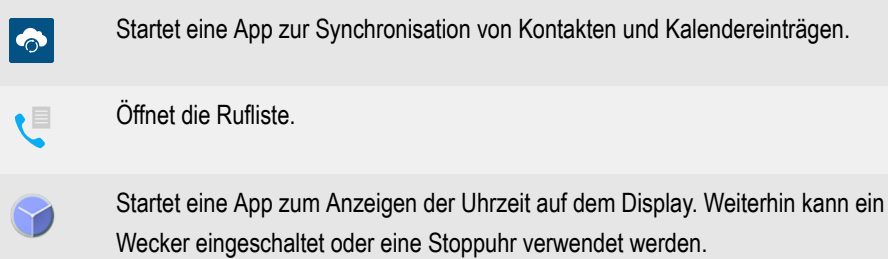

## <span id="page-374-0"></span>**Weitere Apps installieren**

Weitere Apps lassen sich über den FDroid App Store installieren. Dazu muss die Installation weiterer Apps erlaubt sein.

**M** Weiterführende Hilfe unter [Apps](#page-31-0)

Um eine App zu installieren gehen Sie wie folgt vor:

- 1. Öffnen Sie **Apps** über **Menü** > **Einstellungen** > **Apps.**
- 2. Aktiveren Sie die Erlaubnis, Apps zu installieren.
- 3. Schließen Sie das Menü.
- 4. Öffnen Sie FDroid App Store **.**
- 5. Wählen Sie aus der Liste die gewünschte App aus.
- 6. Drücken Sie **Installieren**.
- 7. Folgen Sie den weiteren Installationsanweisungen der jeweiligen App. Installierte Apps erscheinen in der Übersicht der installierten Apps.

**Achtung:** Aus dem Internet heruntergeladene Apps und Dateien können Viren enthalten und Ihr Telefon beschädigen. Installieren Sie zum Schutz Ihres Telefons und Ihrer persönlichen Daten nur Apps und Dateien aus vertrauenswürdigen Quellen.

**Anrufe**

# **Anrufe**

**[Navigation](#page-376-0)** [Optionen](#page-377-0)

# <span id="page-376-0"></span>**Navigation**

Weiterführende Hilfe unter [Übersicht über das Display](#page-327-0)

### **Alle**

Listet alle Rufe chronologisch auf.

### **Entgangen**

Listet alle entgangenen Rufe nach Aktualität sortiert auf.

## **Ausgehend**

Listet alle ausgehenden Rufe nach Aktualität sortiert auf.

# <span id="page-377-0"></span>**Optionen**

## **Ruf auslösen**

Rufnummer/Kontakt antippen löst einen Ruf aus.

### **Optionen einblenden**

Öffnet die Liste mit allen zur Verfügung stehenden Optionen.

### **Anrufdetails**

Zeigt weitere Details zum gewählten Anruf:

- Rufart-Icon
- Kontakt/Rufnummer
- Rufart
- Datum
- Uhrzeit
- **Gesprächsdauer**

## **Nummer vor Anruf bearbeiten**

Zeigt die zuvor ausgewählte Rufnummer an und ermöglicht die Bearbeitung der Nummer durch:

- Löschen
- **Ergänzen**

### **Zu Kontakten hinzufügen**

Wechselt in das Menü **Kontakt hinzufügen**.

Details zu den Einstellungen unter [Kontakt bearbeiten](#page-382-0)

### **Eintrag löschen**

Löscht den ausgewählten Eintrag aus der Anrufliste.

**Hinweis:** Alternativ lassen sich Einträge aus der Anrufliste durch Drücken von Löschen  $\Box$  entfernen. Um die gesamte Liste zu löschen drücken Sie Löschen **4** für ca. 2 Sekunden.

### **Alternative Bearbeitung der Anrufliste**

- 1. Wählen Sie einen Eintrag aus der Anrufliste aus.
- 2. Drücken Sie OK <sup>ok</sup> für ca. 2 Sekunden. Die Optionen wie beschrieben werden aufgelistet.
- 3. Führen Sie gewünschte Optionen aus.

**Kontakte**

# **Kontakte**

**[Navigation](#page-380-0)** [Kontakt bearbeiten](#page-382-0)

## <span id="page-380-0"></span>**Navigation**

### **Favoriten**

Listet alle Kontakte auf, die mit einem Stern als Favorit gekennzeichnet wurden.

### **Alle**

Listet alle Kontakte in sortierter Reihenfolge auf. Maßgeblich für die Reihenfolge der Sortierung ist das ausgewählte Sortierverfahren.

### **Optionen**

- $\ddot{\cdot}$ Blendet die folgenden Optionen ein:
- **Angezeigte Kontakte**
- **Konten verwalten**

Öffnet die Einstellungen für LDAP

Details zu den Einstellungen unter [Kontakte/LDAP](#page-488-0)

### • **Einstellungen**

Bietet die Möglichkeit, das gewählte Sortierverfahren anzupassen

### **Löschen**

Löscht einen oder mehrere Kontakte.

Um einen einzelnen Kontakt zu löschen, gehen Sie wie folgt vor:

1. Öffnen Sie den Kontakt durch Antippen.

Alle eingegebenen Daten zum Kontakt werden angezeigt.

- $2.$  Profilbild  $>$   $\frac{1}{2}$  > **LÖSCHEN**
- 3. Bestätigen Sie den Vorgang.

Um einen oder mehrere Kontakte zu löschen, gehen Sie wie folgt vor:

- 1. Einen zu löschenden Kontakt ca. 2 sec. gedrückt halten. Es erscheint eine Spalte mit Kontrollkästchen.
- 2. Wählen Sie die zu löschenden Kontakte aus.

## $3.$   $\div$  > LÖSCHEN

4. Bestätigen Sie den Vorgang.

### **Suchen**

 $\alpha$  Öffnet ein Suchfeld. Über die eingeblendete Bildschirmtastatur lässt sich nach Namen, Namensbestandteilen oder Nummern suchen.

### **Kontakt hinzufügen**

Wechselt das Menü um einen neuen Kontakt zu erstellen.

## <span id="page-382-0"></span>**Kontakt bearbeiten**

### **Name**

Ermöglicht die Eingabe eines Namens per

- Wähltastatur
- Bildschirmtastatur.
- Ermöglicht die Anzeige oder Bearbeitung weiterer Details zum Namen.

### **Telefon**

Ermöglicht die Eingabe einer Telefonnummer per

- Wähltastatur
- Bildschirmtastatur.
- $\checkmark$ Ermöglicht die Anzeige oder Bearbeitung weiterer Details zur Nummer.

### **E-Mail**

Ermöglicht die Eingabe einer E-Mail-Adresse per

- Wähltastatur
- Bildschirmtastatur.

 Ermöglicht die Anzeige oder Bearbeitung weiterer Details zur E-Mail-Adresse.

## **Weitere Felder**

Ermöglicht die Eingabe weiterer Informationen zum Kontakt per

• Wähltastatur

- Bildschirmtastatur.
- $\checkmark$ Ermöglicht die Anzeige oder Bearbeitung weiterer Details zum Kontakt.

### **Sichern**

 $\checkmark$  Speichert die Kontaktdaten lokal im Telefon.

## **Galerie**

## **Weitere Optionen**

Blendet Optionen ein für die weitere Bearbeitung und Anzeige des gewählten Bildes.

### **Bild festlegen als**

- **Hintergrund**: Das gewählte Bild wird als Hintergrund im Display angezeigt.
- **Kontaktbild**: Das gewählte Bild wird einem Icon aus der Kontaktliste zugewiesen.

**Z** Weiterführende Hilfe unter [Hintergrundbilder](#page-62-0)

**Sync**

# **Sync**

[Konten](#page-386-0) [Globale Optionen](#page-388-0)

# <span id="page-386-0"></span>**Konten**

Liste aller eingerichteten Konten.

**Z** Weiterführende Hilfe unter [Sync](#page-129-0)

## **Sync konfigurieren**

Öffnet die Sync-Konfiguration.

## **Synchronisationsintervall**

Auswahl des Synchronisationsintervalls

## • **Automatische Synchronisation**

(alle 2 Stunden)

## • **Synchronisation beim Einschalten des Displays**

(Synchronisiert beim Einschalten des Displays, jedoch nicht öfter als 1x in 5 Minuten.)

**Hinweis:** Standardmäßig sind beide Möglichkeiten vorausgewählt.

## **Verwendete Datendienste**

Auswahl des Datendienstes über den die Synchronisation erfolgt:

- **Mobilfunknetzwerke verwenden**
- **Über WLAN synchronisieren**
- **Über Bluetooth synchronisieren**
- **Über Ethernet synchronisieren**
- **Über WiMAX synchronisieren**

**Konten**

• **Über sonstige Verbindungen synchronisieren**

**Hinweis:** Standardmäßig sind alle Datendienste vorausgewählt.

**Z** Weiterführende Hilfe unter [Sync](#page-129-0)

### **Konto hinzufügen**

Fügt der Liste ein neues Konto hinzu.

**M** Weiterführende Hilfe unter [Sync](#page-129-0)

### **Konto entfernen**

Auswahl des Kontos, das aus der Liste eingerichteter Konten entfernt werden soll.

**Hinweis:** Entfernt alle mit diesem Konto verknüpften Kontakte und Kalendereinträge aus dem Gerät.

Weiterführende Hilfe unter [Sync](#page-129-0)

### **Kontakte importieren**

Startet den Adress-Import des gewählten Kontos.

**Z** Weiterführende Hilfe unter [Sync](#page-129-0)

# <span id="page-388-0"></span>**Globale Optionen**

### **Optionen zur Fehlersuche**

Wählen Sie aus den folgenden Optionen, welche Meldungen angezeigt / gesendet werden sollen:

- **Fehlerhafte Termine melden**
- **Bei Fehlern benachrichtigen**
- **Bei Verbindungsfehlern benachrichtigen**
- **Logdatei schreiben**

Weiterführende Hilfe unter [Sync](#page-129-0)

## **Über**

Zeigt die folgenden Informationen:

- Version der App
- **Support**
- **Kontakt**

Weiterführende Hilfe unter [Sync](#page-129-0)

# **Einstellungen**

[Netzwerk](#page-390-0) [Identitäten](#page-399-0) [Bluetooth](#page-426-0) **WI AN** [Töne](#page-432-0) [Sprache und Standort](#page-434-0) [Display und LED](#page-435-0) **[Telefonie](#page-439-0)** [Funktionstasten](#page-452-0) [Kamera](#page-477-0) [Update](#page-479-0) [Provisioning](#page-481-0) **[Zugriff](#page-483-0)** [Apps](#page-485-0) [Datum und Uhrzeit](#page-486-0) [Kontakte/LDAP](#page-488-0) Über das [Telefon](#page-490-0)

**Netzwerk**

## <span id="page-390-0"></span>**Netzwerk**

[Aktuelle Einstellungen](#page-391-0) [IPv4 Einstellungen](#page-392-0) [IPv6 Einstellungen](#page-394-0) [VLAN](#page-396-0) [VPN](#page-398-0)

**Aktuelle Einstellungen**

# <span id="page-391-0"></span>**Aktuelle Einstellungen**

Die aktuellen Einstellungen werden angezeigt.

# <span id="page-392-0"></span>**IPv4 Einstellungen**

### **IPv4-Modus**

### **DHCP**

Das Telefon bezieht seine IP-Adresse automatisch von einem DHCP-Server.

### **Statisch**

Das Telefon verwendet eine fest eingetragene IP-Adresse (Bezug über Systemadministrator).

### **Deaktiviert**

IPv4 kann nur deaktiviert werden, wenn IPv6 aktiv ist.

Weiterführende Hilfe unter [IPv4](#page-87-0)

### **IP-Adresse**

Bei Auswahl **DHCP**: Anzeige der IP-Adresse des Telefons

Bei Auswahl **Statisch**: Eintragen/Editieren der IP-Adresse des Telefons

Im Auslieferzustand: 0.0.0.0.

Weiterführende Hilfe unter [IPv4](#page-87-0)

### **Subnetzmaske**

Beispiel: 255.255.255.0

Weiterführende Hilfe unter [IPv4](#page-87-0)

#### **Gateway**

Beispiel: 192.168.178.1

Das Gateway vermittelt zwischen den Netzwerken. Es wird vom Anbieter oder vom Systemadministrator der Netzwerke vorgegeben.

Weiterführende Hilfe unter [IPv4](#page-87-0)

### **DNS 1**

Der DNS-Server wird für einen Internetzugang benötigt und löst eine URL in eine IP-Adresse auf. Der DNS-Server wird vom Anbieter oder vom Systemadministrator des Netzwerks vorgegeben.

Weiterführende Hilfe unter [IPv4](#page-87-0)

### **DNS 2**

optional

**Weiterführende Hilfe unter [IPv4](#page-87-0)** 

# <span id="page-394-0"></span>**IPv6 Einstellungen**

### **IPv6-Modus**

### **DHCP**

Das Telefon bezieht seine IP-Adresse automatisch von einem DHCP-Server.

### **Deaktiviert**

IPv6 kann nur deaktiviert werden, wenn IPv4 aktiv ist.

**Weiterführende Hilfe unter [IPv6](#page-88-0)** 

### **Privacy Extensions**

Bei aktivierter Funktion werden IPv6-Adressen gebildet, die keinen Rückschluss auf den Nutzer zulassen. Der Hostanteil der IPv6-Adresse wird anonymisiert.

Weiterführende Hilfe unter [IPv6](#page-88-0)

### **DNS 1**

Der DNS-Server wird für einen Internetzugang benötigt und löst eine URL in eine IP-Adresse auf. Der DNS-Server wird vom Anbieter oder vom Systemadministrator des Netzwerks vorgegeben.

Weiterführende Hilfe unter [IPv6](#page-88-0)

### **DNS 2**

optional

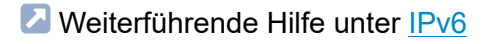
# **VI AN**

#### **Telefon VLAN**

Schaltet VLAN für das Telefon ein.

Weiterführende Hilfe unter [VLAN](#page-90-0)

### **Telefon VLAN-ID**

Eingabe der VLAN-ID des Telefons: 1 … 4094

Die zugehörigen Datenpakete werden mit dieser ID getagged.

Weiterführende Hilfe unter [VLAN](#page-90-0)

# **Telefon VLAN-Priorität**

0 (geringste Priorität) … 7 (höchste Priorität)

**Weiterführende Hilfe unter [VLAN](#page-90-0)** 

### **PC-Port VLAN**

Schaltet VLAN für den PC-Port ein.

**Weiterführende Hilfe unter [VLAN](#page-90-0)** 

### **PC-Port VLAN-ID**

Eingabe der VLAN-ID des PC-Ports: 1 … 4094

Die zugehörigen Datenpakete werden mit dieser ID getagged.

Weiterführende Hilfe unter [VLAN](#page-90-0)

# **PC-Port VLAN-Priorität**

0 (geringste Priorität) … 7 (höchste Priorität)

Weiterführende Hilfe unter [VLAN](#page-90-0)

# **VPN**

### **VPN**

Schaltet VPN für das Telefon ein

Weiterführende Hilfe unter [VPN](#page-91-0)

#### **Benutzername**

Nutzername für die VPN-Verbindung.

Den Nutzernamen erhalten Sie von Ihrem Netzwerkadministrator.

Weiterführende Hilfe unter [VPN](#page-91-0)

#### **Passwort**

Passwort für die VPN-Verbindung.

Das Passwort erhalten Sie von Ihrem Netzwerkadministrator.

Weiterführende Hilfe unter [VPN](#page-91-0)

**Identitäten**

# **Identitäten**

[Verwaltung](#page-400-0) der Identitäten **[Grundeinstellungen](#page-402-0)** [Erweiterte Einstellungen](#page-404-0)

# <span id="page-400-0"></span>**Verwaltung der Identitäten**

#### **Einstellungen anzeigen**

- 1. Eine Identität aus der Liste auswählen.
- 2. Antippen oder mit OK  $\boxed{\alpha}$  bestätigen öffnet die Identität.

Die Einstellungen werden unter den jeweiligen Menüpunkten angezeigt.

61 **Hinweis:** Einstellungen lassen sich nur für eingerichtete Identitäten anzeigen.

**Z** Weiterführende Hilfe unter [Identitäten](#page-64-0)

#### **Neue Identität anlegen**

- 1. Eine nicht eingerichtete Identität (**---**) aus der Liste auswählen.
- 2. Auswahl mit OK  $\boxed{\infty}$  bestätigen.
- 3. Einstellungen wie unter **Identitäten** beschrieben vornehmen.

Eine neue Identität wird der Liste hinzugefügt.

**Z** Weiterführende Hilfe unter [Identitäten](#page-64-0)

### **Identität leeren**

- 1. Die zu leerende Identität aus der Liste auswählen.
- 2.  $\bar{m}$  drücken.
- Weiterführende Hilfe unter [Identitäten](#page-64-0)

**Wichtig:** Alle Einstellungen, die für die ausgewählte Identität gemacht wurden, werden ohne Nachfrage entfernt. Einstellungen, die für eine Identität gemacht wurden, lassen sich über eine vorherige Datensicherung vom Speichermedium wiederherstellen.

**Grundeinstellungen**

# <span id="page-402-0"></span>**Grundeinstellungen**

#### **Aktiv**

Schaltet die ausgewählte Identität ein.

**Z** Weiterführende Hilfe unter [Identitäten](#page-64-0)

#### **SIP-Nutzername**

Dient zur Identifikation beim VoIP-Anbieter bzw. in der TK-Anlage. Entspricht dem vom VoIP-Anbieter vergebenen Benutzernamen bzw. der an der TK-Anlage registrierten internen Rufnummer.

**Z Weiterführende Hilfe unter [Identitäten](#page-64-0)** 

#### **SIP-Registrar**

Gibt dem Telefon an, wo es sich registrieren kann. Entspricht der vom VoIP-Anbieter zur Verfügung gestellten URL bzw. der IP-Adresse, unter der die registrierende TK-Anlage erreichbar ist.

**Z** Weiterführende Hilfe unter [Identitäten](#page-64-0)

#### **Passwort**

Dient zur Verifizierung des Benutzernamens. Entspricht dem Passwort wie vom VoIP-Anbieter bei der Einrichtung der Identität vergeben bzw. wie an der TK-Anlage eingetragen.

**Z** Weiterführende Hilfe unter [Identitäten](#page-64-0)

#### **Displayname**

Frei wählbarer Name.

Der Displayname wird sowohl in der Weboberfläche unter Displayname als auch im Telefon unterhalb der Statusleiste angezeigt.

Wird kein Displayname vergeben, wird die Anzeige im Telefon aus folgenden Elementen zusammengesetzt: SIP-Nutzername@SIP-Registrar.

**Z** Weiterführende Hilfe unter [Identitäten](#page-64-0)

#### **Authentifizierungsname**

Eingabe des Authentifizierungsnamens wie vom VoIP-Anbieter geliefert.

Der Authentifizierungsname ist bei der Registrierung über einen VoIP-Anbieter erforderlich. Bei Anschluss des Gerätes an einer Auerswald-TK-Anlage entfällt die Eingabe der Authentifizierungs-ID.

**Z** Weiterführende Hilfe unter [Identitäten](#page-64-0)

**Erweiterte Einstellungen**

# <span id="page-404-0"></span>**Erweiterte Einstellungen**

**[Registrar](#page-405-0)** [SIP](#page-407-0) **[NAT](#page-410-0)** [Funktionscodes](#page-414-0) [Audio](#page-416-0) **[Sicherheit](#page-418-0)** [Outbound-Proxy](#page-421-0) **[Schnittstelle](#page-423-0)** [Fallback für](#page-424-0) [Klingelton](#page-425-0)

# <span id="page-405-0"></span>**Registrar**

### **Sende SIP REGISTER**

Schaltet den eingerichteten Registrar ein.

**Weiterführende Hilfe unter [Identitäten](#page-64-0)** 

#### **Realm**

Namensraum, der die Gesamtheit aller Einträge innerhalb eines vom VoIP-Anbieter/TK-Anlagenbetreiber benannten Verzeichnisses umfasst.

Im Idealfall ist der **Realm** identisch mit dem **SIP-Registrar** des VoIP-Anbieters oder der Adresse der TK-Anlage.

**Z** Weiterführende Hilfe unter [Identitäten](#page-64-0)

#### **Port**

Port des Registrars. Der Standardwert ist 5060 (empfohlen).

**Achtung:** Abweichende Einträge können zu Funktionsstörungen führen, sobald der Provider Änderungen vornimmt. Nur der Standardwert ermöglicht eine SRV-Abfrage.

**Achtung:** Jedes Öffnen eines Ports auf dem Router stellt ein Sicherheitsrisiko dar. Ergreifen Sie unbedingt zusätzliche Schutzmaßnahmen.

**Weiterführende Hilfe unter [Identitäten](#page-64-0)** 

### **Zeitspanne Registrierung (Min.)**

1 … 60 Minuten

Die Registrierungszeit gibt an, nach wie vielen Minuten sich das Telefon erneut beim VoIP-Anbieter registriert.

Wählen Sie dabei einen Kompromiss zwischen einer kurzen Zeitspanne (die Traffic beim Provider erzeugt) und einer langen Re-Registrierung.

**Z** Weiterführende Hilfe unter [Identitäten](#page-64-0)

# <span id="page-407-0"></span>**SIP**

# **Session Timer**

Schaltet die Überprüfung nach einer noch bestehenden Gesprächsverbindung ein.

**Hinweis:** Bei eingeschaltetem SIP-Session-Timer kann es zu vermehrten Gesprächsabrissen nach dem im Session Timeout eingestellten Intervall kommen, wenn ein VoIP-Anbieter die Erneuerung der Session nicht sauber implementiert hat. In diesem Fall sollte der Session Timeout variieren oder der Session Timer deaktiviert werden.

Weiterführende Hilfe unter [SIP](#page-124-0)

### **Session Timeout (in Min.)**

2 … 255 Minuten, Standard: 15 Minuten

Gibt an, nach wie vielen Minuten der SIP Session Timer die Gesprächsverbindung überprüfen soll.

**Z** Weiterführende Hilfe unter [SIP](#page-124-0)

#### **Protokolltyp**

#### **UDP**

(User Datagram Protocol) versendet Datenpakete über eine verbindungslose, nicht abgesicherte Kommunikation.

# **TCP**

(Transmission Control Protocol) versendet Datenpakete einzeln, ab einer bestimmten Größe segmentiert und so lange bis der Empfang quittiert wurde.

Weiterführende Hilfe unter [SIP](#page-124-0)

**Wichtig:** Ist die Verschlüsselung durch SIPS eingeschaltet, wird das Transportprotokoll TCP verwendet. Manuelle Einstellungen werden überschrieben.

**N** Weiterführende Hilfe unter [SIP](#page-124-0)

#### **Lokaler SIP-Port**

0 … 65535

Legt den ausgehenden Port für SIP Nachrichten fest.

Hinweis: Eintragen des Wertes "0" dient zur Erzeugung eines zufälligen Ports.

**Wichtig**: Bei Festlegen von mehr als einer Identität muss der SIP-Port pro Identität unterschiedlich sein. Bei "0" werden automatisch unterschiedliche Ports vergeben.

**Z** Weiterführende Hilfe unter [SIP](#page-124-0)

#### **Zeitspanne Subscriptions (Min.)**

Gibt an, in welchem Zyklus der Status potenzieller Änderungen an der Telefon-Anlage angefordert wird, Standard: 45 Min.

Wählen Sie dabei einen Kompromiss zwischen einer kurzen Zeitspanne (die Last erzeugt) und einer zügigen Aktualisierung.

Weiterführende Hilfe unter [SIP](#page-124-0)

# <span id="page-410-0"></span>**NAT**

# **SIP NAT-Traversal**

Voraussetzungen:

- Eingestellter DNS-Server
- Bei Auswahl der Option **aktiviert**: für das Telefon eingeschalteter **Registrar**

# **Aktiv**

NAT-Traversal wird durch das Telefon durchgeführt. Die SIP-Anfrage enthält zusätzlich den Teil "rport", in dem die verwendeten IP-Adressen (lokale, öffentliche) transportiert werden.

# **Aktiv mit STUN**

NAT-Traversal wird durch das Telefon durchgeführt. Dafür muss zusätzlich ein STUN-Server eingetragen werden.

**Achtung:** Jedes Öffnen eines Ports auf dem NAT-Router stellt ein Sicherheitsrisiko dar. Ergreifen Sie entsprechende Schutzmaßnahmen.

### **Inaktiv**

NAT-Traversal wird nicht durch das Telefon durchgeführt. Der Router, der das lokale Netzwerk mit dem Internet verbindet, sollte ein gut funktionierender SIP-aware-Router sein, der NAT-Traversal durchführt.

Weiterführende Hilfe unter [Identitäten](#page-64-0)

## **RTP NAT-Traversal**

Voraussetzung:

• Eingestellter DNS-Server

# **Aktiv mit STUN**

NAT-Traversal wird durch das Telefon durchgeführt. Dafür muss zusätzlich ein STUN-Server eingetragen werden.

**Achtung:** Jedes Öffnen eines Ports auf dem NAT-Router stellt ein Sicherheitsrisiko dar. Ergreifen Sie entsprechende Schutzmaßnahmen.

**Hinweis**: Kommt es zu Problemen mit einseitigen Gesprächsverbindungen, sollte ein STUN-Server verwendet werden (**aktiv mit STUN**).

### **Inaktiv**

NAT-Traversal wird nicht durch das Telefon durchgeführt. Der Router, der das lokale Netzwerk mit dem Internet verbindet, sollte ein gut funktionierender SIP-aware-Router sein, der NAT-Traversal durchführt.

**ZWeiterführende Hilfe unter [Identitäten](#page-64-0)** 

# **STUN Server-URL**

Voraussetzung:

• Eingestellter DNS-Server

**Hinweis:** Der STUN-Server wird verwendet, wenn **aktiv mit STUN** ausgewählt ist.

**ZWeiterführende Hilfe unter [Identitäten](#page-64-0)** 

#### **STUN Server-Port**

1 65535

**Hinweis:** Bei Problemen mit einseitigen Gesprächsverbindungen, kann eine Portfreigabe der RTP-Ports helfen.

**Wichtig:** Jede Portweiterleitung stellt ein Sicherheitsrisiko dar. Nehmen Sie so wenige Weiterleitungen wie möglich vor.

Weiterführende Hilfe unter [Identitäten](#page-64-0)

### **Zeitspanne Registrierung (Min.)**

1 … 60 Minuten

Die Registrierungszeit gibt an, nach wie vielen Minuten sich das Telefon erneut beim VoIP-Anbieter registriert.

Wählen Sie dabei einen Kompromiss zwischen einer kurzen Zeitspanne (die Traffic beim Provider erzeugt) und einer langen Re-Registrierung.

**Z** Weiterführende Hilfe unter [Identitäten](#page-64-0)

# **NAT-Keep-Alive Intervall (Sek.)**

Nach der eingestellten Zeit werden NAT-Keep-Alive-Pakete zur Aufrechterhaltung des NAT-Mapping in der Firewall versendet.

**Hinweis**: Einige Anbieter sperren Accounts, wenn das NAT-Keep-Alive Intervall zu kurz eingestellt ist. Dies wird in der Regel mit der Fehlermeldung 503 bei der SIP-Registrierung gemeldet. Sollte dieses Problem bei Ihnen auftauchen, empfiehlt es sich den Wert heraufzusetzen (z. B. auf 180).

**Z** Weiterführende Hilfe unter [Identitäten](#page-64-0)

# <span id="page-414-0"></span>**Funktionscodes**

### **Pick-up-Code**

Erforderlich um ein Pick-up durchführen zu können. Zeichenfolge wie an der TK-Anlage/beim Provider hinterlegt, z. B. **##06** bei Auerswald-Anlagen.

Weiterführende Hilfe unter [Pick-up](#page-98-0)

#### **Voicemail-Nummer**

Eintragen der Voicemail Nummer wie vom VoIP-Anbieter vergeben/in der TK-Anlage vermerkt.

**Z** Weiterführende Hilfe unter [Voicemail-Nummer](#page-142-0)

# **CLIR-Typ**

(Rufnummernunterdrückung)

Bereich des From-Headers, in dem der VoIP-Anbieter die Rufnummernunterdrückung erwartet, Auswahl wie an der TK-Anlage/beim Provider eingestellt.

#### **Kein Displaytext**

Es wird ein leerer Displaytext im From-Header versendet.

#### **Anonymous**

Der versendete Displaytext im From-Header lautet »anonymous«.

#### **User anonymous**

Sowohl der Displaytext als auch der Bereich Benutzername im From-Header lauten »anonymous«.

**Z** Weiterführende Hilfe unter [Ruf anonym](#page-111-0)

# <span id="page-416-0"></span>**Audio**

### **Framesize**

Gibt die RTP-Paketgröße an (msec Audio/RTP Paket).

#### **Jitterbuffer-Größe**

Gibt an, wie viele RTP-Pakete zwischengespeichert werden können, um Störungen zu überbrücken oder auszugleichen. (40 … 160 msec)

**Z** Weiterführende Hilfe unter [Identitäten](#page-64-0)

### **Wartemusik**

Beim Halten einer Verbindung oder eines Gespräches wird Wartemusik abgespielt.

**Z** Weiterführende Hilfe unter [Wartemusik](#page-145-0)

#### **Codecs**

Zeigt die Codecs in der Reihenfolge ihrer Nutzung.

Auswahl eines Codecs ermöglicht das Ersetzen der Position durch einen anderen/keinen Codec.

Bestmögliche Qualität: G.711, G.722

Bestmögliche Kompression: G.726, G.729, iLBC

**Hinweis:** Mehrfach zugewiesene Codecs werden automatisch aus der Liste entfernt und durch **---** ersetzt.

**Audio**

**Z** Weiterführende Hilfe unter [Codecs](#page-44-0)

# <span id="page-418-0"></span>**Sicherheit**

### **SIPS aktiv**

Schaltet die verschlüsselte Übermittlung der Signalisierungsdaten ein.

**Meiterführende Hilfe unter [SIPS](#page-126-0)** 

**Z** Weiterführende Hilfe unter [Zertifikate](#page-154-0)

**Z** Weiterführende Hilfe unter [Identitäten](#page-64-0)

#### **Peer-to-peer TLS**

Erzwingt die Verschlüsselung von SIP-Nachrichten über die gesamte Strecke bis zum Ziel.

**Hinweis:** Steht TLS nicht auf der gesamten Verbindung zur Verfügung, kommt der Anruf nicht zustande.

**Z** Weiterführende Hilfe unter [Identitäten](#page-64-0)

#### **SRTP**

Transportprotokoll für verschlüsselte Verbindungen.

#### **Vorgeschrieben**

Schaltet die Sprachverschlüsselung zwingend ein. Unterstützt der Gesprächspartner (VoIP-Anbieter, TK-Anlage, externer VoIP-Teilnehmer) kein SRTP, wird die Verbindung nicht aufgebaut.

#### **Bevorzugt**

Schaltet die Aushandlung für die Verschlüsselung der Gesprächsdaten durch SRTP ein. Für jedes Gespräch wird beim Gesprächspartner erfragt, ob eine Verschlüsselung möglich ist. Wenn ja, werden die Sprachdaten verschlüsselt übertragen, wenn nein, findet keine Verschlüsselung statt.

### **Deaktiviert**

Schaltet die Sprachverschlüsselung zwingend aus. Erzwingt der Gesprächspartner (VoIP-Anbieter, TK-Anlage, externer VoIP-Teilnehmer) die Verschlüsselung, wird die Verbindung nicht aufgebaut.

Weiterführende Hilfe unter [SRTP](#page-128-0)

**Z** Weiterführende Hilfe unter [Identitäten](#page-64-0)

#### **Zertifikat**

Bei aktivierter Funktion **SIPS** wird geprüft, ob das Zertifikat zur Domain/IP gehört.

**Hinweis:** Zeigt je nach Gerätevariante lediglich an, ob ein Zertifikat installiert ist und an welcher Stelle ggf. die Bearbeitung erfolgen kann.

**Z** Weiterführende Hilfe unter [Identitäten](#page-64-0)

**Weiterführende Hilfe unter [Zertifikate](#page-154-0)** 

#### **Hostname prüfen aktiv**

Bei aktivierter Funktion wird geprüft, ob das Zertifikat zur Domain/IP gehört.

**Z** Weiterführende Hilfe unter [Identitäten](#page-64-0)

**Sicherheit**

**Z** Weiterführende Hilfe unter [Zertifikate](#page-154-0)

# <span id="page-421-0"></span>**Outbound-Proxy**

#### **Modus**

#### **Inaktiv**

Deaktivieren Sie die Funktion wenn

- der Registrar ohne Outbound-Proxy erreichbar ist
- kein Outbound-Proxy verfügbar ist

#### **Automatisch**

Die TK-Anlage ermittelt automatisch einen Outbound-Proxy.

#### **Manuell**

Der Outbound-Proxy wird fest eingestellt. Die Eingabe erfolgt als IP-Adresse oder URL.

**Z** Weiterführende Hilfe unter [Outbound-Proxy](#page-94-0)

### **URL**

Server-Adresse des Outbound-Proxy.

**Hinweis:** Die **URL** muss ausgefüllt sein wenn Modus **Manuell** gewählt ist.

Weiterführende Hilfe unter [Outbound-Proxy](#page-94-0)

#### **Port**

Port des Outbound-Proxy.

**Hinweis:** Der **Port** muss ausgefüllt sein wenn Modus **Manuell** gewählt ist.

Weiterführende Hilfe unter [Outbound-Proxy](#page-94-0)

### **Alternative URL**

Alternative Server-Adresse des Outbound-Proxy.

**Z** Weiterführende Hilfe unter [Outbound-Proxy](#page-94-0)

#### **Alternativer Port**

Alternativer Port des Outbound-Proxy.

**Z** Weiterführende Hilfe unter [Outbound-Proxy](#page-94-0)

# <span id="page-423-0"></span>**Schnittstelle**

### **Netzwerk**

Aktiviert das Netzwerk (LAN/WLAN) als Schnittstelle für das Gerät.

**Z** Weiterführende Hilfe unter [Netzwerk](#page-85-0)

# **VPN**

Aktiviert das VPN als Schnittstelle für das Gerät.

Weiterführende Hilfe unter [VPN](#page-91-0)

# <span id="page-424-0"></span>**Fallback für**

### **Kein Fallback**

Für die aktuelle Identität ist kein Fallback vorgesehen.

Weiterführende Hilfe unter [Fallback-Identität](#page-49-0)

# **Eingerichtete/nicht eingerichtete Identität**

Legt fest, für welche Hauptidentität die Fallback-Identität gilt.

Eingerichtete Identität: Anzeige **Displayname**

Nicht eingerichtete Identität: Anzeige **Identität** + lfd. Nr.

**Hinweis:** Eine Fallback-Identität lässt sich auch für noch nicht eingerichtete Identitäten festlegen.

Weiterführende Hilfe unter [Fallback-Identität](#page-49-0)

# <span id="page-425-0"></span>**Klingelton**

# **Klingelton**

Ordnet der Identität einen Klingelton zu.

Weiterführende Hilfe unter [Töne](#page-131-0)

# **Bluetooth**

### **Einschalten**

Schaltet die Kommunikation mit Bluetooth-Geräten in der Nähe ein.

**Weiterführende Hilfe unter [Bluetooth](#page-41-0)** 

### **Verfügbar**

Zeigt die in der näheren Umgebung per Bluetooth verfügbaren Geräte an.

**Z** Weiterführende Hilfe unter [Bluetooth](#page-41-0)

#### **Koppeln/Entkoppeln eines Gerätes**

Durch Antippen eines Gerätes wird eine Abfrage geöffnet, um die gewünschte Verbindung herzustellen oder zu trennen.

**Z** Weiterführende Hilfe unter [Bluetooth](#page-41-0)

#### $\ddot{\cdot}$ **Aktualisieren**

Aktualisiert die Liste um weitere verfügbare Bluetooth-Geräte

Weiterführende Hilfe unter [Bluetooth](#page-41-0)

#### ÷. **Empfangene Daten anzeigen**

Bietet die Möglichkeit, das gewählte Sortierverfahren anzupassen

**Z** Weiterführende Hilfe unter [Bluetooth](#page-41-0)

# **Gekoppelte Geräte**

Blendet die folgenden Einstellungen ein:

- **Name**
- **Nutzen für**

Auswahl der gewünschten Nutzungsform, je nach gekoppeltem Gerät.

**Z** Weiterführende Hilfe unter [Bluetooth](#page-41-0)

**WLAN**

# **WLAN**

[Übersicht](#page-429-0) [WLAN konfigurieren](#page-431-0)

# <span id="page-429-0"></span>**Übersicht**

# **Einschalten**

- Schaltet die WLAN-Funktion ein
- Startet die Suche nach vorhandenen drahtlosen Netzwerken
- Verbindet das Telefon automatisch mit drahtlosen Netzwerken, für die bereits Zugangsdaten konfiguriert/provisioniert wurden

**Weiterführende Hilfe unter [WLAN](#page-146-0)** 

#### **Netzwerk hinzufügen**

Öffnet ein Menü zur manuellen Eingabe eines weiteren Netzwerkes.

#### **Netzwerkname**

Eingabe des Namens über die eingeblendete Tastatur

#### **Sicherheit**

Auswahl des gewünschten WLAN-Sicherheitsstandards

#### **Erweiterte Optionen**

Auswahl von Proxy und IP-Einstellungen

Weiterführende Hilfe unter [WLAN](#page-146-0)

#### $\ddot{\cdot}$ **Aktualisieren**

Aktualisiert die Liste um weitere verfügbare drahtlose Netzwerke.

**Weiterführende Hilfe unter [WLAN](#page-146-0)** 

# **Erweitert**

Es werden Verfahren zur vereinfachten Anmeldung am WLAN angeboten.

- **Zertifikate installieren**
- **WPS-Push-Taste**
- **WPS-PIN-Eingabe**

Œ **Hinweise:** Die vereinfachten Verfahren müssen vom WLAN-Router/ Accesspoint unterstützt werden.

Weiterführende Hilfe unter [WLAN](#page-146-0)

# **WLAN konfigurieren**

Öffnet die WLAN-Konfiguration.

**Z** Details zu den Einstellungen unter [WLAN konfigurieren](#page-431-0)

# <span id="page-431-0"></span>**WLAN konfigurieren**

### **Gespeicherte Netzwerke**

Listet gespeicherte Netzwerke auf.

**Weiterführende Hilfe unter [WLAN](#page-146-0)** 

#### **Netzwerkhinweis**

Aktiviert die Benachrichtigung bei verfügbaren öffentlichen Netzwerken.

**Weiterführende Hilfe unter [WLAN](#page-146-0)** 

### **WLAN im Ruhemodus aktiviert lassen**

#### **Immer**

Beim Wechsel in den Ruhemodus wird die WLAN-Verbindung aufrecht erhalten.

#### **Nie**

Beim Wechsel in den Ruhemodus wird die WLAN-Verbindung getrennt.

Weiterführende Hilfe unter [WLAN](#page-146-0)
# **Töne**

Vorgehensweise Klingeltonauswahl:

- Kurzes Verweilen auf der Auswahl führt dazu, dass der Klingelton angespielt wird.
- Bestätigung aktiviert den ausgewählten Klingelton.

## **Standard-Klingelton**

Ordnet eingehenden Anrufen einen Klingelton zu. Dieser kann zur Rufunterscheidung für verschiedene Rufarten individuell eingestellt werden → **Rufartabhängige Klingeltöne**.

Weiterführende Hilfe unter [Töne](#page-131-0)

## **Standard-Benachrichtigung**

Ordnet Benachrichtigungen einen Klingelton zu (z. B. Rückruf bei Besetzt).

**Z** Weiterführende Hilfe unter [Töne](#page-131-0)

## **Standard-Alarm**

Ordnet Weckrufen einen Klingelton zu. Dieser kann für jeden Weckruf individuell eingestellt werden  $\rightarrow$  App Uhr.

Weiterführende Hilfe unter [Töne](#page-131-0)

## **Rufartabhängige Klingeltöne**

Öffnet eine Liste mit 6 standardmäßig vorgegebenen Bezeichnungen.

**Töne**

Die Auswahl eines Listeneintrages öffnet ein weiteres Menü in der die Zuordnung Klingelton zu Rufart vorgenommen wird.

## **Suchbegriff**

Alert-Info aus dem SIP-Invite der TK-Anlage/des Providers.

## **Klingelton**

Ordnet der Alert-Info aus dem SIP-Invite der TK-Anlage/des Providers einen Klingelton zu.

Weiterführende Hilfe unter [Töne](#page-131-0)

## **Lautlos bei Annäherung**

Schaltet die Funktion Lautlos bei Annäherung ein.

**Z** Weiterführende Hilfe unter [Gestensteuerung](#page-324-0)

## **Sprache und Standort**

#### **Sprache Telefon**

Ändert die Sprache im Telefon.

Weiterführende Hilfe unter [Sprache und Standort](#page-127-0)

#### **Standort**

Stellt den tatsächlichen bzw. gewünschten Standort des Telefons ein.

Je nach gewähltem Standort ändern sich die Tonfrequenzen (Tonhöhen, Impuls-/Pausenzeichen und/oder Freizeichen) sowie Uhrzeit und Uhrzeitformat.

Weiterführende Hilfe unter [Sprache und Standort](#page-127-0)

### **Sprache Weboberfläche**

Ändert die Sprache der Weboberfläche

Weiterführende Hilfe unter [Sprache und Standort](#page-127-0)

# **Display und LED**

#### **Ruhezustand**

Nach der ausgewählten Zeit wird das Telefon automatisch in den Ruhezustand versetzt.

#### • **Keine Automatik**

Das Telefon wird nicht automatisch in den Ruhezustand versetzt.

**Weiterführende Hilfe unter [Ruhezustand](#page-121-0)** 

#### **Näherungssensor**

Schaltet den Näherungssensor ein.

Weiterführende Hilfe unter [Display und LED](#page-47-0)

#### **Helligkeitssensor**

Schaltet die Anpassung der Displaybeleuchtung an die Umgebungshelligkeit ein.

**Z** Weiterführende Hilfe unter **[Display und LED](#page-47-0)** 

### **Helligkeit**

Stellt die Helligkeit ein.

**Hinweis:** Vorgenommene Änderungen im Bereich Helligkeit wirken sich auf sämtliche angeschlossene Tastenerweiterungsmodule aus.

**- 436 -**

**Z** Weiterführende Hilfe unter [Display und LED](#page-47-0)

### **Gesehene entgangene Anrufe**

Stellt das Verhalten der LED der Nachrichtentaste für gesehene verpasste Anrufe ein.

• **LED leuchtet**

Die LED der Nachrichtentaste leuchtet, ein Texthinweis im Menü Benachrichtigungen erscheint.

• **LED blinkt**

Die LED der Nachrichtentaste blinkt, ein Texthinweis im Menü Benachrichtigungen erscheint.

• **LED aus**

Die LED der Nachrichtentaste ist aus, ein Texthinweis im Menü Benachrichtigungen erscheint.

• **Deaktiviert**

Die LED der Nachrichtentaste ist aus, ein Texthinweis im Menü Benachrichtigungen erscheint nicht.

**Z** Weiterführende Hilfe unter **[Display und LED](#page-47-0)** 

#### **Gehörte Nachrichten**

Stellt das Verhalten der LED der Nachrichtentaste für gehörte Nachrichten ein.

• **LED leuchtet**

Die LED der Nachrichtentaste leuchtet, ein Texthinweis im Menü Benachrichtigungen erscheint.

### • **LED blinkt**

Die LED der Nachrichtentaste blinkt, ein Texthinweis im Menü Benachrichtigungen erscheint.

### • **LED aus**

Die LED der Nachrichtentaste ist aus, ein Texthinweis im Menü Benachrichtigungen erscheint.

### • **Deaktiviert**

Die LED der Nachrichtentaste ist aus, ein Texthinweis im Menü Benachrichtigungen erscheint nicht.

**Z** Weiterführende Hilfe unter **[Display und LED](#page-47-0)** 

#### **Nachrichtentasten-LED**

Steuert das Verhalten der Nachrichtentasten-LED. Deaktivierte Option schaltet die Nachrichtentasten-LED permanent aus.

Weiterführende Hilfe unter [Display und LED](#page-47-0)

#### **Modus Tastaturbeleuchtung**

#### **Manuell**

Verwendung einer voreingestellten Helligkeit.

### **Umgebungshelligkeit**

Passt die Tastaturbeleuchtung an die Umgebungshelligkeit an. Je heller die Umgebungshelligkeit um so heller die Tastaturbeleuchtung und umgekehrt. Bei sehr hellem Umgebungslicht geht die Tastaturbeleuchtung aus.

**Z** Weiterführende Hilfe unter [Display und LED](#page-47-0)

#### **Tastaturbeleuchtung**

Stellt bei gewähltem Modus **manuell** die Helligkeit der beleuchteten Wähltastatur ein.

**Z** Weiterführende Hilfe unter **[Display und LED](#page-47-0)** 

#### **Mindestabstand zum Näherungssensor**

Stellt die Empfindlichkeit des Näherungssensors ein.

Der Regler stellt die Entfernung ein, ab welcher das Gerät auf Bewegung und Gesten reagiert. Je weiter rechts der Regler ist, umso höher ist die Empfindlichkeit des Sensors.

Weiterführende Hilfe unter [Display und LED](#page-47-0)

#### **Hintergrundbild zurücksetzen**

Entfernt das Hintergrundbild und zeigt den Standardhintergrund an.

**Z** Weiterführende Hilfe unter [Hintergrundbilder](#page-62-0)

# **Telefonie**

[Anklopfen](#page-440-0) [Anklopfton](#page-441-0) **[Anrufschutz](#page-442-0)** [Rufumleitung](#page-443-0) [Ruf anonym](#page-445-0) [Rückwärtssuche](#page-446-0) [Automatischer Rufstart](#page-447-0) [Automatisches Antworten](#page-448-0) [Automatischer Rückruf](#page-449-0) [Rufverknüpfungen](#page-450-0)

## <span id="page-440-0"></span>**Anklopfen**

### **Anklopfen**

Signalisiert kommende Rufe während eines Gesprächs.

# <span id="page-441-0"></span>**Anklopfton**

## **Anklopfton**

Signalisiert kommende Rufe während eines Gespräches akustisch.

Ist die Option ausgeschaltet, werden kommende Rufe während eines Gespräches lediglich durch einen Wechsel der Anzeige im Display signalisiert.

**Z** Weiterführende Hilfe unter [Anklopfen](#page-22-0)

## <span id="page-442-0"></span>**Anrufschutz**

### **Anrufschutz**

Weist eingehender Rufe am Telefon ab.

## <span id="page-443-0"></span>**Rufumleitung**

#### **Sofort**

Leitet kommende Rufe sofort an die angegebene Zielrufnummer weiter.

**Weiterführende Hilfe unter [Rufumleitung](#page-115-0)** 

#### **Rufumleitungsziel**

Ermöglicht die Eingabe der Zielrufnummer.

Weiterführende Hilfe unter [Rufumleitung](#page-115-0)

#### **Bei besetzt**

Leitet kommende Rufe an die angegebene Zielrufnummer weiter wenn der Teilnehmer besetzt ist.

**Z** Weiterführende Hilfe unter [Rufumleitung](#page-115-0)

#### **Rufumleitungsziel**

Ermöglicht die Eingabe der Zielrufnummer.

**Z** Weiterführende Hilfe unter [Rufumleitung](#page-115-0)

#### **Bei Nichtmelden**

Leitet kommende Rufe an die angegebene Zielrufnummer weiter wenn diese nicht nach einer vorher definierten Zeit angenommen wurden.

**Z** Weiterführende Hilfe unter [Rufumleitung](#page-115-0)

#### **Rufumleitungsziel**

Ermöglicht die Eingabe der Zielrufnummer.

**Z** Weiterführende Hilfe unter [Rufumleitung](#page-115-0)

### **Wartezeit vor Rufumleitung**

Gibt die Anzahl der Sekunden an, die gewartet werden soll, bevor die Rufumleitung aktiv wird.

**Z** Weiterführende Hilfe unter [Rufumleitung](#page-115-0)

## <span id="page-445-0"></span>**Ruf anonym**

## **Ruf anonym**

Unterdrückt die Übermittlung der eigenen Rufnummer an den Angerufenen.

## <span id="page-446-0"></span>**Rückwärtssuche**

#### **Rückwärtssuche**

Zeigt für eingehende und ausgehende Rufe die Namen gespeicherter Kontakte passend zur Rufnummer an.

## <span id="page-447-0"></span>**Automatischer Rufstart**

### **Automatischer Rufstart**

Der Ruf startet nach der angegebenen Zeit automatisch.

#### **Sekunden bis zum Rufstart**

Anhand des Schiebereglers lässt sich die Anzahl der Sekunden einstellen, die gewartet werden soll, bis der automatische Ruf startet.

## <span id="page-448-0"></span>**Automatisches Antworten**

### **Auf SIP-Anfrage**

Eintreffende Rufe stellen per Alert-Info-Header mit info=alertautoanswer eine Anfrage auf sofortige Rufannahme. Bei kommenden Rufen ertönt kein akustisches Signal.

**Z** Weiterführende Hilfe unter [Automatisches Antworten](#page-34-0)

#### **Annahme nach Zeit**

Gibt die Anzahl der Sekunden an, die gewartet werden soll, bevor eintreffende Rufe automatisch angenommen werden.

Weiterführende Hilfe unter [Automatisches Antworten](#page-34-0)

## <span id="page-449-0"></span>**Automatischer Rückruf**

### **Automatischer Rückruf**

Der Rückruf wird automatisch von der TK-Anlage eingeleitet.

Weiterführende Hilfe unter [Automatischer Rückruf](#page-35-0)

# <span id="page-450-0"></span>**Rufverknüpfungen**

**O** Hinzufügen

Erstellt eine neue Rufverknüpfung

#### **Name**

Frei wählbarer Name.

**Z** Weiterführende Hilfe unter [Rufverknüpfung](#page-120-0)

### **Rufpartner**

Auswahl eines Rufpartners, mit dem die Verknüpfung eingerichtet werden soll.

Um zu verhindern, dass es aufgrund von Rufnummernwechseln zu Abbrüchen in der Kamera-Anzeige kommt, können unter anderem Regular Expressions (regex) genutzt werden, um einen größeren Rufnummernraum abzubilden.

**Beispiel:** Die Kamera ist mit Rufpartner 55 verknüpft. Da der Ruf mit gedrückter Klingeltaste 55(4) angezeigt wird, gäbe es kein Kamerabild. Es gibt 2 Möglichkeiten dieses Verhalten zu umgehen:

- 1. Einrichtung einer weiteren Rufverknüpfung mit Rufpartner 554
- 2. Eintragen der folgenden Regular Expression 55[1-4]?@.\*

Durch Eingabe dieser Regular Expression werden folgende Rufnummern als gültig erkannt: 55, 551, 552, 553, 554. Kein Kamerabild angezeigt werden würde bei

- Rufnummern mit mehr als 3 Ziffern
- Rufnummern, die nicht mit 55 beginnen

- Rufnummern außerhalb des Ziffernbereiches 1-4 nach der 55

**Z** Weiterführende Hilfe unter [Rufverknüpfung](#page-120-0)

### **Kamera**

Auswahl der Kamera, deren Bilder angezeigt werden sollen.

**Z** Weiterführende Hilfe unter [Rufverknüpfung](#page-120-0)

### **Softkeys | Taste 1/2**

Auswahl einer eingerichteten Funktionstaste.

**Z** Weiterführende Hilfe unter [Rufverknüpfung](#page-120-0)

## **Funktionstasten**

Verwaltung der [Funktionstasten](#page-453-0) [Funktionstaste bearbeiten](#page-454-0) [Parameter bearbeiten](#page-455-0)

# <span id="page-453-0"></span>**Verwaltung der Funktionstasten**

### **Taste wählen**

Auswahl einer Taste um Einstellungen anzupassen.

**Weiterführende Hilfe unter [Funktionstasten](#page-52-0)** 

## **Eintrag hinzufügen**

Fügt der Liste am Ende einen neuen Eintrag hinzu.

**Z** Weiterführende Hilfe unter [Funktionstasten](#page-52-0)

### **Löschen**

Löscht die markierte Funktionstaste aus der Liste.

**Z** Weiterführende Hilfe unter [Funktionstasten](#page-52-0)

#### **Einfügen**

Fügt der Liste oberhalb der markiertern Position einen Eintrag hinzu.

**Z** Weiterführende Hilfe unter [Funktionstasten](#page-52-0)

### **Bearbeiten**

Öffnet einen Dialog um Parameter für die ausgewählte Taste anzupassen.

**Z** Weiterführende Hilfe unter [Funktionstasten](#page-52-0)

**Funktionstaste bearbeiten**

## <span id="page-454-0"></span>**Funktionstaste bearbeiten**

### **Funktion**

Wählt die Funktion aus und zeigt die erforderlichen Parameter.

**Hinweis:** Für zusätzliche Funktionstemplates aktivieren Sie die Auerswald-/Fontevo-Templates.

**Z** Weiterführende Hilfe unter [Funktionstemplates](#page-57-0)

**Z** Details zu den Einstellungen unter [Parameter bearbeiten](#page-455-0)

#### **Tastenbeschriftung**

Erscheint neben der jeweiligen Funktionstaste auf dem Display.

### **Löschen**

Löscht die markierte Funktionstaste aus der Liste.

### **Abbrechen**

Schließt das Menü ohne Änderungen zu übernehmen.

#### **Speichern**

Speichert die eingegebenen Parameter und schließt das Fenster.

## <span id="page-455-0"></span>**Parameter bearbeiten**

[Zielwahl](#page-456-0) [Identität](#page-458-0) [Anklopfen](#page-459-0) **[Anrufschutz](#page-460-0) [Browser](#page-461-0)** [DTMF-Relais](#page-462-0) **[Gruppe](#page-463-0)** [Gruppe \(kommend\)](#page-464-0) [Gruppe \(gehend\)](#page-465-0) [Konfiguration aktivieren](#page-466-0) [Ruf anonym](#page-467-0) [Rufumleitung bei Besetzt](#page-468-0) [Rufumleitung bei Nichtmelden](#page-469-0) [Rufumleitung Sofort](#page-470-0) [Rufumleitung ext. Rufe: Bei Besetzt](#page-471-0) [Rufumleitung ext. Rufe: Bei Nichtmelden](#page-472-0) [Rufumleitung ext. Rufe: Sofort](#page-473-0) [VPN](#page-474-0) [XML-Minibrowser](#page-475-0) [Automatische Konfigurationsumschaltung](#page-476-0)

## <span id="page-456-0"></span>**Zielwahl**

#### **Rufnummer / URI**

Telefon-Nummer oder Adresse, wie z. B. 198@192.168.XX.YY oder 198@firma.com.

**Z** Weiterführende Hilfe unter [Zielwahl](#page-155-0)

#### **Identität**

Identität, für welche diese Funktion eingerichtet wird.

Weiterführende Hilfe unter [Identitäten](#page-64-0)

### **Subscription**

Aktiviert das Senden von BLF Subscriptions an die TK-Anlage.

**Hinweis:** Das Ausschalten von Subscriptions kann sinnvoll sein, um eine Überlastung der TK-Anlage durch die Menge an gesendeten Informationen zu vermeiden.

### **Pickup**

Aktiviert die Pickup-Funktion.

**Hinweis:** Pickup funktioniert nur bei aktivierter Funktion Subscription.

**Hinweis:** Pickup ist nicht erwünscht, wenn die Taste lediglich zum Schalten von Funktionen per Programmierziffer in der TK-Anlage genutzt wird. Deaktivieren Sie Pickup in diesem Fall.

Weiterführende Hilfe unter [Pick-up](#page-98-0)

# <span id="page-458-0"></span>**Identität**

### **Identität**

Identität, über welche die folgenden Rufe ausgelöst werden.

**Z** Weiterführende Hilfe unter [Identitäten](#page-64-0)

**Anklopfen**

# <span id="page-459-0"></span>**Anklopfen**

Keine Parameter nötig.

**Z** Weiterführende Hilfe unter [Anklopfen](#page-22-0)

## <span id="page-460-0"></span>**Anrufschutz**

### **Identität**

Identität, für welche diese Funktion eingerichtet wird.

**Z** Weiterführende Hilfe unter [Identitäten](#page-64-0)

**Z** Weiterführende Hilfe unter [Anrufschutz](#page-30-0)

## <span id="page-461-0"></span>**Browser**

### **Rufnummer / URI**

Webserver-Adresse

Weiterführende Hilfe unter [Apps](#page-31-0)

## <span id="page-462-0"></span>**DTMF-Relais**

### **DTMF-Sequenz**

Erforderliche Ziffern um die gewünschte Funktion auszuführen.

Weiterführende Hilfe unter [Funktionstemplates](#page-57-0)

## <span id="page-463-0"></span>**Gruppe**

### **Identität**

Identität, für welche diese Funktion eingerichtet wird.

**Z** Weiterführende Hilfe unter [Identitäten](#page-64-0)

### **Gruppe**

Gruppenrufnummer

**Z** Weiterführende Hilfe unter [Funktionstemplates](#page-57-0)

**Gruppe (kommend)**

# <span id="page-464-0"></span>**Gruppe (kommend)**

### **Identität**

Identität, für welche diese Funktion eingerichtet wird.

**Z** Weiterführende Hilfe unter [Identitäten](#page-64-0)

#### **Gruppe**

Gruppenrufnummer

**Z** Weiterführende Hilfe unter [Funktionstemplates](#page-57-0)

# <span id="page-465-0"></span>**Gruppe (gehend)**

### **Identität**

Identität, für welche diese Funktion eingerichtet wird.

**Z** Weiterführende Hilfe unter [Identitäten](#page-64-0)

#### **Gruppe**

Gruppenrufnummer

**Z** Weiterführende Hilfe unter [Funktionstemplates](#page-57-0)

**Konfiguration aktivieren**

## <span id="page-466-0"></span>**Konfiguration aktivieren**

### **Identität**

Identität, für welche diese Funktion eingerichtet wird.

**Z** Weiterführende Hilfe unter [Identitäten](#page-64-0)

## **Konfigurations-ID**

Konfigurations-ID wird von der TK-Anlage automatisch vergeben.

**Z** Weiterführende Hilfe unter **[Funktionstemplates](#page-57-0)** 

## <span id="page-467-0"></span>**Ruf anonym**

Keine Parameter nötig.

**Z** Weiterführende Hilfe unter [Ruf anonym](#page-111-0)
**Rufumleitung bei Besetzt**

## **Rufumleitung bei Besetzt**

## **Identität**

Identität, für welche diese Funktion eingerichtet wird.

**Z** Weiterführende Hilfe unter [Identitäten](#page-64-0)

**Hinweis:** Der Parameter Identität ist nur zu vergeben, wenn Funktionstemplates der TK-Anlage verwendet werden.

**Z** Weiterführende Hilfe unter **[Funktionstemplates](#page-57-0)** 

## **Ziel**

Rufumleitungsziel

**Z** Weiterführende Hilfe unter [Rufumleitung](#page-115-0)

**Rufumleitung bei Nichtmelden**

## **Rufumleitung bei Nichtmelden**

## **Identität**

Identität, für welche diese Funktion eingerichtet wird.

**Z** Weiterführende Hilfe unter [Identitäten](#page-64-0)

**Hinweis:** Der Parameter Identität ist nur zu vergeben, wenn Funktionstemplates der TK-Anlage verwendet werden.

**Z** Weiterführende Hilfe unter **[Funktionstemplates](#page-57-0)** 

## **Ziel**

Rufumleitungsziel

**Z** Weiterführende Hilfe unter [Rufumleitung](#page-115-0)

**Rufumleitung Sofort**

## **Rufumleitung Sofort**

## **Identität**

Identität, für welche diese Funktion eingerichtet wird.

**Z** Weiterführende Hilfe unter [Identitäten](#page-64-0)

**Hinweis:** Der Parameter Identität ist nur zu vergeben, wenn Funktionstemplates der TK-Anlage verwendet werden.

**Z** Weiterführende Hilfe unter **[Funktionstemplates](#page-57-0)** 

## **Ziel**

Rufumleitungsziel

**Z** Weiterführende Hilfe unter [Rufumleitung](#page-115-0)

## **Rufumleitung ext. Rufe: Bei Besetzt**

### **Identität**

Identität, für welche diese Funktion eingerichtet wird.

**Weiterführende Hilfe unter [Identitäten](#page-64-0)** 

### **Rufumleitung für externe Rufe**

**Mehrgeräteanschluss:** Externe Rufnummer (MSN, siehe Konfiguration der TK-Anlage), für welche die Rufumleitung erfolgen soll.

**TK-Anlagenanschluss:** Kopfnummer + Durchwahl, für welche die Rufumleitung erfolgen soll.

### **Ziel**

Rufumleitungsziel

## **Rufumleitung ext. Rufe: Bei Nichtmelden**

### **Identität**

Identität, für welche diese Funktion eingerichtet wird.

**Weiterführende Hilfe unter [Identitäten](#page-64-0)** 

### **Rufumleitung für externe Rufe**

**Mehrgeräteanschluss:** Externe Rufnummer (MSN, siehe Konfiguration der TK-Anlage), für welche die Rufumleitung erfolgen soll.

**TK-Anlagenanschluss:** Kopfnummer + Durchwahl, für welche die Rufumleitung erfolgen soll.

## **Ziel**

Rufumleitungsziel

**Rufumleitung ext. Rufe: Sofort**

## **Rufumleitung ext. Rufe: Sofort**

### **Identität**

Identität, für welche diese Funktion eingerichtet wird.

**Weiterführende Hilfe unter [Identitäten](#page-64-0)** 

#### **Rufumleitung für externe Rufe**

**Mehrgeräteanschluss:** Externe Rufnummer (MSN, siehe Konfiguration der TK-Anlage), für welche die Rufumleitung erfolgen soll.

**TK-Anlagenanschluss:** Kopfnummer + Durchwahl, für welche die Rufumleitung erfolgen soll.

### **Ziel**

Rufumleitungsziel

## **VPN**

Keine Parameter nötig.

Weiterführende Hilfe unter [Netzwerk](#page-85-0)

## **XML-Minibrowser**

**Rufnummer / URI**

Webserver-Adresse

Weiterführende Hilfe unter [XML-Minibrowser](#page-150-0)

## **Automatische Konfigurationsumschaltung**

## **Identität**

Identität, für welche diese Funktion eingerichtet wird.

**Z** Weiterführende Hilfe unter [Identitäten](#page-64-0)

### **ID**

Identifikationsnummer für das Systemrelais mit der Betriebsart Automatische Konfigurationsumschaltung (im Auslieferzustand 900).

**Z** Weiterführende Hilfe unter **[Funktionstemplates](#page-57-0)** 

## **Kamera**

## **Kamera hinzufügen**

Fügt der Liste eine weitere Kamera hinzu. Die Liste ist dynamisch. Es lassen sich Einstellungen für beliebig viele Kameras vornehmen.

Weiterführende Hilfe unter [Kamera](#page-70-0)

#### **Name**

Frei wählbarer Name. Der Name wird zur Identifikation der Kamera innerhalb des Telefons verwendet.

**Z** Weiterführende Hilfe unter [Kamera](#page-70-0)

### **URL**

Adresse, von der die Kamerabilder bezogen werden.

Weiterführende Hilfe unter [Kamera](#page-70-0)

### **Bildfrequenz in ms**

Auswahl der Bildfrequenz, mind. 100 ms.

**Hinweis:** Der Wert der tatsächlich übertragenenen Bilder ist abhängig von der verwendeten Kamera.

**Z** Weiterführende Hilfe unter [Kamera](#page-70-0)

#### **Nutzername**

Eingabe des Nutzernamens, falls erforderlich.

**Z** Weiterführende Hilfe unter [Kamera](#page-70-0)

### **Passwort**

Eingabe des Passwortes, falls erforderlich.

Weiterführende Hilfe unter [Kamera](#page-70-0)

### **Nur bei eingehenden Rufen anzeigen**

Aktiviert die Anzeige des Kamerabildes nur bei eingehenden Rufen.

**Z** Weiterführende Hilfe unter [Kamera](#page-70-0)

## **Update**

## **Update starten**

Startet das Update.

**Weiterführende Hilfe unter [Update](#page-133-0)** 

## **Auf Updates prüfen**

Automatische Überprüfung auf aktuelle Updates.

**Z** Weiterführende Hilfe unter [Update](#page-133-0)

## **Updates automatisch installieren**

Automatische Installation verfügbarer Updates.

**Z** Weiterführende Hilfe unter [Update](#page-133-0)

## **Update-Server-URL**

Im Auslieferzustand: https://update.auerswald.de

**Z** Weiterführende Hilfe unter [Update](#page-133-0)

### **Neustart**

Leitet einen Neustart des Telefons ein.

**Achtung:** Alle Verbindungen, alle Gespräche und Datendienste werden dabei abgebrochen. Nicht gespeicherte Informationen gehen verloren!

Weiterführende Hilfe unter [Update](#page-133-0)

### **Auslieferzustand**

Setzt das Telefon in den Auslieferzustand zurück. Gespeicherte Daten und Einstellungen werden gelöscht. Das Telefon wird heruntergefahren und anschließend neu gestartet.

**Z** Weiterführende Hilfe unter [Auslieferzustand](#page-32-0)

## **Provisioning**

### **Provisioning starten**

Startet das Provisioning manuell.

#### **Provisioning automatisch**

Das Provisioning wird automatisch nach eingestellter Zeitplanung und nach jedem Bootvorgang durchgeführt.

**Z** Weiterführende Hilfe unter [Provisioning](#page-101-0)

### **Provisioning mit DHCP-Daten**

Das Telefon bezieht die URL des Provisioning-Servers von einem DHCP-Server. Neben der URL können auch weitere Daten zur Steuerung des Provisionings übertragen werden.

**Weiterführende Hilfe unter [Provisioning](#page-101-0)** 

#### **Redirect-Server**

Das Telefon bezieht die URL des Provisioning-Servers vom Redirect-**Server** 

Weiterführende Hilfe unter [Provisioning](#page-101-0)

### **Provisioning mit Anlagensuche**

Das automatische Provisioning des Telefons findet über die TK-Anlage statt.

**Z** Weiterführende Hilfe unter **[Provisioning](#page-101-0)** 

### **Provisioning-Server-URL**

Diese URL wird benötigt, wenn sie nicht über DHCP oder einen Redirect-Server bezogen wird.

**Z** Weiterführende Hilfe unter **[Provisioning](#page-101-0)** 

#### **Herstellertemplates**

Aktiviert Templates und Skripte, die speziell für den Betrieb an Auerswald/ FONtevo-Anlagen ausgelegt sind.

# **Zugriff**

## **Erweitertes Logging**

Schaltet die Aufzeichnung von Debug-Informationen ein.

**Hinweis:** Erweitertes Logging beeinflusst unter Umständen die Performance des Gesamtsystems negativ.

**Z** Weiterführende Hilfe unter [Logging](#page-82-0)

## **Web-Administration (https)**

Aktiviert den Zugriff auf die Weboberfläche.

**Hinweis:** Es ist nicht möglich, die Weboberfläche aufzurufen wenn diese Funktion inaktiv ist.

## **Android Debug Bridge (adb)**

Aktiviert den Zugriff vom PC auf das Telefon via Software-Schnittstelle um mittels ADB Befehle auf dem Android-System auszuführen.

## **Passwort Weboberfläche**

Öffnet den Dialog zur Vergabe/Änderung des Passwortes für die Weboberfläche.

**Hinweis:** Beachten Sie bei der Vergabe die Konventionen für sichere **Passwörter.** 

**Z** Weiterführende Hilfe unter [Passwörter](#page-96-0)

## **Action-URLs erlauben**

Aktiviert die Ausführung von Action-URLs. Das Gerät empfängt HTTP-Requests vom PC und führt diese aus.

**Hinweis:** Es ist nicht möglich, **Action-URLs erlauben** zu aktivieren wenn die Funktion **Web-Administration (https)** inaktiv ist.

Weiterführende Hilfe unter [Action-URL](#page-19-0)

## **Action-URL-Server**

Wird für zu sendende Events benötigt. Es ist keine Eingabe erforderlich wenn ausschließlich Kommandos gesendet werden.

**Z** Weiterführende Hilfe unter [Action-URL](#page-19-0)

## **Apps**

## **F-Droid**

Aktiviert die Anzeige und Benutzung von F-Droid.

**Hinweis:** Bei deaktivierter Funktion erscheint die App nicht in der Übersicht der installierten Apps.

**Z** Weiterführende Hilfe unter [Apps](#page-31-0)

## **K-9 Mail**

Aktiviert die Anzeige und Benutzung von K-9 Mail.

**Hinweis:** Bei deaktivierter Funktion erscheint die App nicht in der Übersicht der installierten Apps.

**Z** Weiterführende Hilfe unter [Apps](#page-31-0)

## **Firefox Klar**

Aktiviert die Anzeige und Benutzung von Firefox Klar.

**Hinweis:** Bei deaktivierter Funktion erscheint die App nicht in der Übersicht der installierten Apps.

**Z** Weiterführende Hilfe unter [Apps](#page-31-0)

## **Datum und Uhrzeit**

## **NTP**

Die Uhrzeit wird automatisch vom NTP-Server übernommen.

Ist NTP nicht aktiviert, erfolgt keine Synchronisation des Telefons mit dem Zeitserver. Datum und Uhrzeit werden möglicherweise nicht korrekt angezeigt.

**Z** Weiterführende Hilfe unter [Datum und Uhrzeit](#page-46-0)

### **NTP-Server**

Zeitserver welcher den Zeit-Stempel liefert. Die Verwendung der Adresse eines geografisch nahen Zeitservers führt zu höchstmöglicher Genauigkeit.

Beispiel: pool.ntp.org

**Z** Weiterführende Hilfe unter [Datum und Uhrzeit](#page-46-0)

### **Zeitformat**

**12 h:** Zeitanzeige im 12-Stunden-Format. Zusätzlich wird die Zeitangabe vorm./nachm. angezeigt.

**24 h**: Zeitanzeige im 24-Stunden-Format.

**Z** Weiterführende Hilfe unter [Datum und Uhrzeit](#page-46-0)

#### **Zeitzone**

Mit einem Zeitstempel versehene Daten auf dem Telefon (z. B. Anruflisteneinträge, Kalendereinträge oder E-Mails) werden mit der korrekten Uhrzeit angezeigt.

**Z** Weiterführende Hilfe unter [Datum und Uhrzeit](#page-46-0)

## **Kontakte/LDAP**

#### **Aktiv**

Schaltet die Abfrage des Verzeichnisdienstes ein.

Weiterführende Hilfe unter [LDAP](#page-80-0)

### **Max. LDAP-Kontakte**

Legt die maximale Anzahl der anzuzeigenden LDAP-Kontakte fest.

Weiterführende Hilfe unter [LDAP](#page-80-0)

### **Max. Treffer**

Legt die maximale Anzahl der anzuzeigenden LDAP-Suchergebnisse fest.

**Weiterführende Hilfe unter [LDAP](#page-80-0)** 

#### **Sortieren nach**

Sortieralgorithmus (nach Vorname, nach Nachname)

Weiterführende Hilfe unter [LDAP](#page-80-0)

#### **Namensformat**

Legt fest, in welcher Form Namen angezeigt werden (Vorname zuerst, Nachname zuerst).

Weiterführende Hilfe unter [LDAP](#page-80-0)

#### **Nummernsuche eingehend**

Ist Nummernsuche eingehend aktiviert, wird bei kommenden Rufen der Displayname über LDAP gesucht.

Weiterführende Hilfe unter [LDAP](#page-80-0)

#### **Nummernsuche ausgehend**

Ist Nummernsuche ausgehend aktiviert, wird bei gehenden Rufen der Displayname über LDAP gesucht.

Weiterführende Hilfe unter [LDAP](#page-80-0)

# **Über das Telefon**

### **Gerätename**

Legt den Namen für das Gerät fest.

Weiterführende Hilfe unter [Geräte-Informationen](#page-58-0)

#### **Modell**

Zeigt das verwendete Modell an.

### **Seriennummer**

Zeigt die Seriennummer Ihres Gerätes an.

#### **Seriennummer Platine**

Zeigt die Seriennummer der Tastaturplatine Ihres Gerätes an.

## **Build Nummer**

Zeigt die Build-Nummer der Software-Version des Gerätes an.

#### **MAC-Adresse**

Zeigt die physische Adresse Ihres Gerätes im Netzwerk an.

### **Android-Version**

Zeigt die Android-Version an, die auf Ihrem Gerät installiert ist.

### **Kernel-Version**

Zeigt die Kernelversion an, die auf Ihrem Gerät verwendet wird.

## **Version des Update-Systems**

Zeigt die Version des Update-Systems an, das auf Ihrem Gerät verwendet wird.

### **Bootloader-Version**

Zeigt die Bootloader-Version an, die auf Ihrem Gerät verwendet wird.

#### **Lizenzen**

Bietet die Möglichkeit, folgende Lizenzinformationen abzurufen:

- End User License Information (EULA)
- Android Licenses
- Webserver-Lizenzen
- Webclient-Lizenzen

Weiterführende Hilfe unter [Geräte-Informationen](#page-58-0)

# **Glossar**

[Fachwörter und Funktionen](#page-493-0) [Abkürzungen](#page-564-0)

## <span id="page-493-0"></span>**Fachwörter und Funktionen**

[Account](#page-496-0) **[Bootloader](#page-497-0) [Browser](#page-498-0) [Buildnummer](#page-499-0)** [Call Deflection](#page-500-0) [Client](#page-501-0) [Codec](#page-502-0) **[DHCP](#page-503-0) [DNS](#page-504-0)** [Domain](#page-505-0) **[Downdate](#page-506-0)** [DTMF](#page-507-0) **[EHS](#page-508-0)** [Endgerät](#page-509-0) [Ethernet](#page-510-0) [Firewall](#page-511-0) [Firmware](#page-512-0) [FrameSize](#page-513-0) **[Gateway](#page-514-0)** [Host](#page-515-0) **[HTTPS](#page-516-0)** [IMAP](#page-517-0) [IP-Adresse](#page-518-0)

[Ipsec](#page-519-0)

[IPv4](#page-520-0)

[IPv6](#page-521-0) [Jitterbuffer](#page-522-0) **[LDAP](#page-523-0)** [LED](#page-524-0) [MAC](#page-525-0). **[NAT](#page-526-0)** [NAT-Traversal](#page-527-0) [NTP](#page-528-0) [Open-Source-Lizenz](#page-529-0) [PoE](#page-530-0) [POP3](#page-531-0) [Port](#page-532-0) [Provisioning](#page-533-0) [Redirect-Server](#page-534-0) **[Registrar](#page-535-0)** [Router](#page-536-0) [RTP](#page-537-0) **[Rubbercover](#page-538-0) [Server](#page-539-0)** [SIP](#page-540-0) [SIP-Port](#page-541-0) **[SIPS](#page-542-0)** [SLAAC](#page-543-0) [SMTP-Server](#page-544-0) **[STUN](#page-545-0)** [Subnetzmaske](#page-546-0) **[Switch](#page-547-0)** 

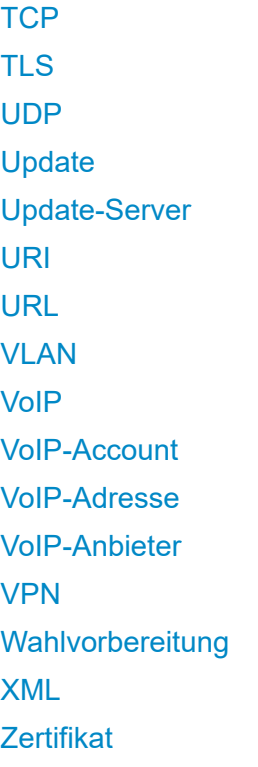

**Account**

## <span id="page-496-0"></span>**Account**

Zugangsberechtigung zu einem VoIP-Anbieter bzw. einer VoIP-TK-Anlage. Anwender müssen sich mit einem Log-in, bestehend aus Benutzername und Passwort, zu erkennen geben.

**Bootloader**

## <span id="page-497-0"></span>**Bootloader**

Spezielle Software, die durch die Firmware von einem startfähigen Medium geladen und anschließend ausgeführt wird. Der Bootloader lädt dann weitere Teile des Betriebssystems, gewöhnlich einen Kernel.

## <span id="page-498-0"></span>**Browser**

Spezielle Software zum Betrachten von Websites im Internet.

## <span id="page-499-0"></span>**Buildnummer**

Die Buildnummer ist eine bei einem Buildprozess automatisch vergebene fortlaufende Nummer, die Teil der Versionsnummer der Software ist.

# <span id="page-500-0"></span>**Call Deflection**

Call Deflection - englische Bezeichnung für das Leistungsmerkmal Rufumleitung während der Rufphase. Bei aktivierter Call Deflection kann der angerufene Teilnehmer den Anrufer noch während des Klingelzeichens fallweise (per Anruf) umleiten.

# <span id="page-501-0"></span>**Client**

Endgerät in Form einer Computer-Hardware oder -Software, das Dienste abruft, die von einem Server zur Verfügung gestellt werden.

## <span id="page-502-0"></span>**Codec**

Verfahren, das die analogen Sprachdaten für ihre Übertragung codiert (digitalisiert) und wieder decodiert, d. h., in Sprache umwandelt. Es gibt verschiedene Codecs, die jeweils eine andere Kompressionsrate der Sprachdaten aufweisen und somit verschiedene Bandbreiten für die Datenübertragung beanspruchen. Die VoIP-Gesprächsqualität hängt vom verwendeten Codec ab.

# <span id="page-503-0"></span>**DHCP**

Dynamic Host Configuration Protocol - Client/Server-Protokoll zur dynamischen Vergabe von IP-Adressen und Netzwerkparametern. Die IP-Adressen werden von den DHCP-Clients (PCs im Netzwerk) beim DHCP-Server (z. B. einem Router oder dem Internet Service Provider) angefordert. Der DHCP-Server entnimmt diese IP-Adressen einem festgelegten Adress-pool und sendet sie an den Client. Zusätzlich erhält der Client weitere Informationen (z. B. die Adressen für Standard Gateway und DNS-Server).

Die IP-Adresse wird temporär für eine bestimmte Zeit vergeben. Wird die Adresse vom Client nicht mehr benötigt, kann der Server wieder über sie verfügen und sie an einen anderen Client vergeben.
### **DNS**

Domain Name Service - zur Übersetzung von Internetadressen benötigt. Der Name eines Rechners im Internet (z. B. **www.auerswald.de**) wird der entsprechenden IP-Adresse zugeordnet. Dieser Dienst wird von DNS-Servern bei den verschiedenen Internet Service Providern oder von übergeordneten Servern übernommen.

**Domain**

#### **Domain**

Weltweit eindeutiger Name einer Website, bestehend aus Third-Level-Domain (z. B. dem Dienstenamen "www"), Second-Level-Domain (z. B. "auerswald") und Top-Level-Domain (z. B. dem Länderkürzel "de"). Die Domain ist ein Bestandteil der URL.

**Downdate**

#### **Downdate**

Zurücksetzen des Telefons auf die vorherige Firmwareversion.

### **DTMF**

Dual Tone Multi Frequency - Mehrfrequenzwahlverfahren, bei dem die gewählte Ziffer durch eine Überlagerung zweier sinusförmiger Tonsignale an die Vermittlungsstelle übertragen wird.

## **EHS**

Electronic Hook Switch - Gerät, das ein drahtlos arbeitendes Headset (Bluetooth, DECT-Standard) elektronisch mit dem Telefon verbindet und so bestimmte Funktionen am Headset verfügbar macht. Per EHS lassen sich Telefonanrufe komplett vom Headset aus steuern: Gespräche direkt am Headset annehmen oder beenden, Makeln von Gesprächen zwischen Headset und Telefon, Stummschalten des Telefons. Je nach Produkt können weitere Features implementiert sein.

**Endgerät**

### **Endgerät**

Gerät, das an einem Kommunikationsnetz oder einer TK-Anlage betrieben werden kann, z. B. Telefon, Faxgerät, Anrufbeantworter, ISDN-PC-Karte usw.

**Ethernet**

#### **Ethernet**

Netzwerksystem mit einer Geschwindigkeit von 10/100/1000 MBit/s, das von den Firmen INTEL, DEC und Xerox entwickelt wurde.

**Firewall**

#### **Firewall**

Netzwerk-Sicherheitskomponente, die ein Rechnernetz oder einen einzelnen Rechner durch ein Firewall-Regelwerk vor unerwünschten Zugriffen auf das oder aus dem Netz schützt.

#### **Firmware**

Im Gerät selbst gespeicherte Betriebssoftware des Telefons oder der TK-Anlage. Ohne Firmware ist das Gerät nicht funktionsfähig.

**FrameSize**

#### **FrameSize**

Gibt die RTP-Paketgröße an (msec Audio/RTP Paket).

**Gateway**

#### **Gateway**

PC oder Router als Vermittler zwischen zwei Netzwerken. Bei direkten Internetwählverbindungen ist der Internet Service Provider das Gateway. Bei Einsatz eines Routers ist dieser innerhalb des lokalen Netzwerks das Gateway.

## **Host**

Komponente eines Datenverarbeitungssystems, die größere Anwendungsprogramme und Datenmengen verwaltet und diese untergeordneten Servern und Clients zur Verfügung stellt.

**HTTPS**

### **HTTPS**

Hypertext Transfer Protocol Secure - Kommunikationsprotokoll zur abhörsicheren Datenübertragung mit Transportverschlüsselung im World Wide Web.

### **IMAP**

Internet Message Access Protocol - Protokol zum Abruf von E-Mails von einem Server, mit erweiterten Funktionen gegenüber POP3 (E-Mails werden auf dem Server, nicht auf dem Client-PC, gespeichert, und können so nicht durch Ausfall des Client-PCs verloren gehen).

**IP-Adresse**

#### **IP-Adresse**

Eindeutige numerische Adresse in einem TCP/IP-Netz, die einem Gerät im Netzwerk zugeordnet ist und sicherstellt, dass Datenpakete den richtigen Empfänger erreichen.

### **Ipsec**

Das Telefon nutzt das IPsec-Protokoll, um IP-Pakete kryptografisch gesichert über öffentliche Netze zu transportieren.

### **IPv4**

IPv4-Adressen bestehen aus vier Zahlen zwischen 0 und 255, die durch einen Punkt getrennt werden, z. B. 192.168.0.14. Die Netzwerkadressen sind in verschiedene Klassen (Class A bis C) aufgeteilt, je nachdem, wie viele PCs sich in einem Netzwerk befinden können.

Für den Betrieb lokaler Netzwerke sind bestimmte Bereiche reserviert:

- Class A: 10.x.x.x (für Netzwerke mit bis zu 16,5 Millionen PCs)
- Class B: 172.16.x.x bis 172.31.x.x (für Netzwerke mit bis zu 65534 PCs)
- Class C: 192.168.0.x bis 192.168.255.x (für Netzwerke mit bis zu 254 PCs)

Diese Adressen besitzen im Internet keine Gültigkeit, das heißt, dass Datenpakete mit einer solchen Absender- oder Zieladresse im Internet nicht transportiert werden. Sie können aber ohne Einschränkungen in lokalen Netzwerken verwendet werden. Der Vorteil dabei ist, dass weder Daten nach außen dringen können noch von außen auf die PCs im lokalen Netzwerk zugegriffen werden kann – auch bei versehentlichem Kontakt eines so konfigurierten lokalen Netzwerks mit dem Internet.

### **IPv6**

IPv6-Adressen bestehen aus acht Blöcken à vier Ziffern oder Buchstaben, die durch einen Doppelpunkt getrennt werden. z. B. 3001:00FF:ABC0:0EAC:0001:0000:0000:000F oder, abgekürzt, 3001:FF:ABC0:EAC:1::F.

Dank der längeren IPv6-Adressen bietet IPv6 eine größere Anzahl möglicher IP-Adressen als das Internet-Protokoll Version 4 (IPv4).

**Jitterbuffer**

### **Jitterbuffer**

Speichert RTP-Pakete zwischen, um ungleichmäßige Übertragungsgeschwindigkeiten des Internets auszugleichen.

Ein hoher Jitterbuffer reduziert kurze Unterbrechungen im Gespräch. Dafür werden die Laufzeiten der RTP-Pakete größer.

## **LDAP**

Lightweight Directory Access Protocol – Protokoll, das die Abfrage der Daten eines Verzeichnisdienstes (einer hierarchischen Datenbank) über das Netzwerk erlaubt.

# **LED**

Light Emitting Diode - Licht emittierende Diode (Leuchtdiode). Dabei handelt es sich um ein elektronisches Bauteil, das einer kleinen Lampe ähnelt und zu Anzeigezwecken verwendet wird (auch mehrfarbig).

## **MAC**

Media-Access-Control – spezifische, eindeutige Hardware-Adresse, die für jede einzelne eingesetzte Netzwerkkarte auf der Welt festgelegt ist. Somit ist die Netzwerkkarte einzigartig, kann ohne Probleme angesteuert und im Netzwerk erkannt werden. Die IP-Adressen im TCP/IP-Netzwerk werden immer auf die jeweilige MAC-Adresse abgebildet.

## **NAT**

Network Address Translation - ermöglicht die Umsetzung einer bestimmten IP-Adresse, die innerhalb eines Netzwerks benutzt wird, in eine andere IP-Adresse, die durch ein anderes Netzwerk verwendet wird. Diese Funktion wird z. B. von einem Router übernommen, der ein lokales Netzwerk mit dem Internet verbindet.

#### **NAT-Traversal**

Verfahren zum Aufbau und Halten von Kommunikationsverbindungen, bei denen nach IPsec verschlüsselte Datenpakete über NAT-Übergabestellen hinweg übertragen werden sollen.

## **NTP**

Network Time Protocol - Protokoll, das die Uhrzeit eines Rechners oder anderer Geräte im Netzwerk mit anderen Rechnern oder einer externen Uhr über das Internet synchronisiert, d. h. abgleicht. Dafür wird ein sogenannter NTP-Server ausgewählt, über den die Synchronisation der Uhrzeit durchgeführt wird. Die vom NTP-Server zur Verfügung gestellte Uhrzeit ist möglichst genau zur Coordinated Universal Time (UTC) synchronisiert.

Es kann ein lokaler NTP-Server im lokalen Netzwerk ausgewählt werden, sofern ein solcher vorhanden ist, oder ein öffentlicher NTP-Server aus im Internet veröffentlichten Listen eingestellt werden.

### **Open-Source-Lizenz**

Von der Open Source Initiative (OSI) anerkannte Software-Lizenz. Open-Source-Lizenzen sind Grundlage für kostenlose Anwendungen, deren Programmiercode frei verändert werden darf.

## **PoE**

Power over Ethernet - Verfahren, bei dem kleinere Geräte im Netzwerk, z. B. VoIP-Telefone, über ein Ethernet-Kabel zusätzlich zum Datenfluss mit Strom versorgt werden. Vorteil: Störende Stromversorgungskabel können eingespart werden.

PoE wird im Standard IEEE 802.3af beschrieben.

### **POP3**

Post Office Protocol, Version 3 - ASCII-Protokoll zum Herunterladen von E-Mails von einem Server.

## **Port**

Ein einziger PC kann gleichzeitig mehrere Verbindungen aufbauen und mehrere Dienste für andere PCs zur Verfügung stellen. Zur Unterscheidung dieser parallel laufenden Verbindungen werden Ports verwendet. Aufgrund einer allgemeinen Vereinbarung bieten PCs ihre Dienste üblicherweise auf den Ports 1-1023 an. Abgehende Verbindungen werden normalerweise von Ports ab 1024 aufgebaut. Die meisten Dienste verwenden Standard-Portnummern (z. B. verwenden Webbrowser Port 80).

### **Provisioning**

Automatische Konfiguration eines oder mehrerer Telefone per Provisioning-Server.

#### **Redirect-Server**

Unterstützt die Verbindungsherstellung, indem er alternative Adressen des Empfängers in der Datenbank des Registrars ermittelt und an den Sender der Anfrage zurückschickt. Dieser kann dann eine erneute Anfrage direkt an eine solche alternative Adresse schicken.

### **Registrar**

Ein Domain-Name-Registrar ist eine Organisation oder ein Unternehmen zur Registrierung von Internet-Domains.

Ein SIP-Registrar gibt dem Telefon an, wo es sich registrieren kann. Entspricht der vom VoIP-Anbieter zur Verfügung gestellten URL bzw. der IP-Adresse, unter der die registrierende TK-Anlage erreichbar ist.

#### **Router**

Router verbinden zwei getrennte Netzwerke. Sie können zum Beispiel das lokale Netzwerk mit einem anderen LAN (Local Area Network) oder einem WAN (Wide Area Network) verbinden. Wenn ein PC ein Datenpaket versenden will, muss dieses Paket zwangsweise über den Router gehen. Der Router erkennt anhand der IP-Adresse, an welches Netzwerk er die Daten weiterleiten muss. Außer der Verbindung zweier Netzwerke können Router darüber hinaus auch gewisse Steuerungs- und Kontrollfunktionen ausführen, etwa als einfache Firewall. Im Heimbereich werden Router vorwiegend eingesetzt, um lokale Netzwerke mit dem Internet zu verbinden und den gleichzeitigen Internetzugang mehrerer Benutzer zu ermöglichen.

## **RTP**

Realtime Transport Protocol – Transport-Protokoll welches den durchgängigen Transport von Daten in Echtzeit gewährleistet. Speziell für Audio- und Video-Daten, bei denen je nach Codec 1 bis 20% Paketverlust tolerierbar sind. RTP garantiert nicht die Dienstqualität der Übertragung (Quality of Service).

### **Rubbercover**

Gummiabdeckung welche entfernt werden muss um ein Tastenerweiterungsmodul zu montieren.

#### **Server**

Computer oder Software, die als Teil eines Netzwerks verschiedene Aufgaben erfüllt und z. B. anderen Nutzern (Clients/Klienten) dieses Netzes bestimmte Informationen, Daten oder Dienste zur Verfügung stellt.
## <span id="page-540-0"></span>**SIP**

Session Initiation Protocol – Netzprotokoll, das für den Aufbau einer Kommunikationssitzung zwischen zwei oder mehr Teilnehmern sorgt. Über das SIP werden nur die Kommunikationsbedingungen vereinbart. Für die eigentliche Datenübertragung sind andere Protokolle, wie beispielsweise das RTP zuständig.

#### **SIP-Port**

Port des lokalen Systems, der als Kommunikationsport für den SIP-Transfer verwendet wird.

## <span id="page-542-0"></span>**SIPS**

Session Initiation Protocol Secure – SIPS sind per TLS-Protokoll verschlüsselte SIP-Daten. Das Netzprotokoll sorgt für den Aufbau einer Kommunikationssitzung zwischen zwei oder mehr Teilnehmern. Externe Verbindungen werden über den Anbieter verschlüsselt, um das Mithören zu verhindern. Die Verschlüsselung des Verbindungsauf- und -abbaus sowie die Signalisierung erfolgen durch SIPS.

### <span id="page-543-0"></span>**SLAAC**

Stateless Address Autoconfiguration – Verfahren zur zustandslosen und automatischen Konfiguration von IPv6-Adressen an einem Netzwerk-Interface. »Stateless« bzw. »zustandslos« meint, dass die jeweilige IPv6- Adresse nicht zentral vergeben und gespeichert wird. Ein Host erzeugt seine IPv6-Adresse unter Zuhilfenahme zusätzlicher Informationen selbst. SLAAC ist die Weiterentwicklung von Verfahren für die klassische IP-Autokonfiguration unter IPv4. Anders als bei IPv4 übernehmen IPv6- Router eine aktive Rolle. IPv6 bietet den gleichen Komfort wie beim Betrieb eines sehr einfach gehaltenen DHCP-Servers.

#### **SMTP-Server**

Simple Mail Transfer Protocol – Netzwerkprotokoll zur sicheren E-Mail-Übertragung zwischen der TK-Anlage und externen Mailservern. Die TK-Anlage benötigt einen externen SMTP-Server (Postausgangsserver), um System-E-Mails zu verschicken oder Voicemailnachrichten und Faxnachrichten weiterzuleiten.

## <span id="page-545-0"></span>**STUN**

Simple Transversal of UDP over NATs - ermöglicht die Ermittlung der öffentlichen IP-Adresse eines Internet-Anschlusses. Dafür wird eine STUN-Anfrage an einen STUN-Server gestellt, der dann dem Internet-Anschluss die eigene, vom VoIP-Anbieter zugeteilte IP-Adresse mitteilt.

#### **Subnetzmaske**

Die Einrichtung von Subnetzen macht es möglich, viele völlig verschiedene und weit entfernte Netze miteinander zu verbinden, da jedes Subnetz seine eindeutige Adresse bekommt und somit vom Router adressierbar wird. Ein Subnetz wird dadurch definiert, dass die IP-Adresse mit einer sogenannten Subnetzmaske verknüpft wird:

Ist ein Bit in der Subnetzmaske gesetzt, wird das entsprechende Bit der IP-Adresse als Teil der Netzadresse angesehen. Ist ein Bit in der Subnetzmaske nicht gesetzt, wird das entsprechende Bit der IP-Adresse als Teil der PC-Adresse benutzt.

Der Wert einer Subnetzmaske wird – analog zu IP-Adressen – häufig in dezimaler Form angegeben (z. B. 255.255.255.0 für IPv4-Adressen).

**Switch**

#### **Switch**

Aktiver Netzwerkverteiler, der Datenpakete zwischen den verschiedenen Segmenten eines Netzwerkes an ein über eine IP-Adresse definiertes Ziel weiterleitet.

## <span id="page-548-0"></span>**TCP**

Transmission Control Protocol - Transportprotokoll, das Datenpakete bis zu einer bestimmten Größe segmentiert und als einzelne Datenpakete an die Empfangsadresse sicher und in der richtigen Reihenfolge versendet. Dazu muss jedes gesendete Datenpaket so lange wiederholt gesendet werden, bis der Empfang bestätigt wurde. Um diese Aufgabe zu erfüllen, wird neben den eigentlichen Nutzdaten eine größere Anzahl zusätzlicher Informationen übermittelt. Die meisten Internetdienste werden mit TCP realisiert, wie z. B. HTTP (WWW), SMTP/POP3 (E-Mail) usw.

# <span id="page-549-0"></span>**TLS**

Transport Layer Security - Protokoll zur Verschlüsselung und sicheren Übertragung von Daten im Internet. TLS wird vor allem zum Schutz von http-Verbindungen – z. B. bei kommerziellen Transaktionen – genutzt (https).

## <span id="page-550-0"></span>**UDP**

User Datagram Protocol – Protokoll zum Versenden von Datenpaketen über eine verbindungslose, nicht abgesicherte Kommunikation. Das bedeutet, dass dabei die erfolgreiche Übertragung der Anwendung überlassen wird und somit nicht immer gewährleistet ist. UDP selbst nimmt keine Überprüfung vor, ob Daten erfolgreich übermittelt wurden. Beim Absenden eines UDP-Pakets kann der Sender also nicht sicher davon ausgehen, dass das Paket auch beim Empfänger ankommt. Dafür benötigt dieses Protokoll nur sehr wenige Zusatzinformationen, was in einem störungsfrei funktionierenden Netzwerk, wie z. B. einem LAN zu einem besseren Datendurchsatz führt. UDP wird z. B. verwendet für DNS (Domain Name Server).

**Update**

## **Update**

Aktualisierung der Firmware zur Integration neuer Leistungsmerkmale und zur Behebung eventueller Probleme. Vorhandene Einstellungen des Gerätes bleiben dabei erhalten.

### **Update-Server**

Server, der aktuelle Daten, z. B. Firmware-Dateien, Anbieterprofile, etc., zum Download in ein Telefon zur Verfügung stellt.

<span id="page-553-0"></span>**URI**

Uniform Resource Identifier – bietet die Möglichkeit, jeden einzelnen Punkte im World Wide Web eindeutig zu identifizieren, unabhängig davon, ob es sich um eine Seite mit Text, ein Video, eine Sound-Datei, ein bewegtes oder unbewegtes Bild oder ein Programm handelt.

Ein URI beschreibt in der Regel:

- den Mechanismus, mit dem auf eine Ressource zugegriffen wird
- den spezifischen Computer, auf dem sich die Ressource befindet
- den spezifischen Namen der Ressource (oder den Dateinamen) auf dem Computer

# <span id="page-554-0"></span>**URL**

Uniform Source Locator - vollständige Adresse einer Ressource (z. B. einer Website), bestehend aus Schema (z. B. "http://") und schemaspezifischem Teil (z. B. Domain "www.auerswald.de/" und Pfad "de/de/produkte/telefonanlagen/home-office.html...").

## <span id="page-555-0"></span>**VI AN**

Virtual Local Area Network – virtuelles Netzwerk innerhalb eines lokalen **Netzwerkes** 

VLAN-fähige Switches sorgen dafür, dass Datenpakete innerhalb der Teilnetze nicht in ein anderes VLAN weitergeleitet werden obwohl die Teilnetze an gemeinsamen Switches angeschlossen sein können.

VLAN kann unter anderem genutzt werden, um z. B. die IP-Telefonie auf logischer Ebene vom üblichen Netzwerk-Traffic zu trennen.

#### <span id="page-556-0"></span>**VoIP**

Voice over Internet - Internettelefonie. Anstelle einer analogen oder ISDN-Leitung wird der Internetanschluss (z. B. DSL) zum Telefonieren verwendet. Dabei werden die digitalen Sprachdaten als IP-Pakete von einem Telefon zu seinem Gegenüber geschickt. Das funktioniert wie das Übertragen einer Homepage aus dem Internet.

Die Übertragungsqualität und auch die Zuverlässigkeit von Voice over IP hängen in hohem Maße von der Qualität des verwendeten Internetanschlusses ab.

#### **VoIP-Account**

Account bei einem VoIP-Anbieter, der die für VoIP-Gespräche notwendigen Zugangsdaten zur Verfügung stellt. Zu diesem Zweck wird auf der Webseite eines Anbieters eine Registrierung mit Namen und Adressdaten durchgeführt. Anschließend werden eine oder mehrere aus dem Festnetz und dem Internet erreichbare Rufnummern sowie ein Account mit Benutzername und Passwort vergeben. Meistens ist der registrierte Anschluss innerhalb einiger Minuten eingerichtet und kann binnen kurzer Zeit bereits genutzt werden.

#### **VoIP-Adresse**

VoIP-Rufnummer plus Domain, getrennt durch das @-Zeichen: <teilnehmer>@domain.

#### **VoIP-Anbieter**

Internet Service Provider, der Internettelefonie (VoIP, Voice over Internet Protocol) anbietet.

### <span id="page-560-0"></span>**VPN**

Ein VPN (Virtual Private Network) bindet entfernte oder benachbarte Netzwerke (LAN) über einen VPN-Tunnel in das eigene Netzwerk ein. Der Tunnel dient dabei als Hülle, in der die Daten eingebettet von einem zum anderen Netzwerk transportiert werden.

#### **Wahlvorbereitung**

Wahl einer Rufnummer, bevor der Ruf z. B. durch Abheben des Hörers eingeleitet wird.

## <span id="page-562-0"></span>**XML**

Extensible Markup Language – Auszeichnungssprache zur Darstellung hierarchisch strukturierter Daten in Form einer Textdatei.

XML-Daten können in einem Editor geöffnet und bearbeitet werden. Zudem können Computer das XML-Format lesen und schreiben.XML besteht aus sogenannten Tags, die zwischen spitzen Klammern '<' '>' stehen.Im Gegensatz zu XML gibt es in HTML nur einen fest definierten Satz an Tags, wie zum Beispiel <h1>, oder <li>. Mit XML lassen sich eigene Tags definieren. Es ist lediglich definiert, wie ein Tag aussehen muss, nicht aber, was er bedeutet. Tags können ineinander verschachtelt sein. Auf diese Weise lässt sich eine Hierarchie erzeugen.

Eine Dokumenttypdefinition (DTD) beschreibt Struktur und Grammatik von Dokumenten. Sie ist Systembestandteil von XML und per Standard aktiviert.

**Zertifikat**

#### **Zertifikat**

Digitaler, von einer Zertifizierungsstelle – der Certification Authority (CA) – ausgestellter Schlüssel zur Authentifizierung und gesicherten Übertragung von E-Mail, Webseiten, etc.

#### **Abkürzungen**

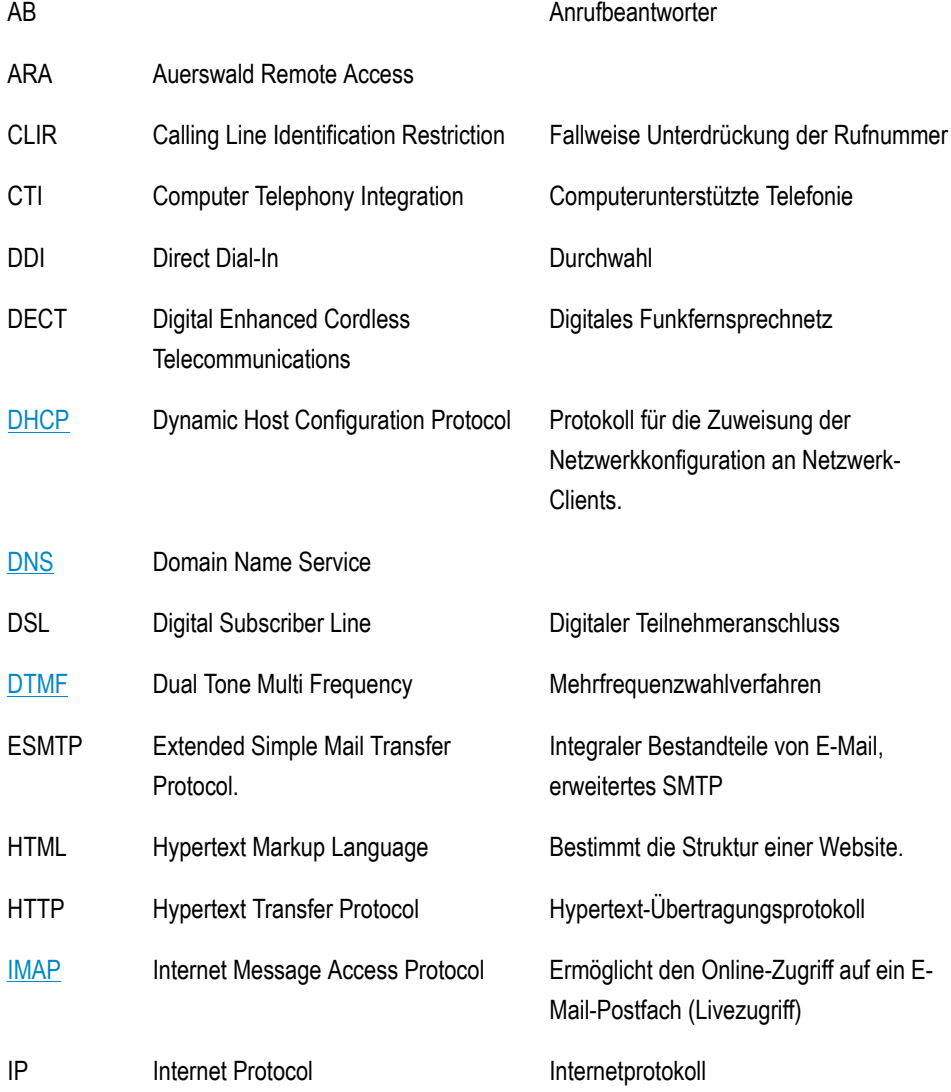

#### **Abkürzungen**

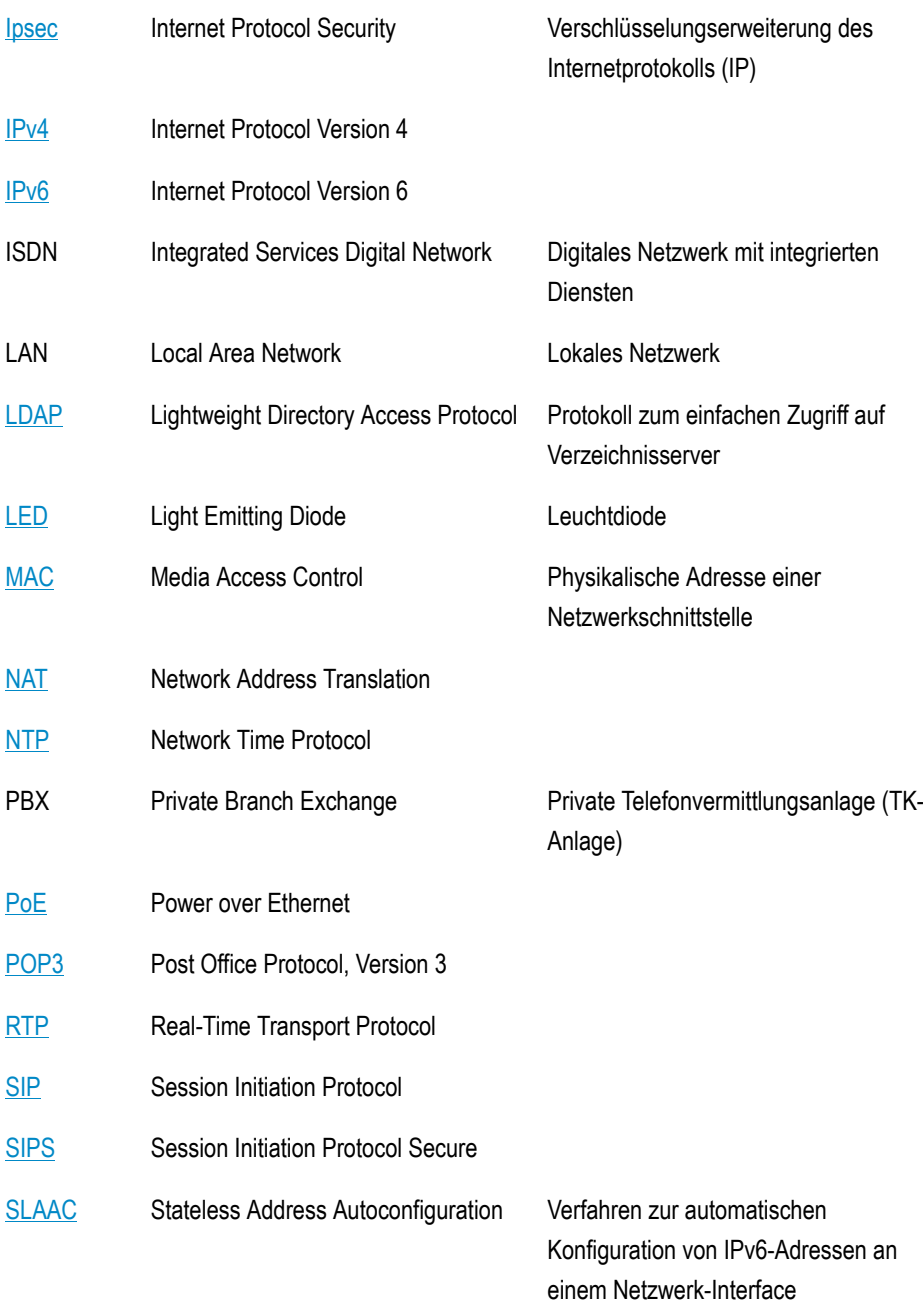

#### **Abkürzungen**

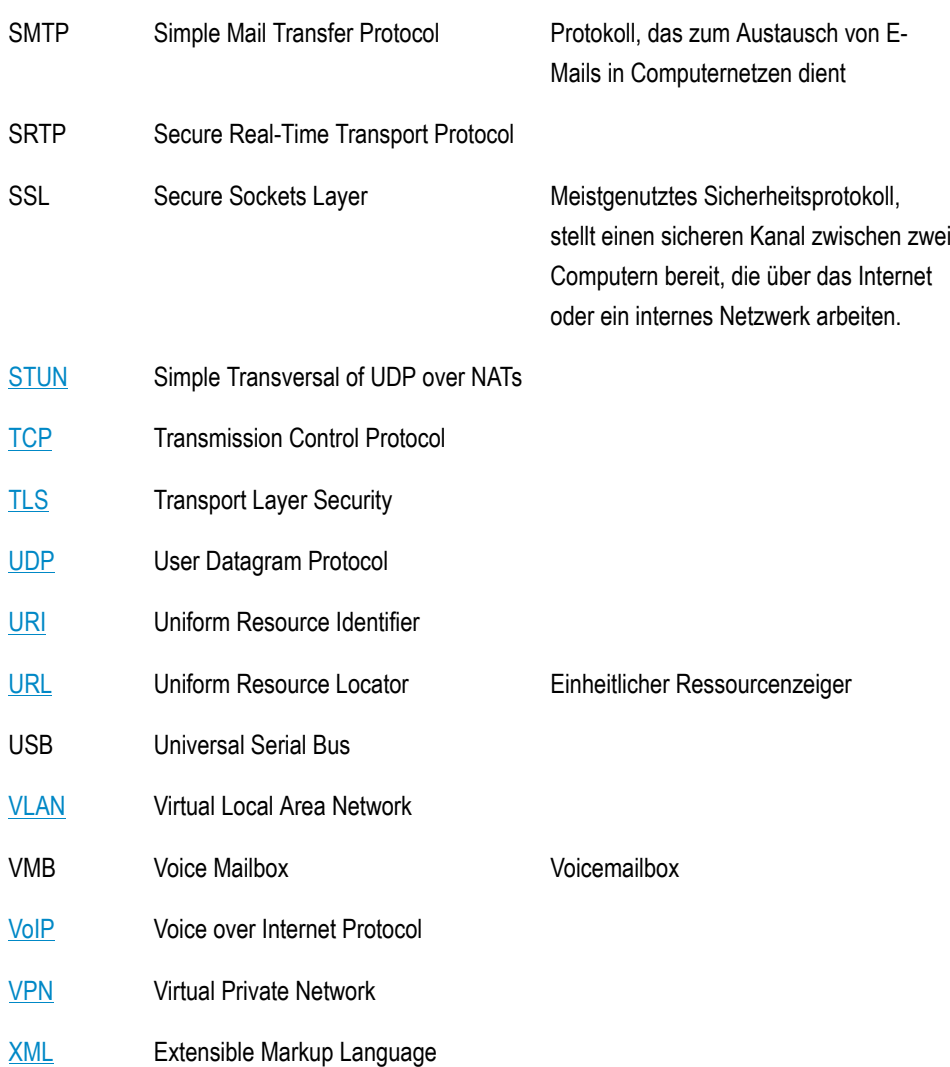

# **Informationen zur Anleitung**

#### **Marken**

Android und Google-Suche sind Marken von Google, Inc. Microsoft, Windows und ActiveSync sind eingetragene Marken der Microsoft Corporation in den USA und/oder anderen Ländern. Alle anderen genannten Marken sind Eigentum der jeweiligen Hersteller.

#### **Lizenzen**

Die Software dieses Produkts enthält Teile urheberrechtlich geschützter Software, die der GPL, der LGPL oder anderen Lizenzen unterliegen. Die Lizenzen finden Sie unter **Einstellungen > Über das Telefon > Lizenzen**.

#### **Anleitungen**

Die Betriebsanleitung und die Kurzanleitung finden Sie auf unserer Internetseite. Nach einem Update benötigen Sie ggf. aktualisierte Anleitungen. Diese finden Sie auf unserer Internetseite.